Scoot Pte Ltd (BRN 200312665W)

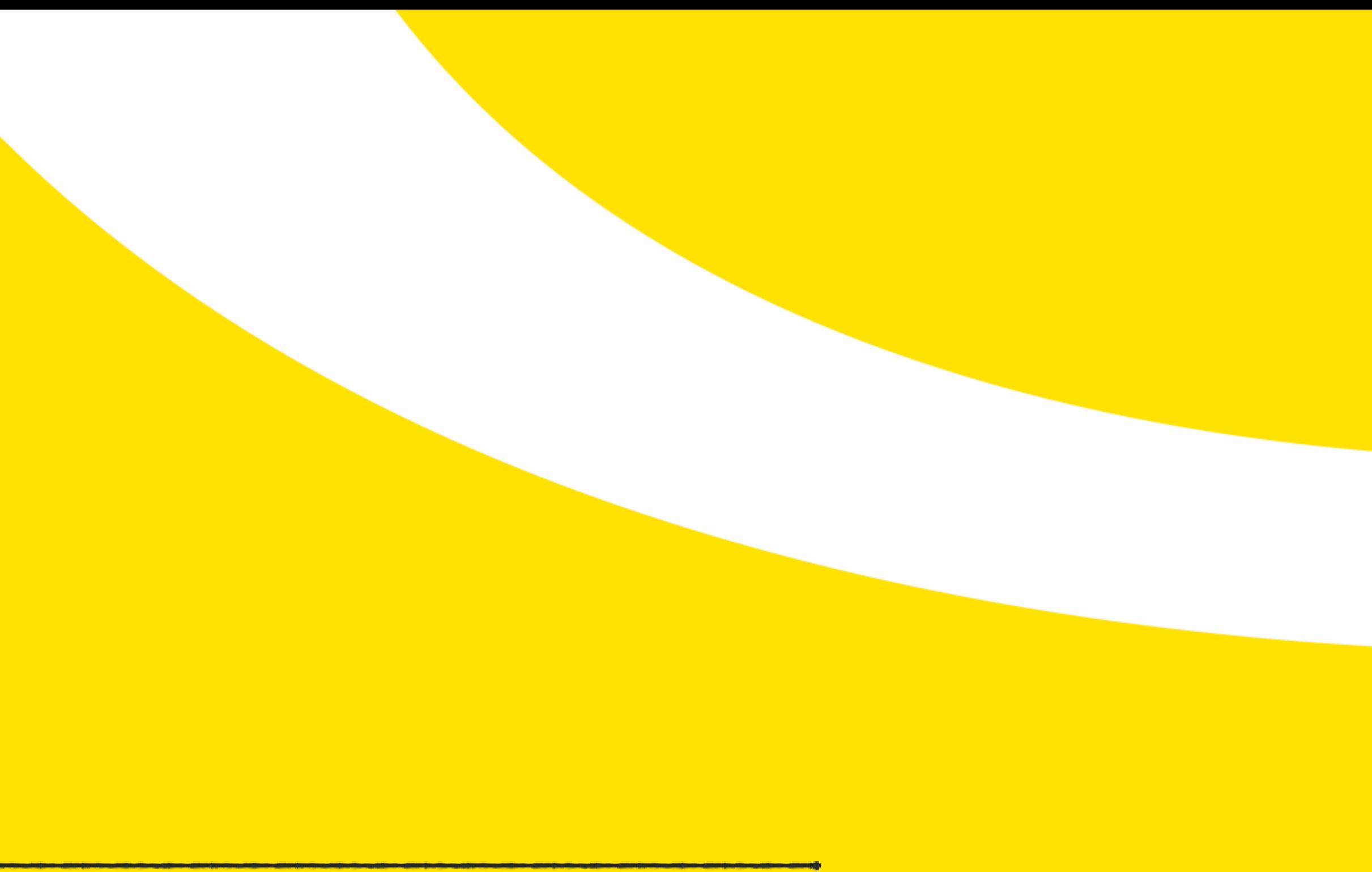

23 NOV 2022

1

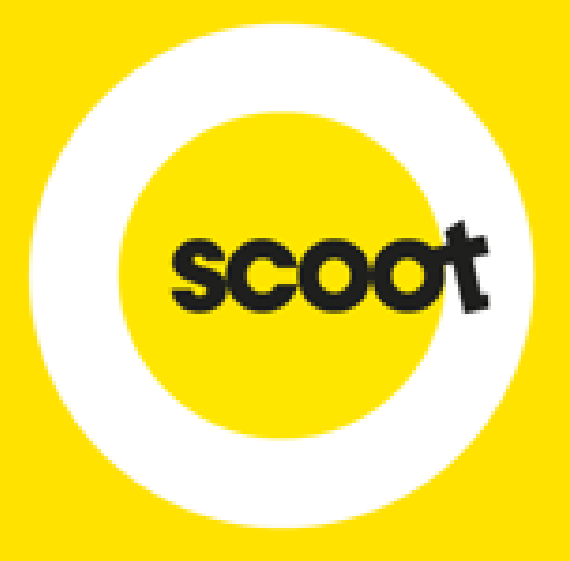

# GROUP ONLINE BOOKING SYSTEM

# USER GUIDE

- 
- 
- 
- 
- 
- 
- 
- 
- 
- 

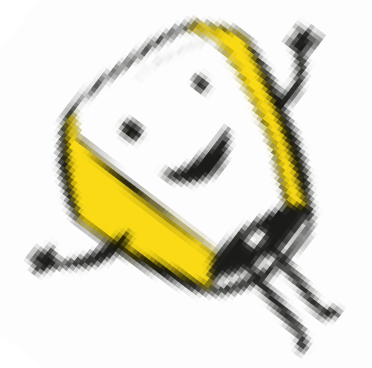

ONLINE REGISTRATION PAGE 3 – 4 REQUEST FOR QUOTATION PAGE 5 - 14 INSTANT QUOTE PAGE 15 – 19 VIEW & ACCEPT QUOTATION PAGE 20 – 30 CANCEL BOOKING PAGE 31 – 34 PAYMENT PAGE 35 – 49 NAME LIST SUBMISSION PAGE 50 – 55 RESIZING OF GROUP PAGE 56 – 63 ADD ANCILLARIES (MEALS/BAGGAGE/INFANT/SEATS) PAGE 64 – 74 ADD SUB-AGENTS PAGE 75 – 78

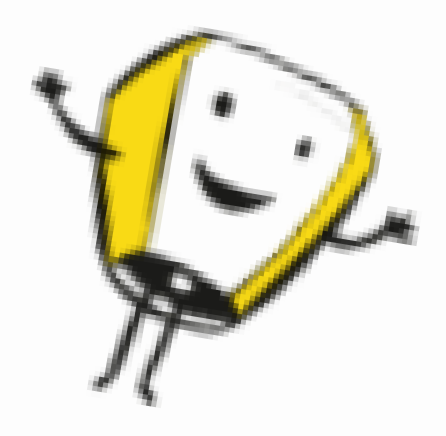

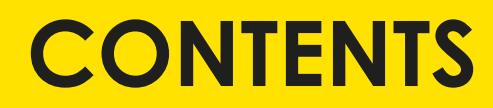

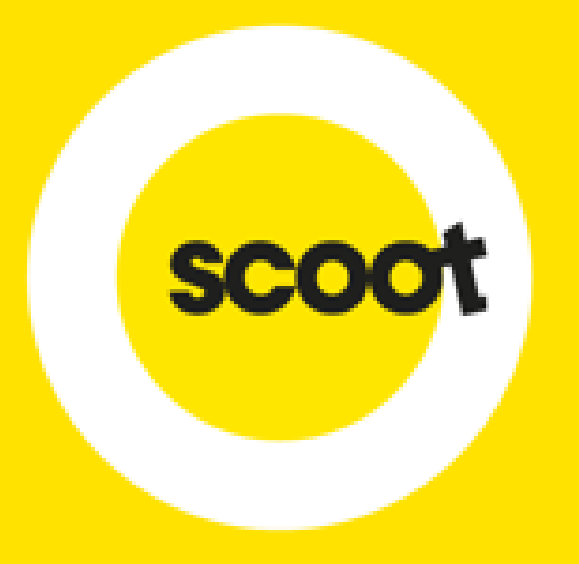

# ONLINE REGISTRATION

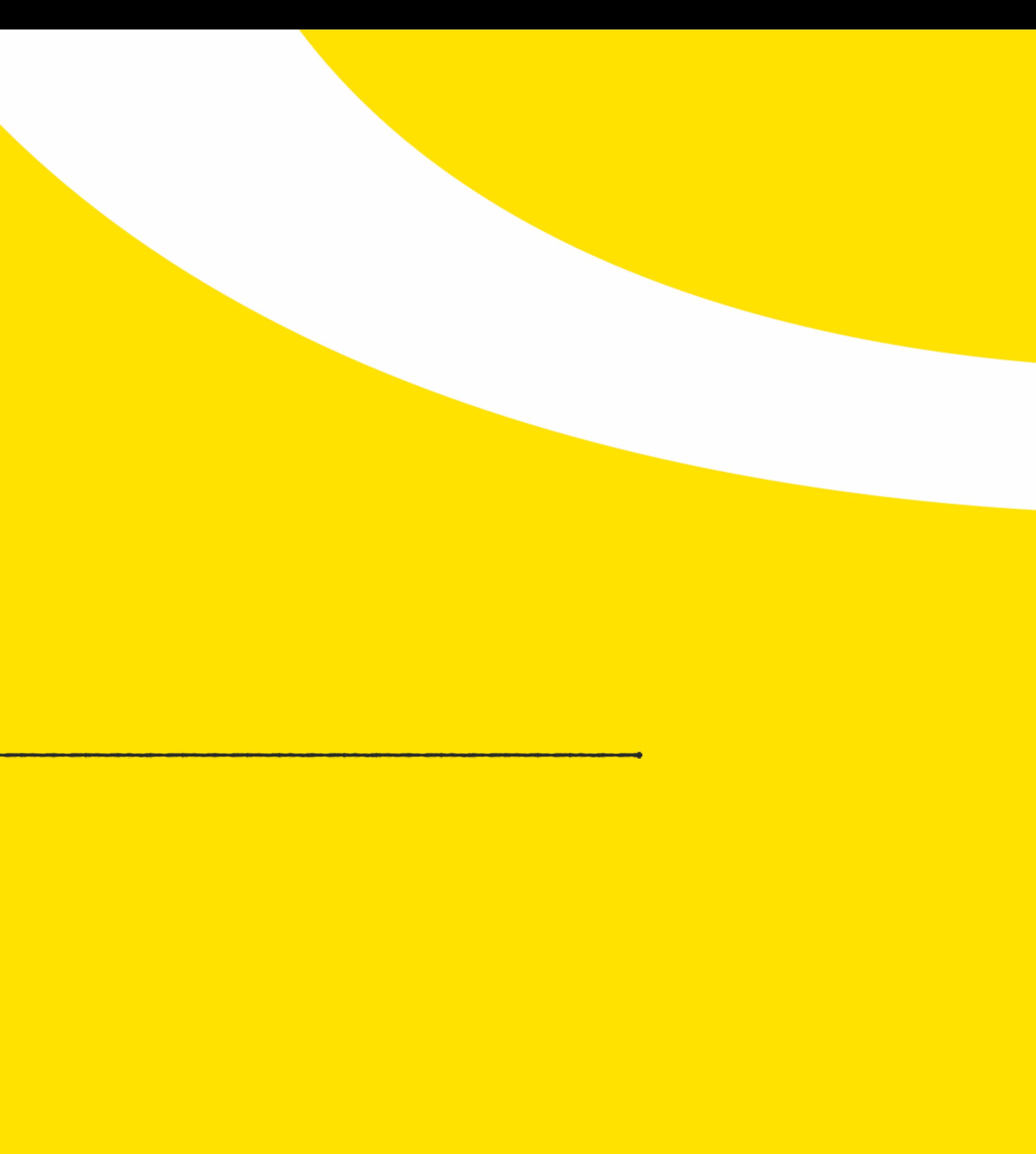

## Not yet registered?

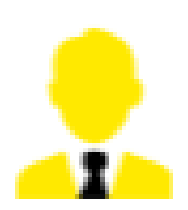

If you are a IATA travel agent, please Click here for registration.

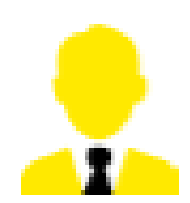

If you are a NON IATA travel agent, please Click here for registration.

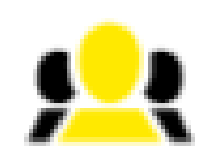

If you are a retail customer or others, please Click here for registration.

- All Travel agents must sign-up for Skyagent account prior to registering. <http://www.flyscoot.com/en/agent-register>

# **ONE TIME ONLINE REGISTRATION**

# Please login to https://groups.flyscoot.com/

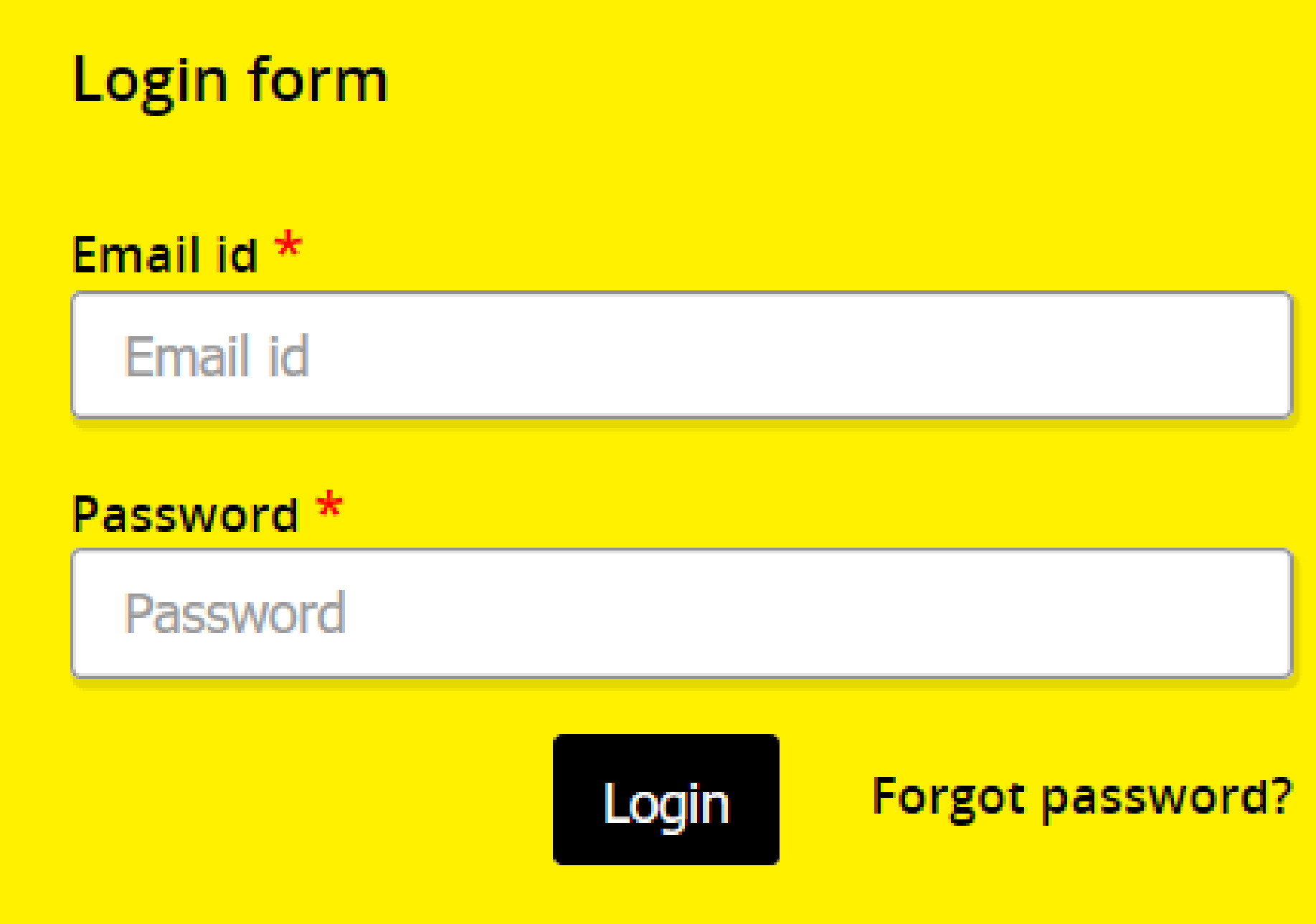

## **Note:**

- Email address used for registration must match with Skyagent account.
- 

# **\*An email confirmation will be sent once sign-up is completed.**

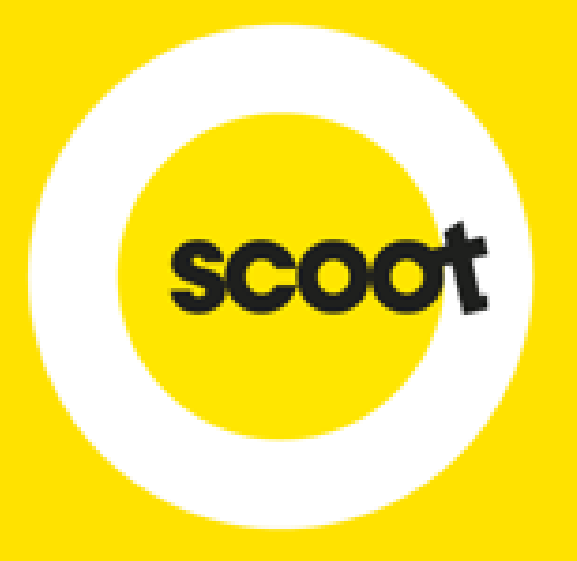

# REQUEST FOR QUOTATION

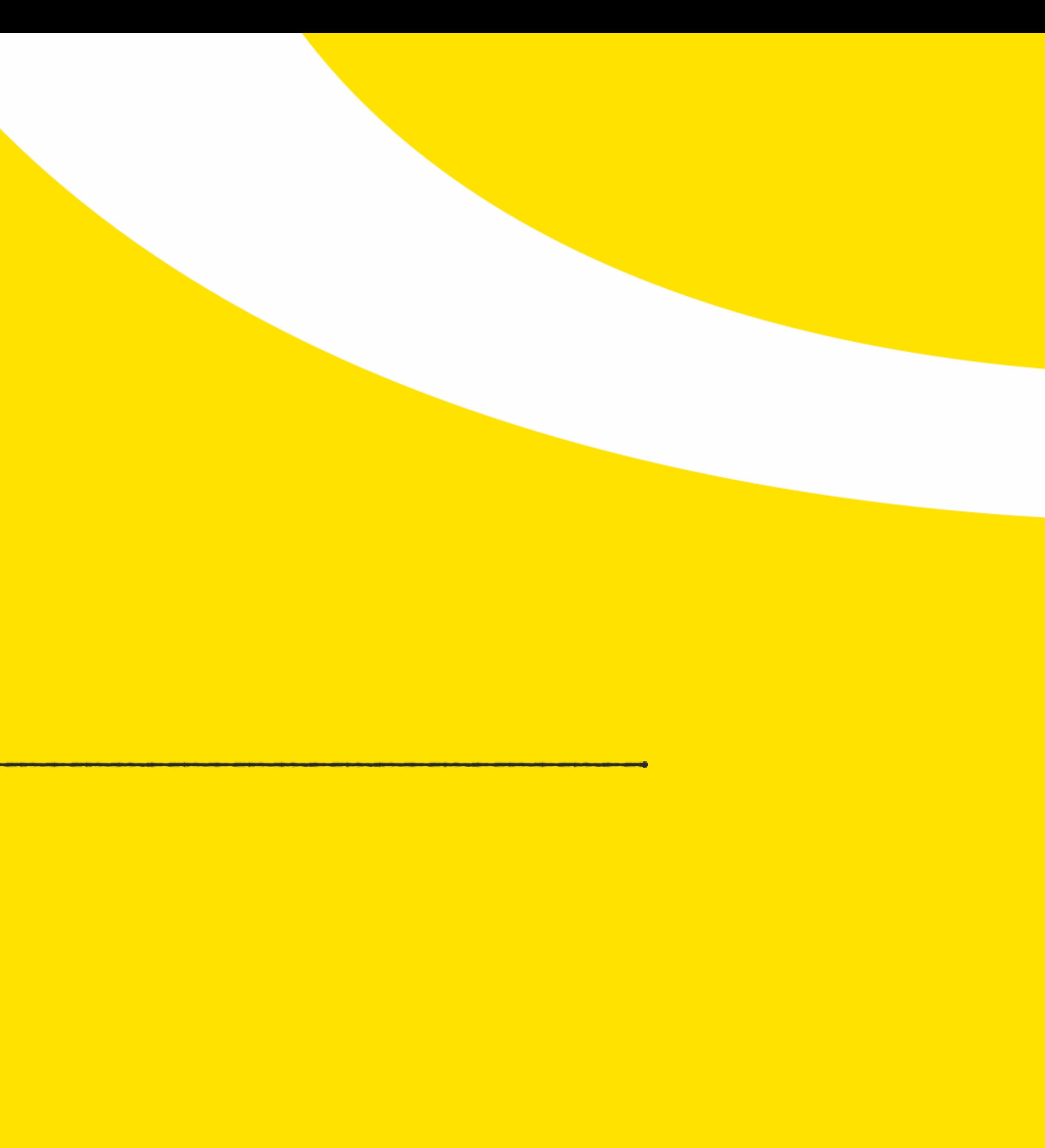

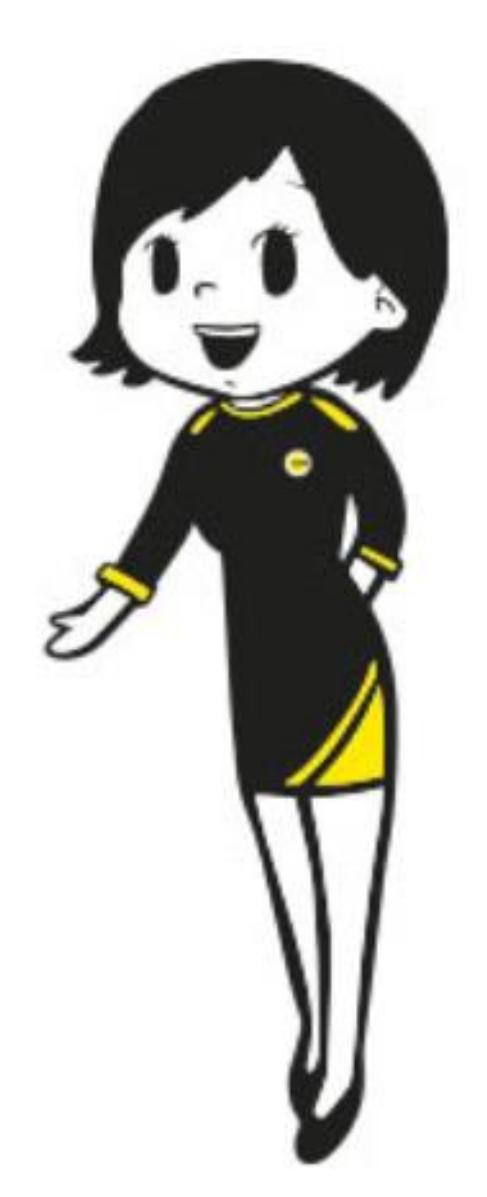

# **NEW BOOKING REQUEST**

# **Select**:

- Adhoc group request: For one booking
- Series group request: For a block of bookings with multiple travel dates
- Instant quote: Obtain an instant quote

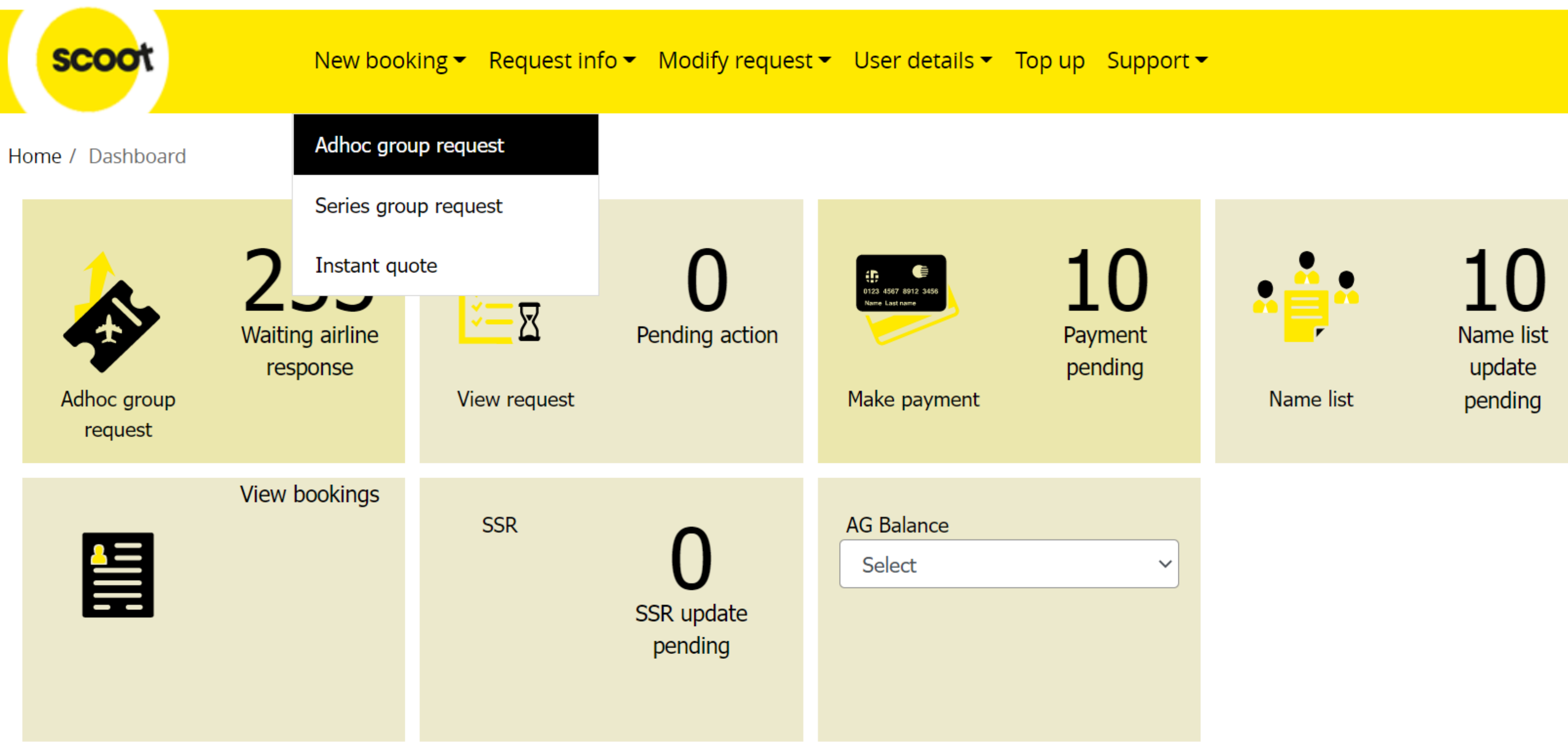

**Note: (i) Infant who do not occupy a seat, will be charged an infant fee at a later stage of the booking I.e. Input no of guests as 20 if your group has 15 adults and 4 children, and you would like a seat for infant (ii) An error will be prompted if no Scootplus seats on the selected flight**

# **NEW BOOKING REQUEST – ADHOC**

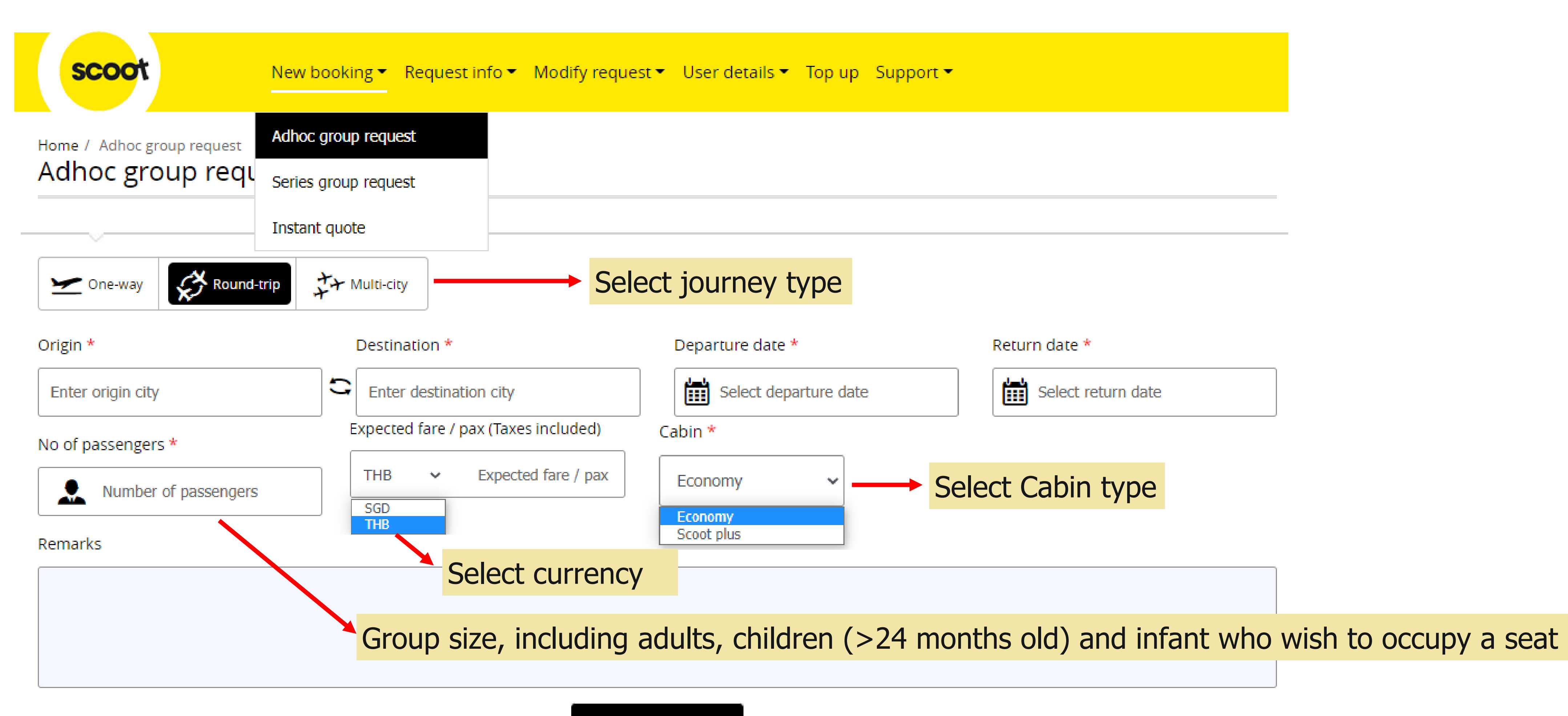

**SUBMIT** 

## **NEW BOOKING REQUEST – ADHOC**

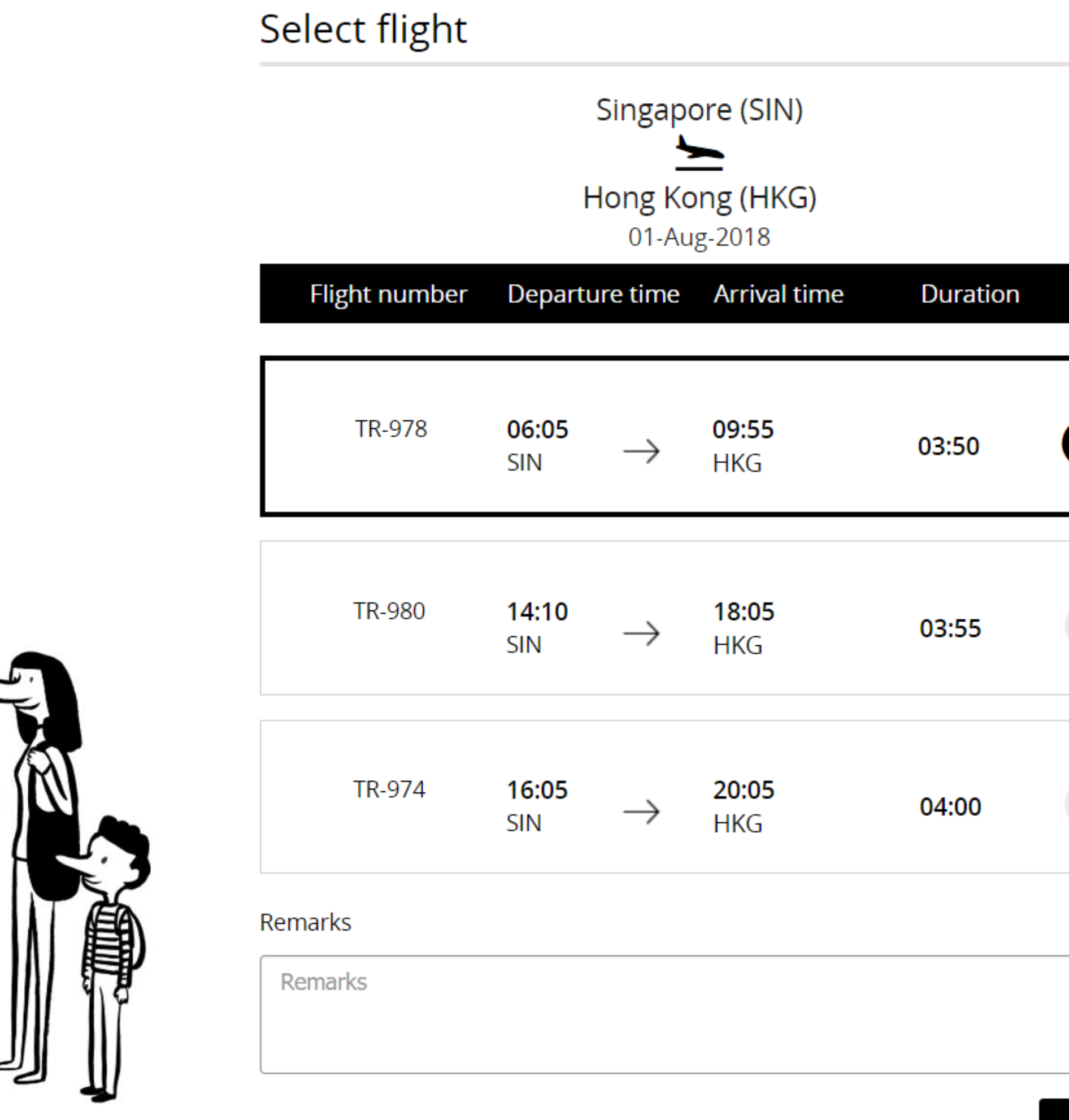

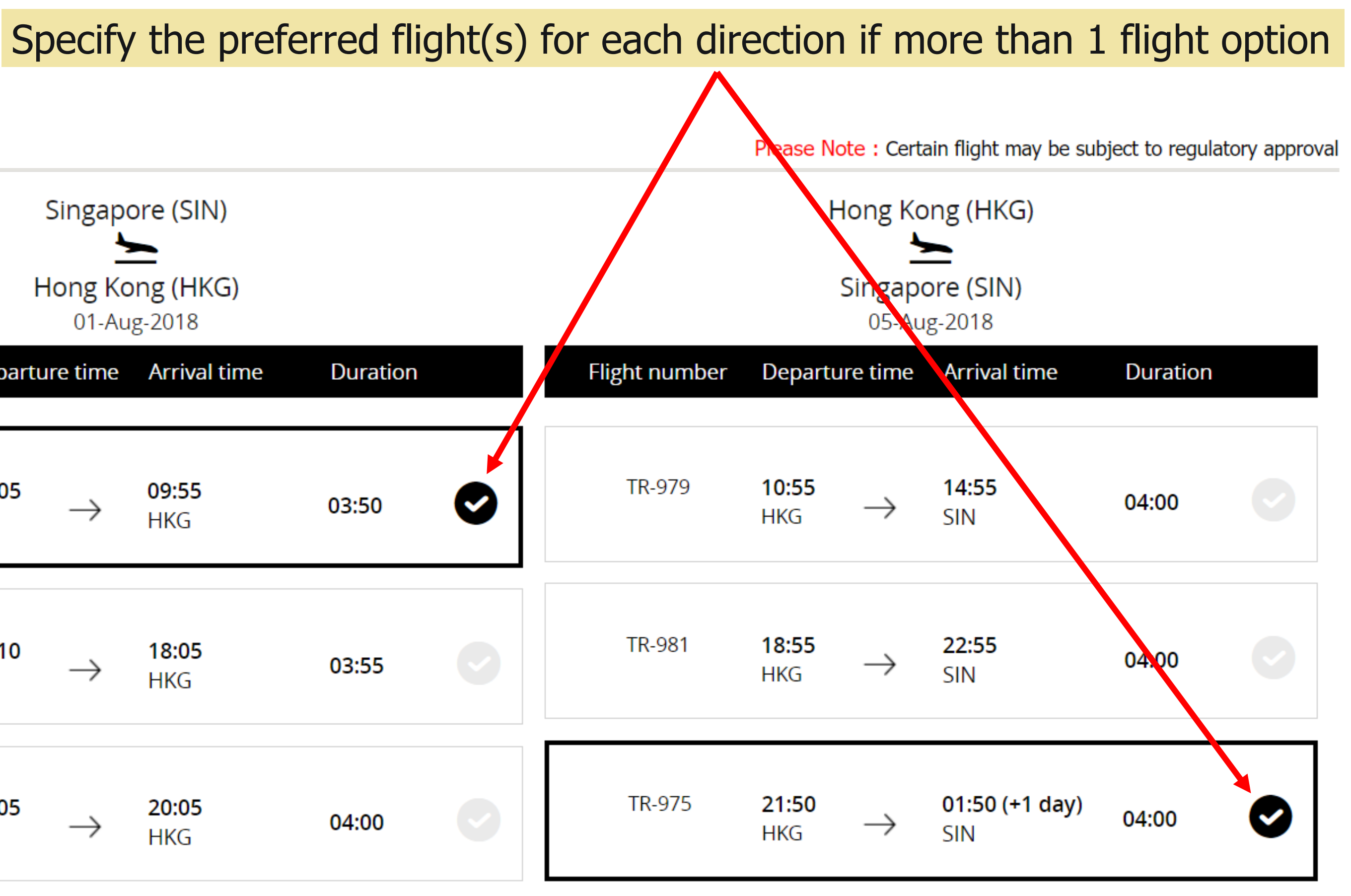

**SUBMIT** 

**Click Submit** once your request is completed

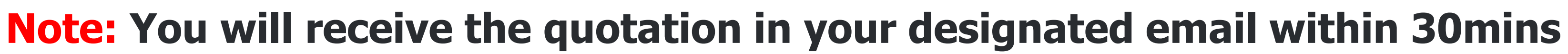

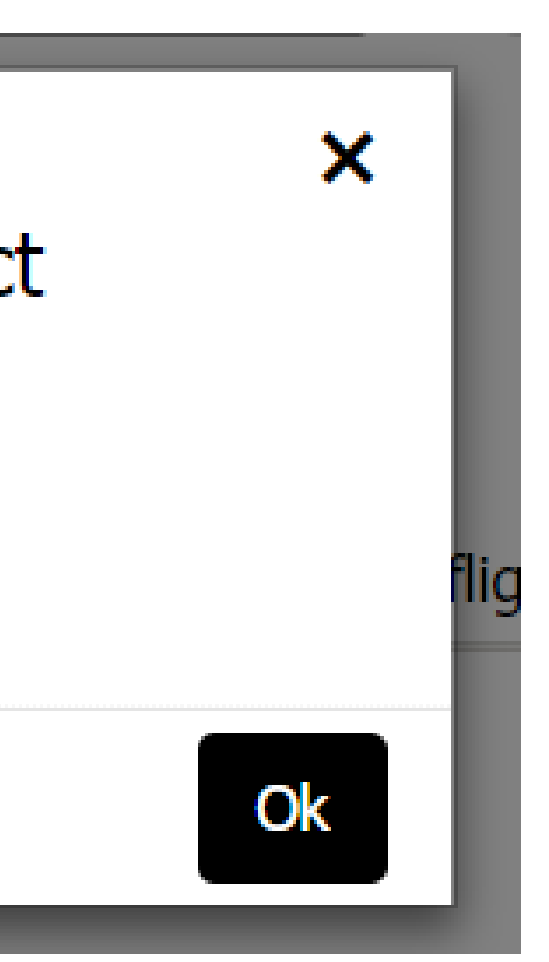

# **NEW BOOKING REQUEST**

**Note: In the unfortunate event where we run out of seats for the flight(s) selected, a message will be prompted.**  You may email to **sales@flyscoot.com** for assistance or consider others travel dates.

Insufficient group seats available, please contact sales@flyscoot.com for further assistance TR-150

# **Note: For a successful request, a GR ID reference will be generated.**

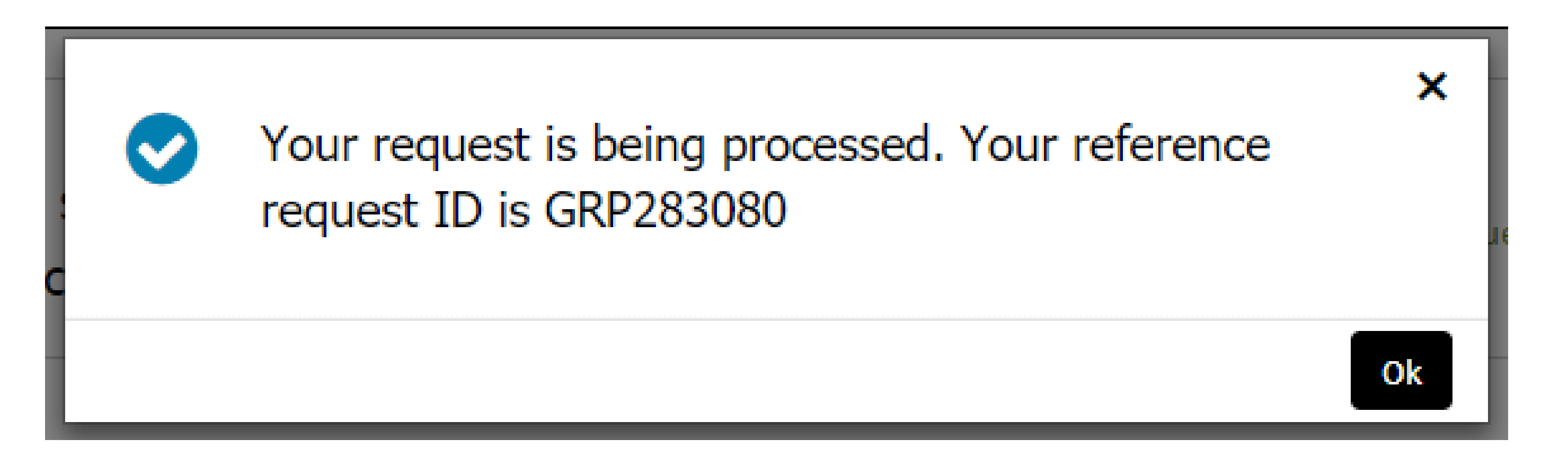

# **NEW BOOKING REQUEST – SERIES**

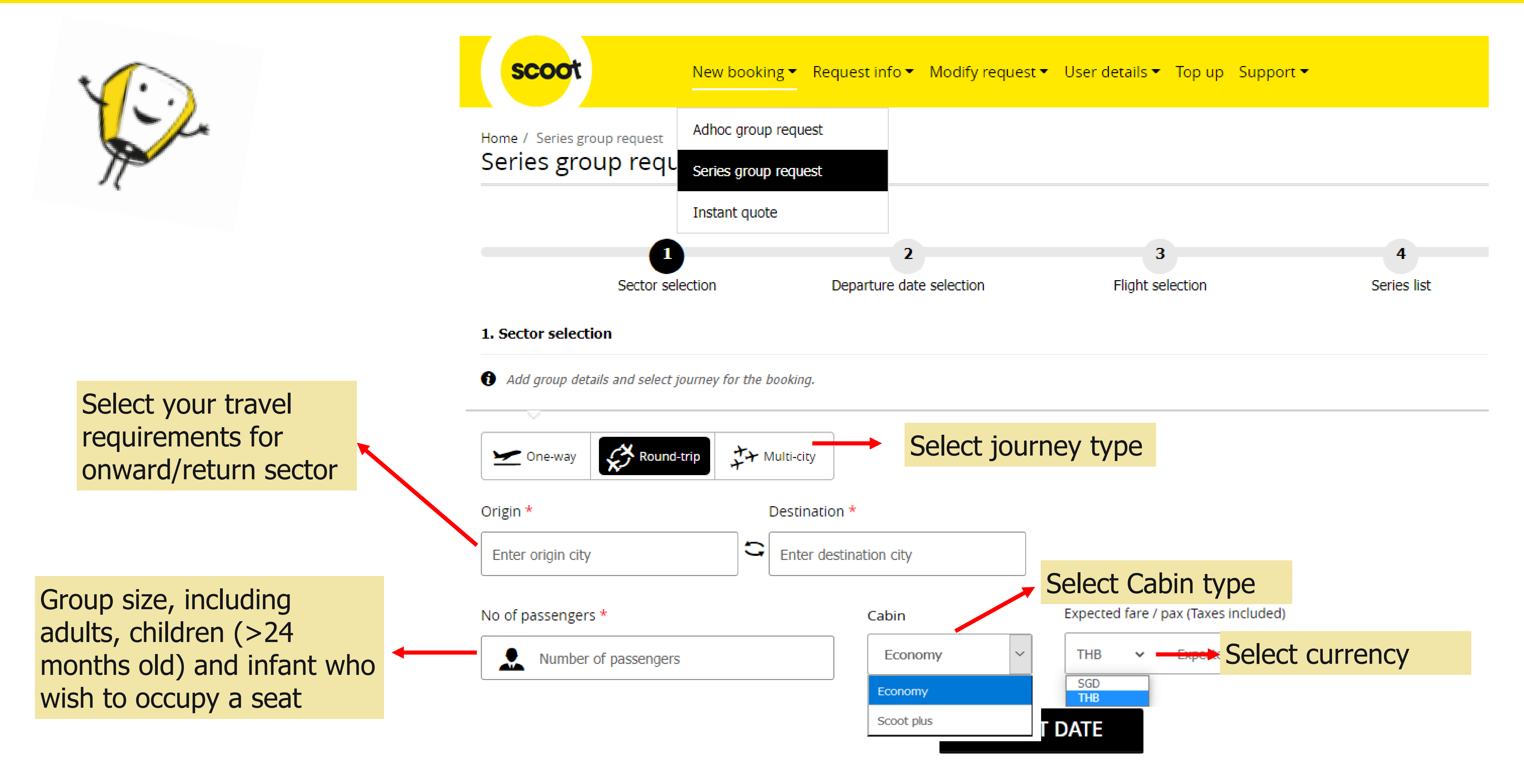

**Note: (i) Infant who do not occupy a seat, will be charged an infant fee at a later stage of the booking I.e. Input no of guests as 20 if your group has 15 adults and 4 children, and you would like a seat for infant (ii) An error will be prompted if no Scootplus seats on the selected flight**

## **NEW BOOKING REQUEST - SERIES**

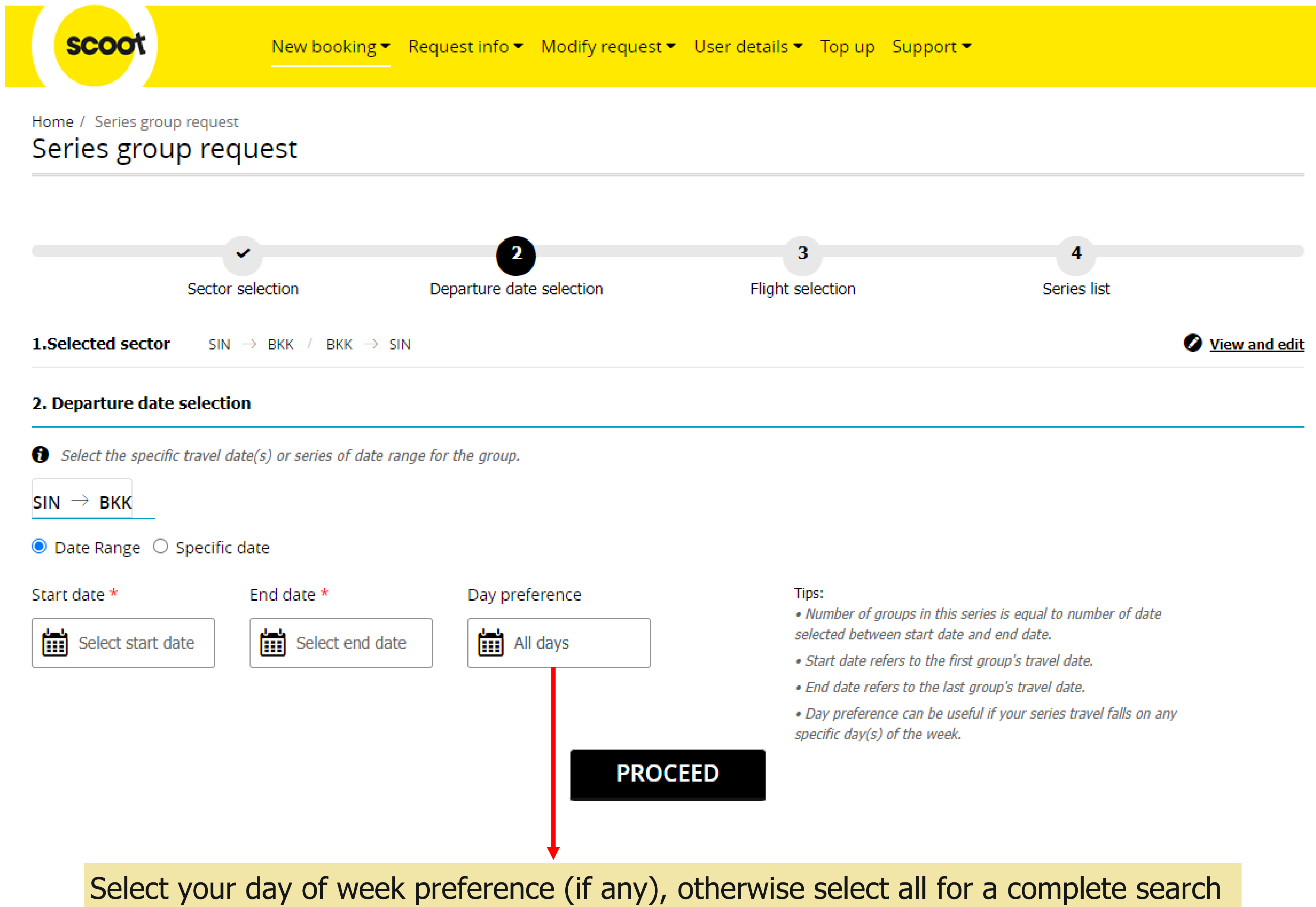

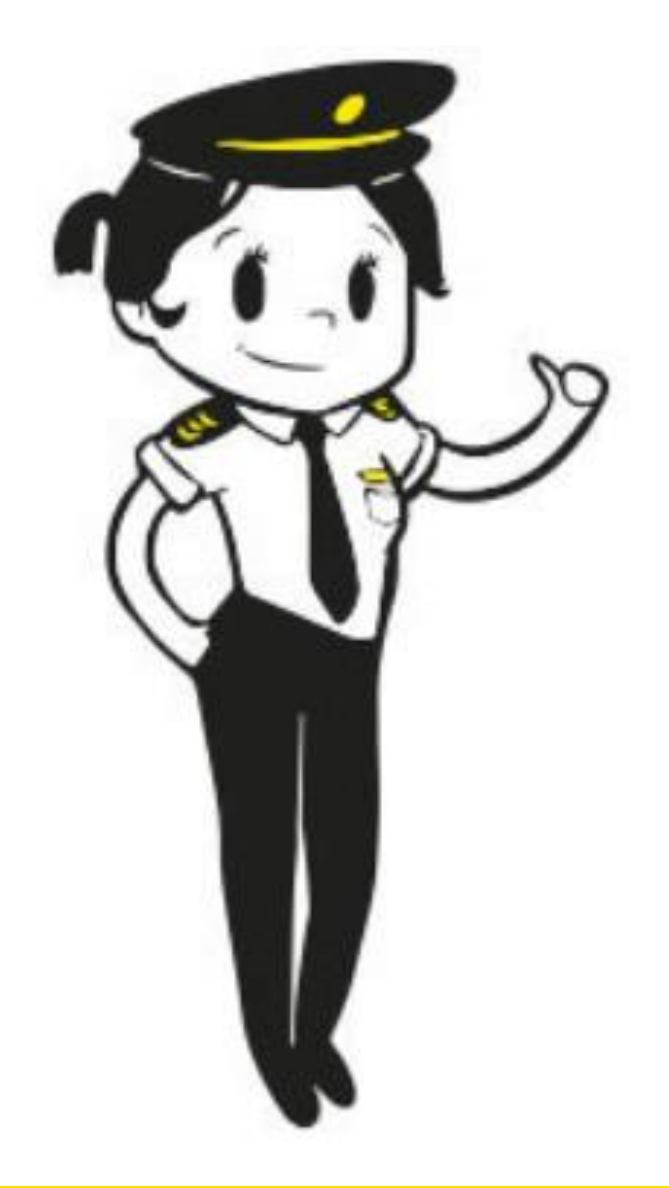

- 
- 
- 
- 

# **NEW BOOKING REQUEST – SERIES**

## Series group request

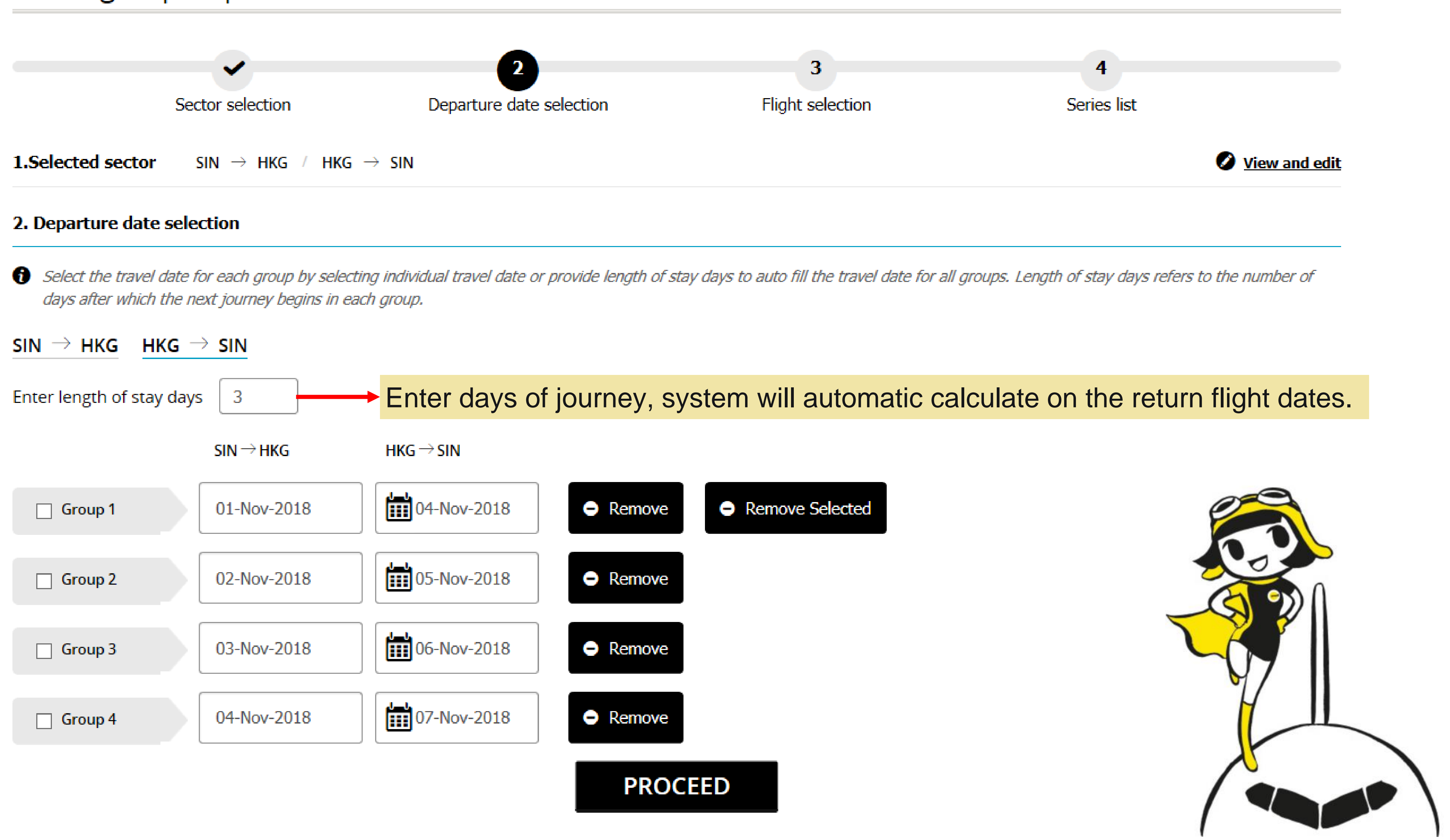

## **NEW BOOKING REQUEST – SERIES**

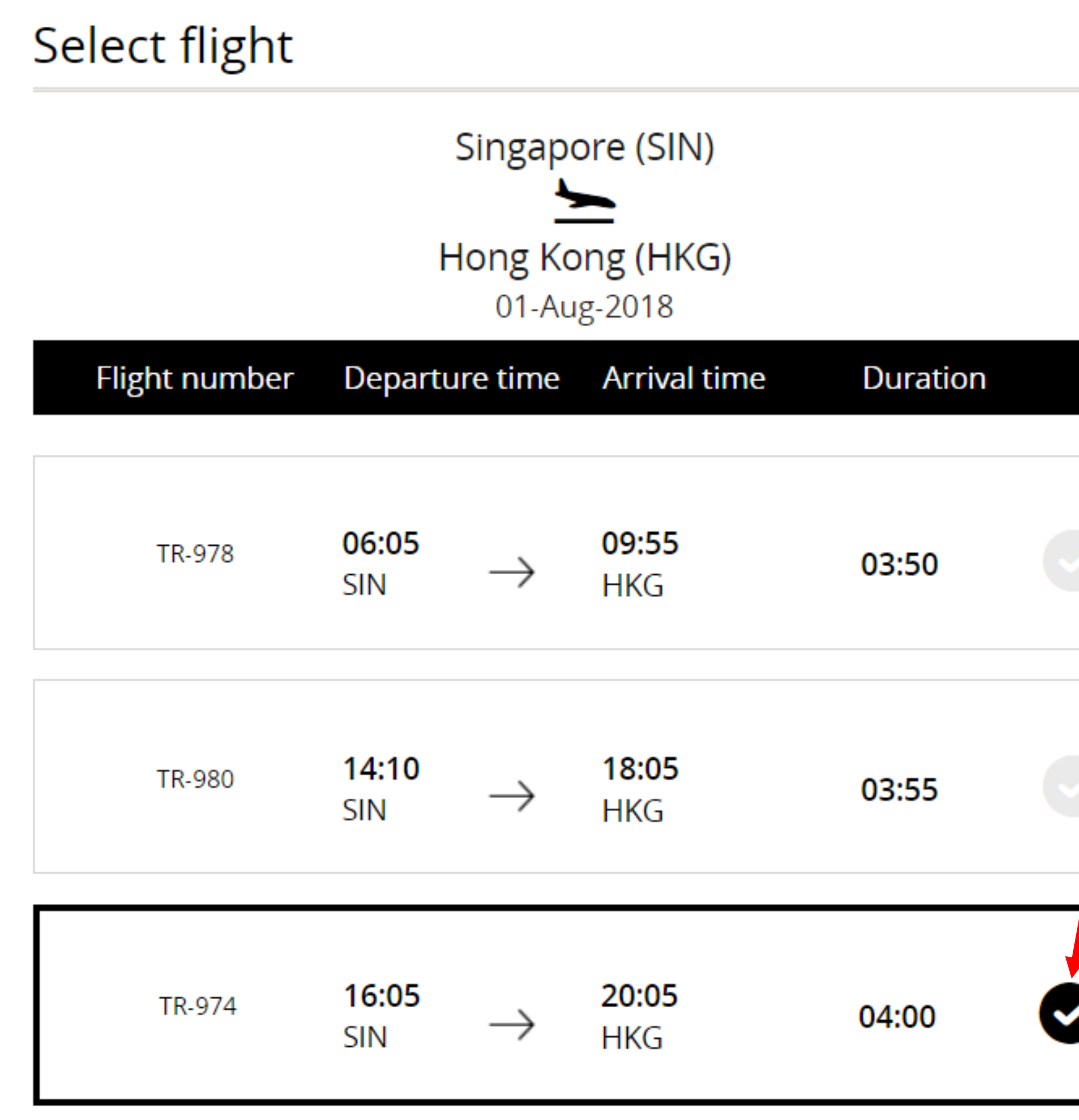

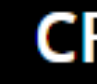

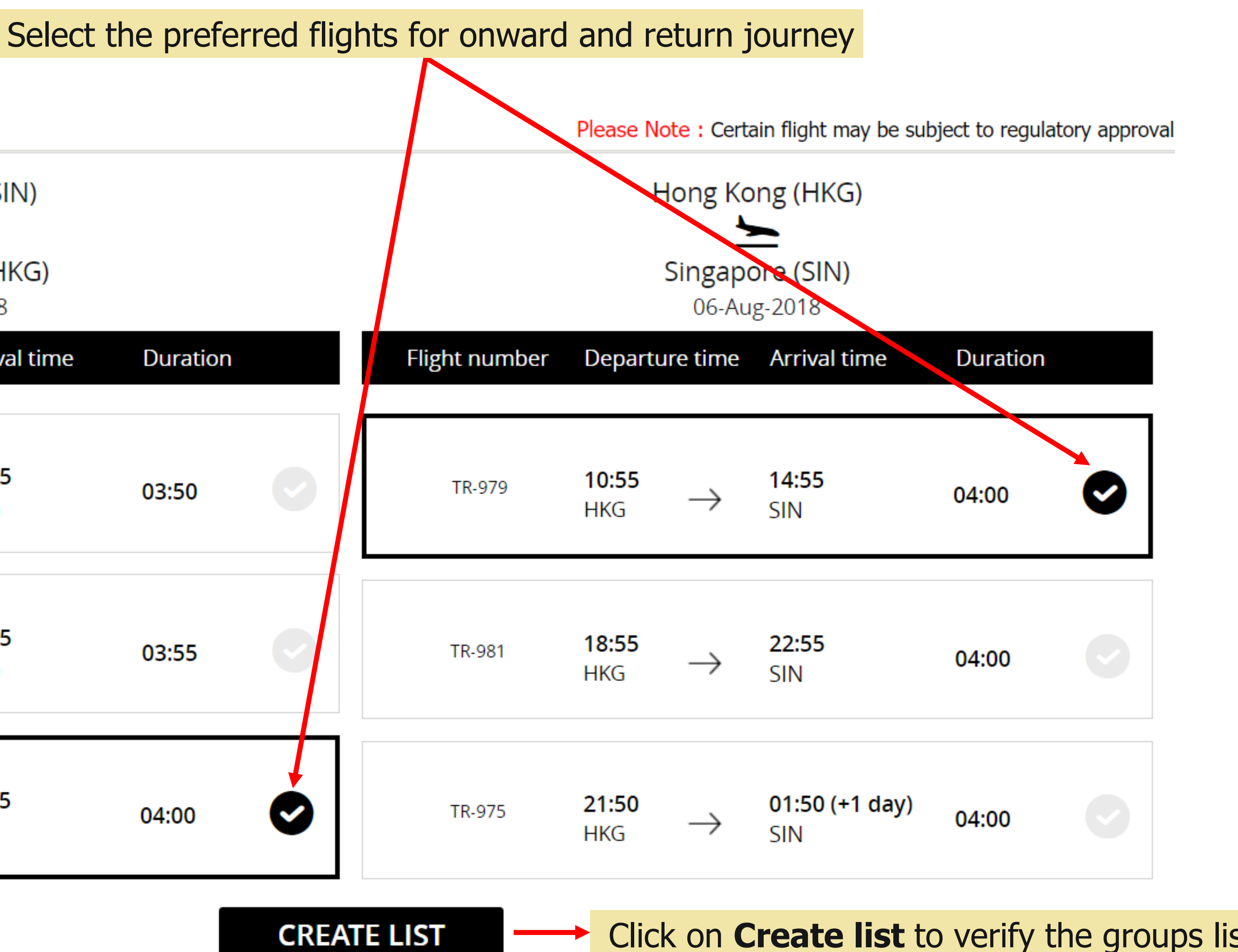

**Click on Create list** to verify the groups list

coo

# **NEW BOOKING REQUEST - SERIES**

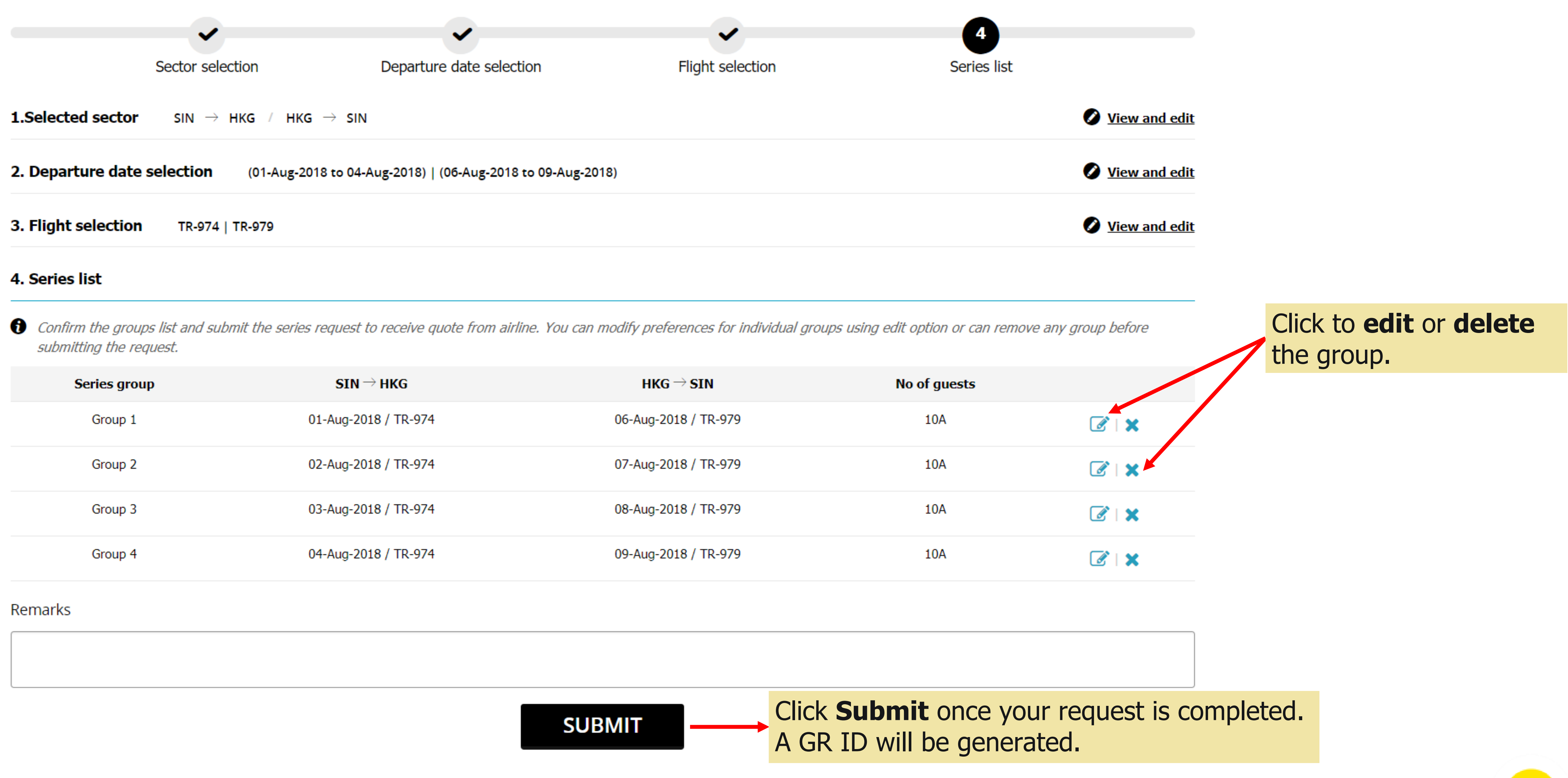

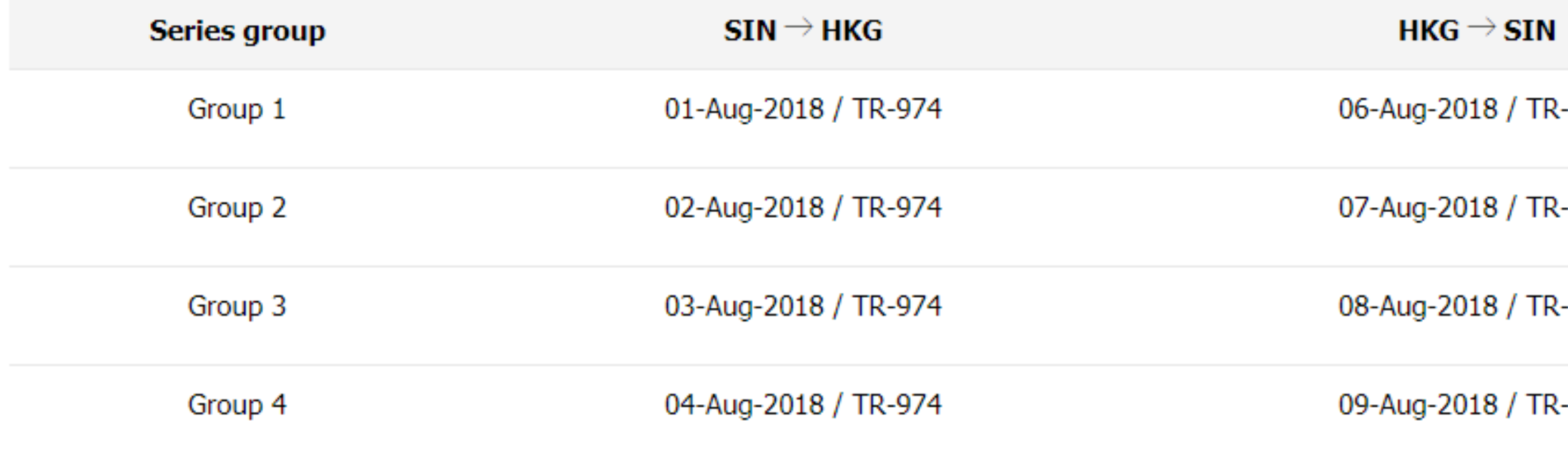

scoo

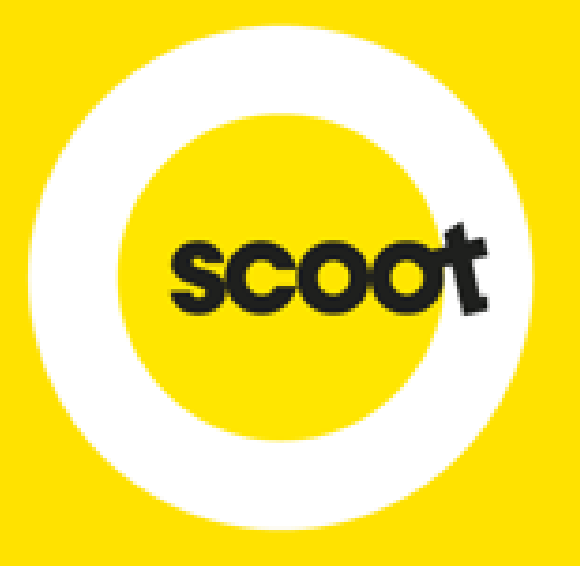

# INSTANT QUOTE

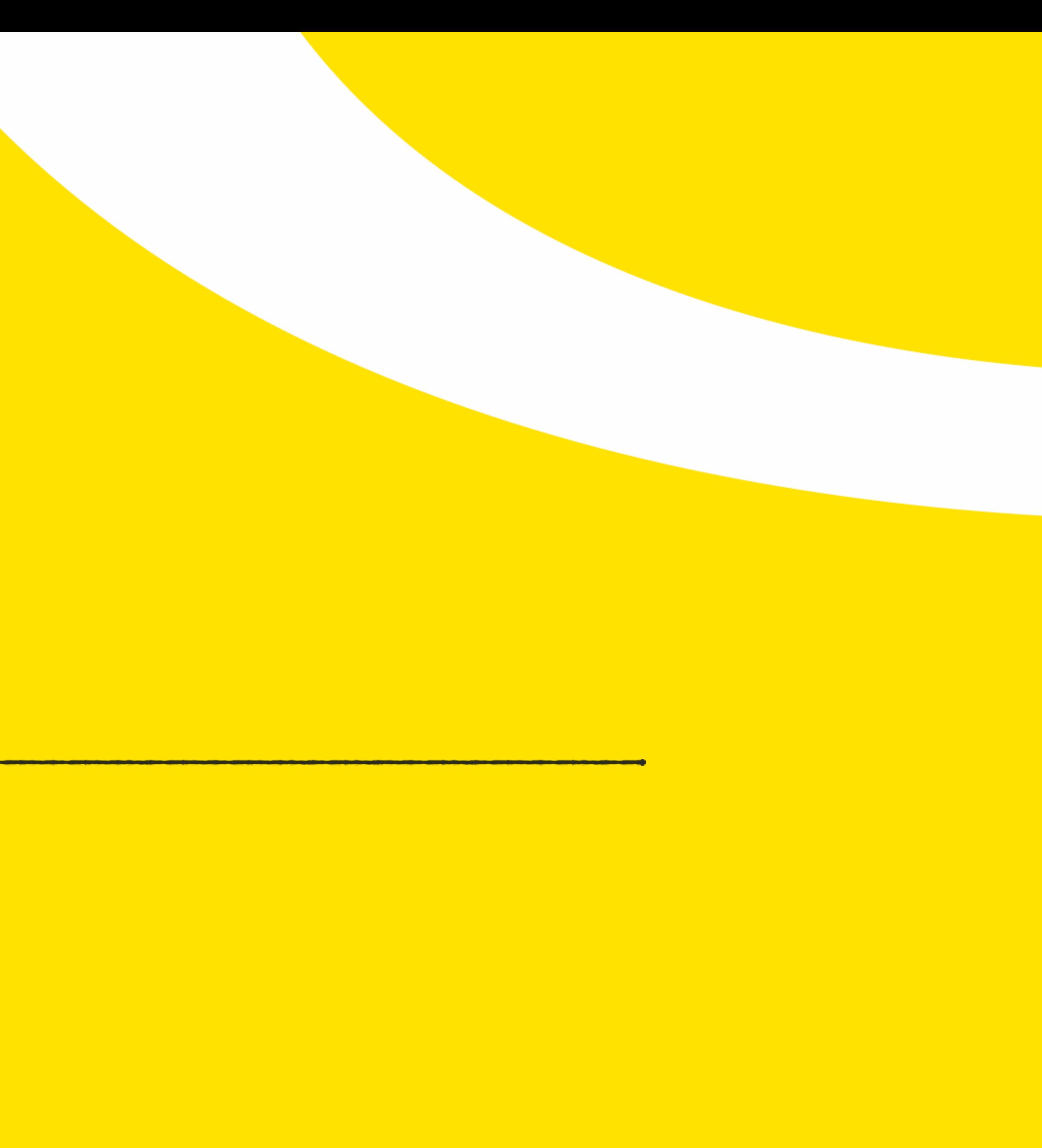

# **NEW BOOKING REQUEST – INSTANT QUOTE**

**Note: (i) Infant who do not occupy a seat, will be charged an infant fee at a later stage of the booking I.e. Input no of guests as 20 if your group has 15 adults and 4 children, and you would like a seat for infant (ii) An error will be prompted if no Scootplus seats on the selected flight**

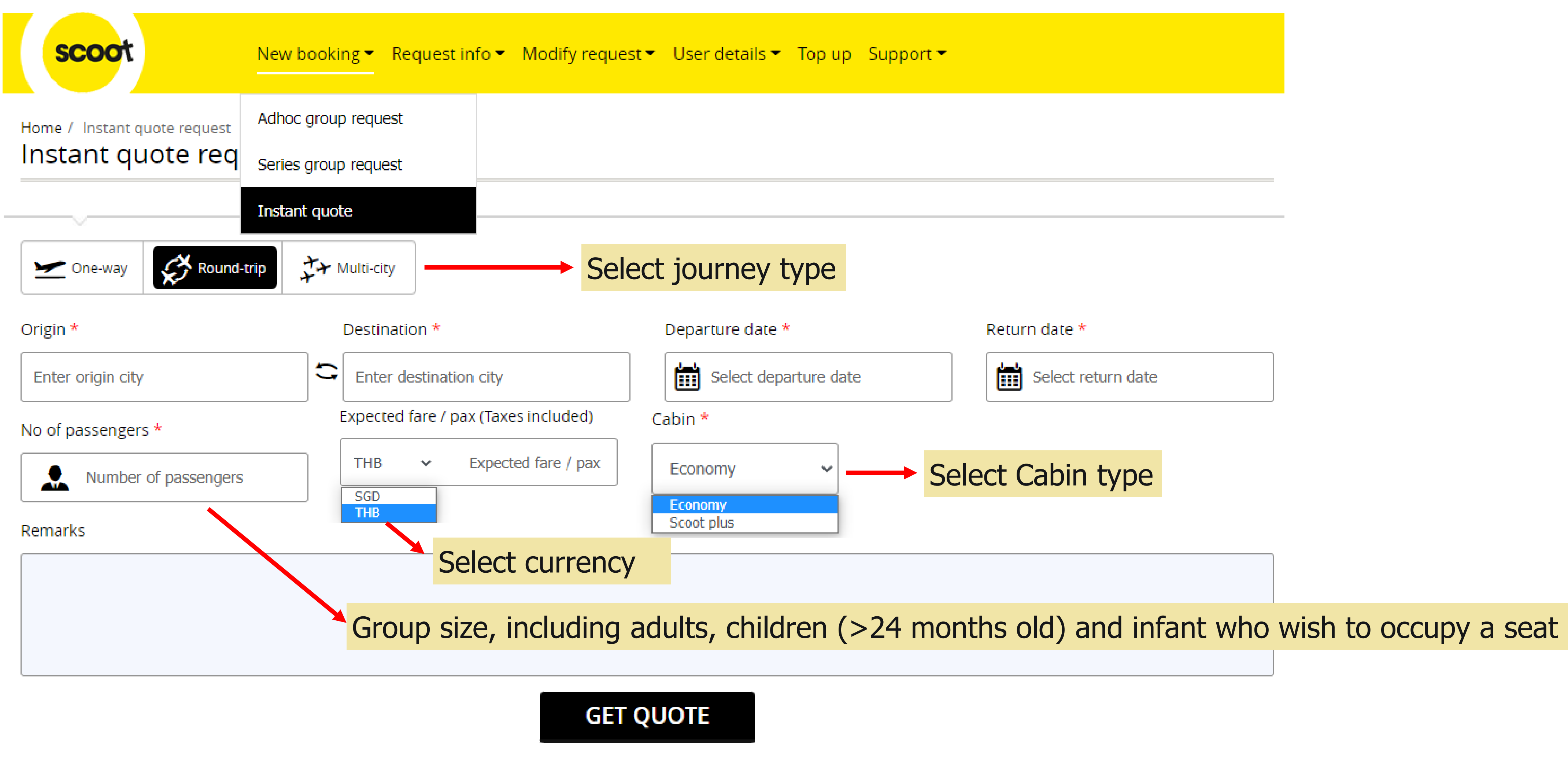

**GET QUOTE** 

# **NEW BOOKING REQUEST – INSTANT QUOTE**

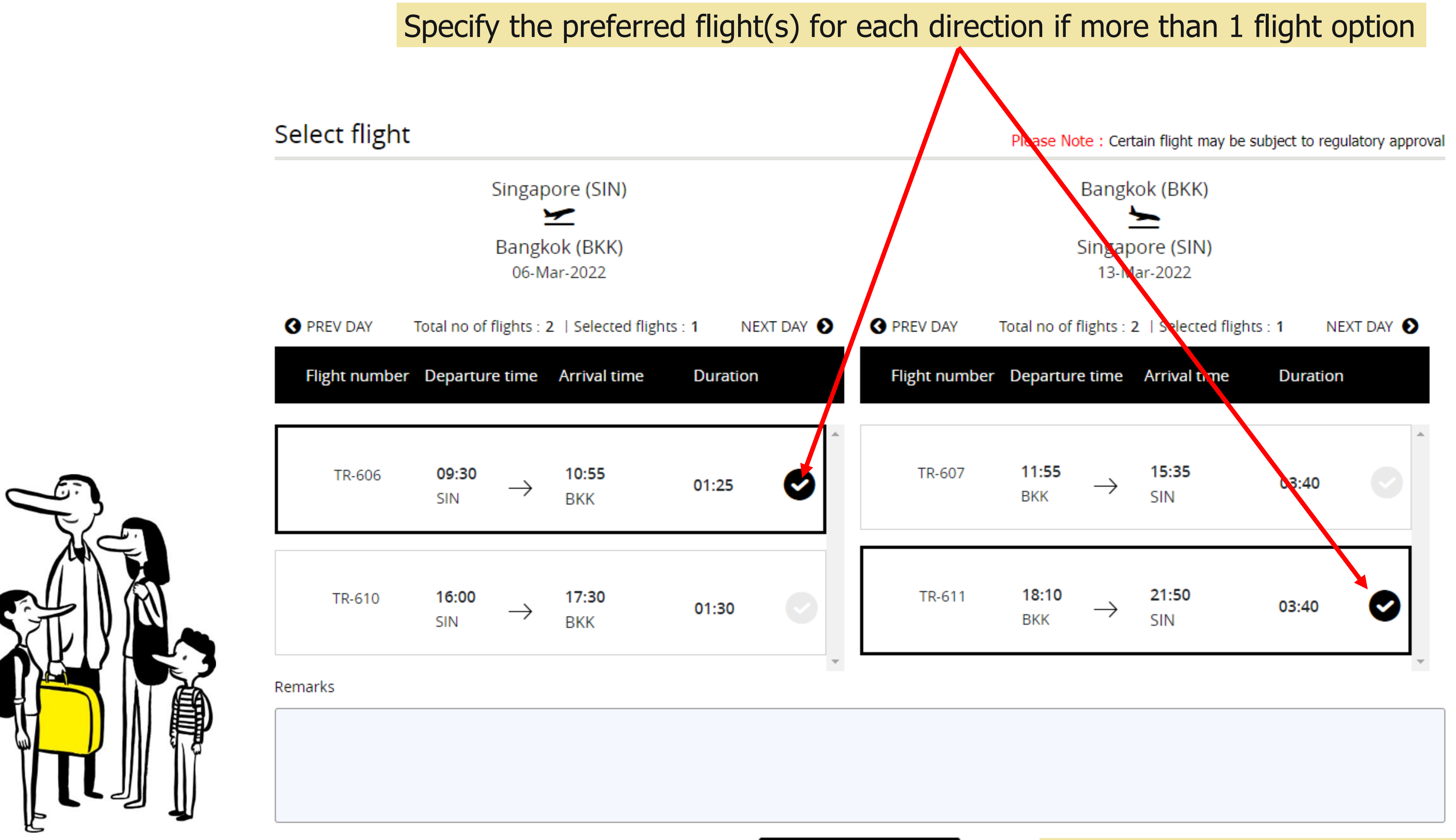

## Click **GET QUOTE** once your request is completed

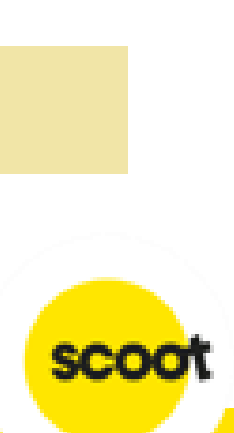

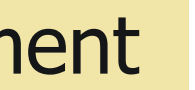

# **NEW BOOKING REQUEST – INSTANT QUOTE**

Home / Instant quote request

## Instant quote request

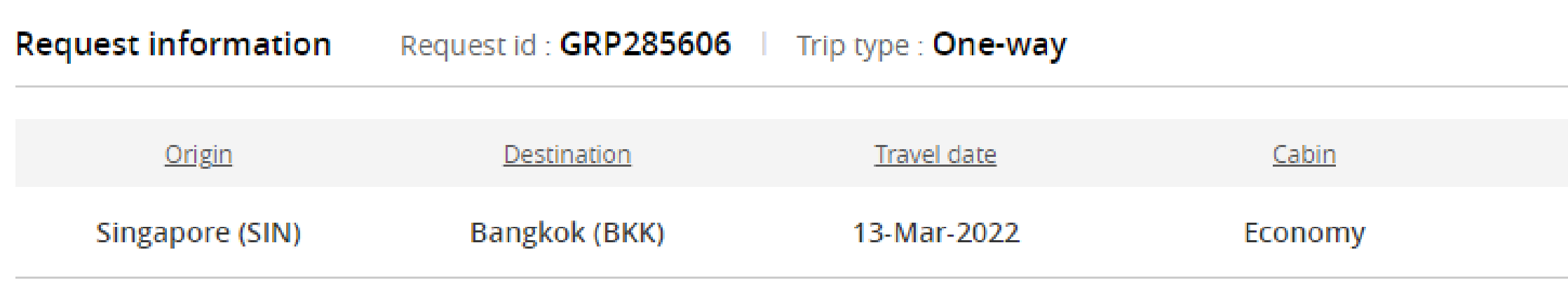

0

## Instant quote

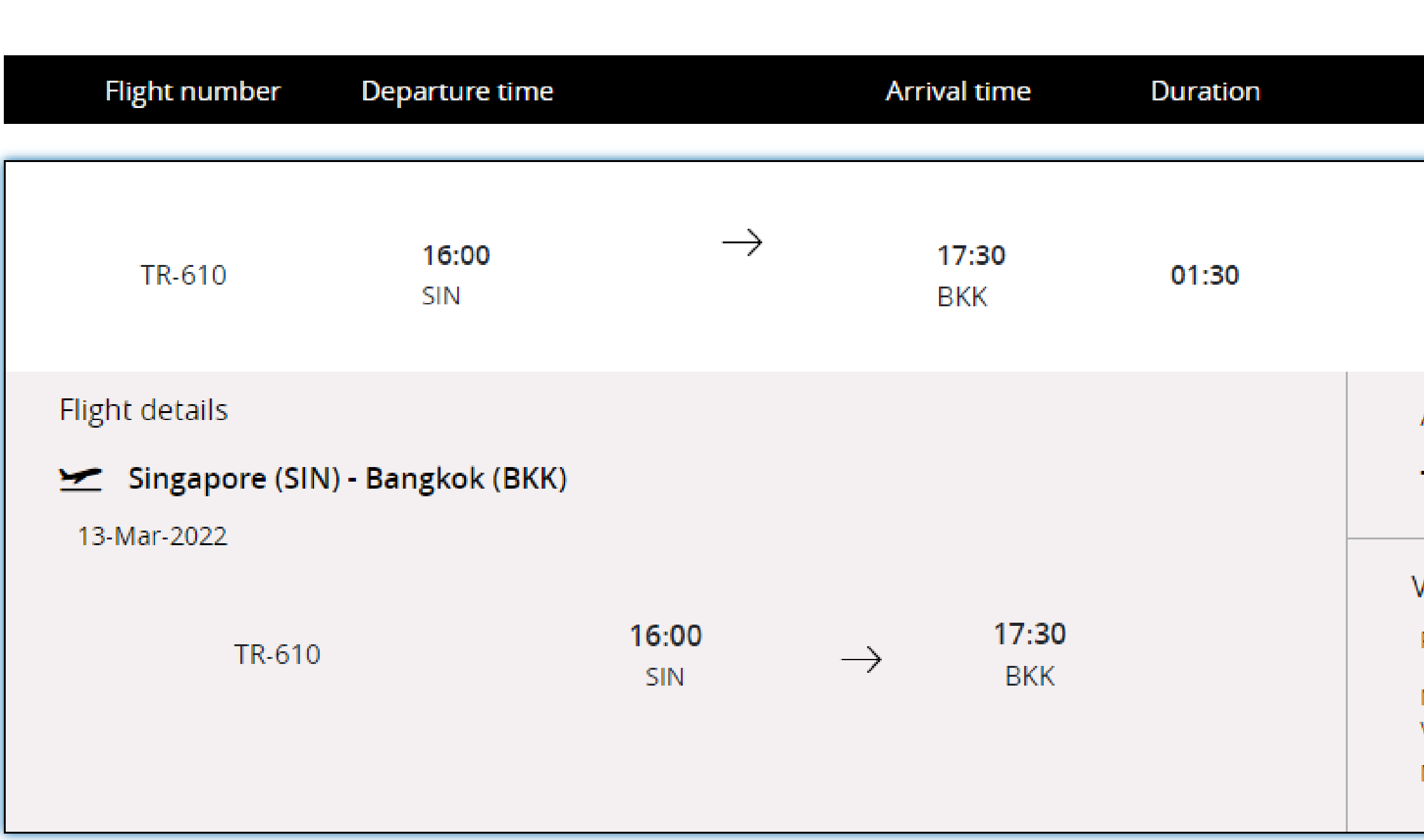

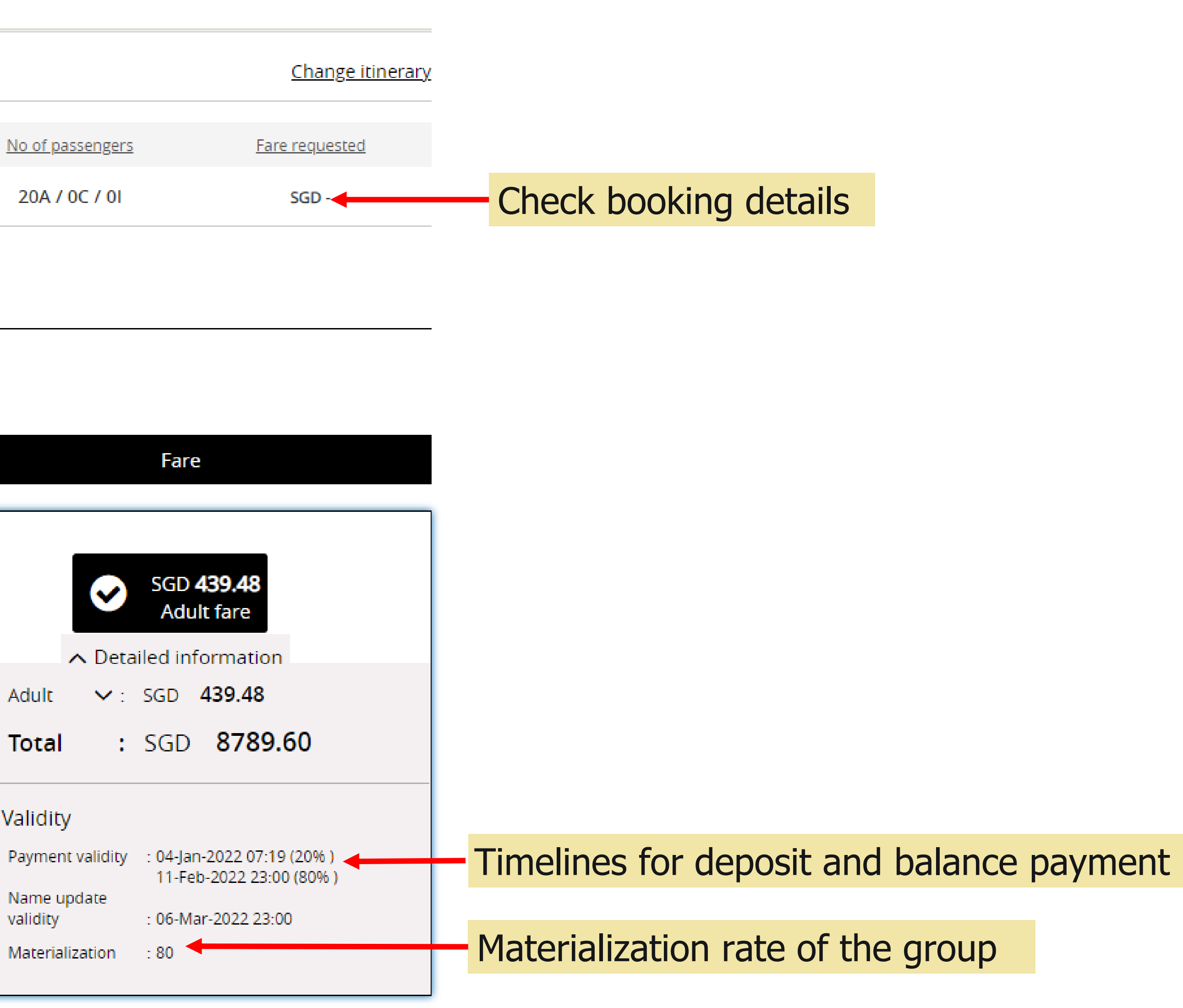

## **Note**: No fare validity for instant quote.

## **Terms and conditions**

## **Terms & Conditions**

## 1. General

1.1 Group travel is subject to Scoot Tigerair Terms and Conditions of Carriage. In the event that the Terms and Conditions of Carriage and these terms are inconsistent, these terms shall prevail. 1.2 A "Group" is defined as 10 (ten) or more passengers who are travelling together on the same flight with the same itinerary. Parties of less than 10 (ten) are not eligible for group fares and conditions, and will be referred to the Scoot Guest Call Centre or www.flyscoot.com

1.3 Operating hours for Scoot office is from Mondays to Fridays (excluding public holidays) from 0830 to 1730 (Singapore local time)

1.4 Selected flights are subject to government and regulatory approval.

## 2. Group Quotations

2.1 All quotation(s) are subject to seat availability, and seats are not quaranteed at the time of quotation.

2.2 Scoot will not hold any fare/seats until received acceptance of the quotation(s).

2.3 If the quoted fare is no longer available at the time of acceptance, then Scoot will provide a revised quote based on current availability.

2.4 Quoted fares are inclusive of taxes, 20kg check-in baggage allowance and standard seat assignment. Standard seat assignments are auto generated by system.

## 3. Payment

3.1 Upon fare acceptance, an email indicating the deadline and payment amount for the booking will be sent to you. Booking will be automatically cancelled if deposit payment is not received on time to secure the seats.

3.2 Once deposit has been paid for a booking, agent/user MUST inform Scoot to cancel the booking before balance payment deadline if the group is no longer required. Otherwise, Scoot reserves the right to ask for full payment of the booking.

3.3 Scoot reserves the right to release held seats if balance payment is not received by the payment dateline.

## 4. Form of payment

4.1 The preferred method of payment is by Travel Agency account (AG), bank transfer, cheque, or credit card (VISA or MASTERCARD) only.

4.2 Kindly note that Cheque payment will take about 3-5 workings days to clear (excluding weekends and public holidays).

4.3 Please take into consideration the required processing time and ensure funds reach Scoot before payment due date.

4.4 Bank charges (if any) will be borne by the payer. Final amount received should be equivalent to final amount due.

## 5. Changes

5.1 Name change is allowed up to 48 hours before departure. However, once the name list has been submitted, no further changes can be done by the agent/user in the system.

5.2 Please contact sales@flyscoot.com for any name change. Name change fees and fare differences will apply.

5.3 Origin/Destination changes are not allowed.

5.4 Any flight amendments (date/flight changes) to the booking will be subjected to change fees and fare differences.

## 6. Cancellation

6.1 Wastage allowance is based on individual booking. Notification must be given prior to the balance payment deadline as stated in the booking. 6.2 NO cancellation/refund is allowed once full payment has been paid.

I have read and accepted Scoot Group Policy.

 $\Box$  I agree to terms and conditions

**ACCEPT** 

**DECLINE** 

## Note: Only for a successful request, the GR ID reference and PNR will be generated. Notification email only will be received after accepting the quote.

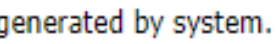

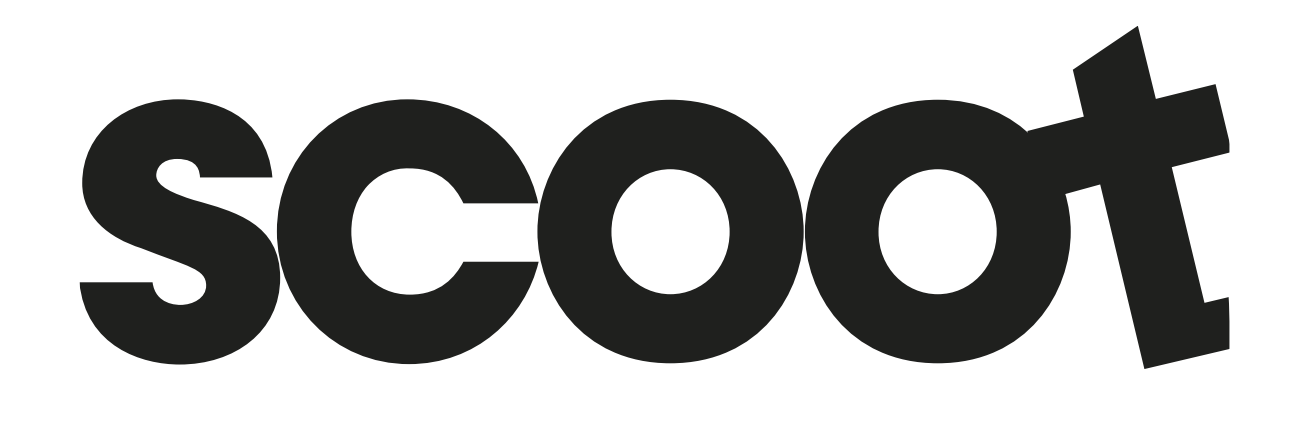

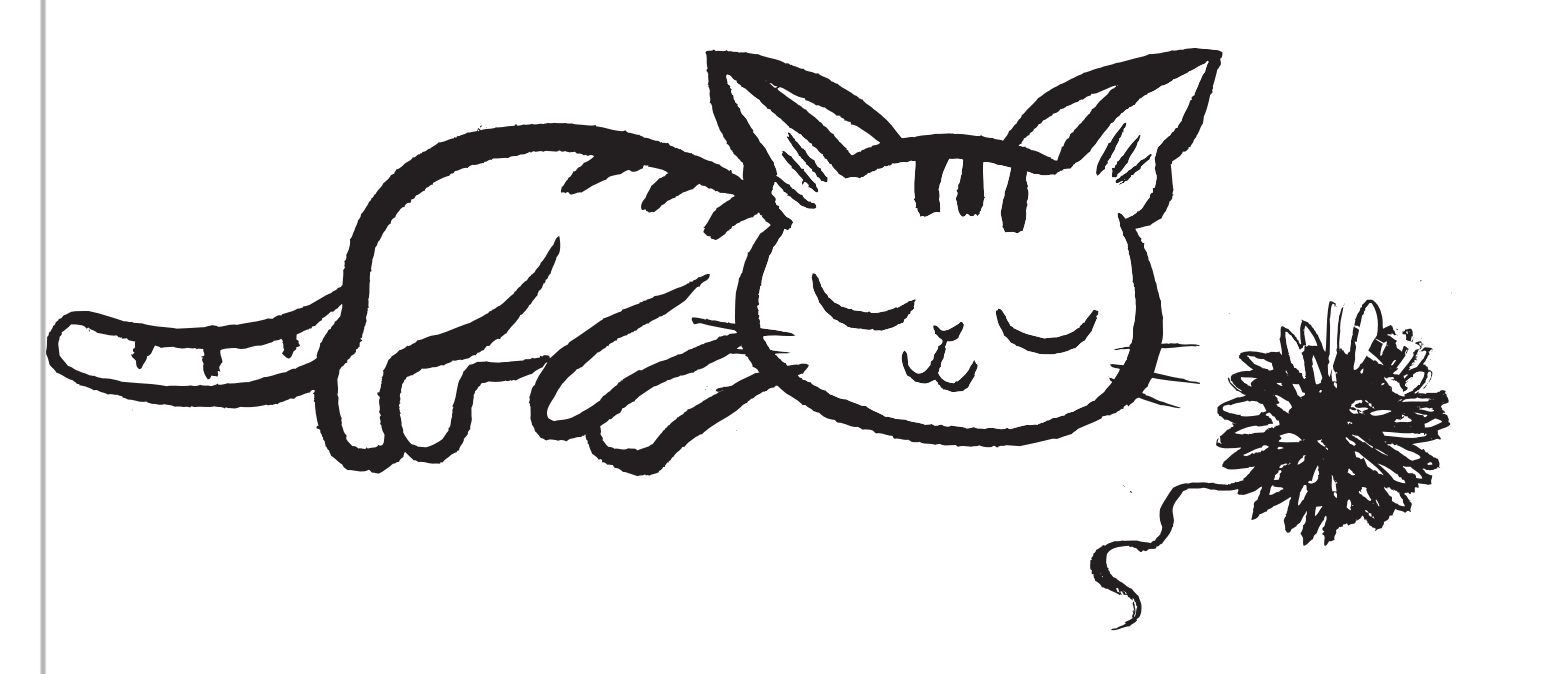

Read through our Group Policy. Click Accept to proceed or Decline to cancel

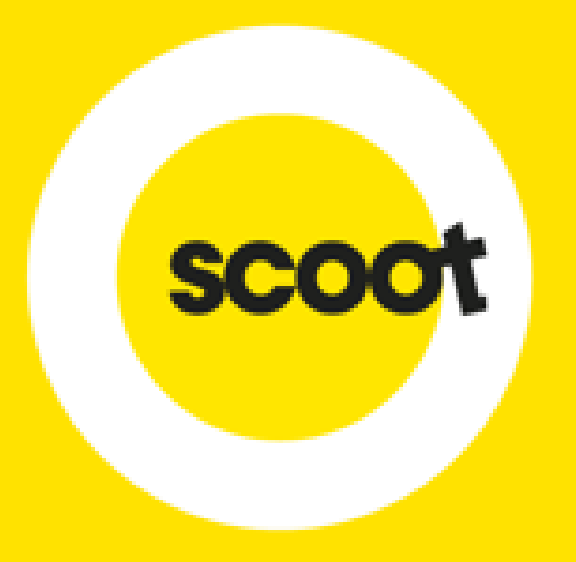

# VIEW & ACCEPT QUOTATION

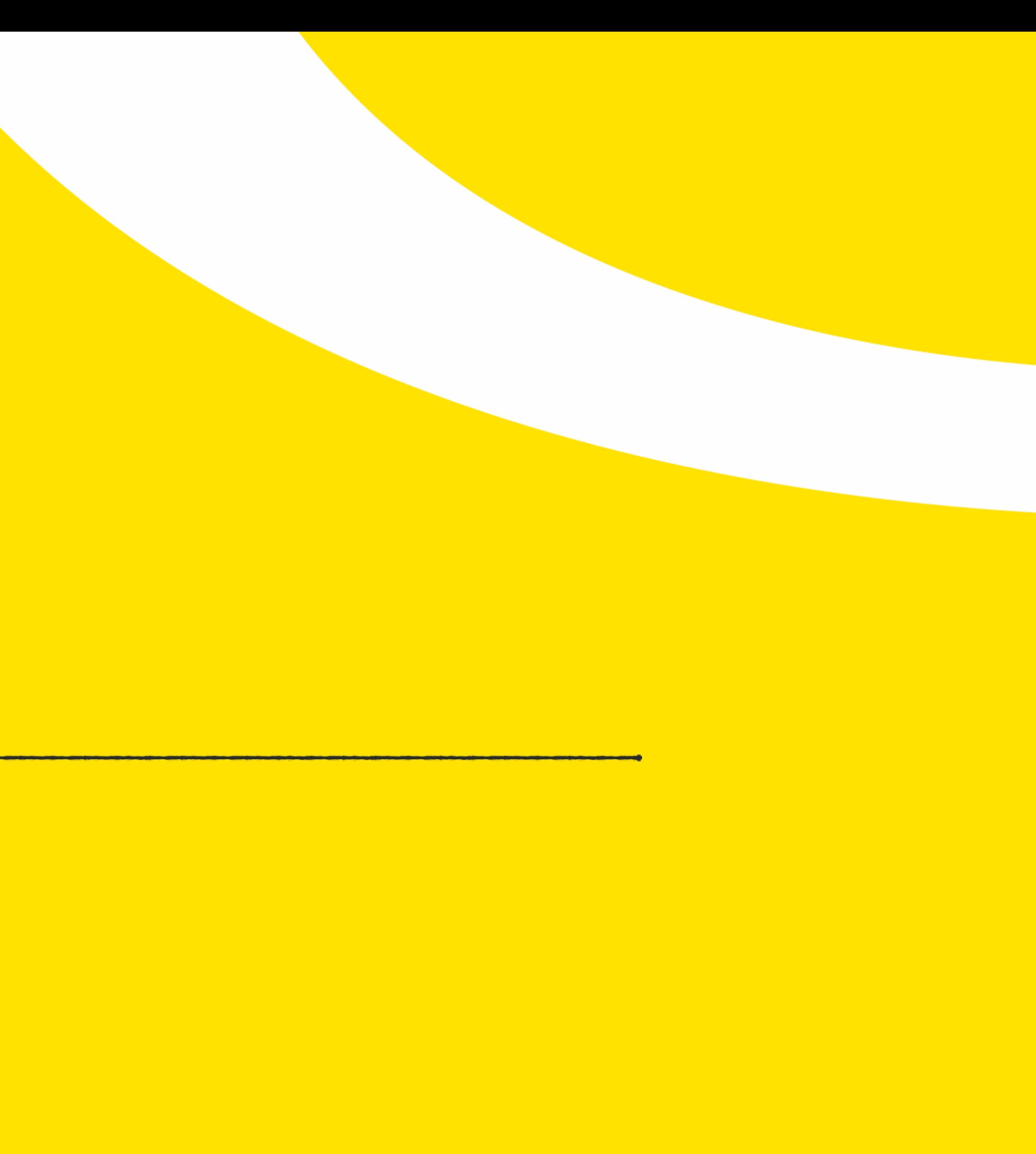

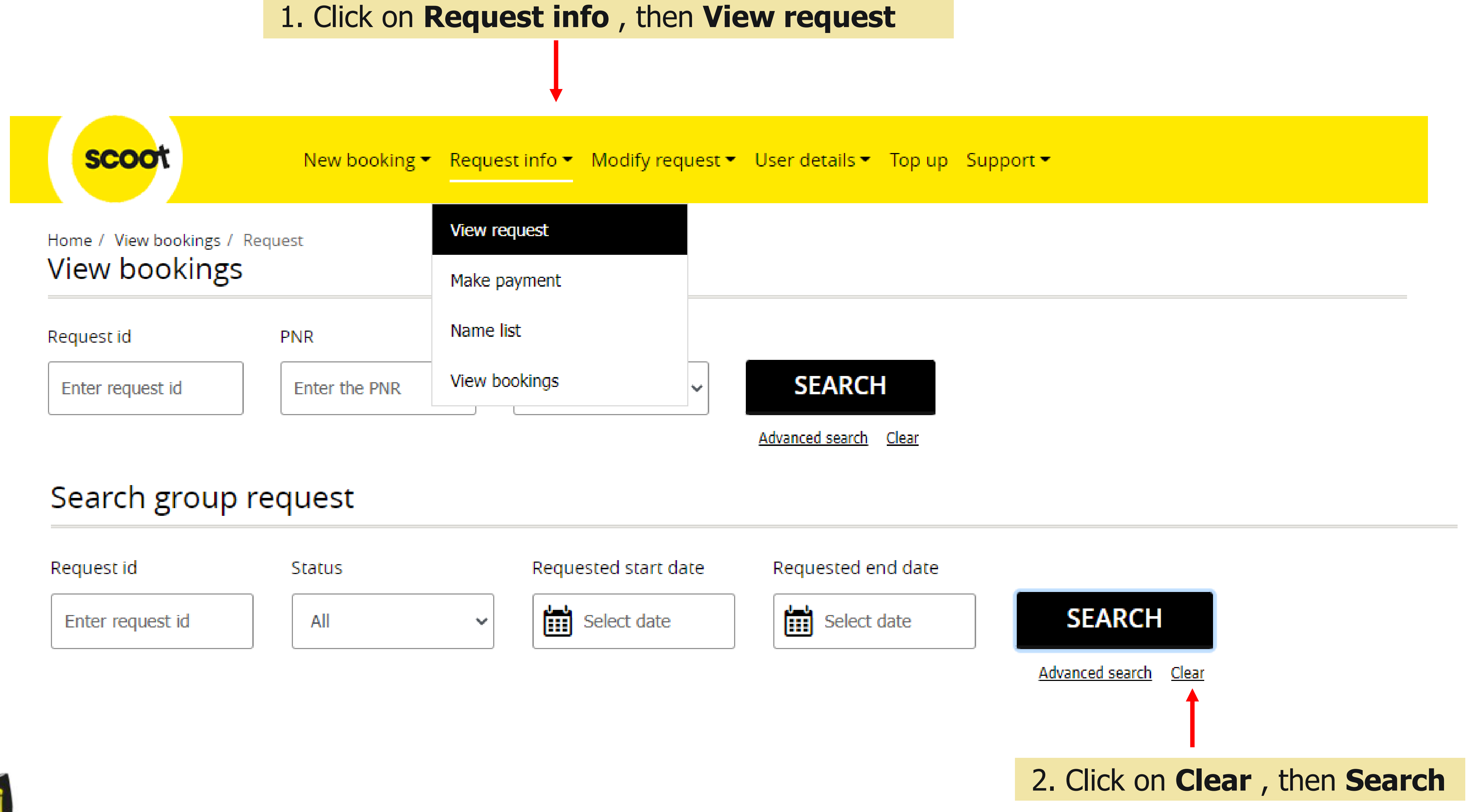

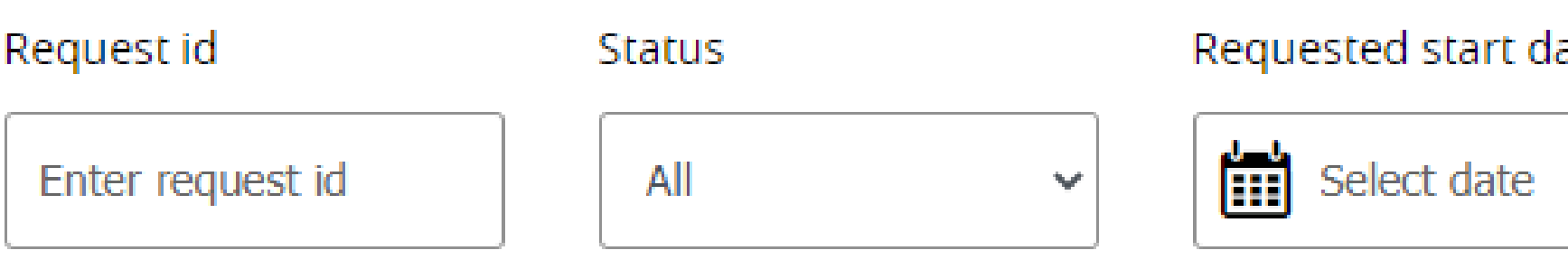

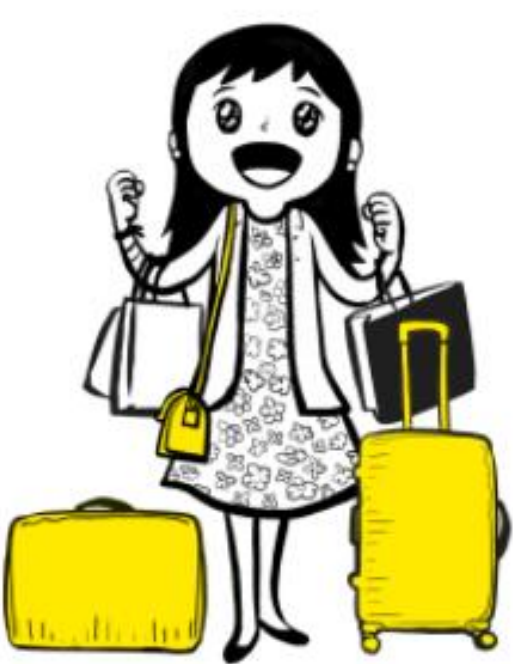

# **VIEW REQUEST**

# Search group request

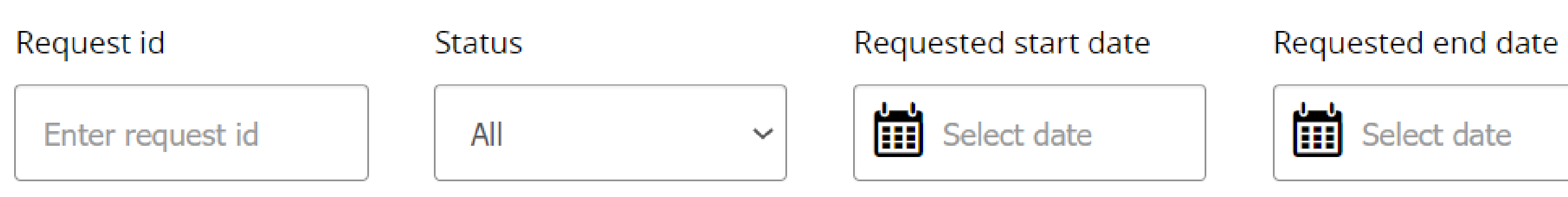

# View request

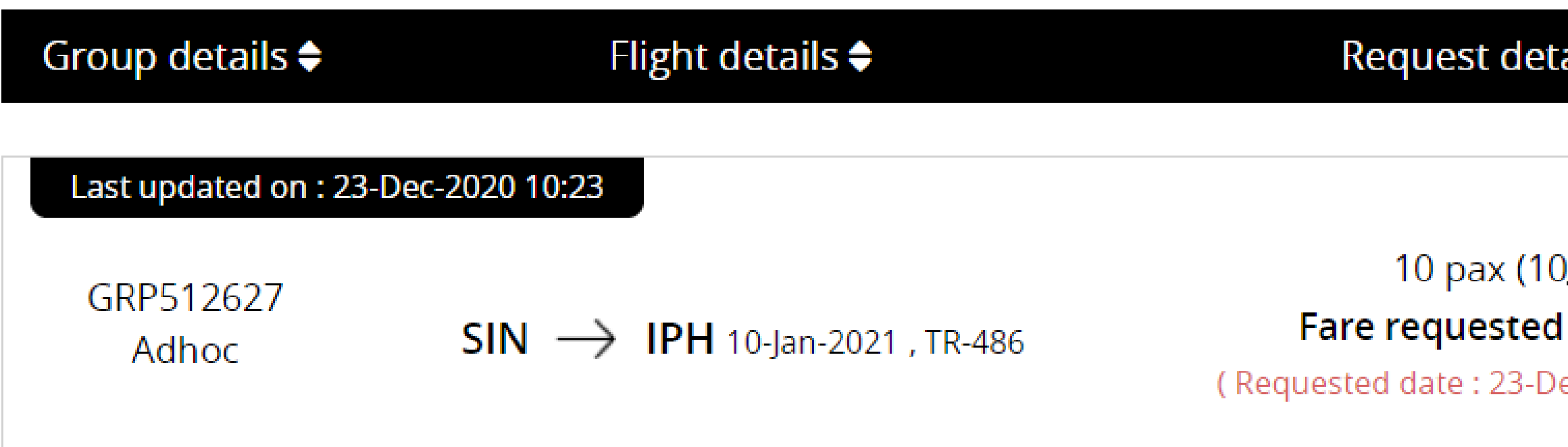

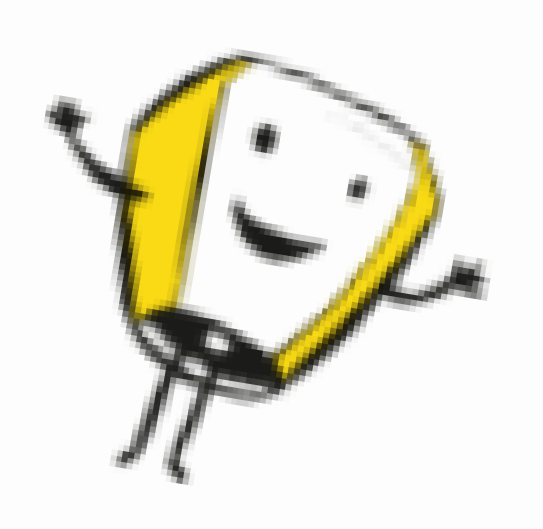

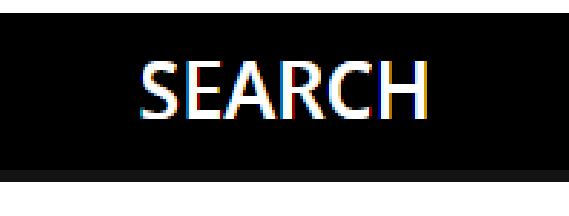

Advanced search Clear

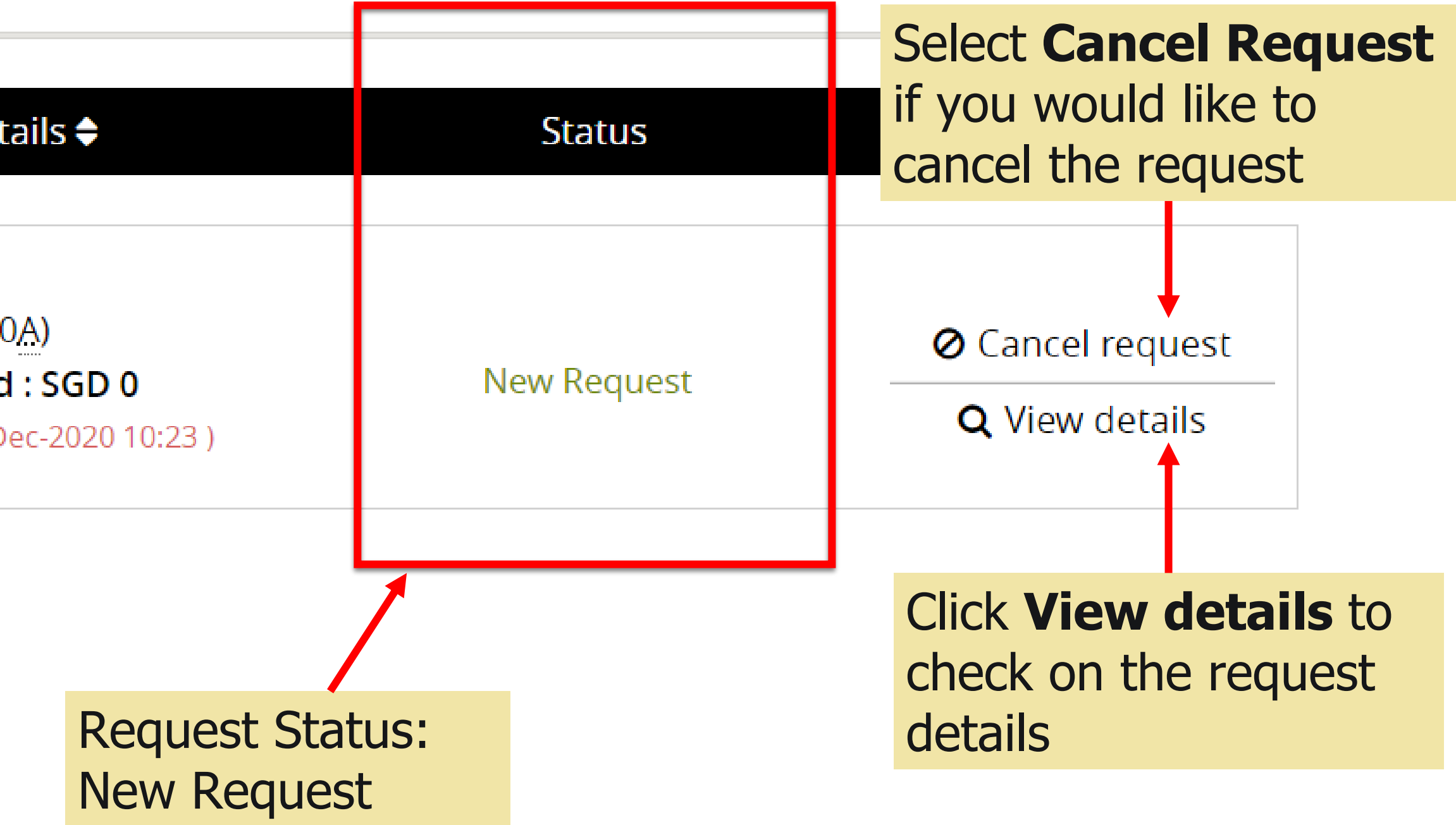

# **ACCEPT QUOTATION**

2. Select **View details** to respond and check on fare quoted

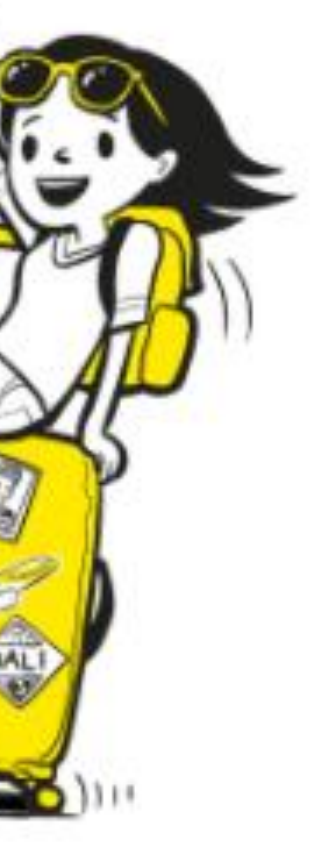

**SCOO** 

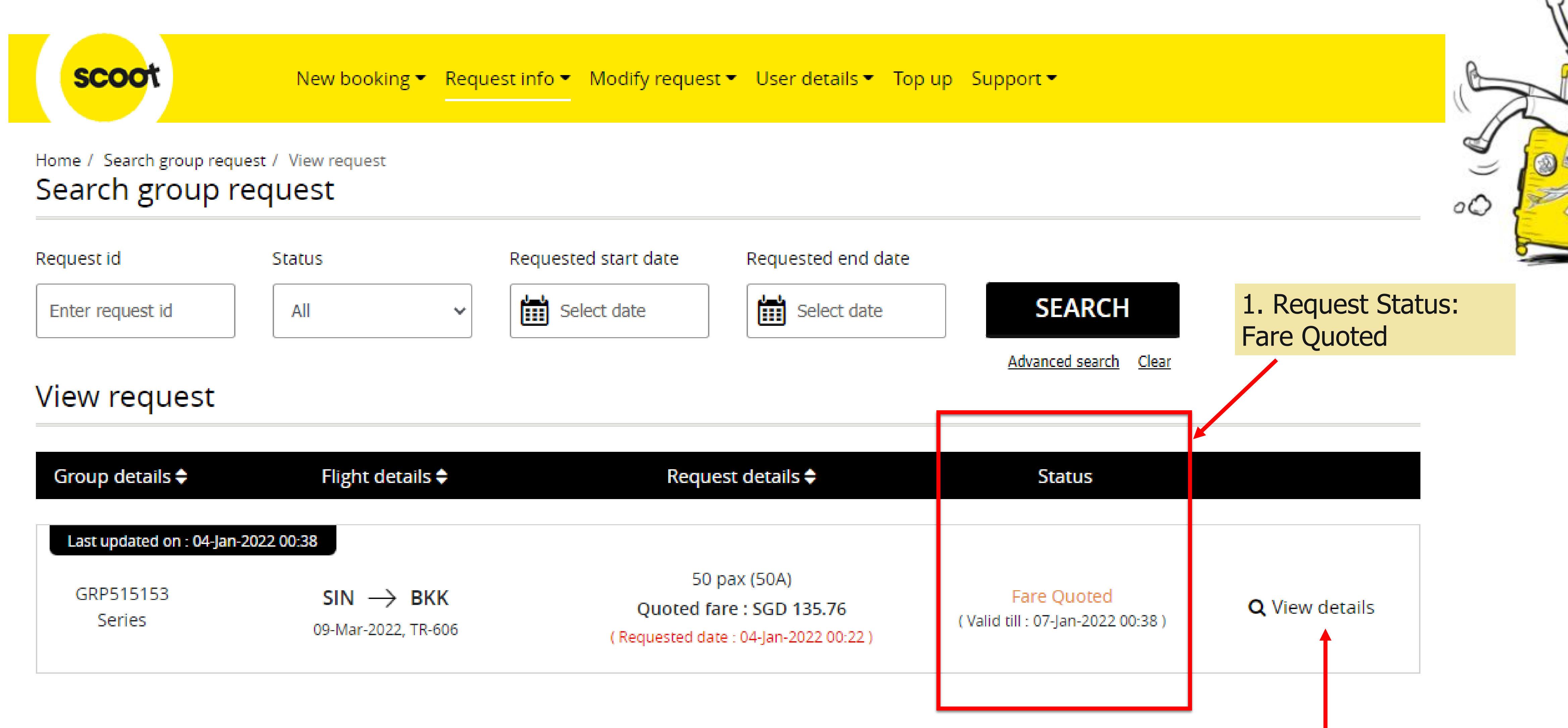

## Scoot Pte Ltd (BRN 200312665W)

Fares quoted are generated at time of request A and are subject to changes. Upon clicking 'Accept', itineraries that have fare differences will be re-quoted. Booking will only be created upon your acknowledgement of the re-quoted fares. CNY 9000.00 Total fare (Base fare+Tax) CNY 900.00 Fare re-quote will take place  $: 11$ -Jul-2018 12:33 when original quoted fare is no t - 14 longer valid. Booking will only be created upon acceptance of the requoted fares  $: 14$ -Jul-2018 12:33  $: 16$ -Jul-2018 04:33 (20%) Timelines for deposit and balance 03-Aug-2018 00:00 (80%) : 26-Aug-2018 00:00 payment.  $\approx$  80% $\blacktriangleright$ Materialization rate of the group Special fare - Normal Policy Special fare: (if applicable) 1. Normal Policy 2. Non-Cancellation <u>iests</u> **Stops Fare** 3. Non-refundable **CNY 900.00** Ø )A)  $\overline{0}$ Fare breakdown

# **ACCEPT QUOTATION - ADHOC**

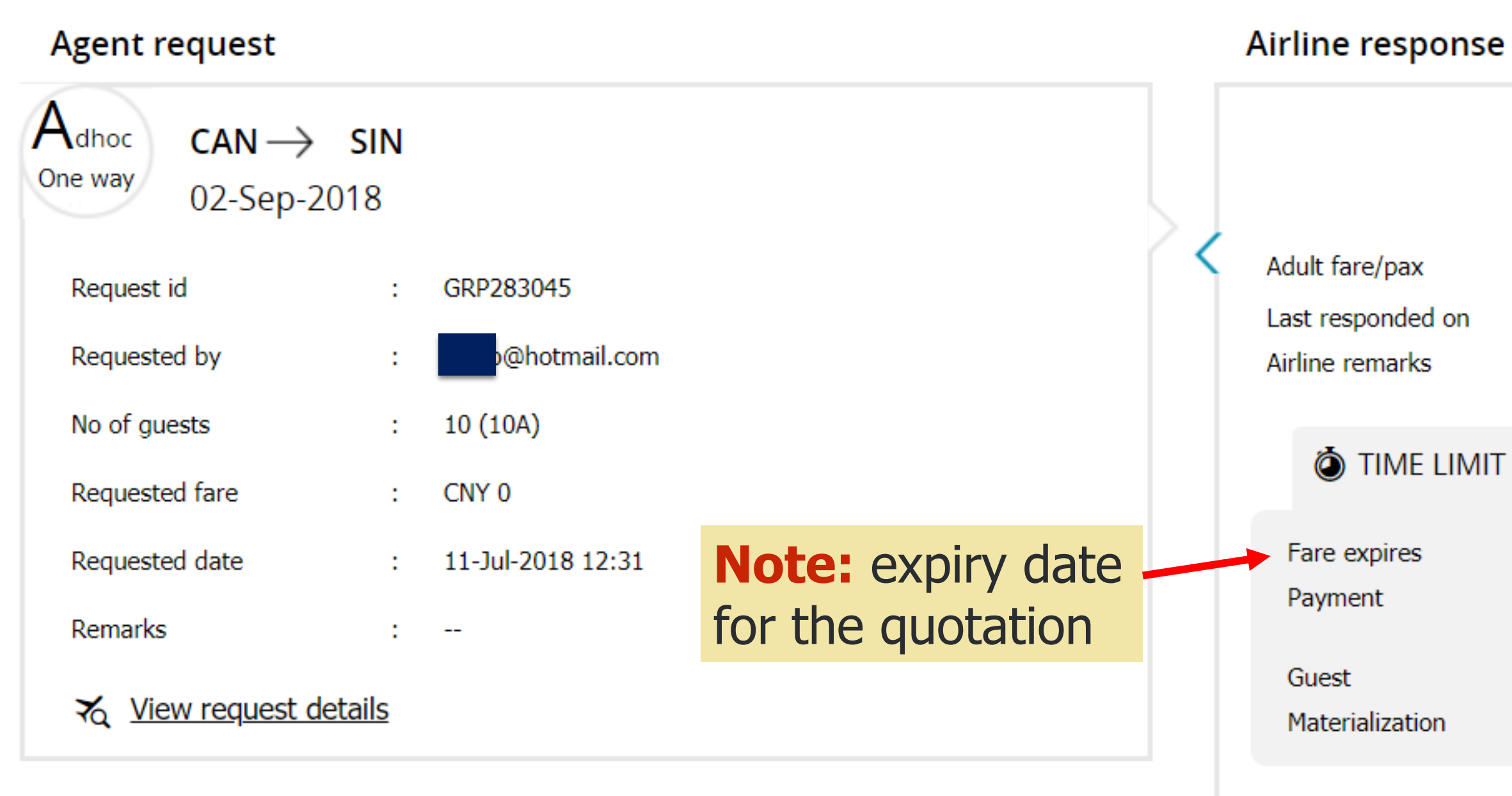

## (Fares available on first-come-first serve basis or it will expire. Seats are not guaranteed until booked. Taxes are subject to change.)

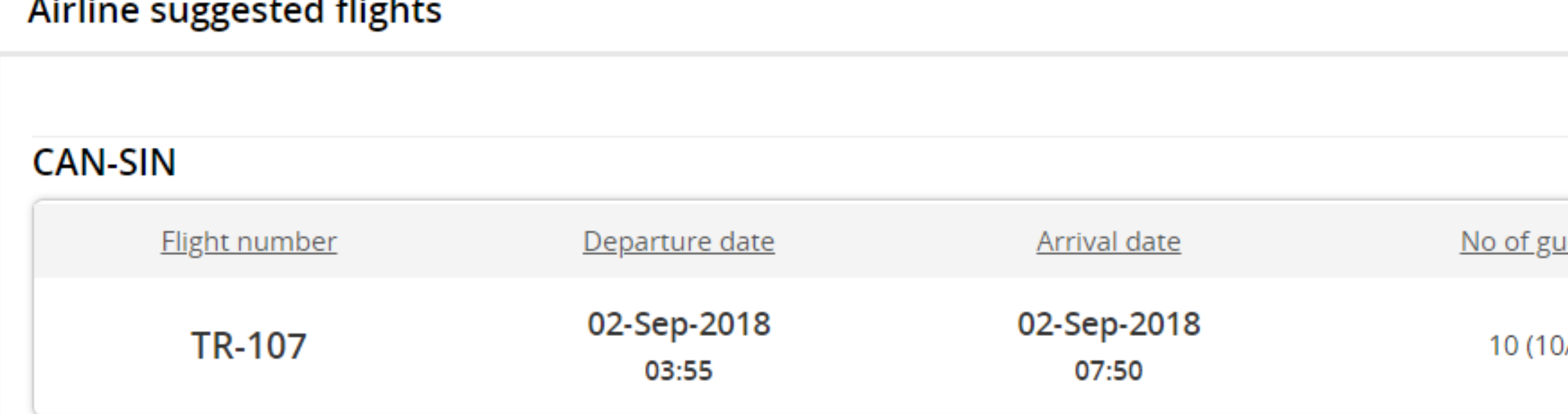

## **Contract Contract Contract**  $\mathbf{A}$  . The state

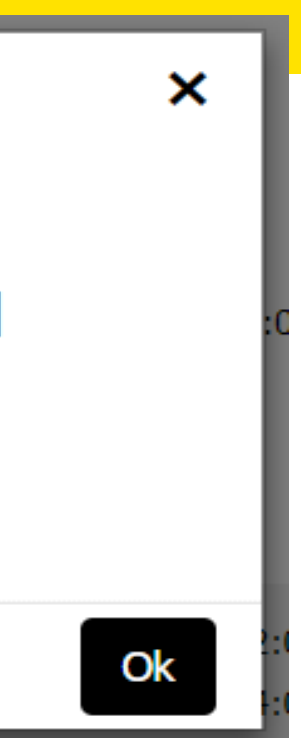

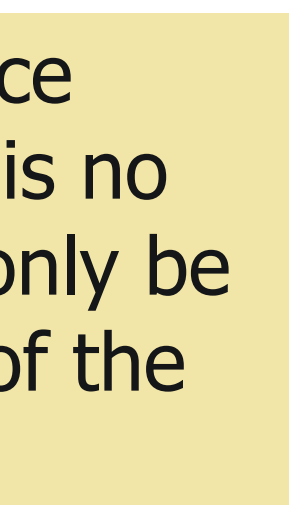

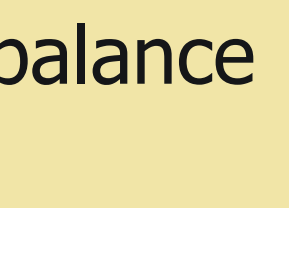

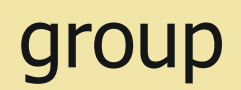

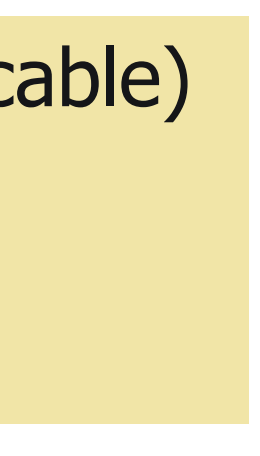

## **Terms and conditions**

## 1. General

1.1 Group travel is subject to Scoot Tigerair Terms and Conditions of Carriage. In the event that the Terms and Conditions of Carriage and these terms are inconsistent, these terms shall prevail.

1.2 A "Group" is defined as 10 (ten) or more passengers who are travelling together on the same flight with the same itinerary. Parties of less than 10 (ten) are not eligible for group fares and conditions, and will be referred to the Scoot Guest Call Centre or www.flyscoot.com

1.3 Operating hours for Scoot office is from Mondays to Fridays (excluding public holidays) from 0830 to 1730 (Singapore local time)

1.4 Selected flights are subject to government and regulatory approval.

## 2. Group Quotations

2.1 All quotation(s) are subject to seat availability, and seats are not guaranteed at the time of quotation.

2.2 Scoot will not hold any fare/seats until received acceptance of the quotation(s).

2.3 If the quoted fare is no longer available at the time of acceptance, then Scoot will provide a revised quote based on current availability.

2.4 Quoted fares are inclusive of taxes, 20kg check-in baggage allowance and standard seat assignment. Standard seat assignments are auto generated by system.

## 3. Payment

3.1 Upon fare acceptance, an email indicating the deadline and payment amount for the booking will be sent to you. Booking will be automatically cancelled if deposit payment is not received on time to secure the seats.

3.2 Once deposit has been paid for a booking, agent/user MUST inform Scoot to cancel the booking before balance payment deadline if the group is no longer required. Otherwise, Scoot reserves the right to ask for full payment of the booking.

3.3 Scoot reserves the right to release held seats if balance payment is not received by the payment dateline.

## 4. Form of payment

4.1 The preferred method of payment is by Travel Agency account (AG), bank transfer, cheque, or credit card (VISA or MASTERCARD) only.

Credit card processing fee applies and an admin fee of S\$30 will be imposed for each declined transaction. Please ensure that you have sufficient credit, and correct card details before submitting for payment.

4.2 Kindly note that Cheque payment will take about 3-5 workings days to clear (excluding weekends and public holidays).

4.3 Please take into consideration the required processing time and ensure funds reach Scoot before payment due date.

4.4 Bank charges (if any) will be borne by the payee. Final amount received should be equivalent to final amount due.

## 5. Changes

5.1 Name change is allowed up to 48 hours before departure. However, once name list has been submitted, no further changes can be done by the agent/user in the system. 5.2 Please contact sales@flyscoot.com for any name change. Name change fees and fare difference will apply.

5.3 Origin/Destination changes are not allowed.

5.4 Any flight amendments (date/flight changes) to the booking will be subjected to change fees and fare difference.

## 6. Cancellation

6.1 Wastage allowance is based on individual booking's given conditions, and notification must be given prior to balance payment deadline as stated in the booking. 6.2 NO cancellation/refund is allowed once full payment has been paid.

For more details, please click here.

## $\Box$  I agree to terms and conditions

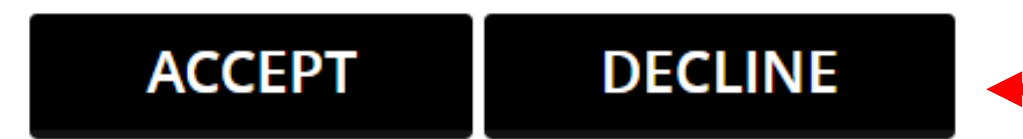

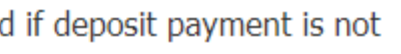

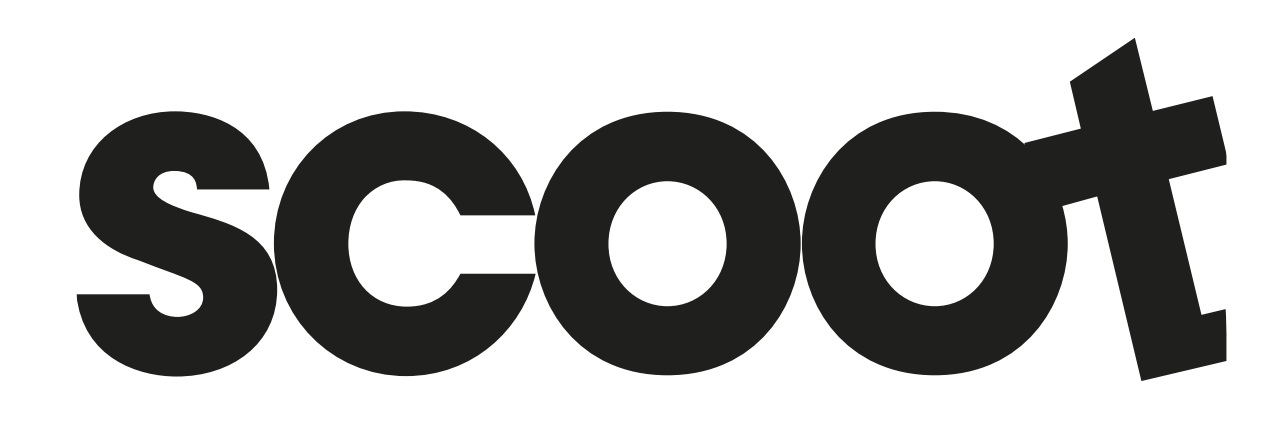

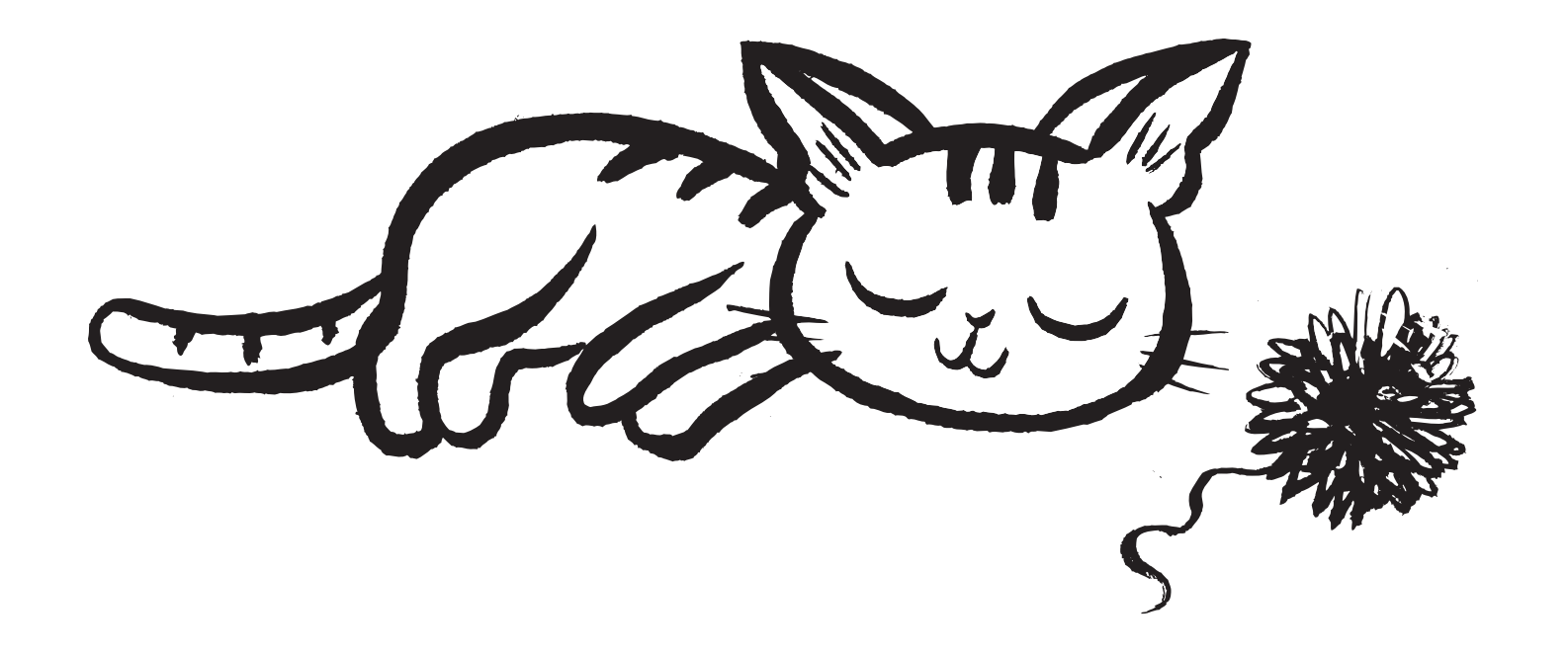

Read through our Group Policy. Click Accept to proceed or Decline to cancel

# ACCEPT QUOTATION - ADHOC

# Travel summary

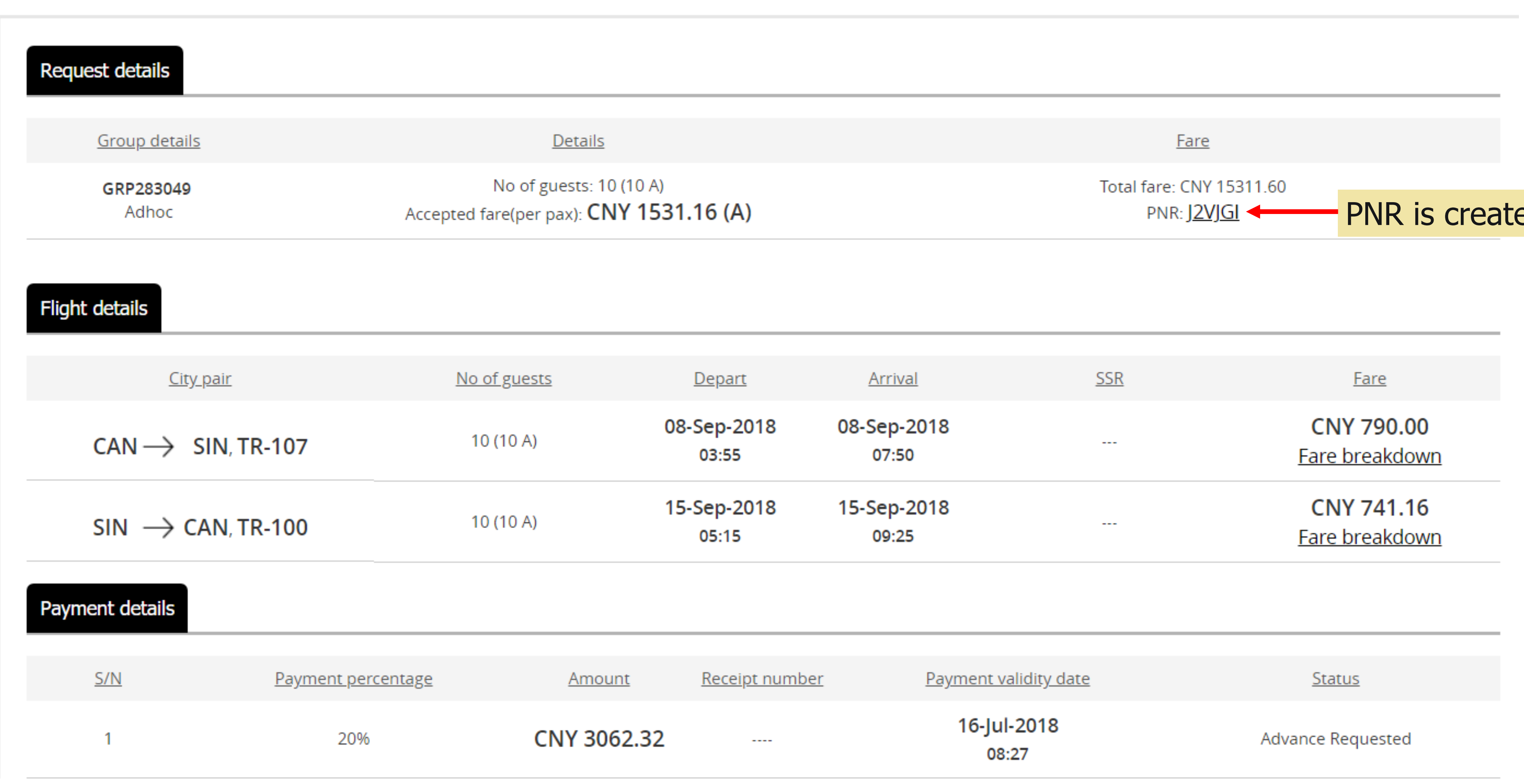

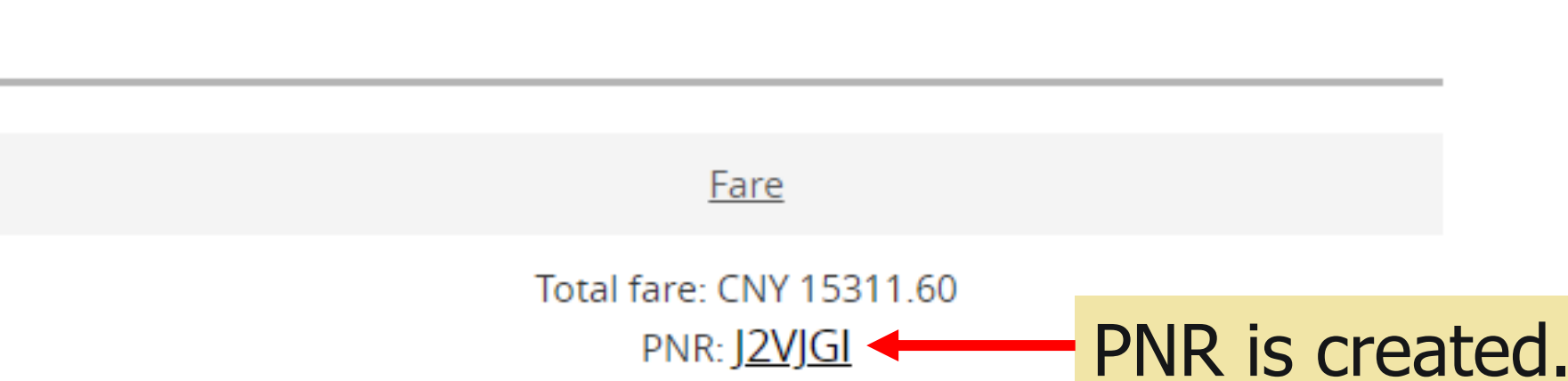

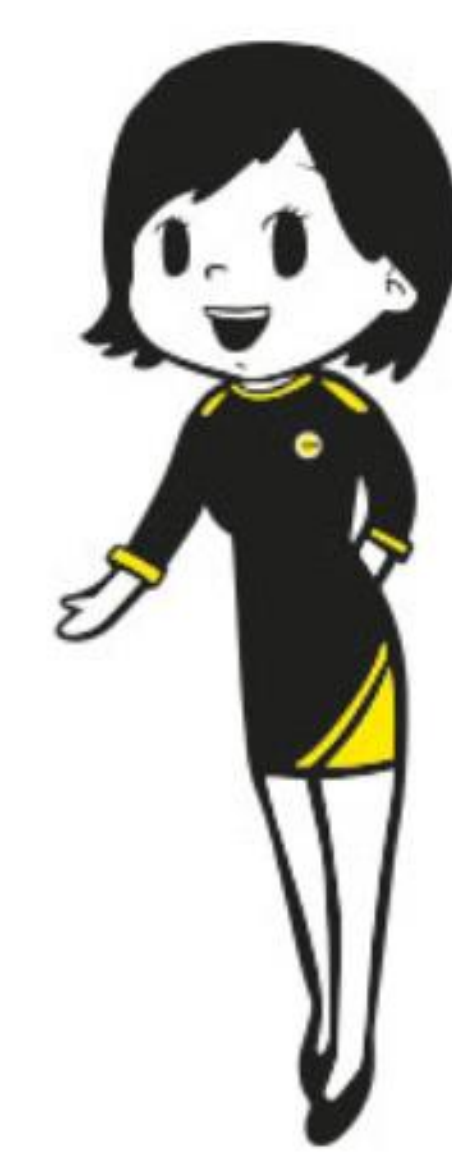

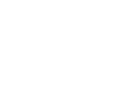

scoot

# **ACCEPT QUOTATION - SERIES**

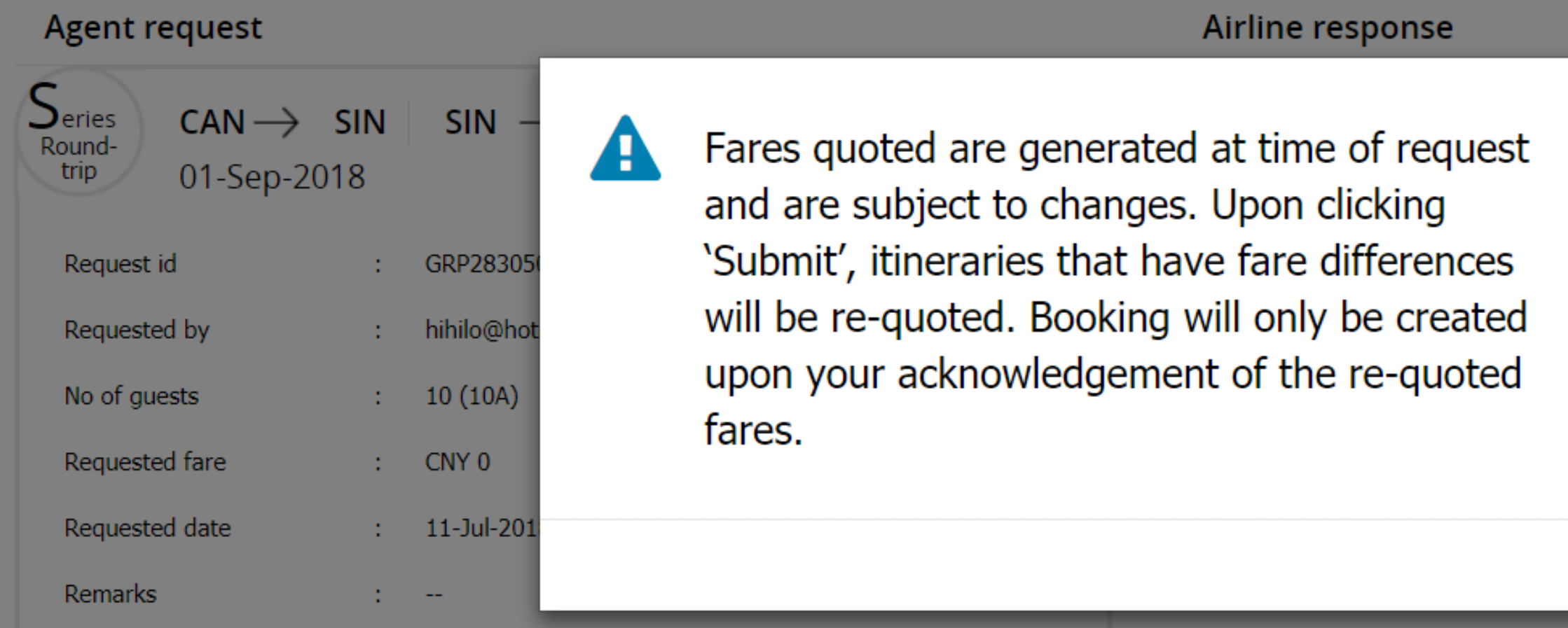

## Airline suggested flights

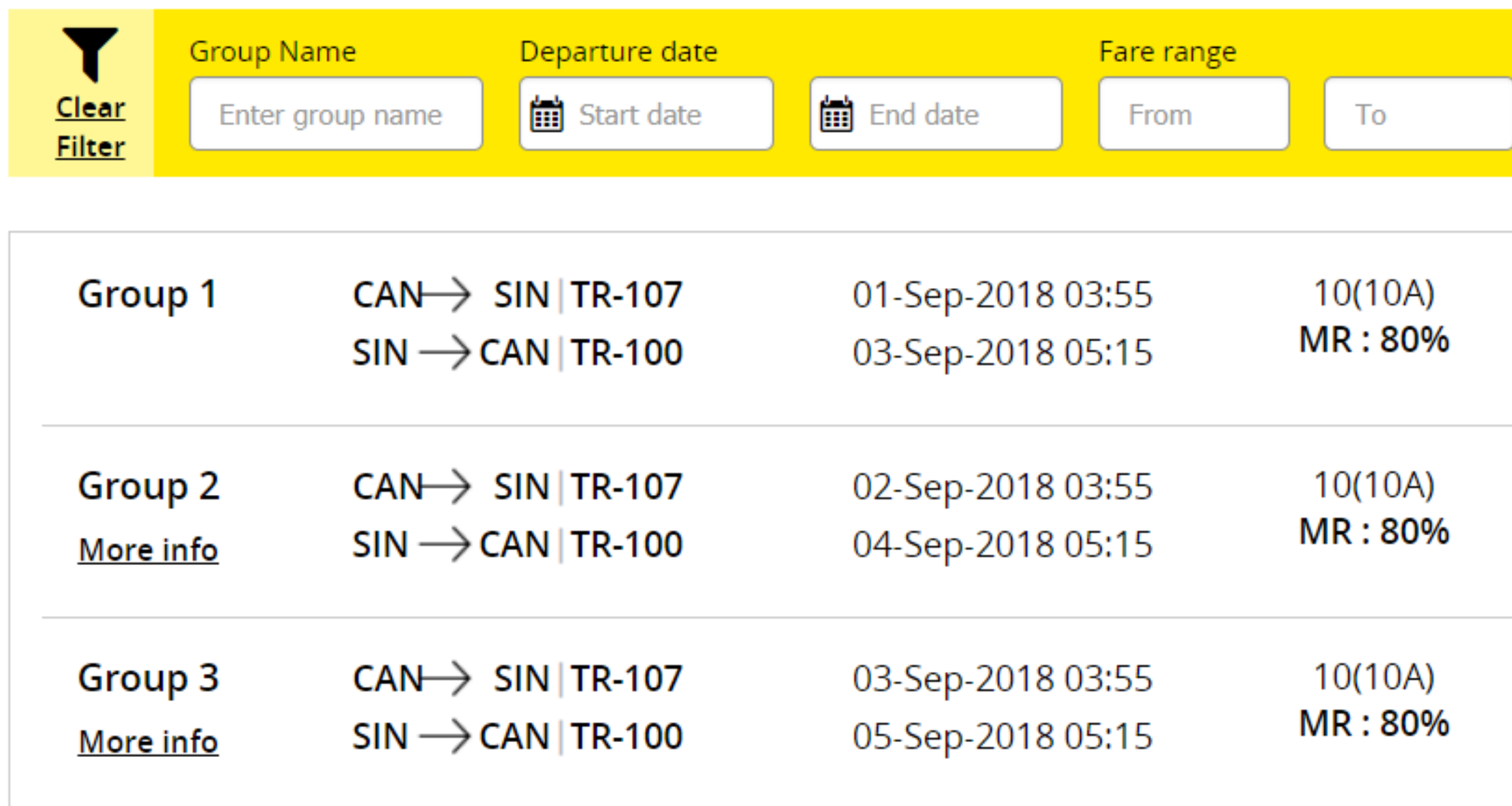

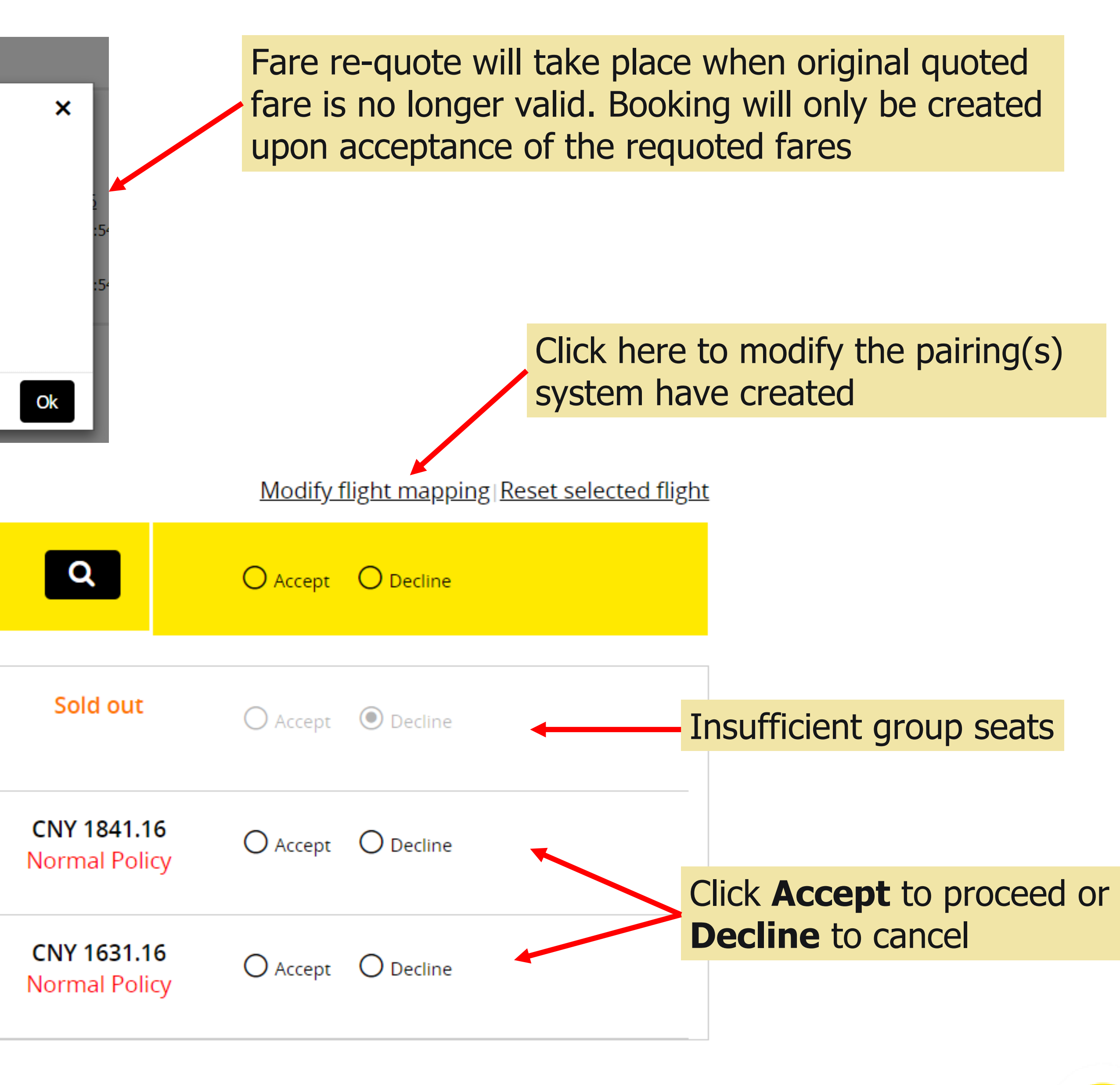

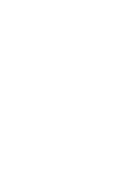

< Mapped flight details

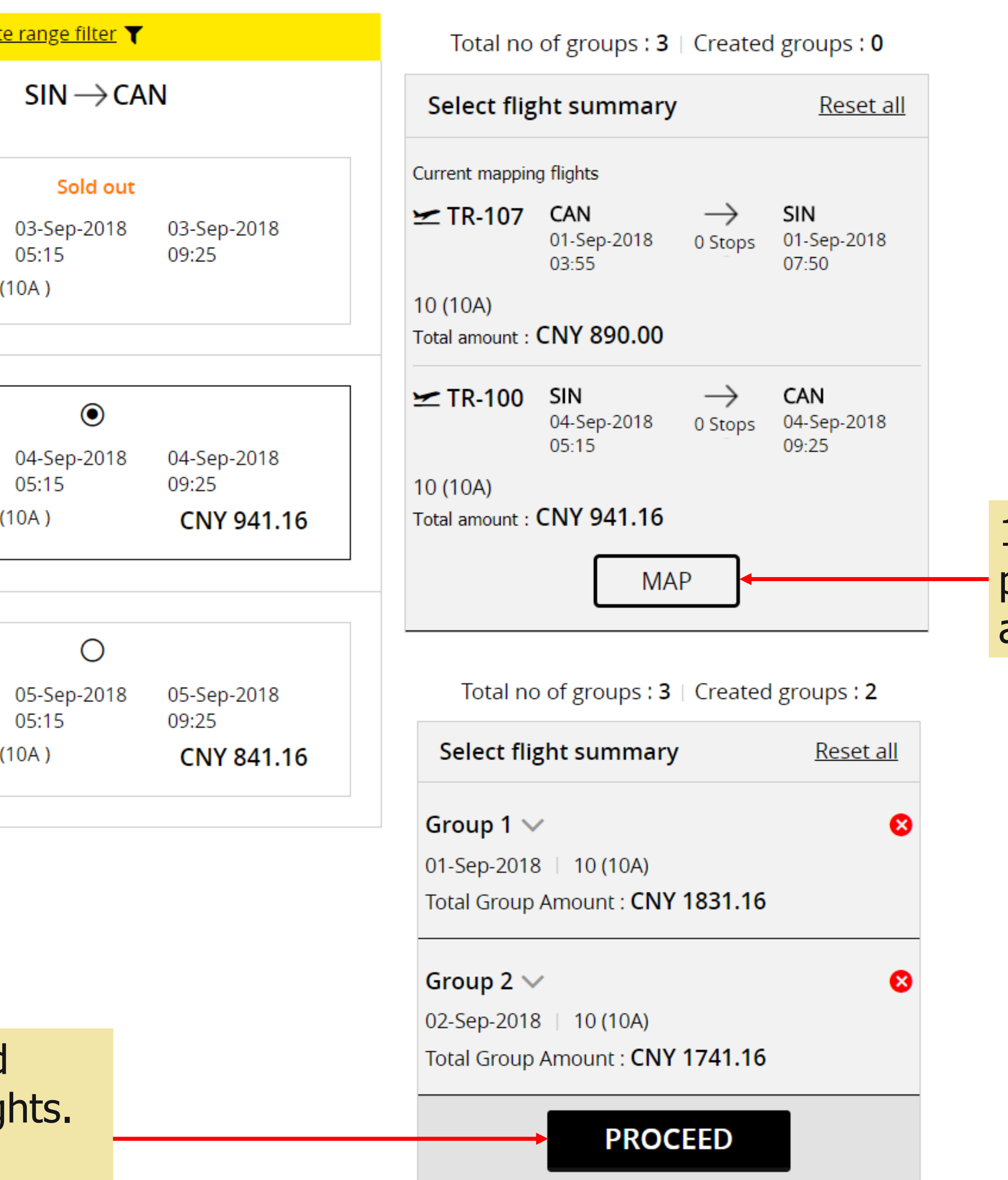

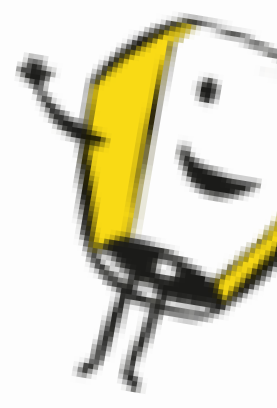

# **ACCEPT QUOTATION – SERIES (MODIFY FLIGHT MAPPING)**

## (Fares available on first-come-first serve basis or it will expire. Seats are not guaranteed until booked. Taxes are subject to change.)

Add group details and select journey for the booking.

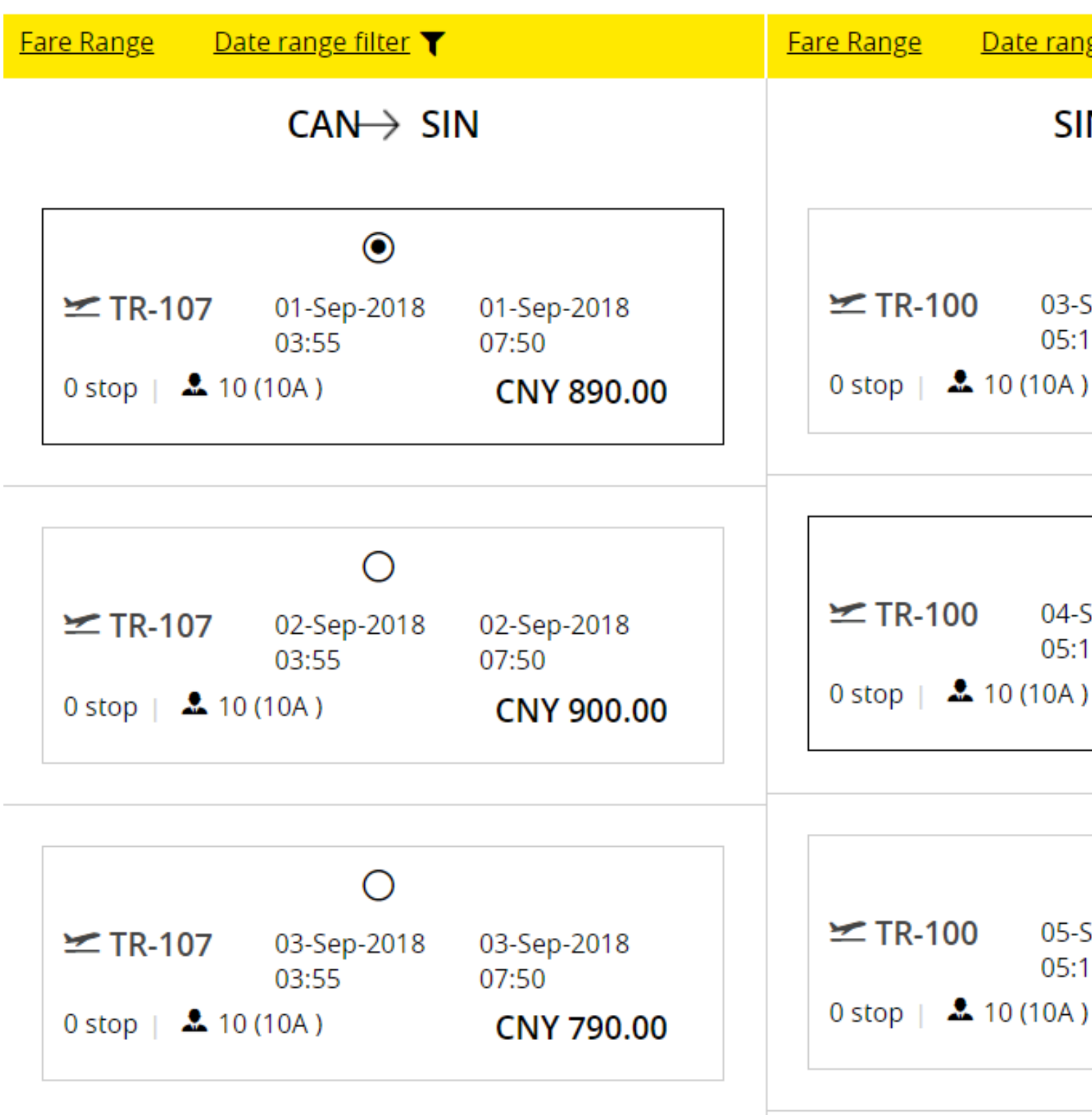

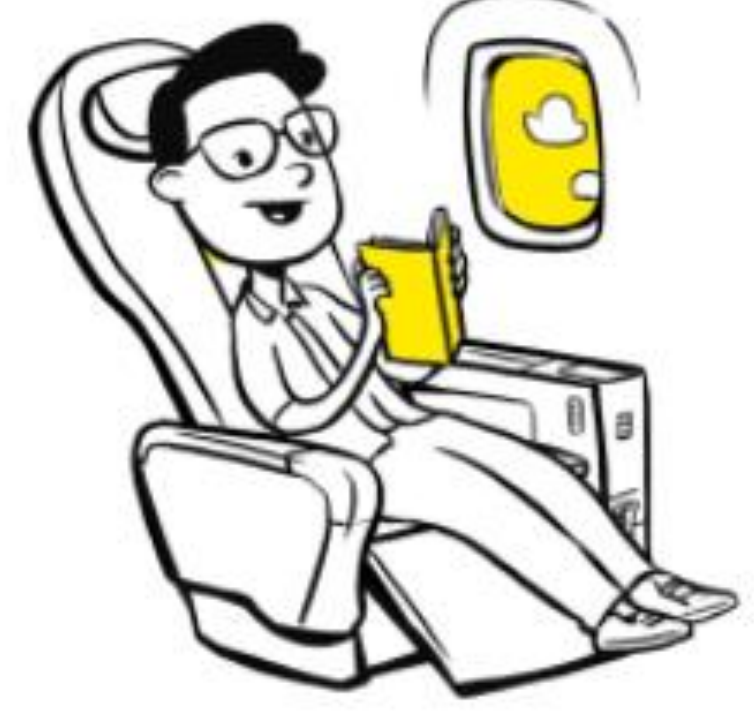

1. Select the preferred flights and click **Map**

2. Pairings will be created based on the selected flights. Click **Proceed**

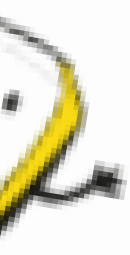

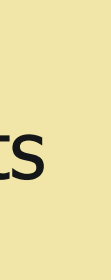

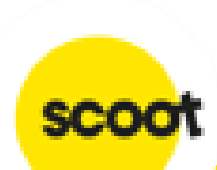

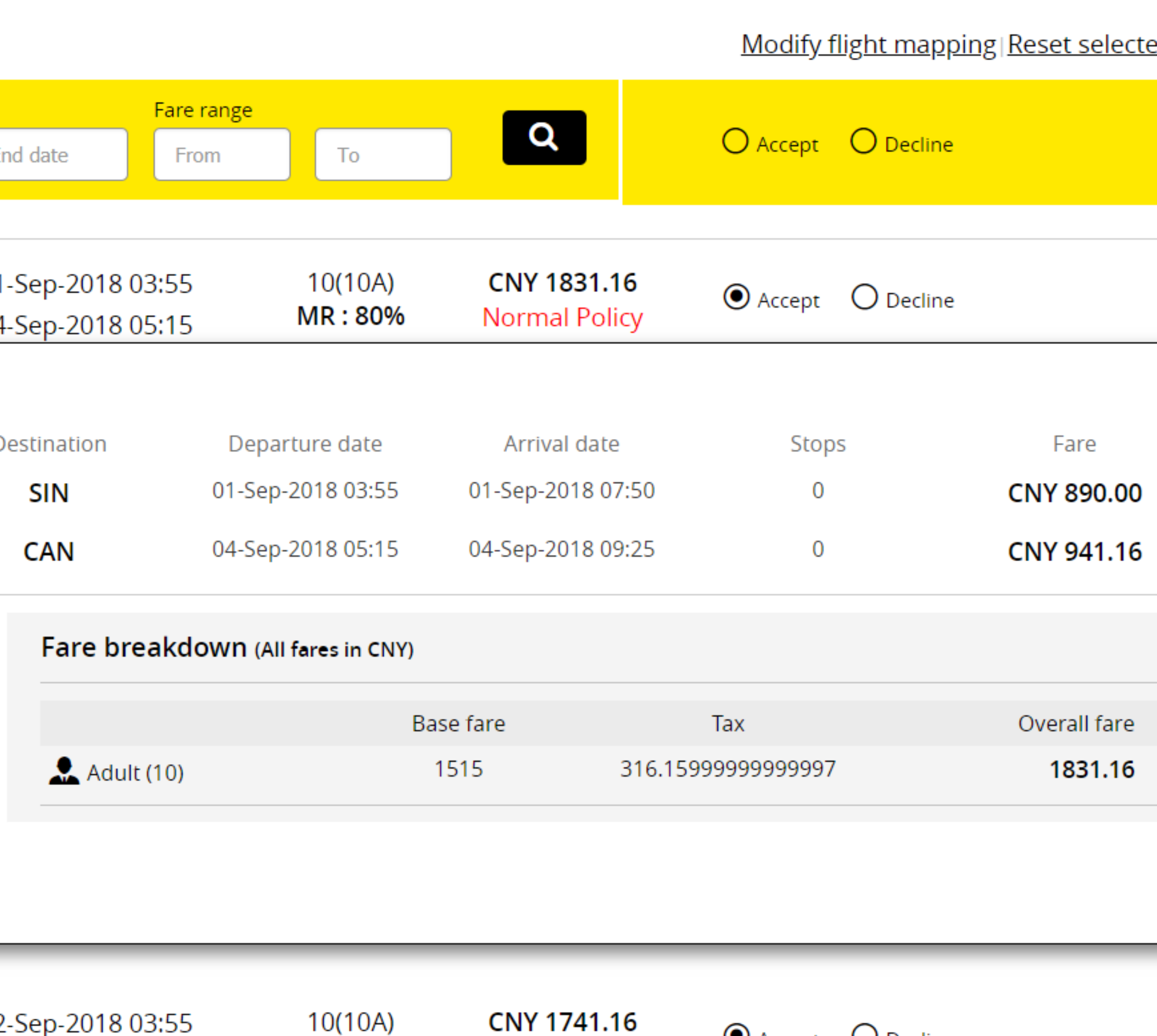

**Normal Policy** 

 $\odot$  Accept  $\odot$  Decline

# **ACCEPT QUOTATION – SERIES**

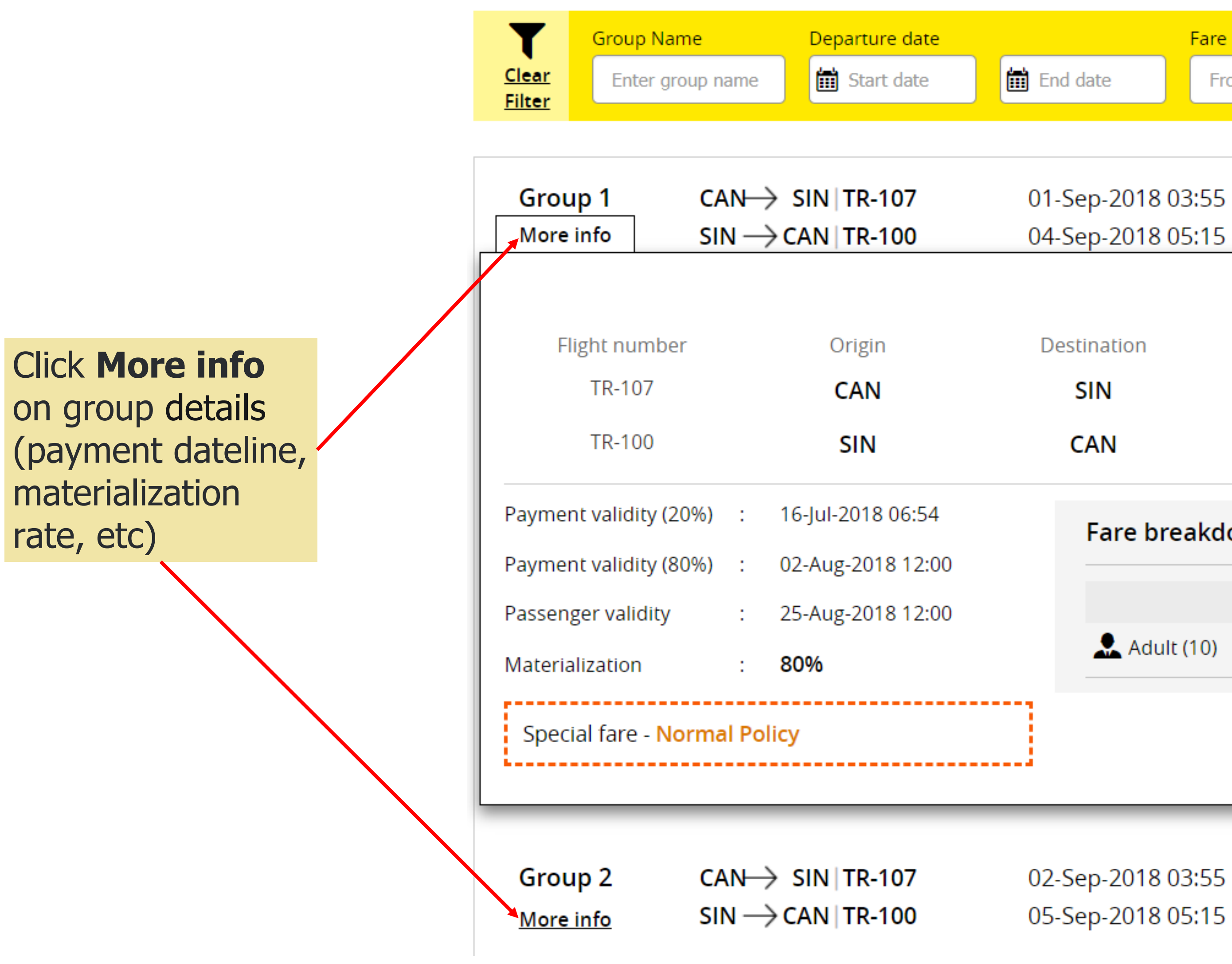

## Airline suggested flights

29

MR: 80%

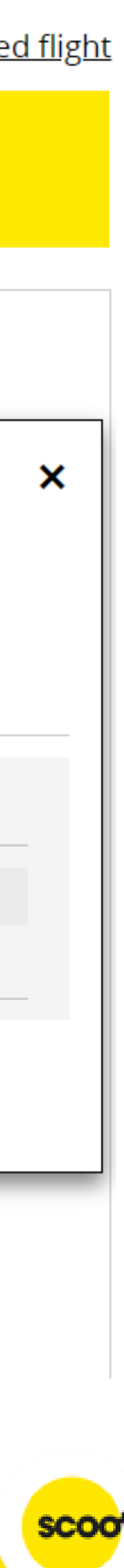

## **Terms and conditions**

## 1. General

1.1 Group travel is subject to Scoot Tigerair Terms and Conditions of Carriage. In the event that the Terms and Conditions of Carriage and these terms are inconsistent, these terms shall prevail.

1.2 A "Group" is defined as 10 (ten) or more passengers who are travelling together on the same flight with the same itinerary. Parties of less than 10 (ten) are not eligible for group fares and conditions, and will be referred to the Scoot Guest Call Centre or www.flyscoot.com

1.3 Operating hours for Scoot office is from Mondays to Fridays (excluding public holidays) from 0830 to 1730 (Singapore local time)

1.4 Selected flights are subject to government and regulatory approval.

## 2. Group Quotations

2.1 All quotation(s) are subject to seat availability, and seats are not guaranteed at the time of quotation.

2.2 Scoot will not hold any fare/seats until received acceptance of the quotation(s).

2.3 If the quoted fare is no longer available at the time of acceptance, then Scoot will provide a revised quote based on current availability.

2.4 Quoted fares are inclusive of taxes, 20kg check-in baggage allowance and standard seat assignment. Standard seat assignments are auto generated by system.

## 3. Payment

3.1 Upon fare acceptance, an email indicating the deadline and payment amount for the booking will be sent to you. Booking will be automatically cancelled if deposit payment is not received on time to secure the seats.

3.2 Once deposit has been paid for a booking, agent/user MUST inform Scoot to cancel the booking before balance payment deadline if the group is no longer required. Otherwise, Scoot reserves the right to ask for full payment of the booking.

3.3 Scoot reserves the right to release held seats if balance payment is not received by the payment dateline.

## 4. Form of payment

4.1 The preferred method of payment is by Travel Agency account (AG), bank transfer, cheque, or credit card (VISA or MASTERCARD) only.

Credit card processing fee applies and an admin fee of S\$30 will be imposed for each declined transaction. Please ensure that you have sufficient credit, and correct card details before submitting for payment.

4.2 Kindly note that Cheque payment will take about 3-5 workings days to clear (excluding weekends and public holidays).

4.3 Please take into consideration the required processing time and ensure funds reach Scoot before payment due date.

4.4 Bank charges (if any) will be borne by the payee. Final amount received should be equivalent to final amount due.

## 5. Changes

5.1 Name change is allowed up to 48 hours before departure. However, once name list has been submitted, no further changes can be done by the agent/user in the system. 5.2 Please contact sales@flyscoot.com for any name change. Name change fees and fare difference will apply.

5.3 Origin/Destination changes are not allowed.

5.4 Any flight amendments (date/flight changes) to the booking will be subjected to change fees and fare difference.

## 6. Cancellation

6.1 Wastage allowance is based on individual booking's given conditions, and notification must be given prior to balance payment deadline as stated in the booking. 6.2 NO cancellation/refund is allowed once full payment has been paid.

For more details, please click here.

## $\Box$  I agree to terms and conditions

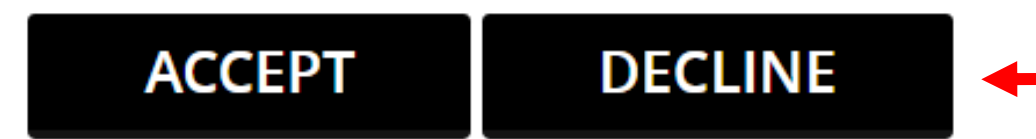

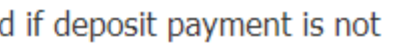

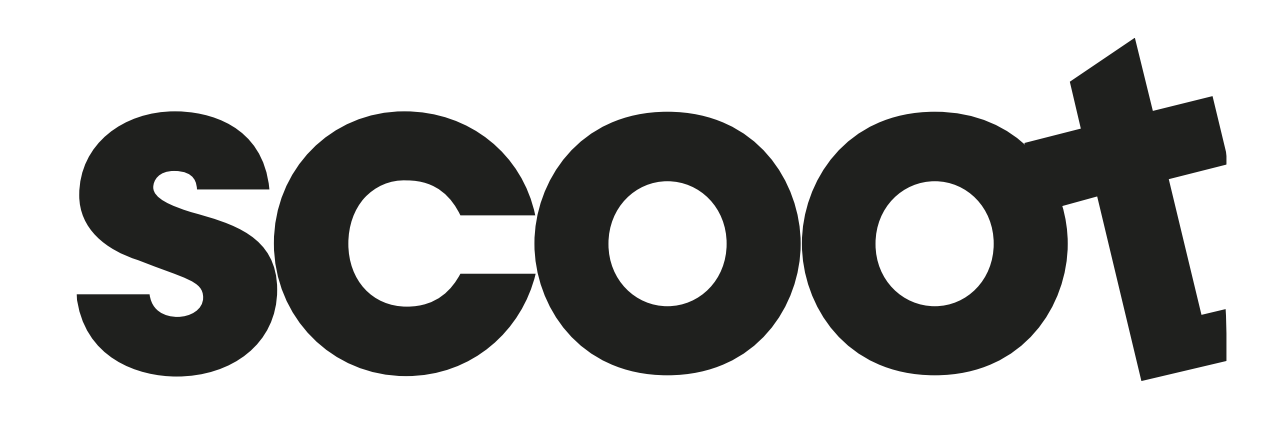

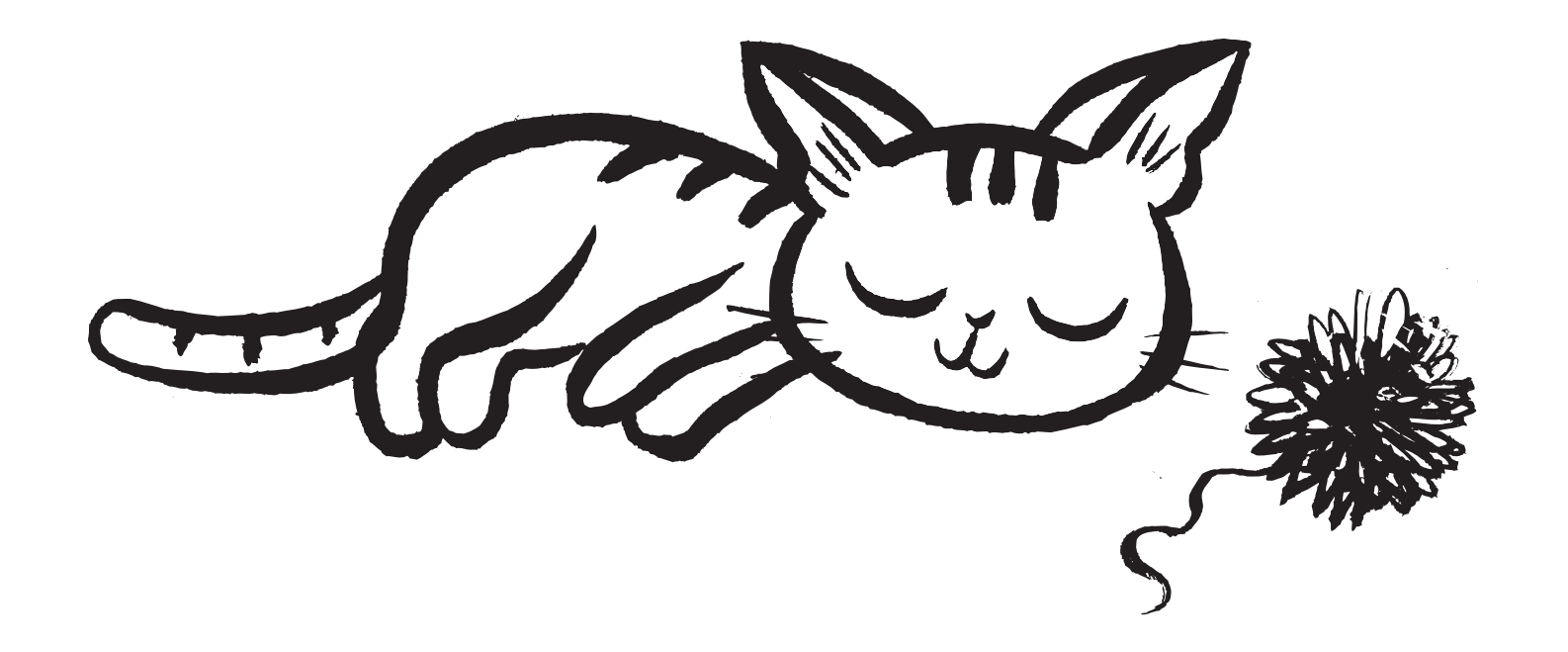

Read through our Group Policy. Click Accept to proceed or Decline to cancel

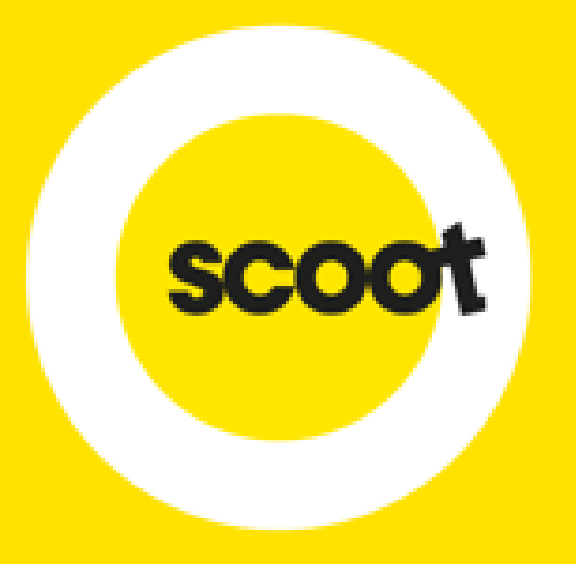

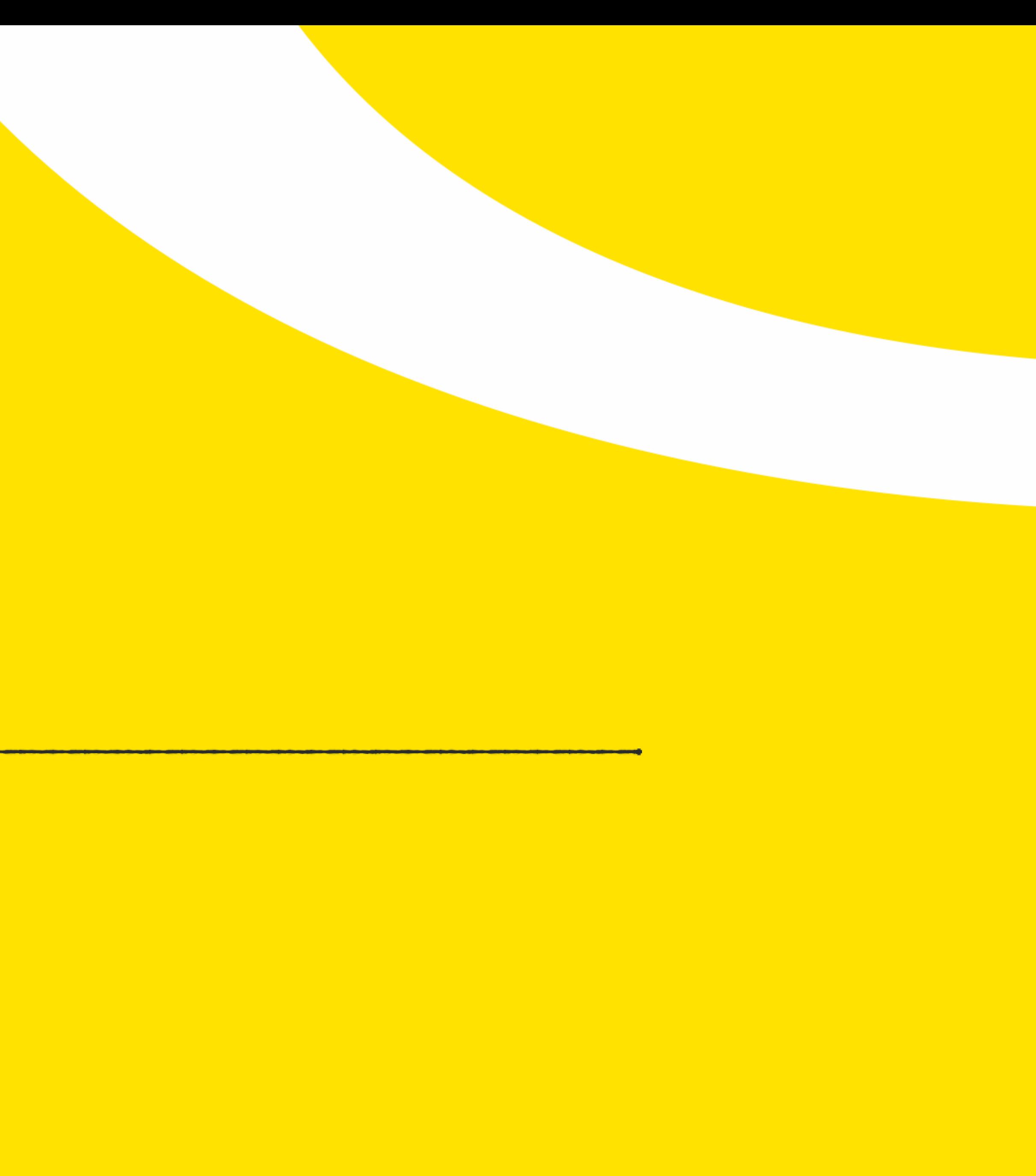

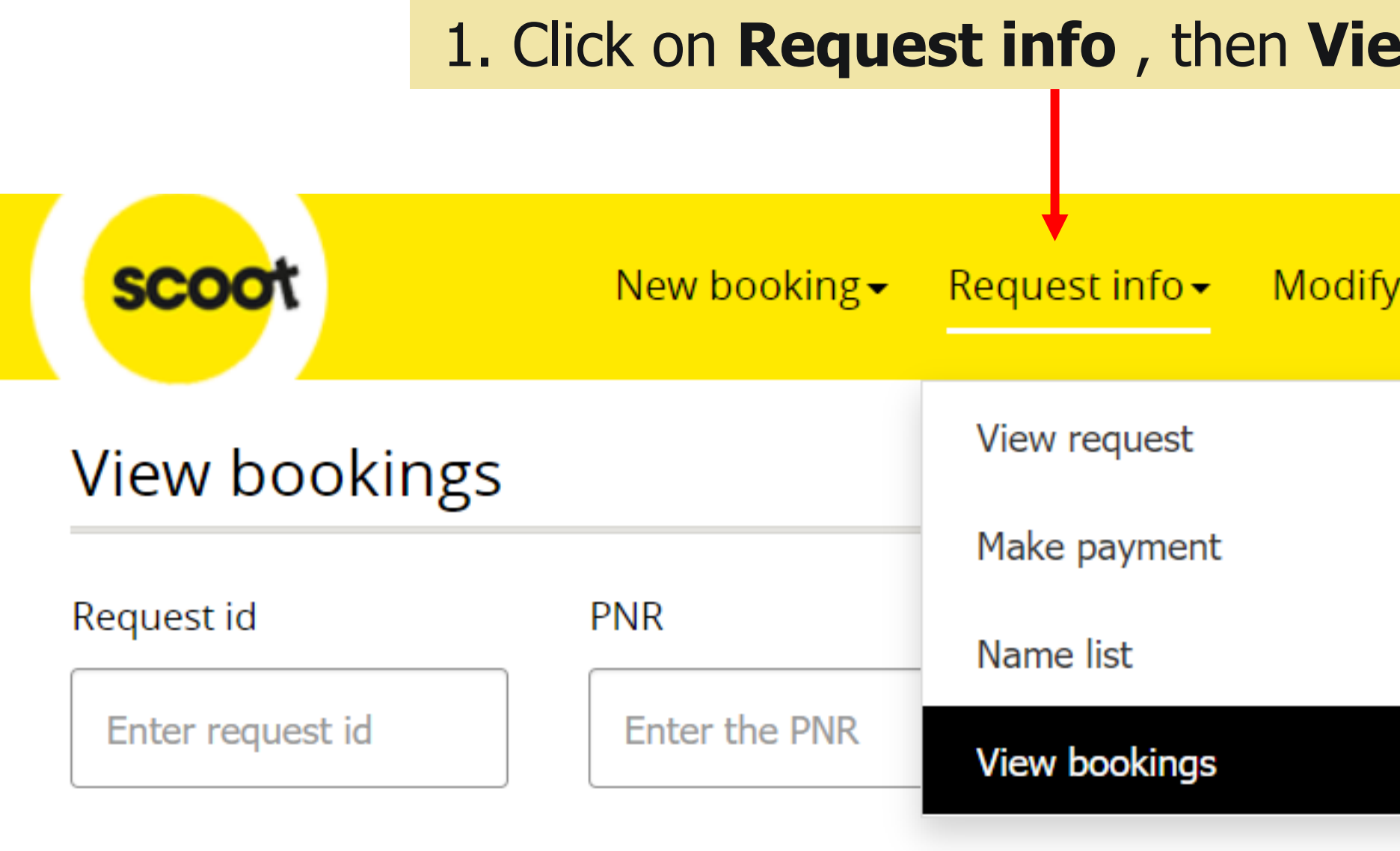

# Request

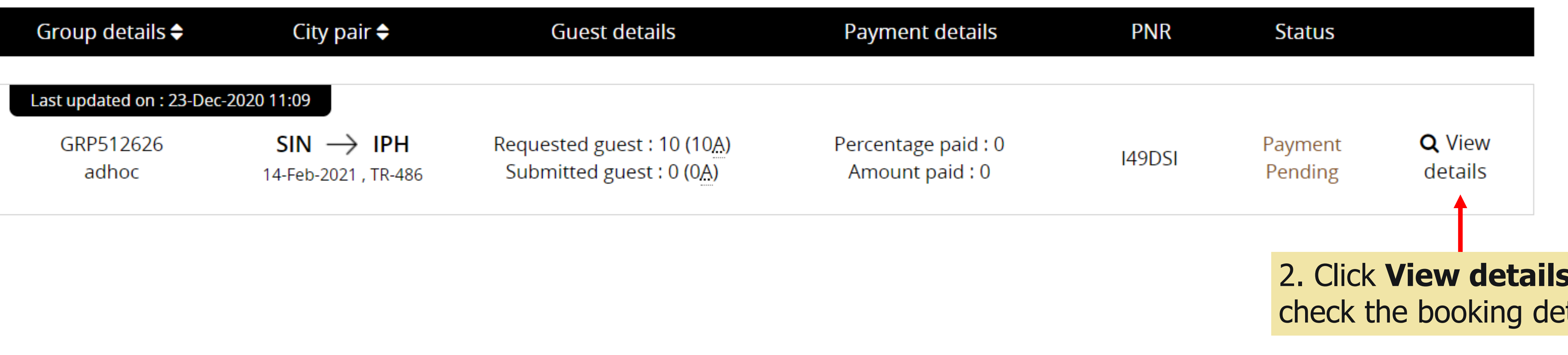

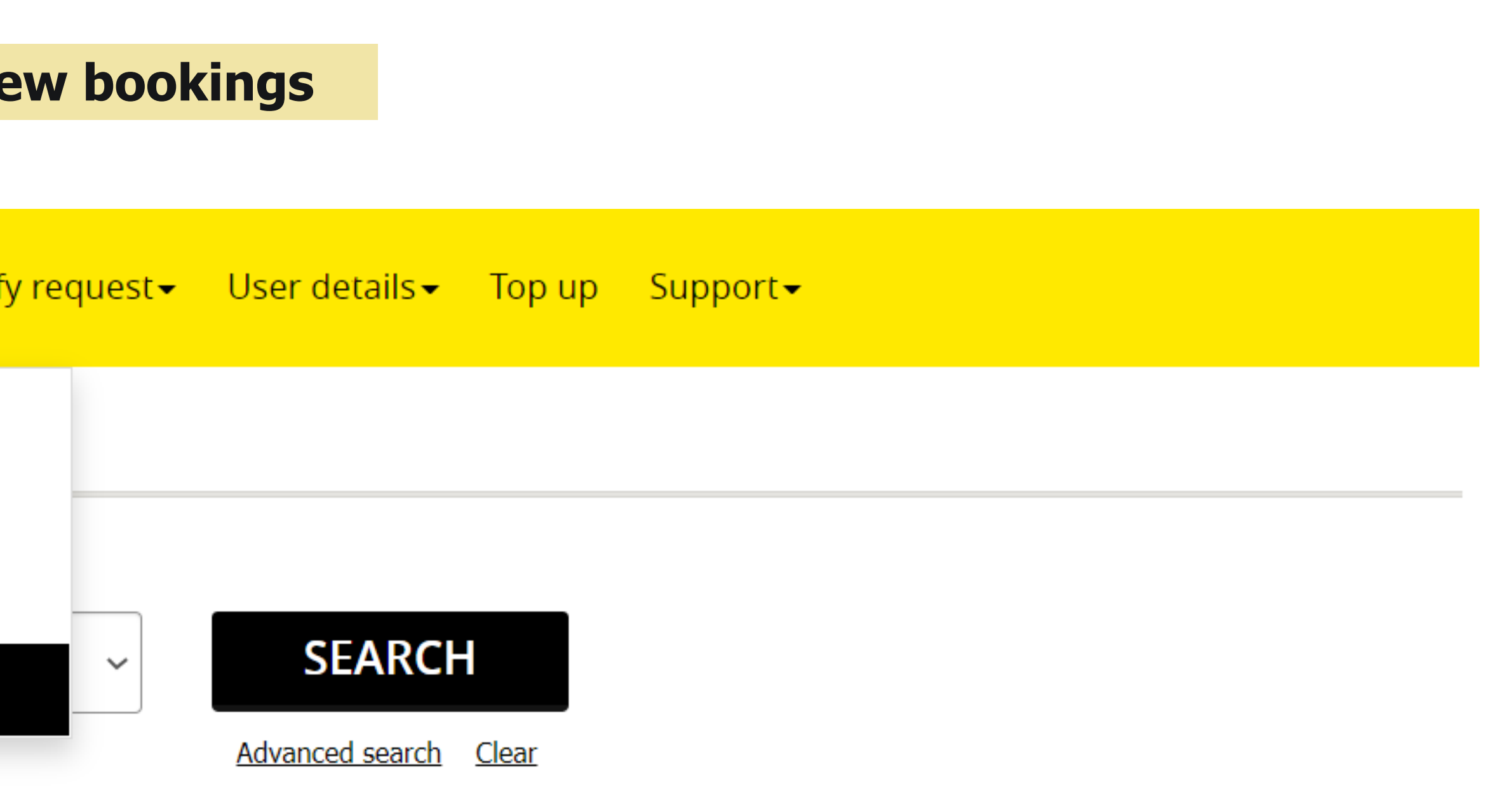

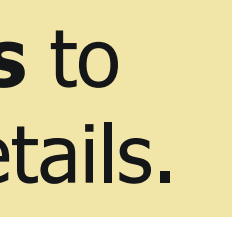

**scoo** 

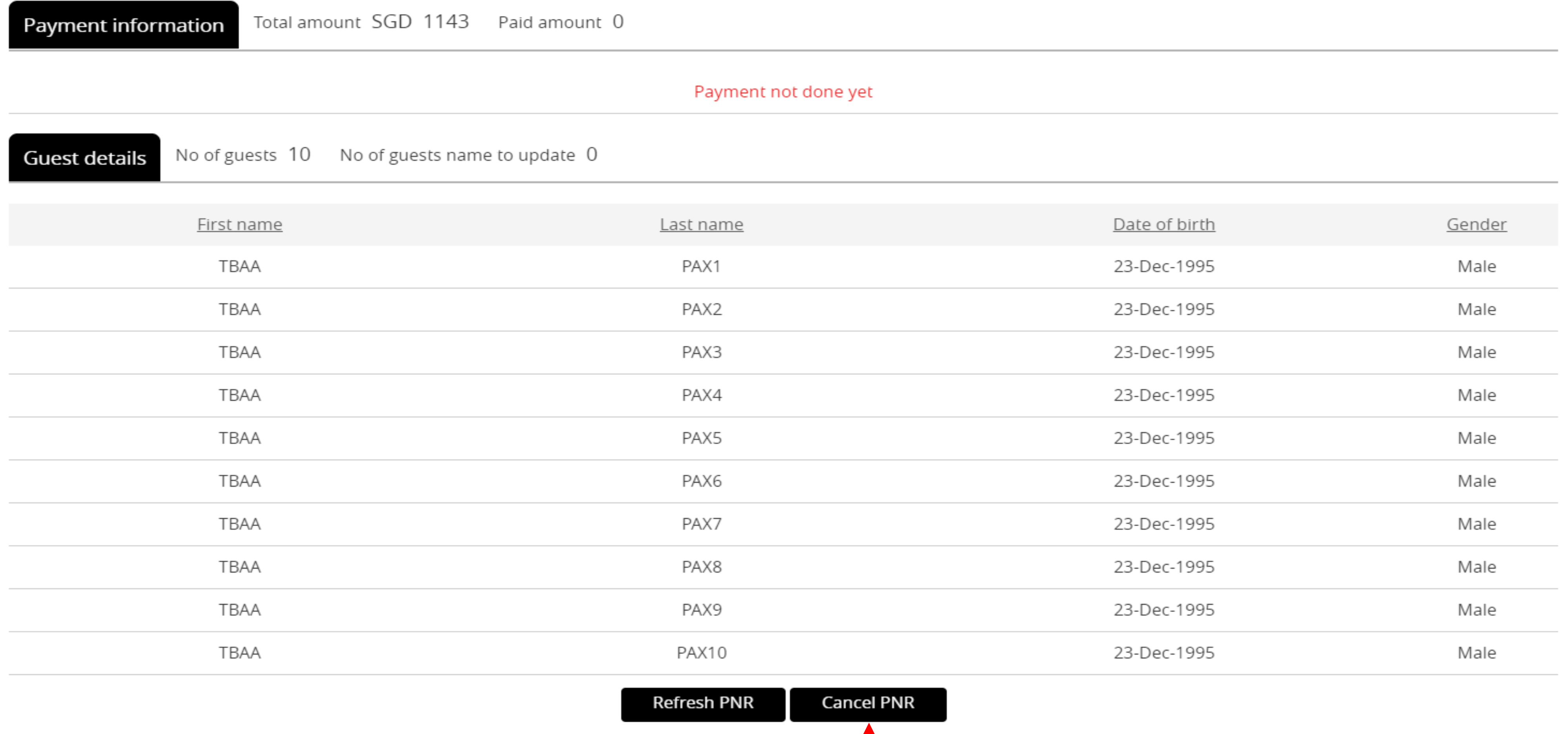

![](_page_32_Picture_2.jpeg)

scoot

## Click **Cancel PNR** to release seats/cancel booking.

![](_page_33_Picture_1.jpeg)

![](_page_33_Picture_3.jpeg)

Note: Reinstatement of booking is subject to seat availability, additional charge and fare difference.

![](_page_33_Figure_6.jpeg)

![](_page_34_Picture_0.jpeg)

# PAYMENT

![](_page_34_Picture_2.jpeg)

![](_page_35_Figure_6.jpeg)

![](_page_35_Figure_7.jpeg)

![](_page_35_Picture_1.jpeg)

Home / Dashboard

![](_page_35_Picture_48.jpeg)

## Agency account balance will display on the dashboard, select the agent ID to check the balance
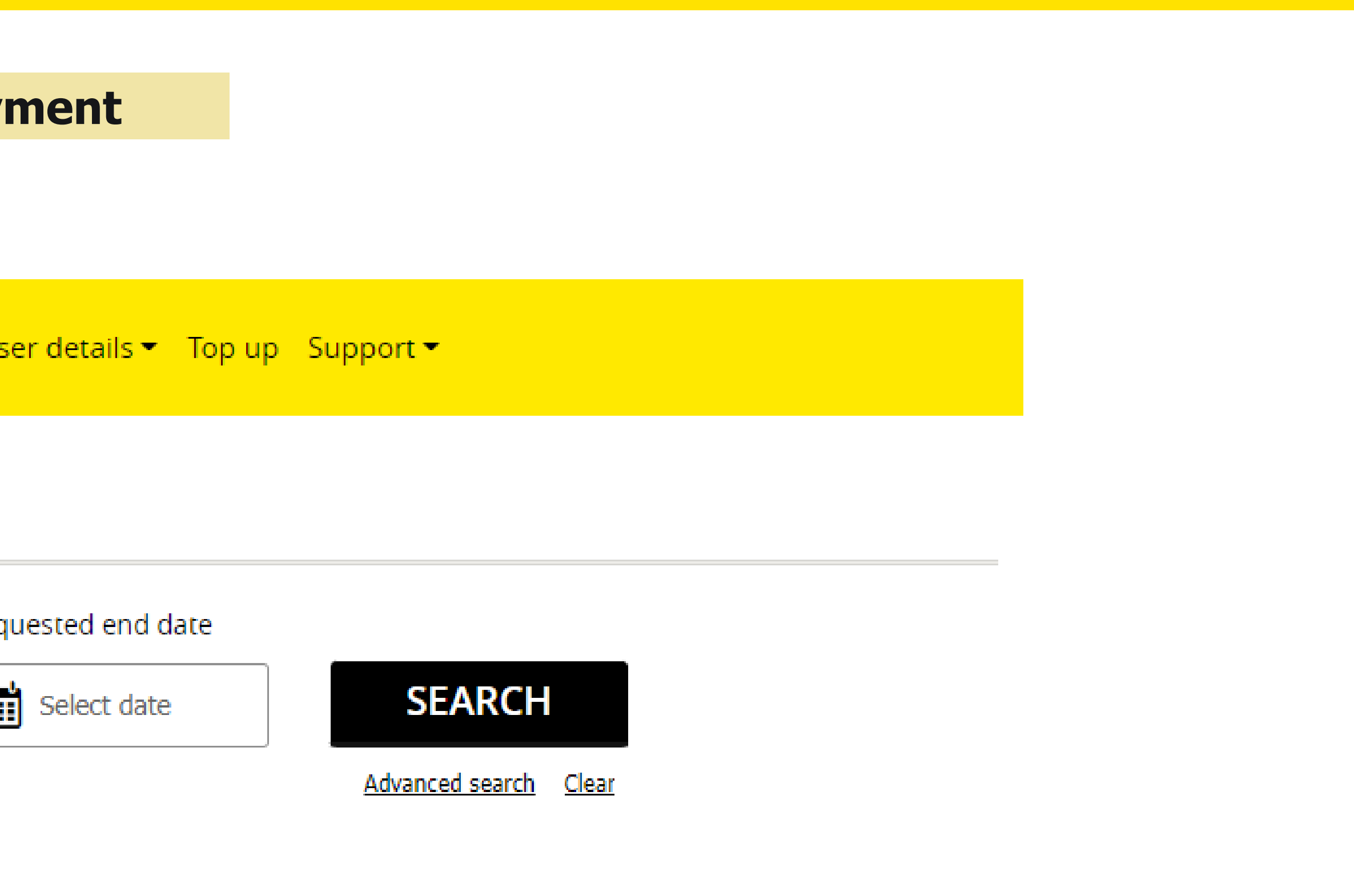

### **MAKE PAYMENT**

### 1. Click on **Request info**, then Make pay

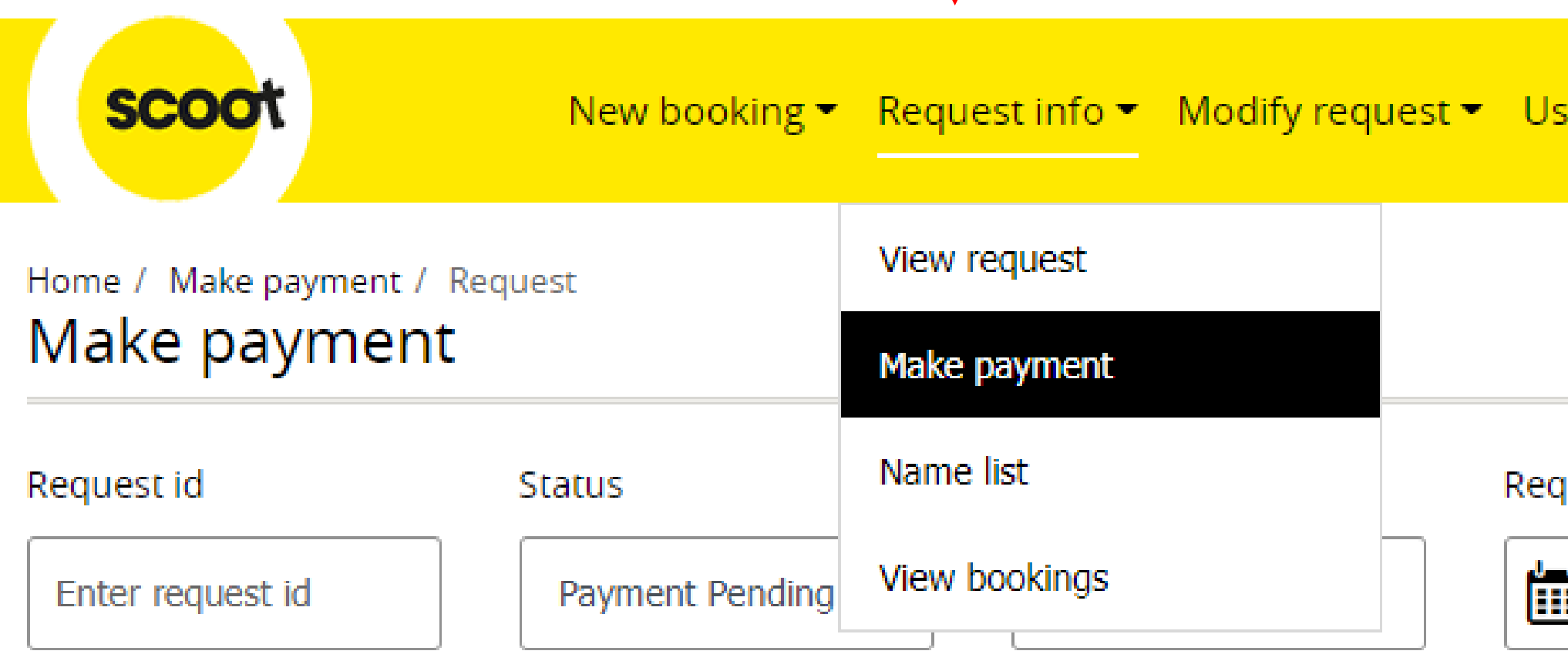

#### Make payment

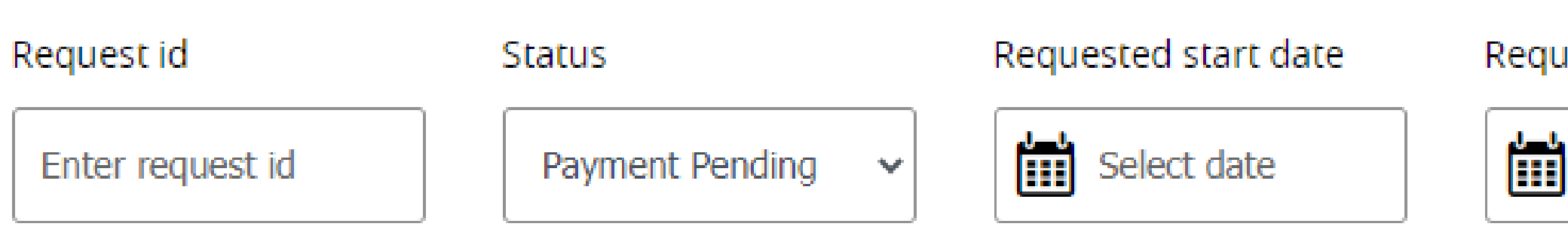

# Requested end date Select date **SEARCH** Advanced search Clear 2. Click on **Clear** , then **Search**

### **MAKE PAYMENT**

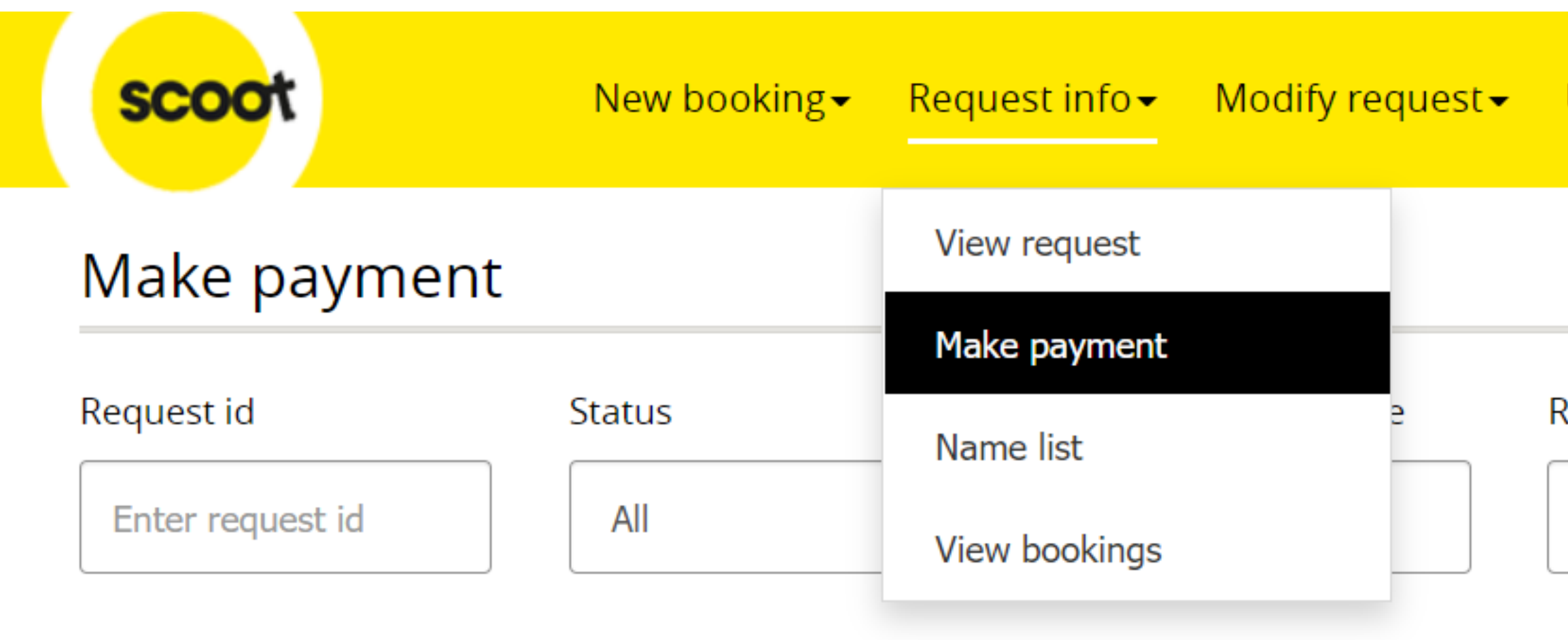

#### Request

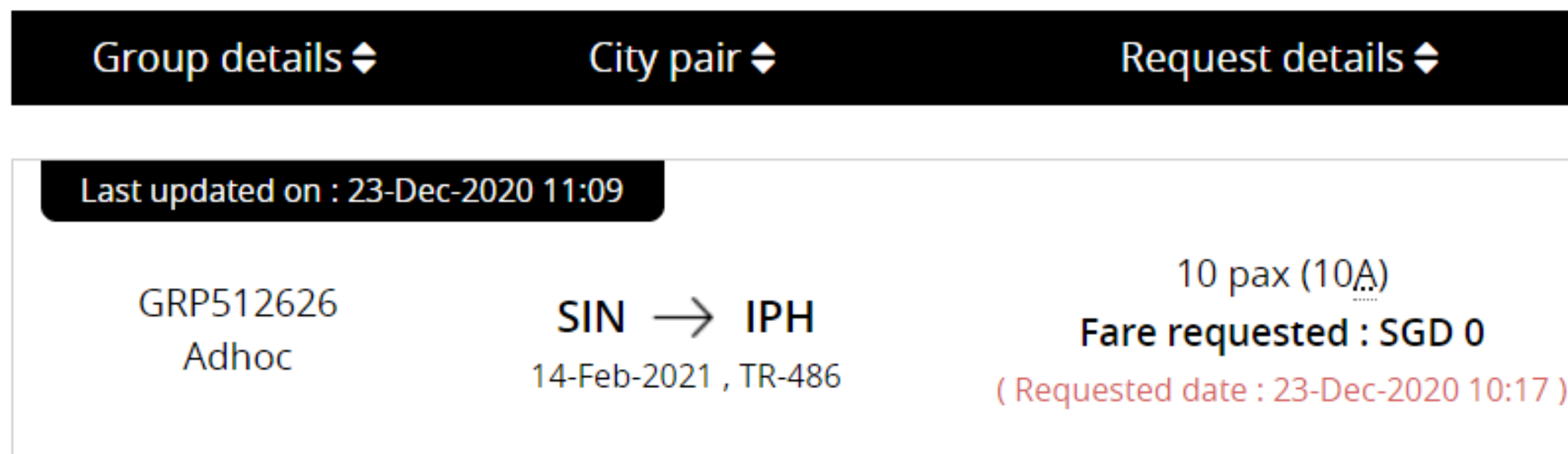

#### User details . Top up Support▼

Requested end date

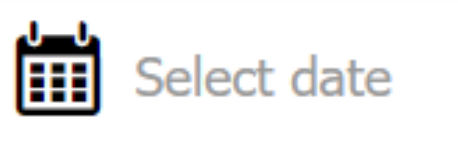

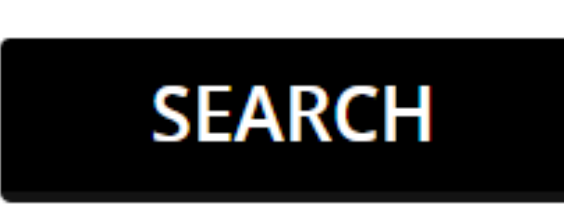

Advanced search Clear

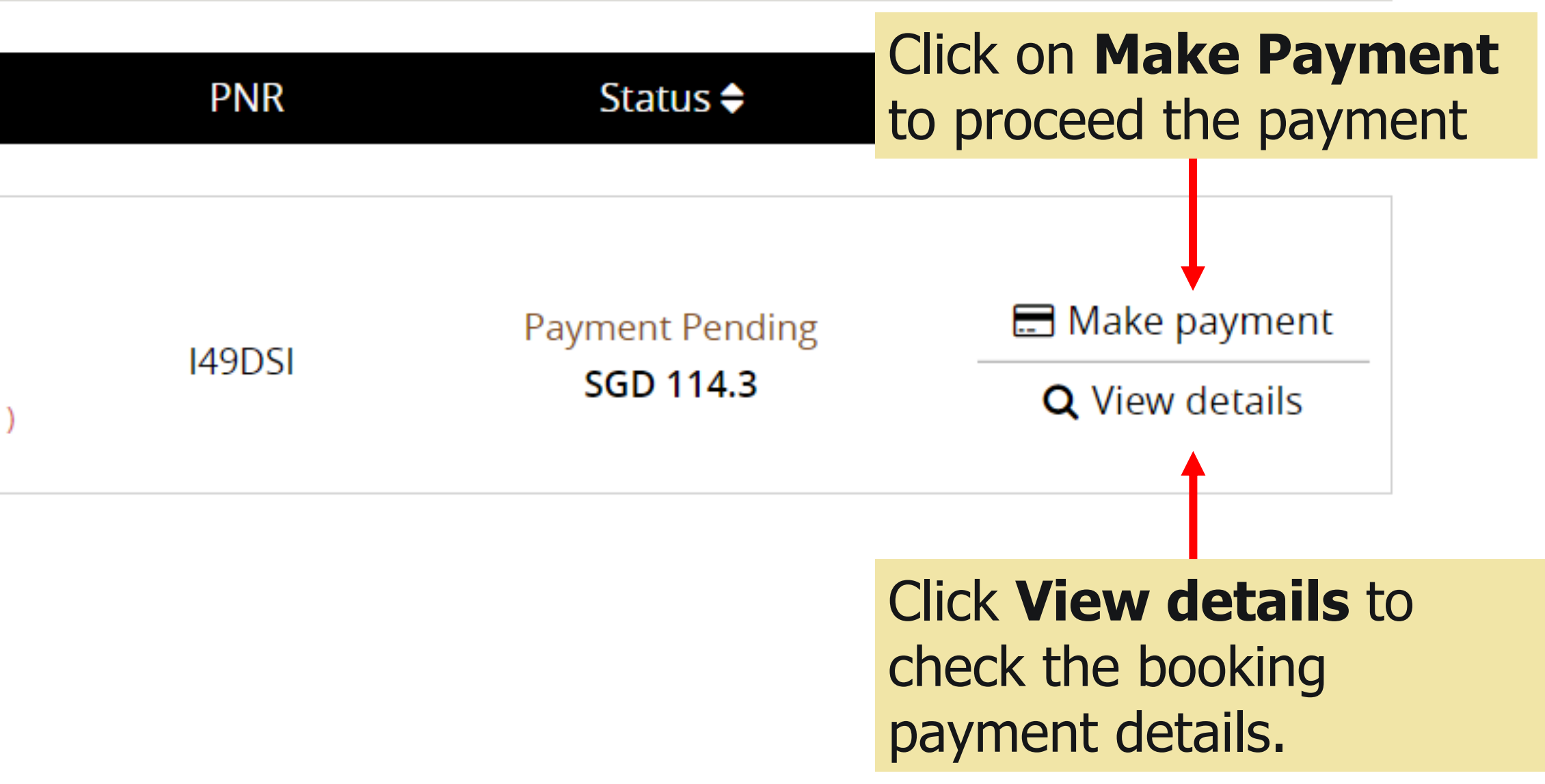

<mark>scoo</mark>

### **MAKE PAYMENT (TRAVEL AGENCY)**

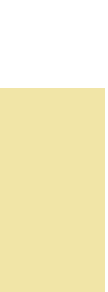

1. **Select** the PNR that would like to pay for.

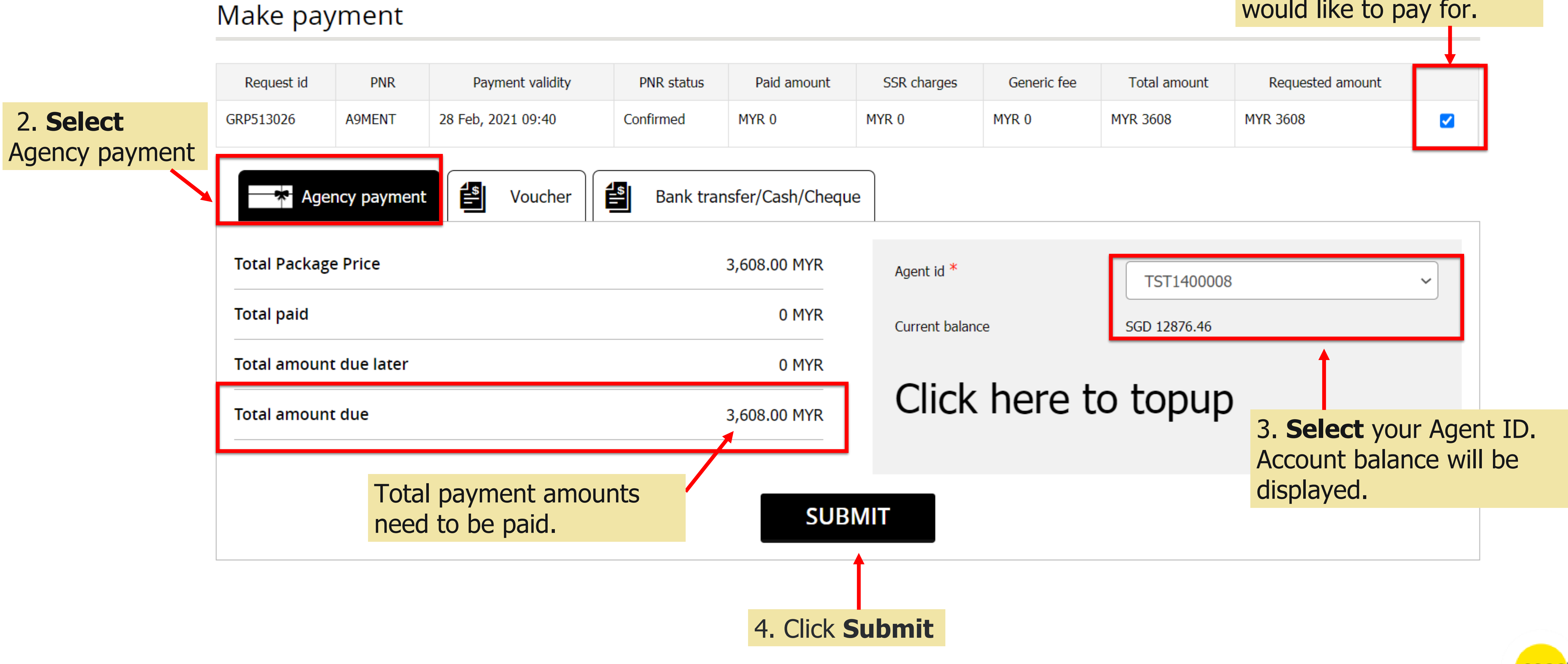

### **Note: 1. ONLY Travel agent can choose to settle the payment by using Agency payment 2. Ensure there is sufficient balance in Agency account**

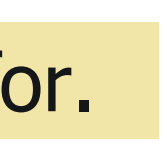

### **MAKE PAYMENT (TRAVEL AGENCY) – DIRECT PAYMENT**

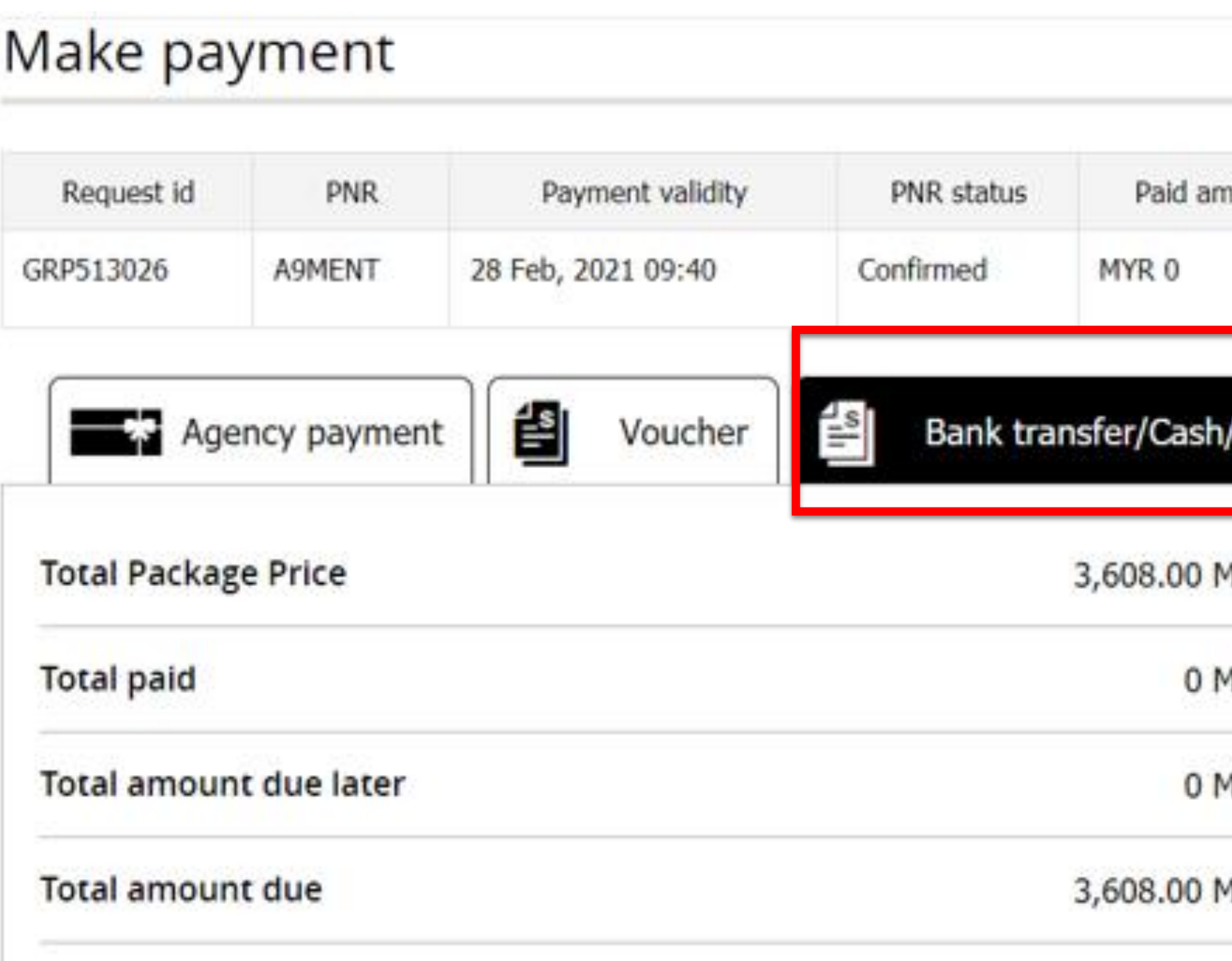

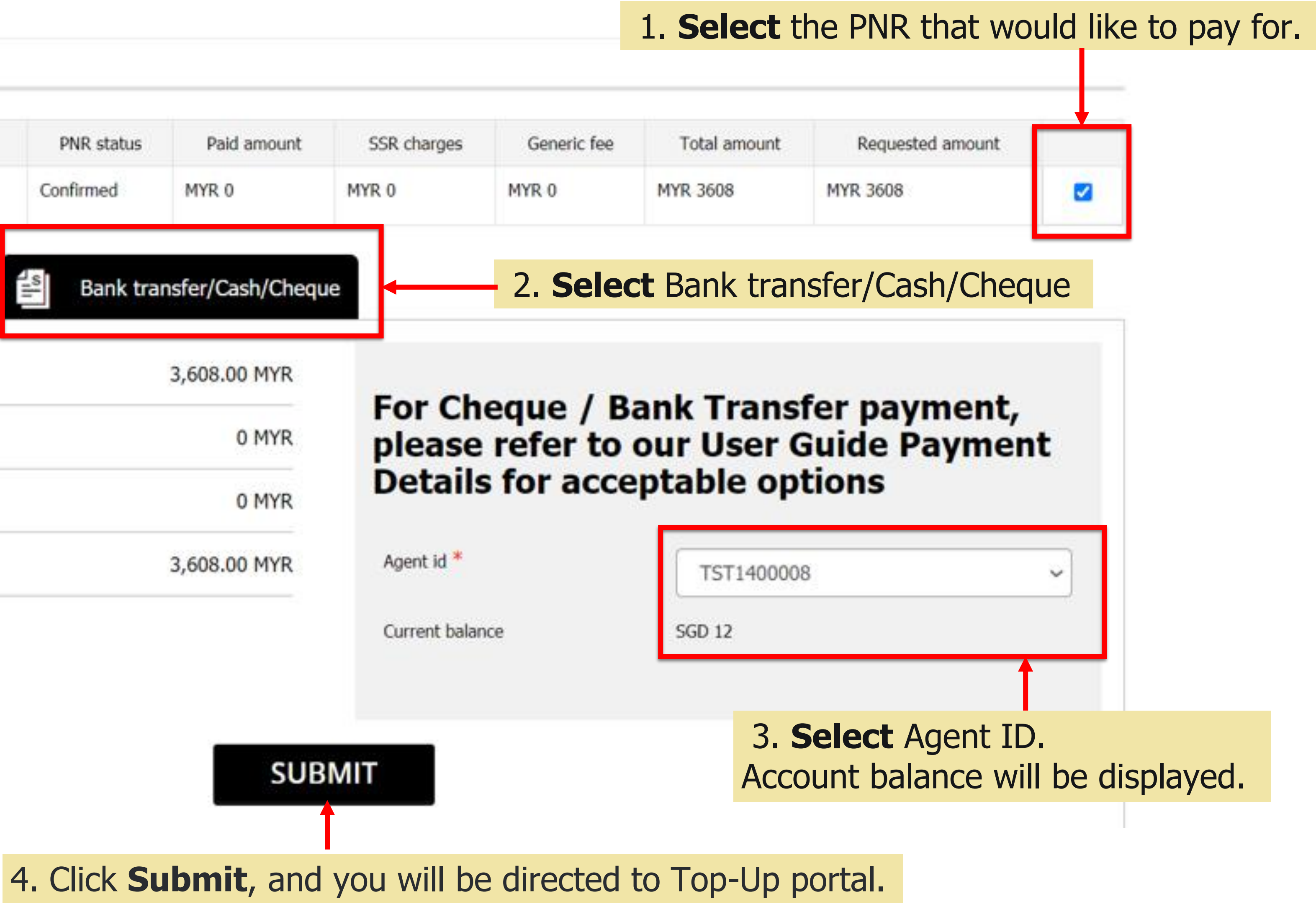

## **MAKE PAYMENT (TRAVEL AGENCY) – DIRECT PAYMENT – TOP UP PORTAL**

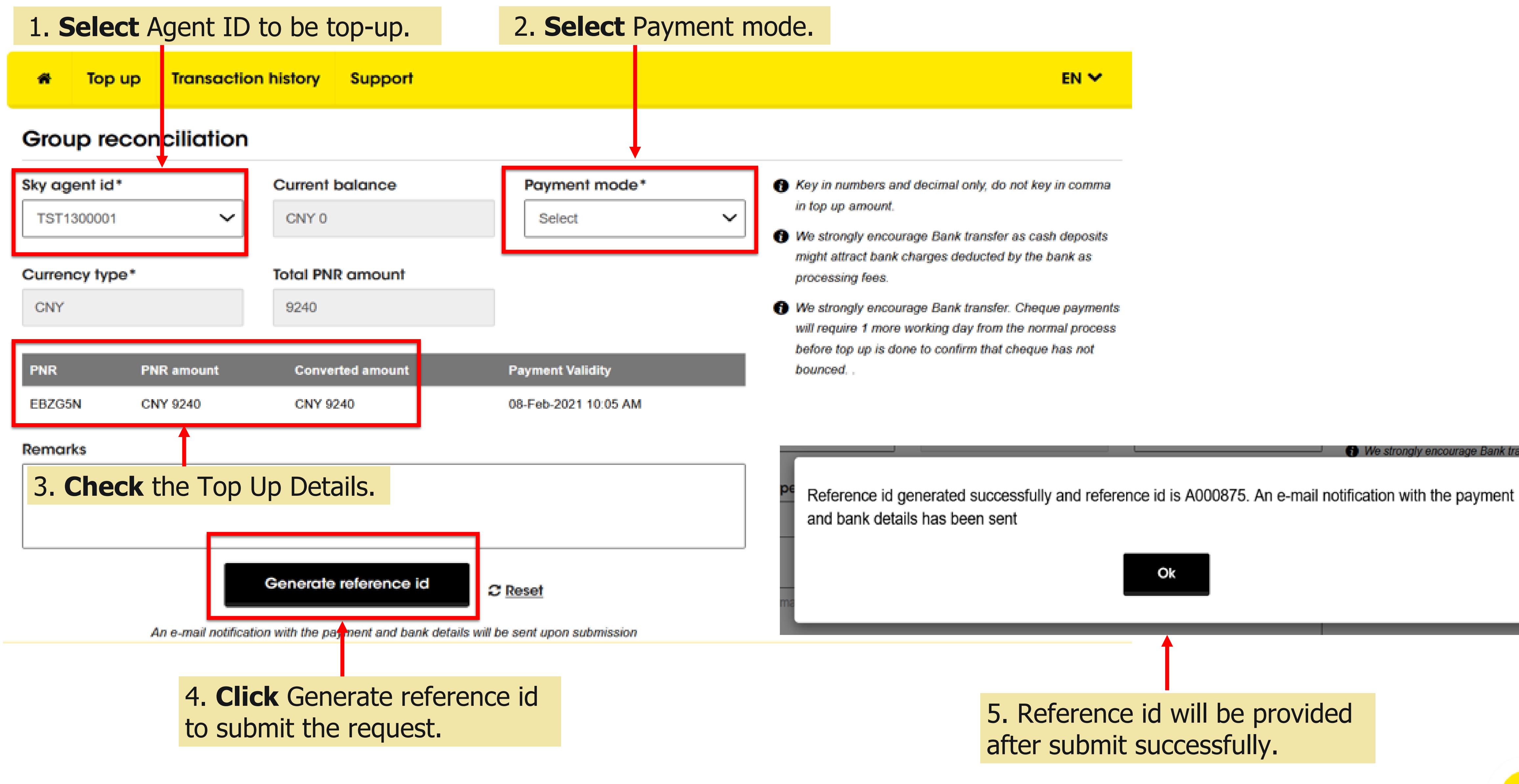

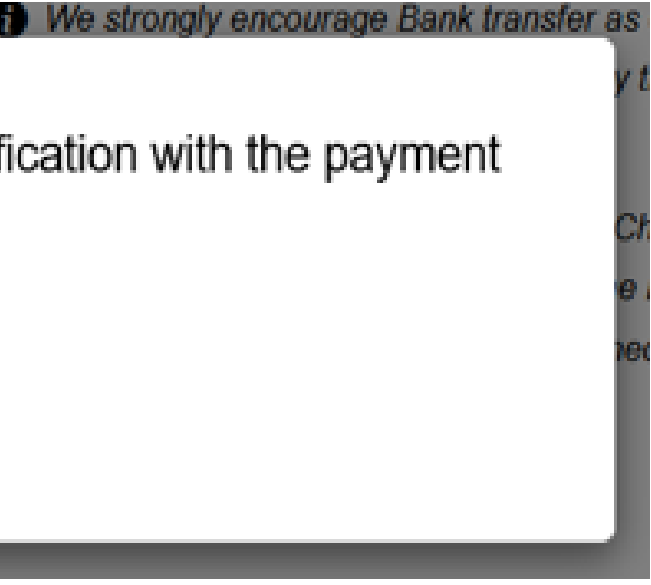

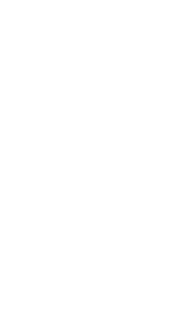

scoo

### **MAKE PAYMENT (NON-TRAVEL AGENCY)**

#### Make payment

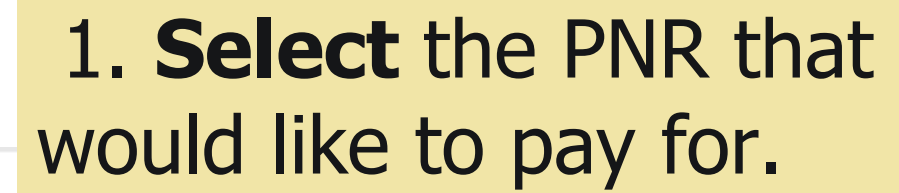

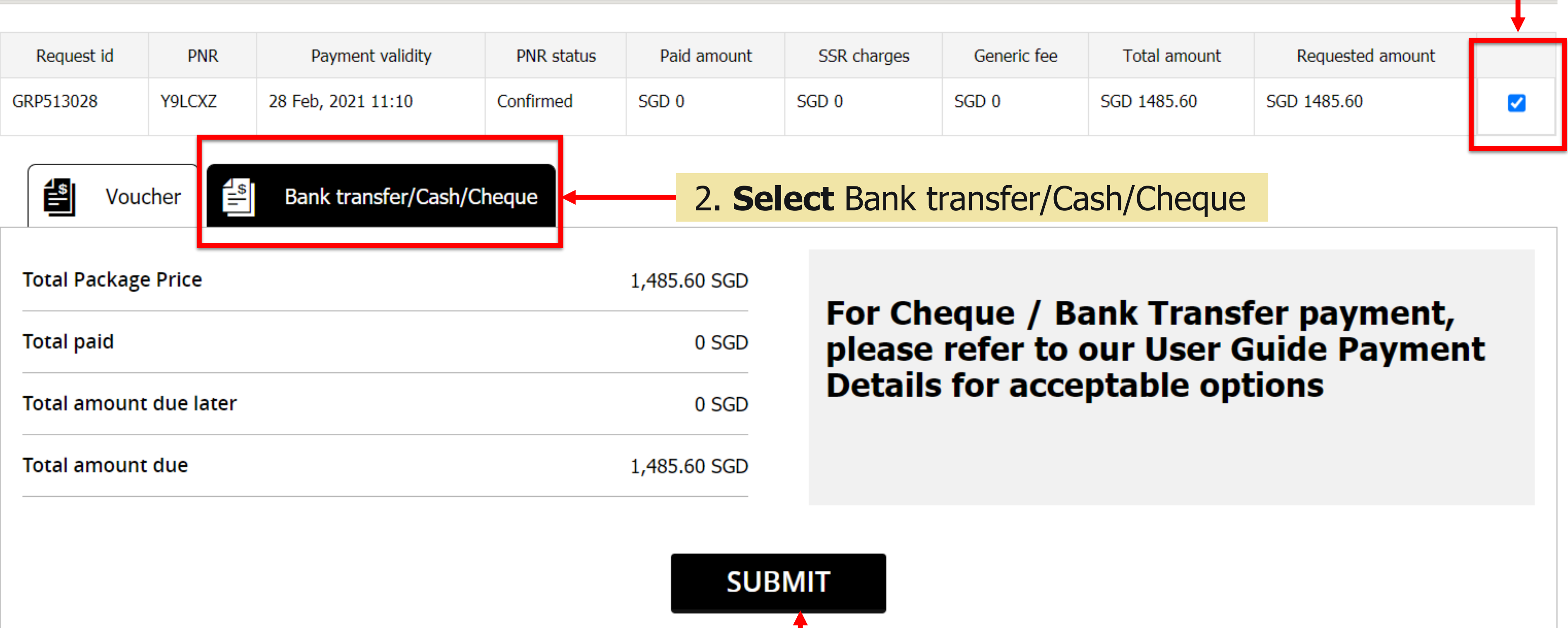

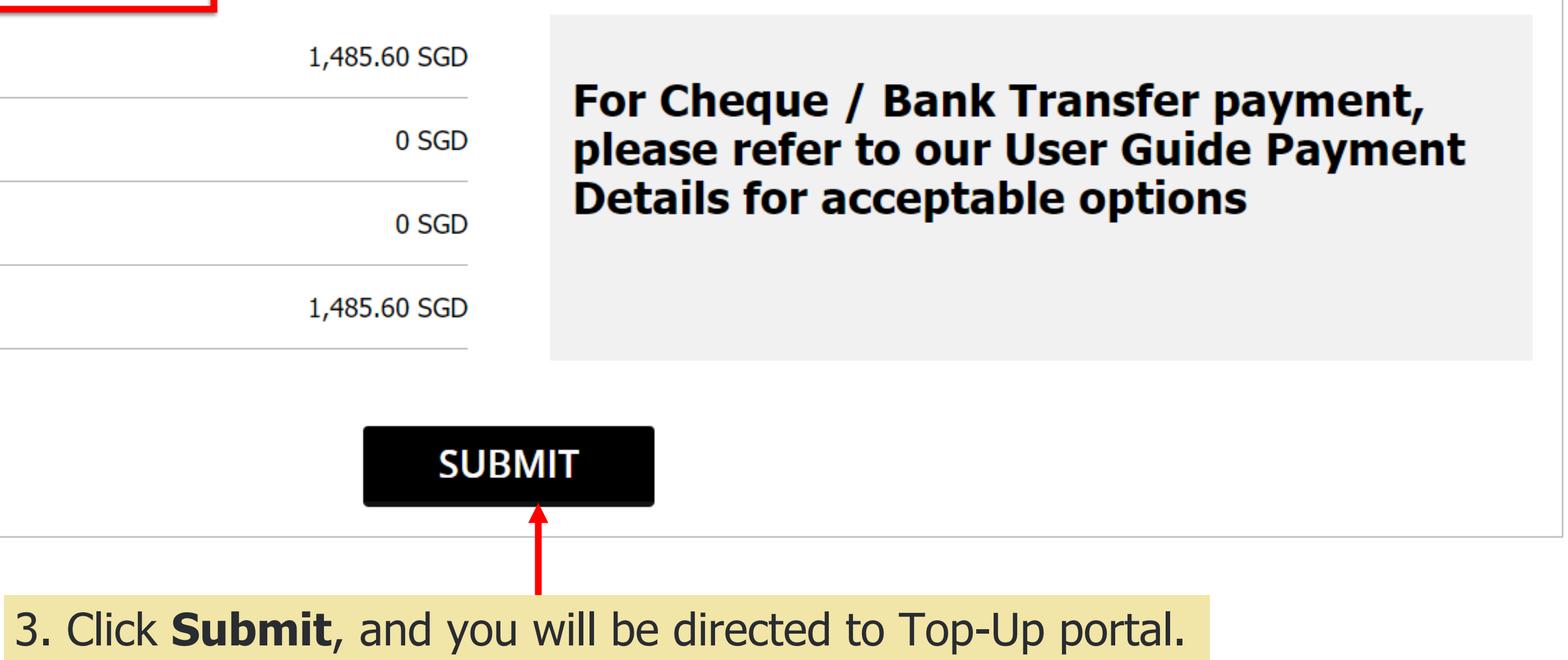

## **MAKE PAYMENT (NON-TRAVEL AGENCY) – DIRECT PAYMENT – TOP UP PORTAL**

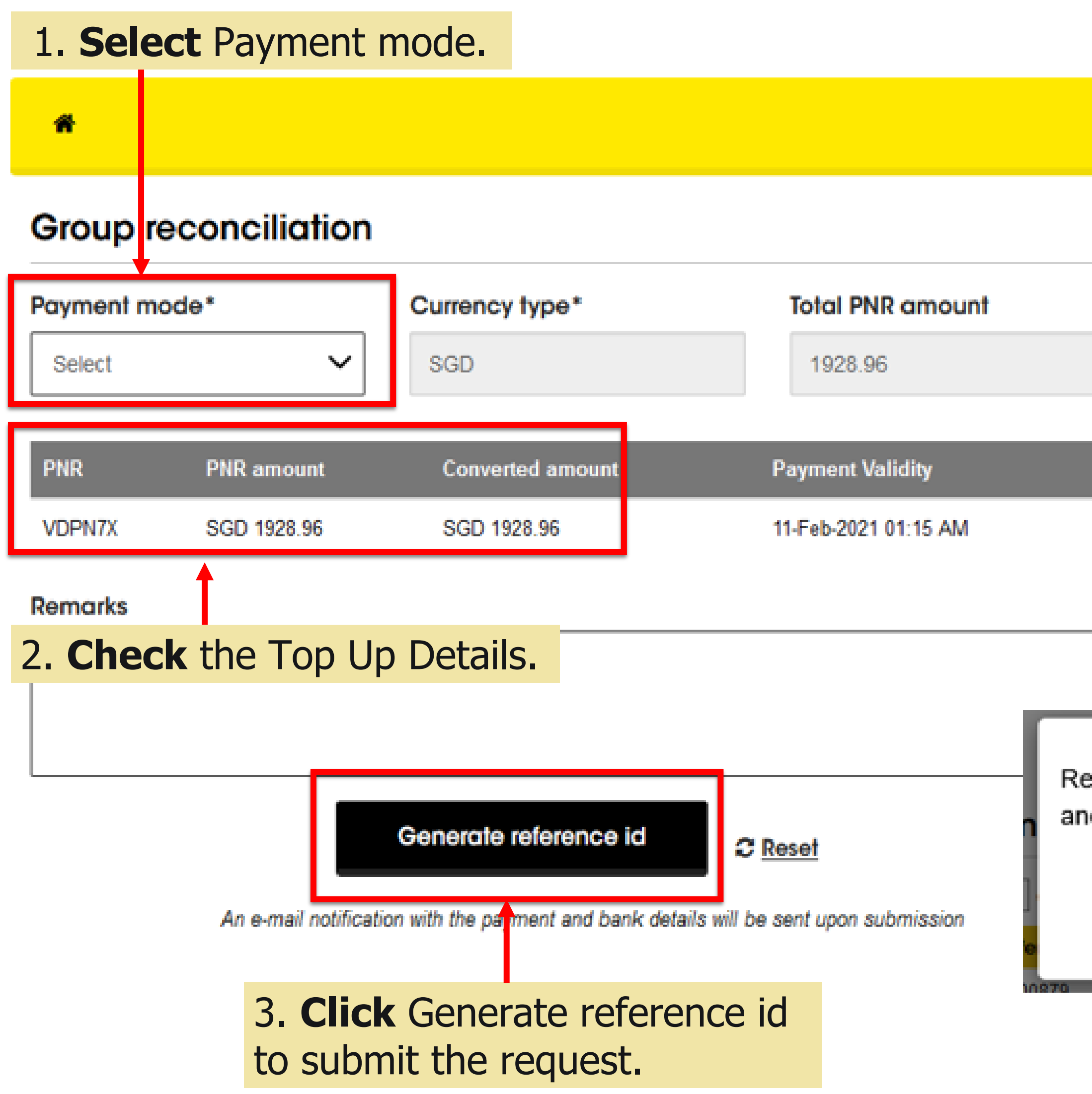

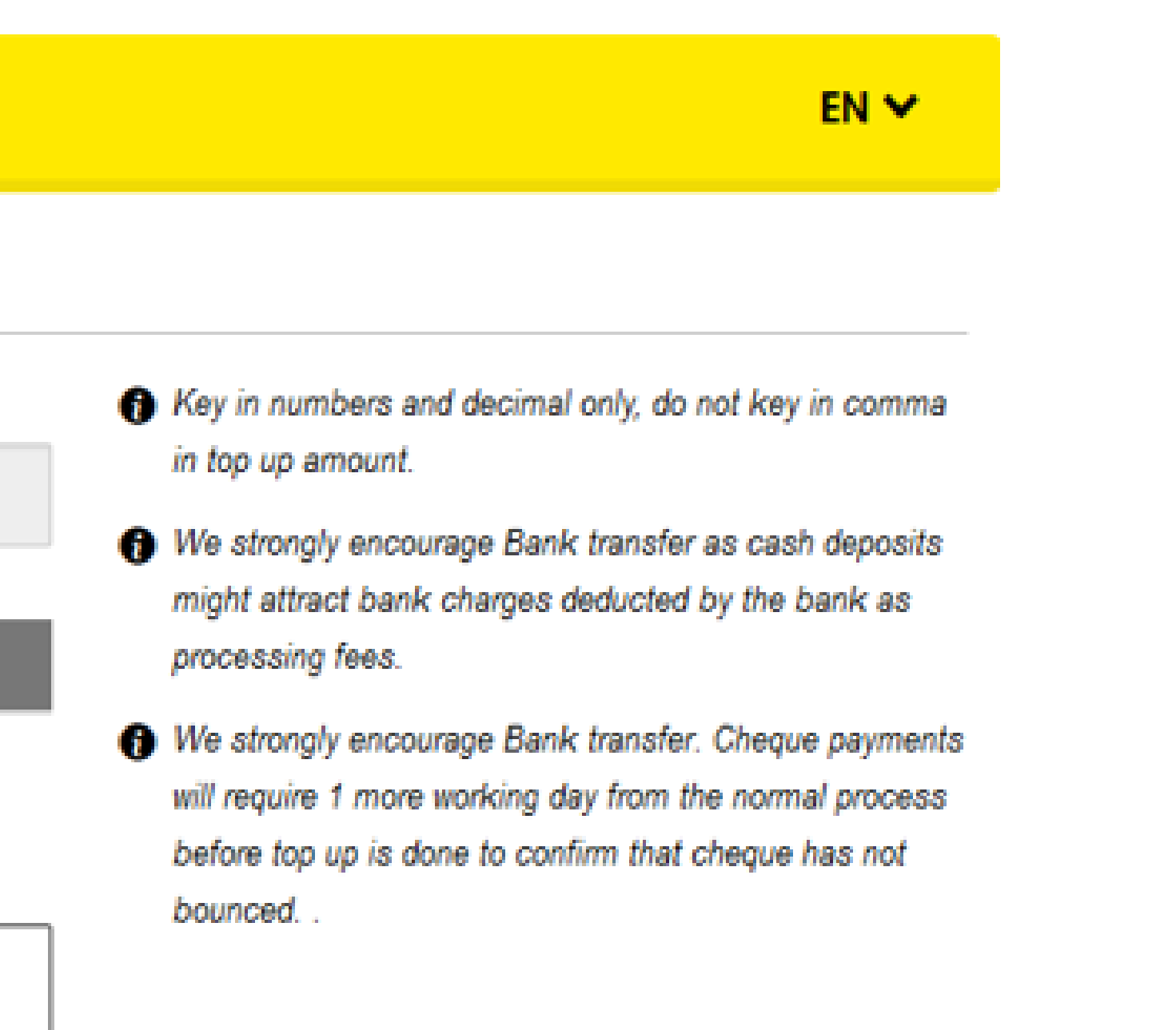

eference id generated successfully and reference id is A000879. An e-mail notification with the payment d bank details has been sent

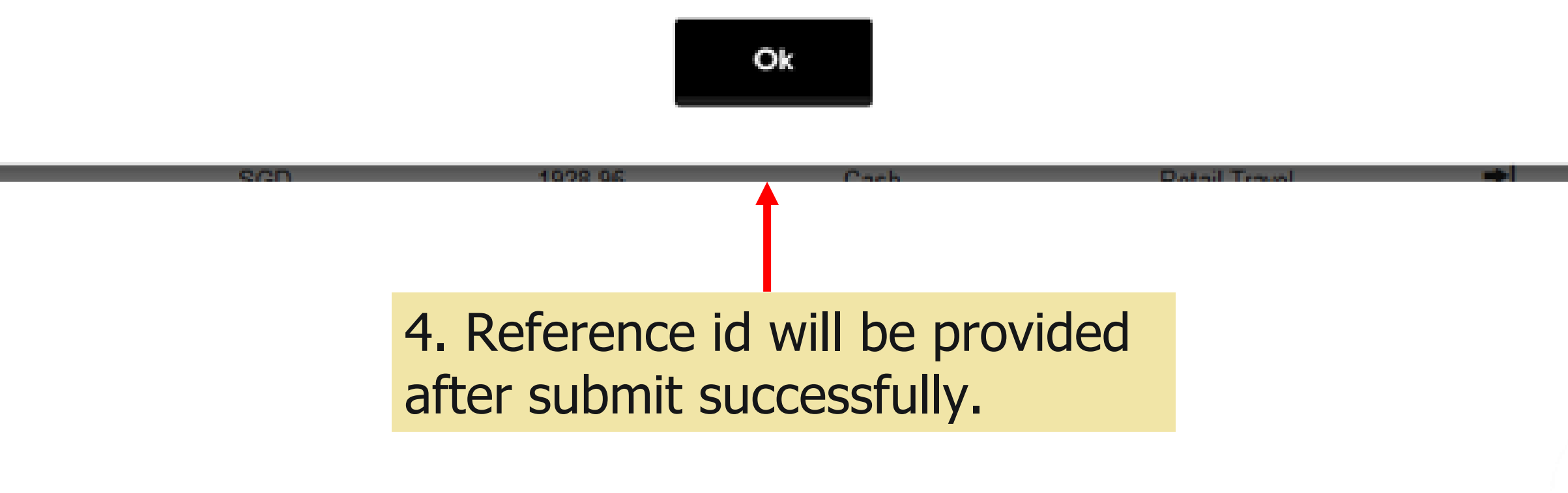

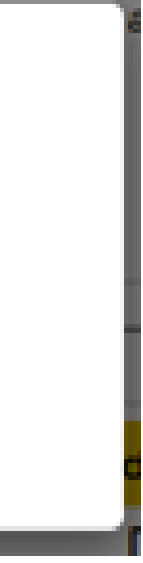

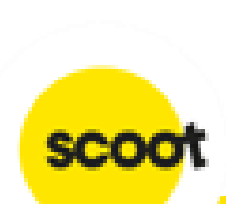

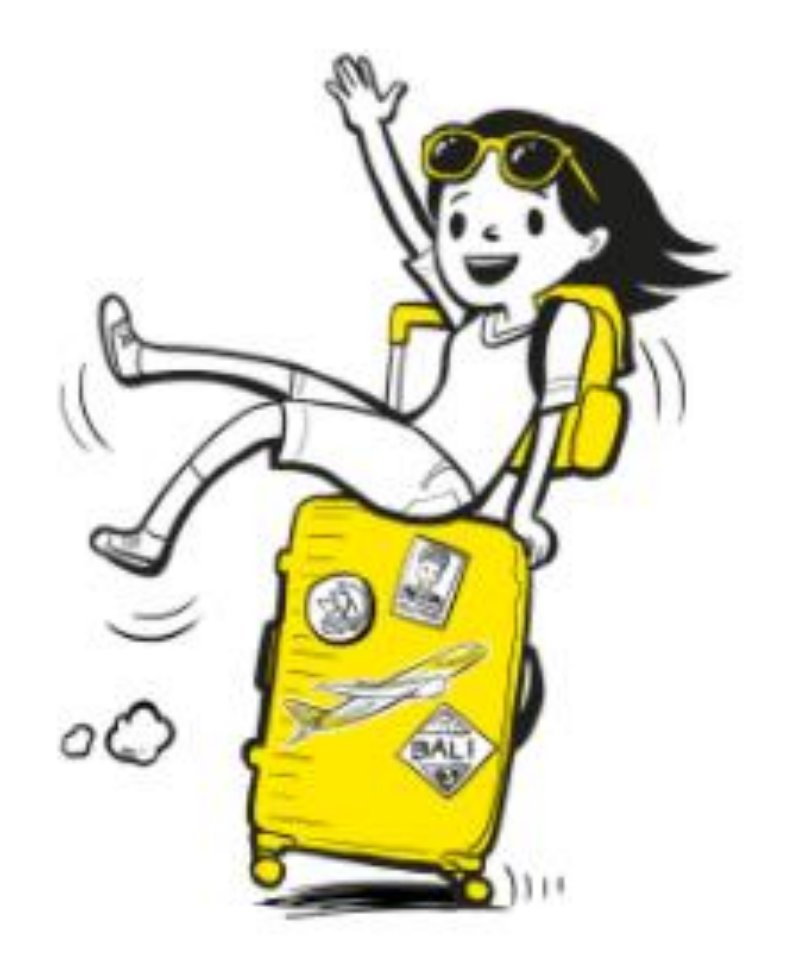

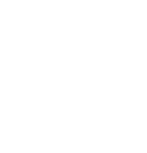

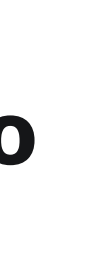

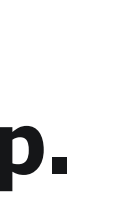

### **Note:**

**1. An e-mail notification will be sent which contains a proforma invoice, top-up details, and bank account to remit funds to.** 

**2. Kindly mention the reference id in the bank/cheque/cash payment details to prevent delays in the top up. Bank transfer is encouraged.**

**3. Once payment received and topped up, you will receive an e-mail to notify you that the top-up has been done and the funds will be posted to the PNR/s directly.**

**4. Please refer to the [User guide f](https://topupgroups.flyscoot.com/documents/USER_GUIDE_EN.pdf)or more about the top-up portal.**

Scoot Pte Ltd (BRN 200312665W)

### **PAYMENT METHODS**

#### **By Bank Transfer**

Bank charges (if any) will be borne by the payer. Final amount received must be equivalent to final amount due. Send an email to receivable ag@flyscoot.com and CC [sales@flyscoot.com](mailto:sales@flyscoot.com) with a PDF image of bank transfer as proof of payment.

Bank transfer will take approximately 2-3 working days (excluding weekends and public holiday). Payment must reach SCOOT before the due date.

\*Note: Please write to [sales@flyscoot.com](mailto:sales@flyscoot.com) if you preferred payment in another currency. Currency exchange rate as upon actual payment in Scoot reservation system and any refund terms and conditions applied.

#### **By Cheque Payment**

**By Credit Card payment** (No processing fees applied W.E.F 23 Sep 2019) Please email the following details to [sales@flyscoot.com:](mailto:sales@flyscoot.com)

- Booking request ID
- PNR
- Amount to pay
- Email Address (where to send the payment link)

Cheque payment will take about 3-5 workings days (excluding weekends and public holiday). Payment must reach SCOOT before due date.

Please issue the cheque to: **Scoot Pte. Ltd.** 

Send an email to receivable ag@flyscoot.com and CC [sales@flyscoot.com](mailto:sales@flyscoot.com) with the 2 PDF files (cheque image + bank-in slip image) as proof of payment.

You will receive an email in your inbox or junk mail containing a link which will redirect you to a payment request page. Please input your credit card details to complete the payment process.

Please note that payment link is only valid for 24 hours. Once payment is successful, you will receive an automated response from our Groups portal within 2 working days regarding your booking.

Failure to do so within the given timeframe may result in booking cancellation, with no reinstatement allowed.

#### **\*DO NOT INCLUDE ANY CREDIT CARD INFORMATION WHEN EMAILING SALES OPERATION TEAM. EMAILS CONTAINING CREDIT CARD INFORMATION WILL BE BLOCKED BY OUR SYSTEM.\***

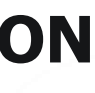

### **BANK ACCOUNT**

**#Please note, as the accounts (USD, AUD, JPY,EUR) are opened in Singapore, only telegraphic transfer is accepted.**

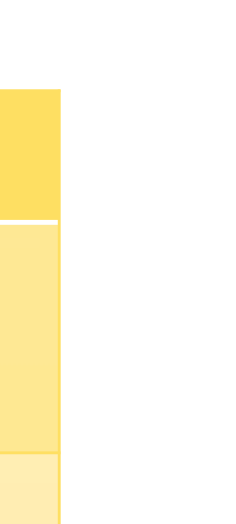

scoo

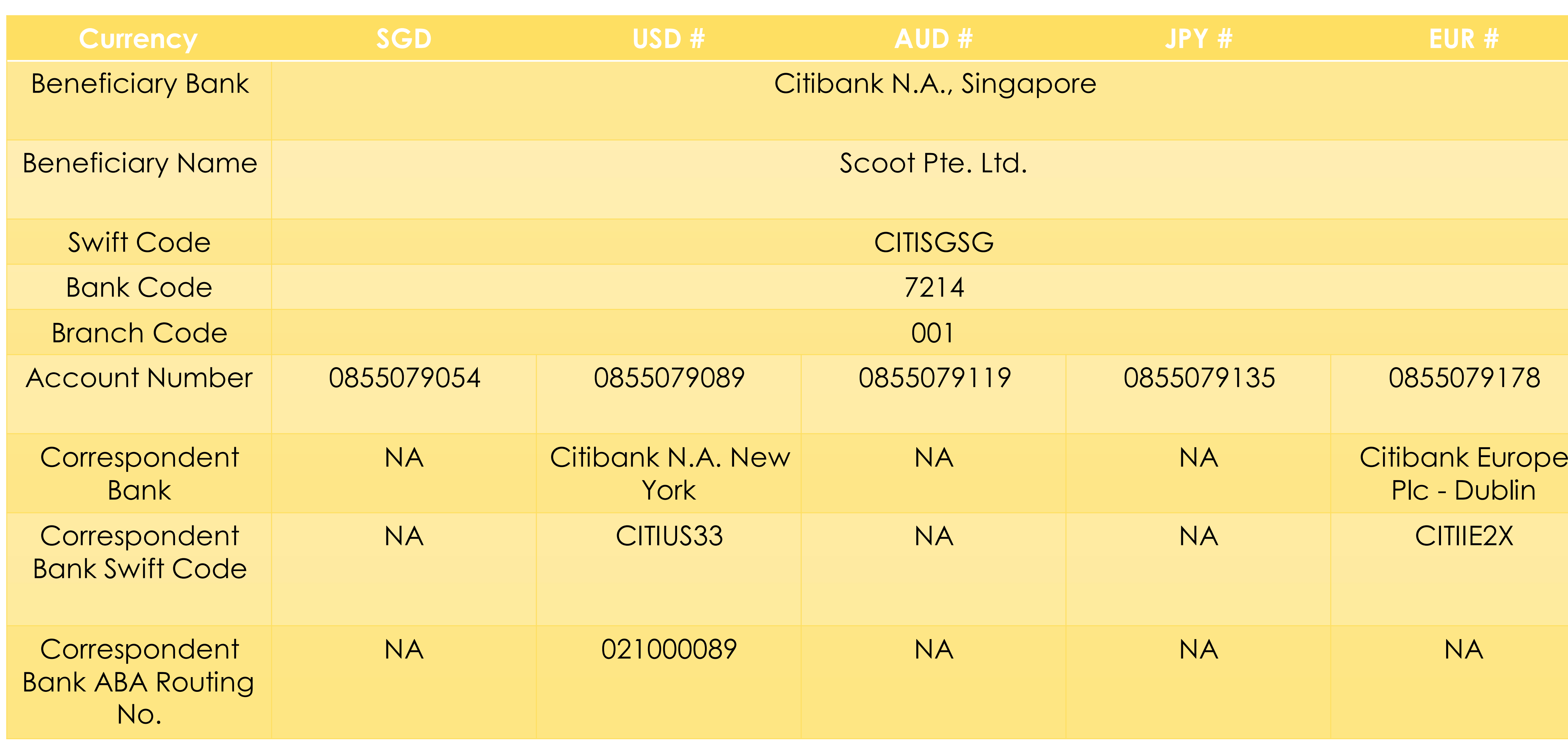

# **BANK ACCOUNT**

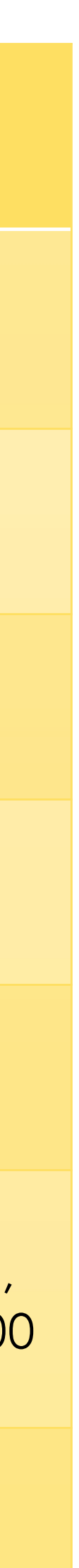

scoot

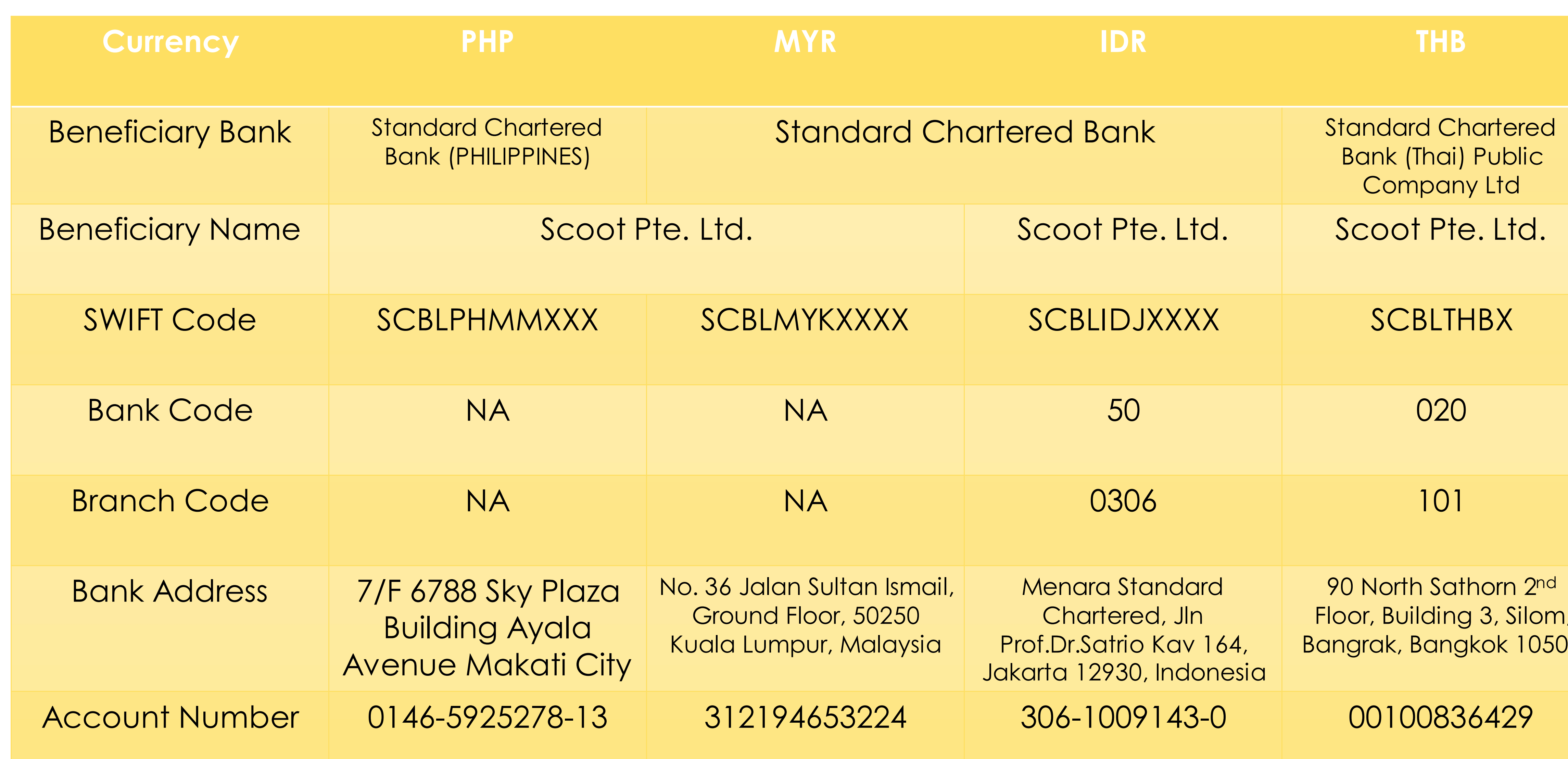

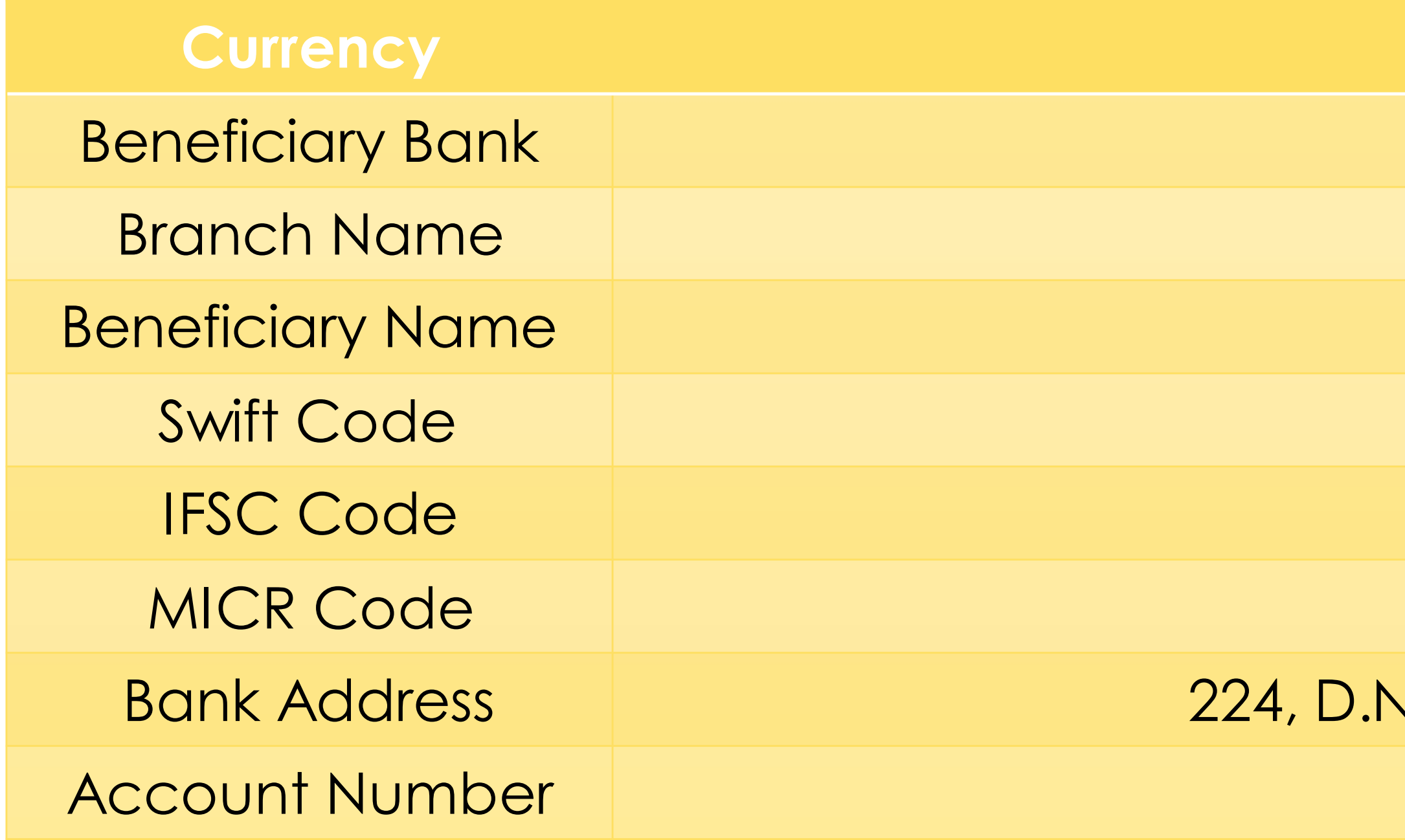

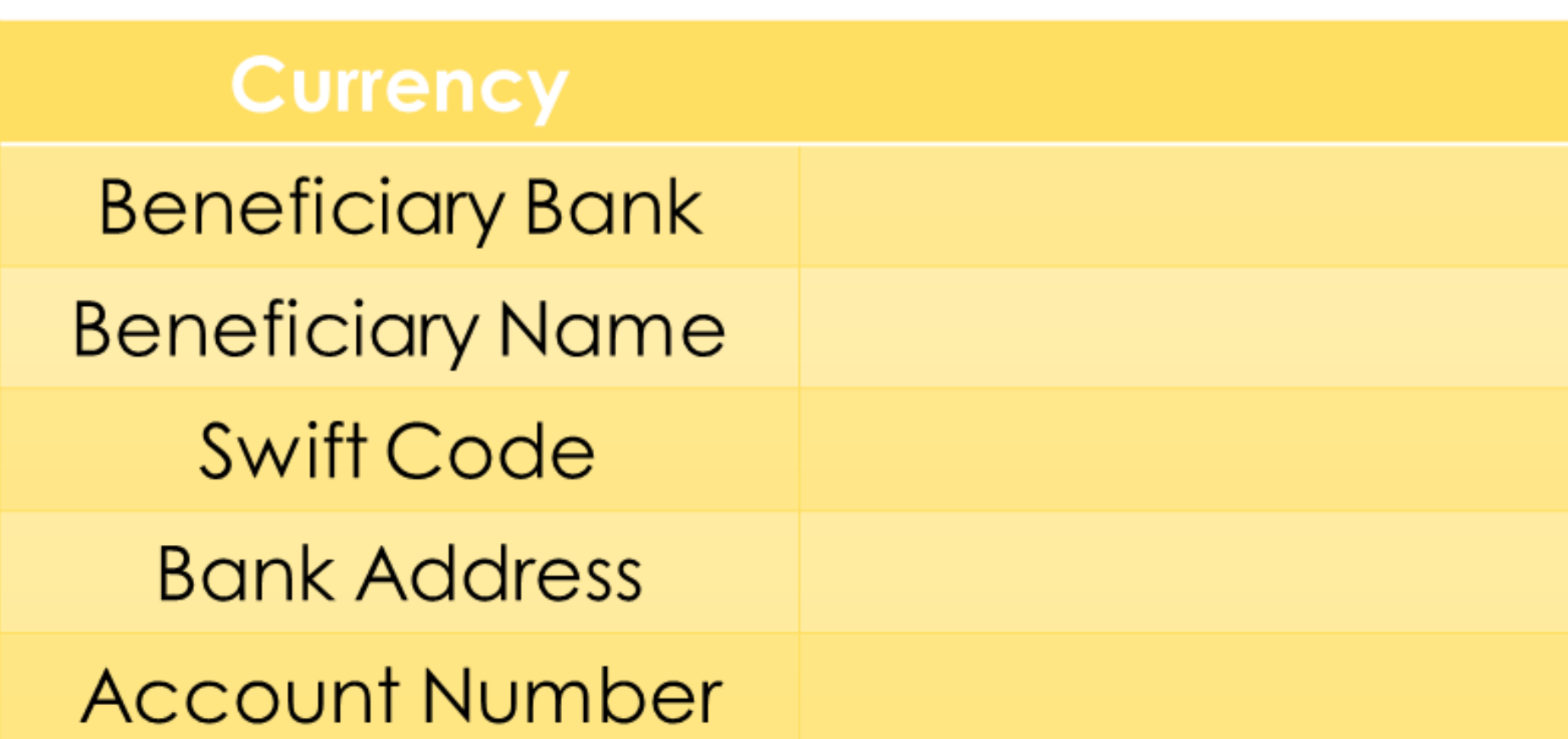

**INR Citibank N.A** Fort, Mumbai Scoot Pte. Ltd. **CITIINBX** CITI0100000 400037002 V. Road, Fort, Mumbai - 400 001, India 0521973005

## **CNY**

中国工商银行股份有限公司广州天河支行 新加坡酷航有限公司广州代表处 **ICBKCNBJGDG** 广州市天河区天河东路102号

3602013419201137634

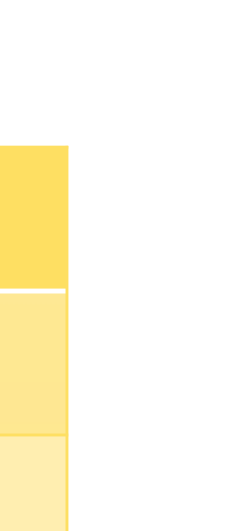

scoot

### **BANK ACCOUNT**

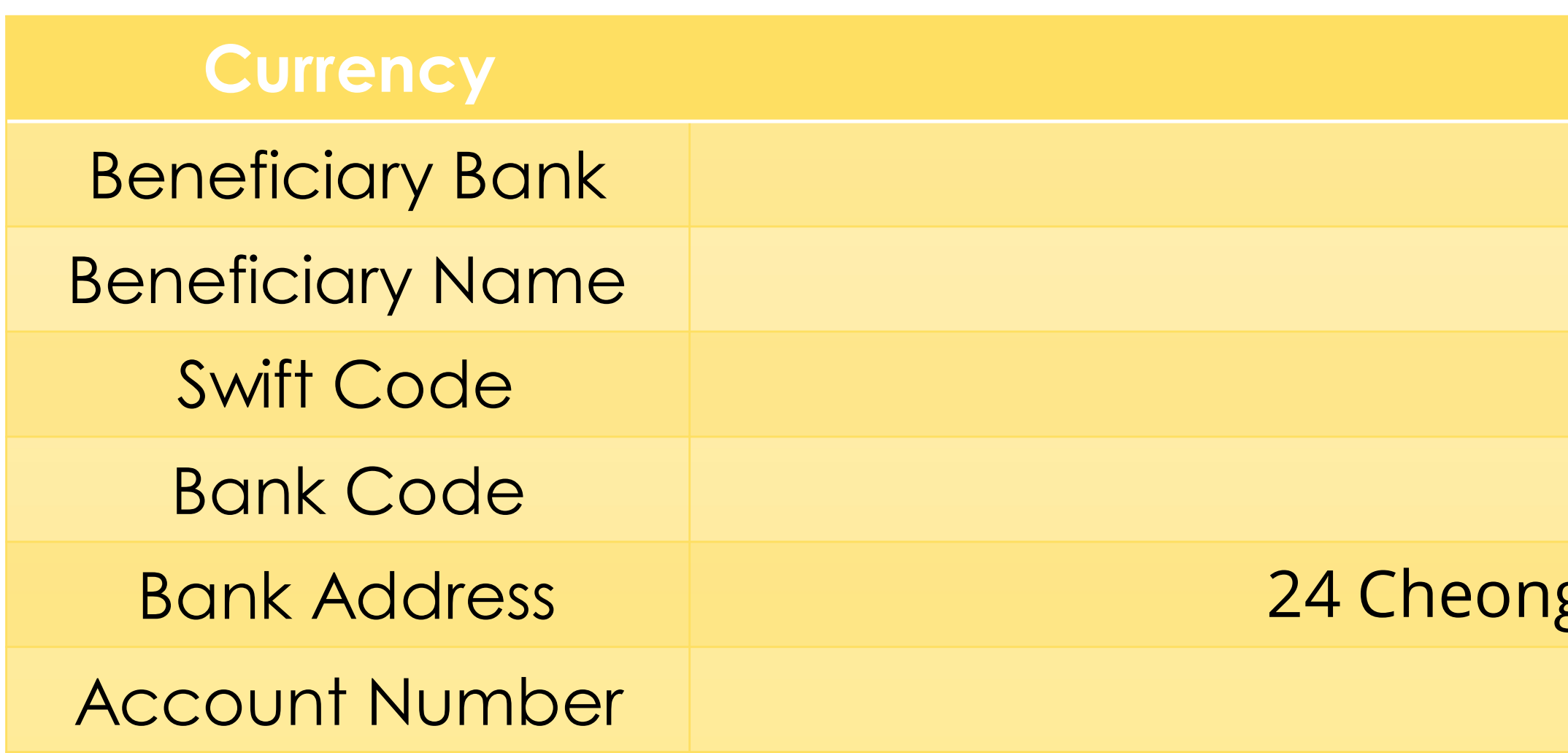

#### **KRW**

Citibank Korea Inc Scoot Pte Ltd - Seoul Branch **CITIKRSX** 

### 027

## ggyecheon-ro, jung-gu, Seoul 04521 Korea

0-045450-007

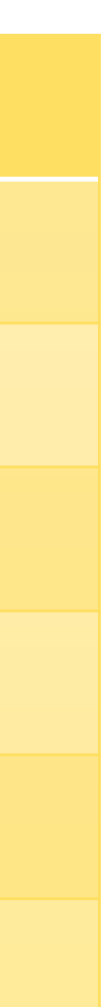

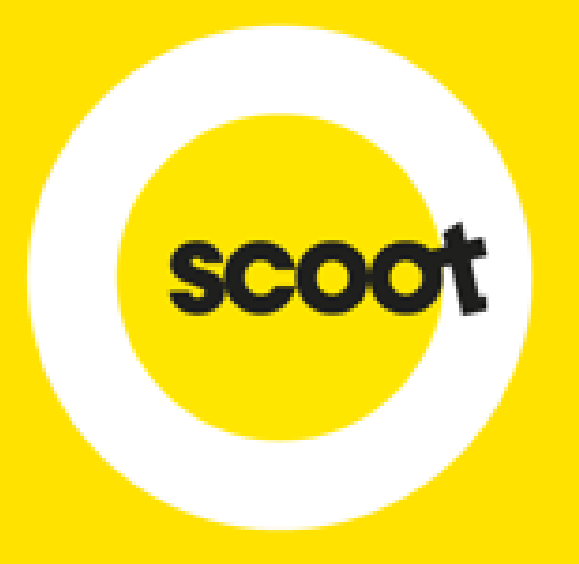

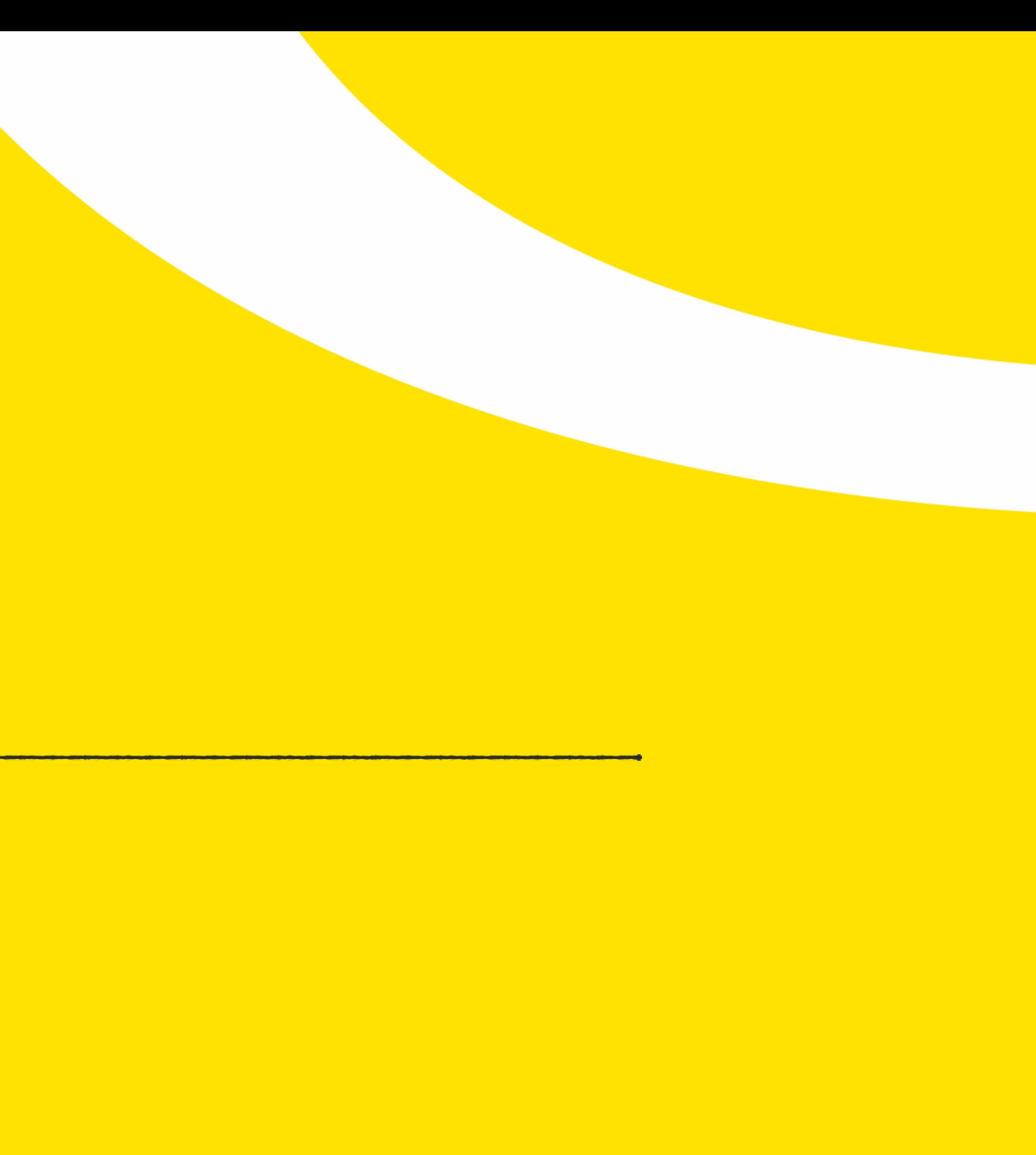

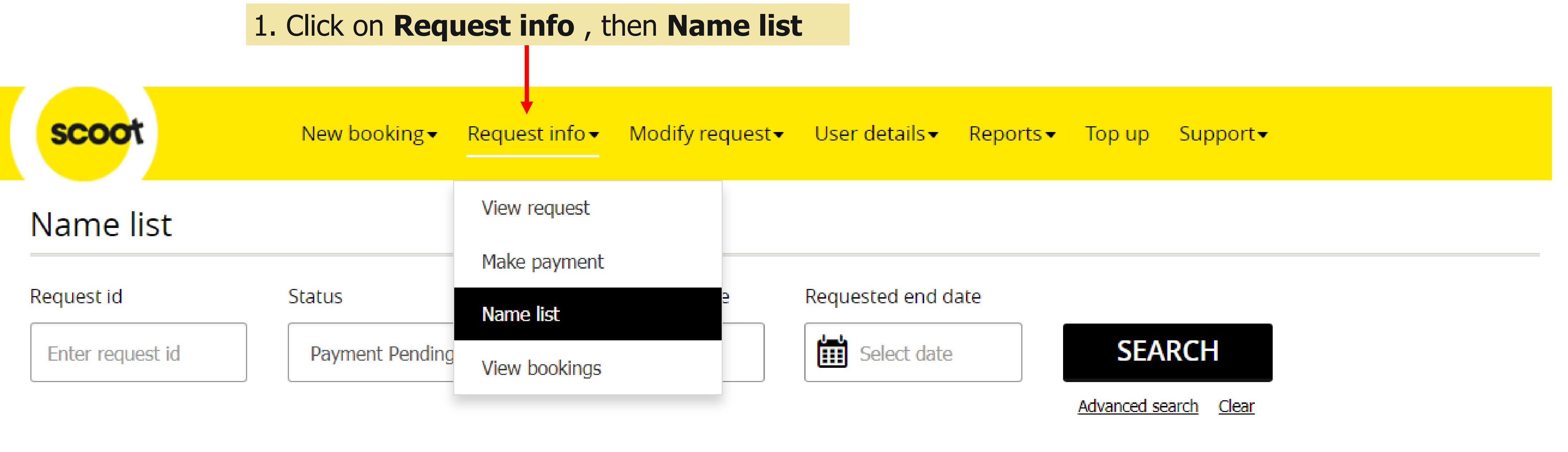

# Name list

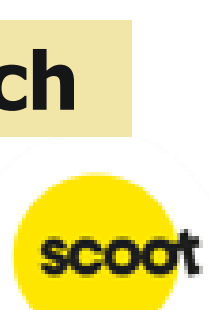

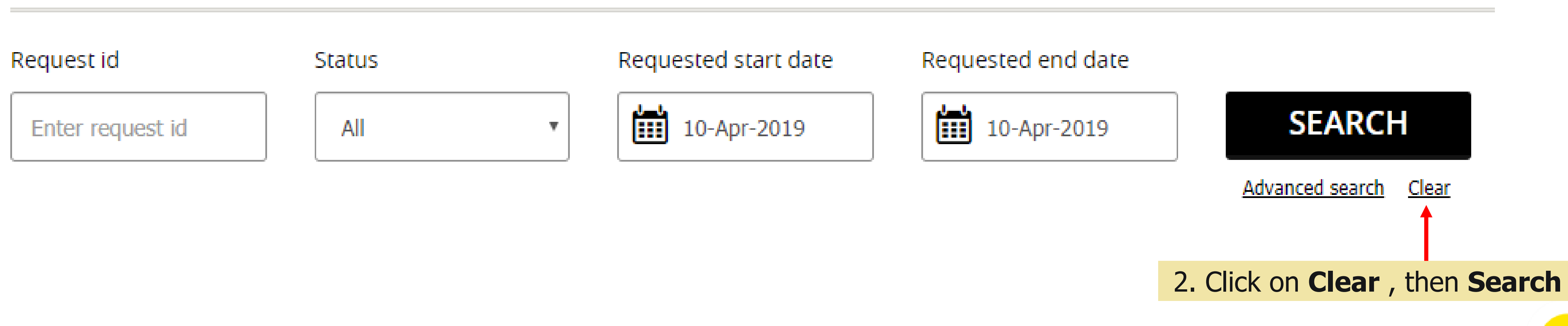

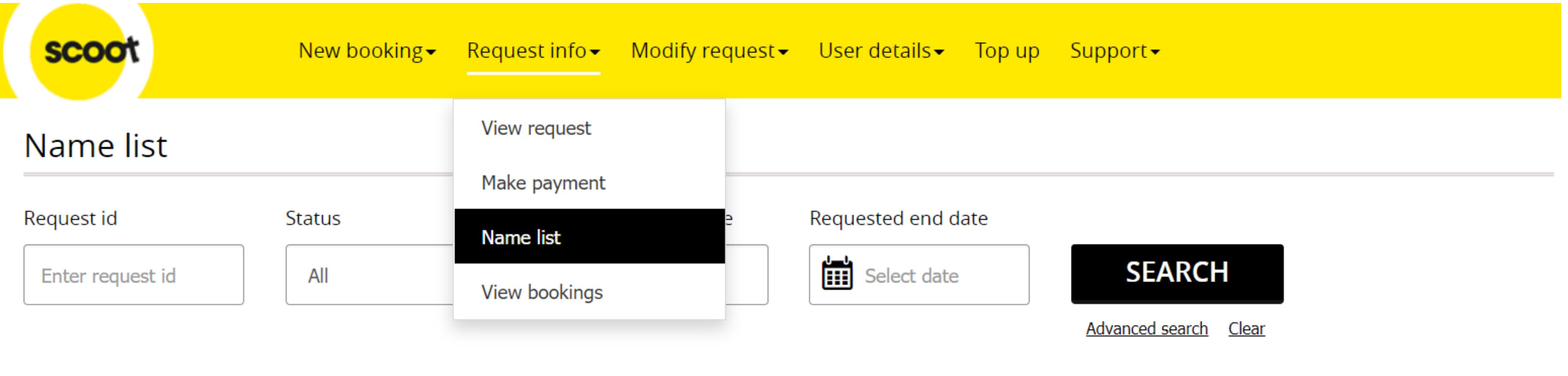

#### Request

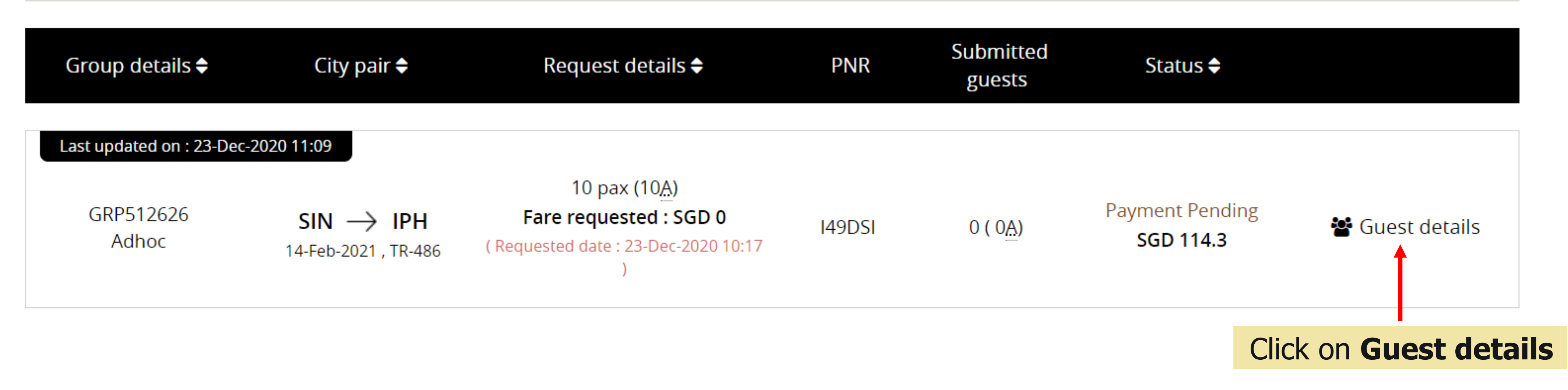

#### **PNR** details

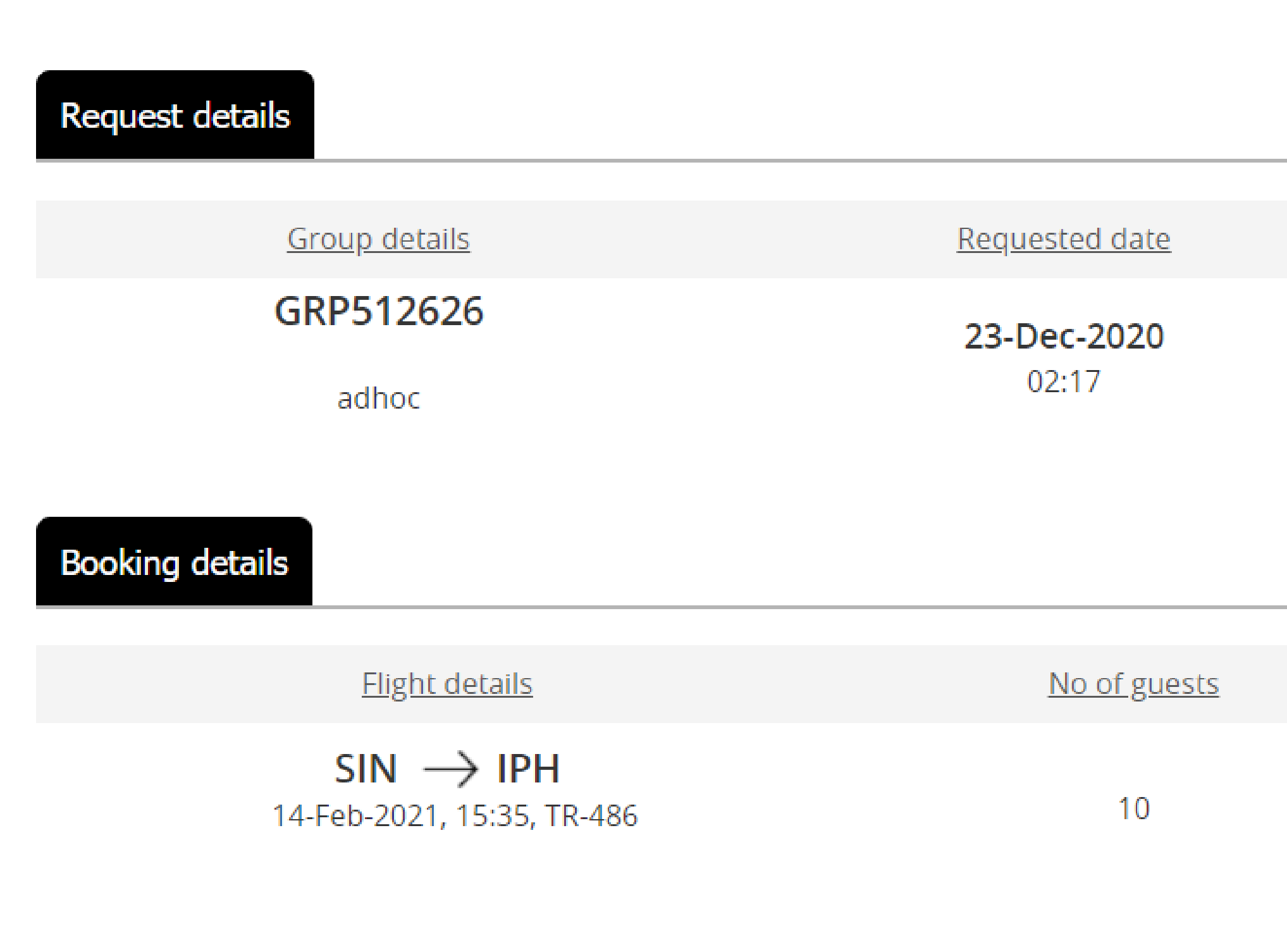

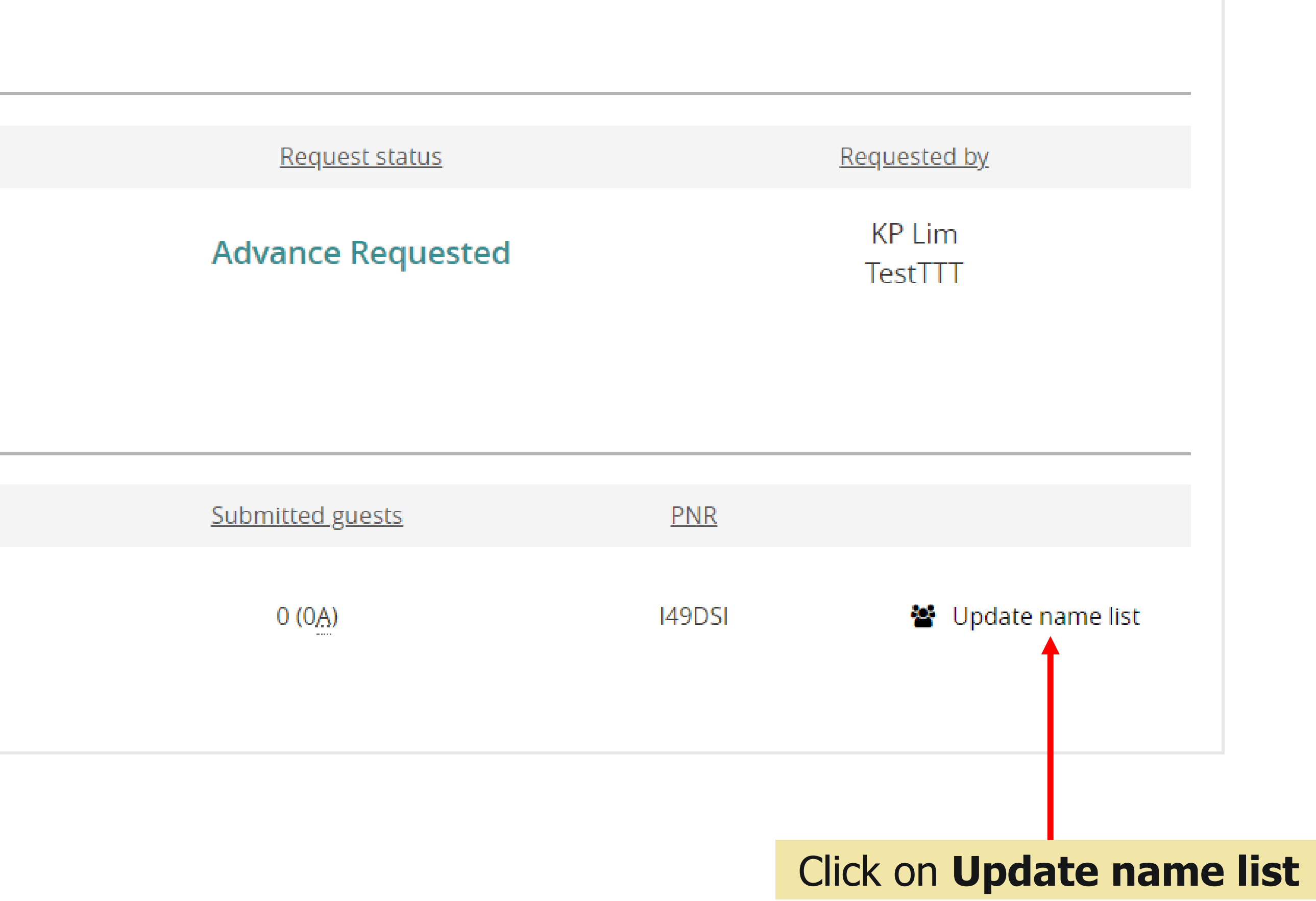

#### 53

 $\mathsf{X}$ 

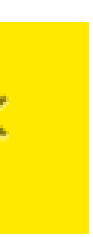

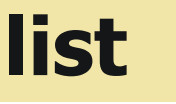

Scoot Pte Ltd (BRN 200312665W)

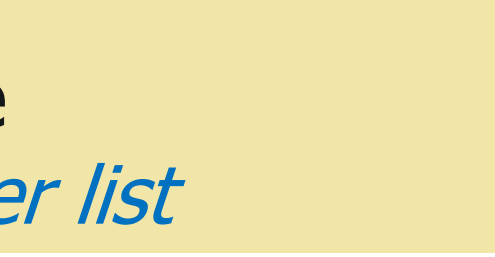

1. Download template. Complete necessary information. 2. Save and Upload the file or Drag & drop into the page Infants to be added in same order sequence of passenge

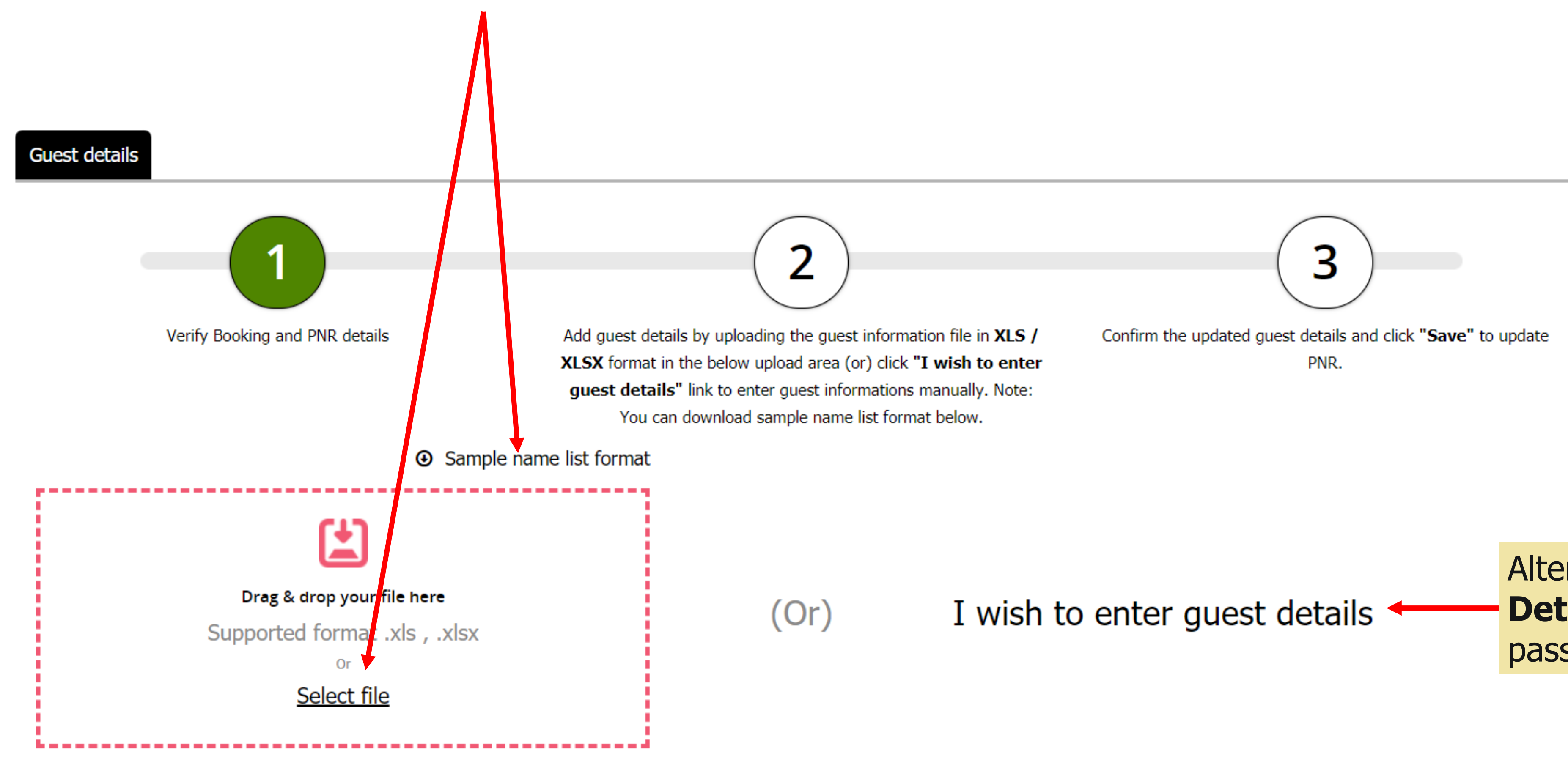

#### **NAME LIST SUBMISSION**

Alternatively click **Enter Guest Details** for manual keying of passengers details

**Note**: Please verify all passengers details.

Scoot Pte Ltd (BRN 200312665W)

### **NAME LIST SUBMISSION**

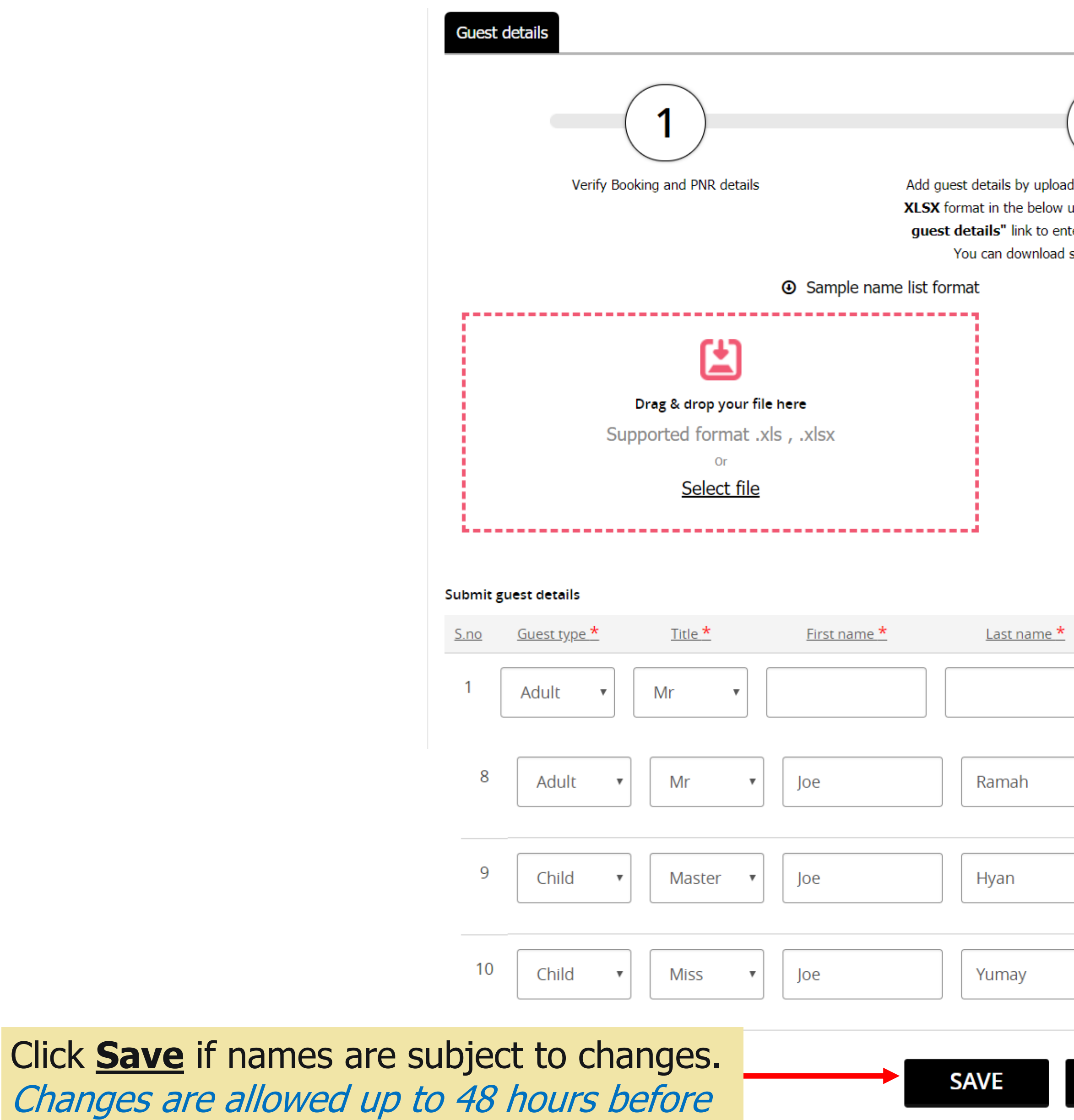

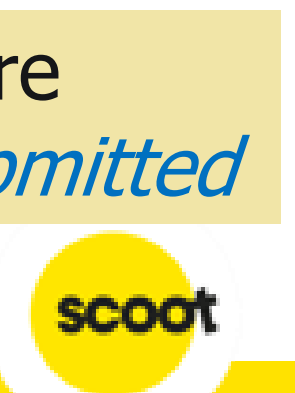

departure

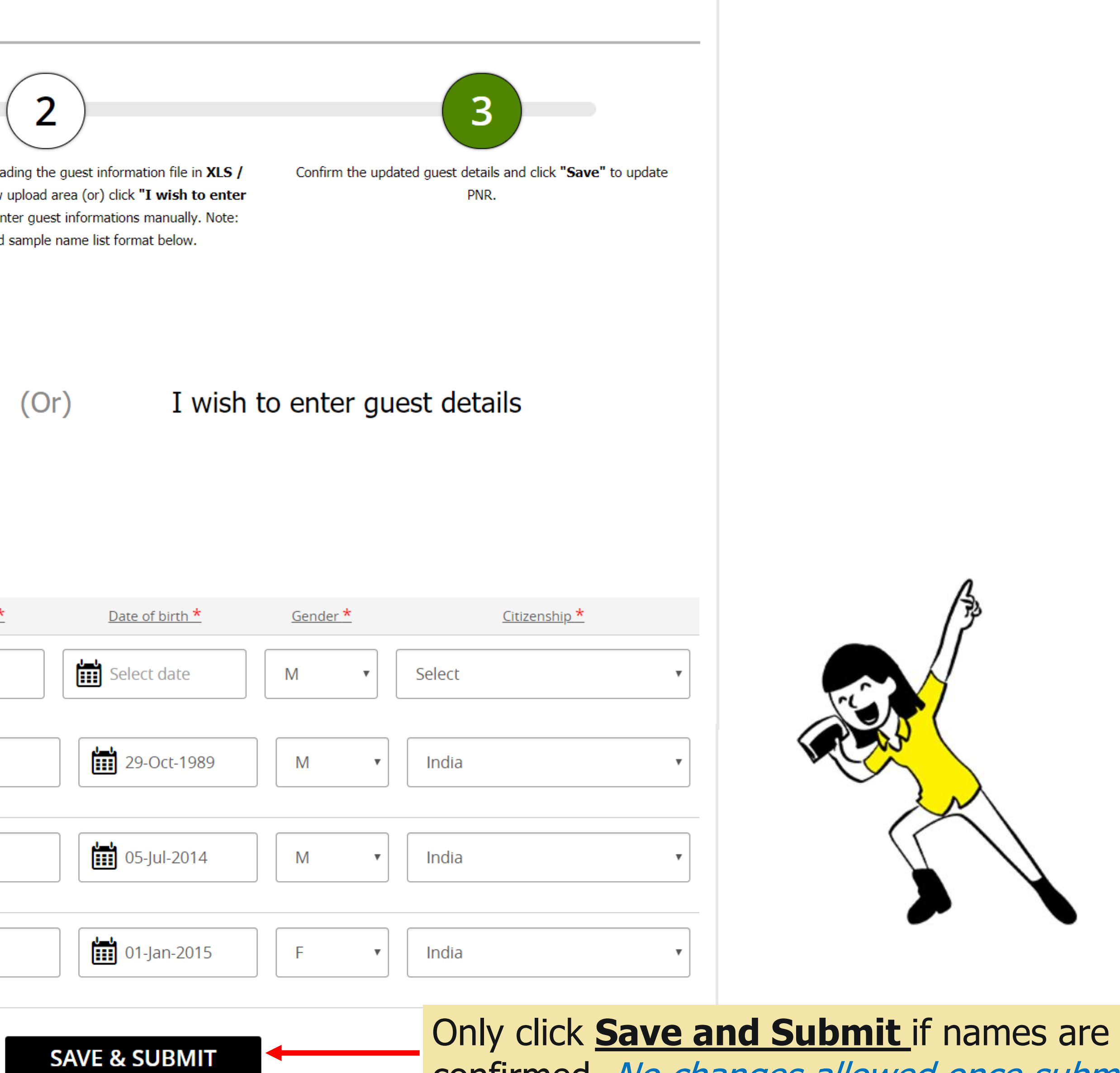

confirmed. No changes allowed once submitted

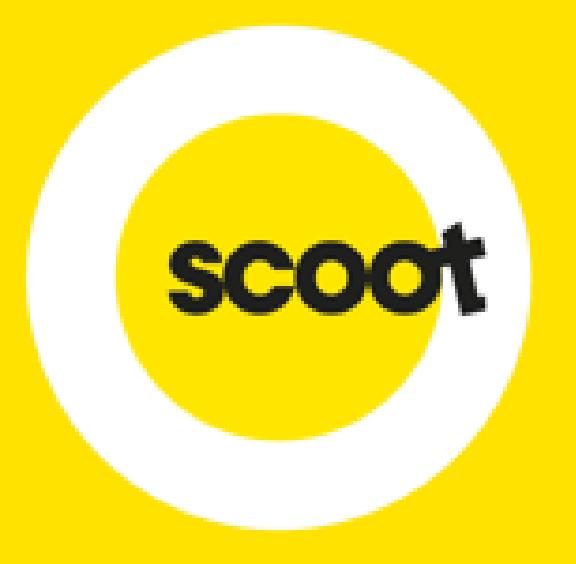

# RESIZING OF GROUP

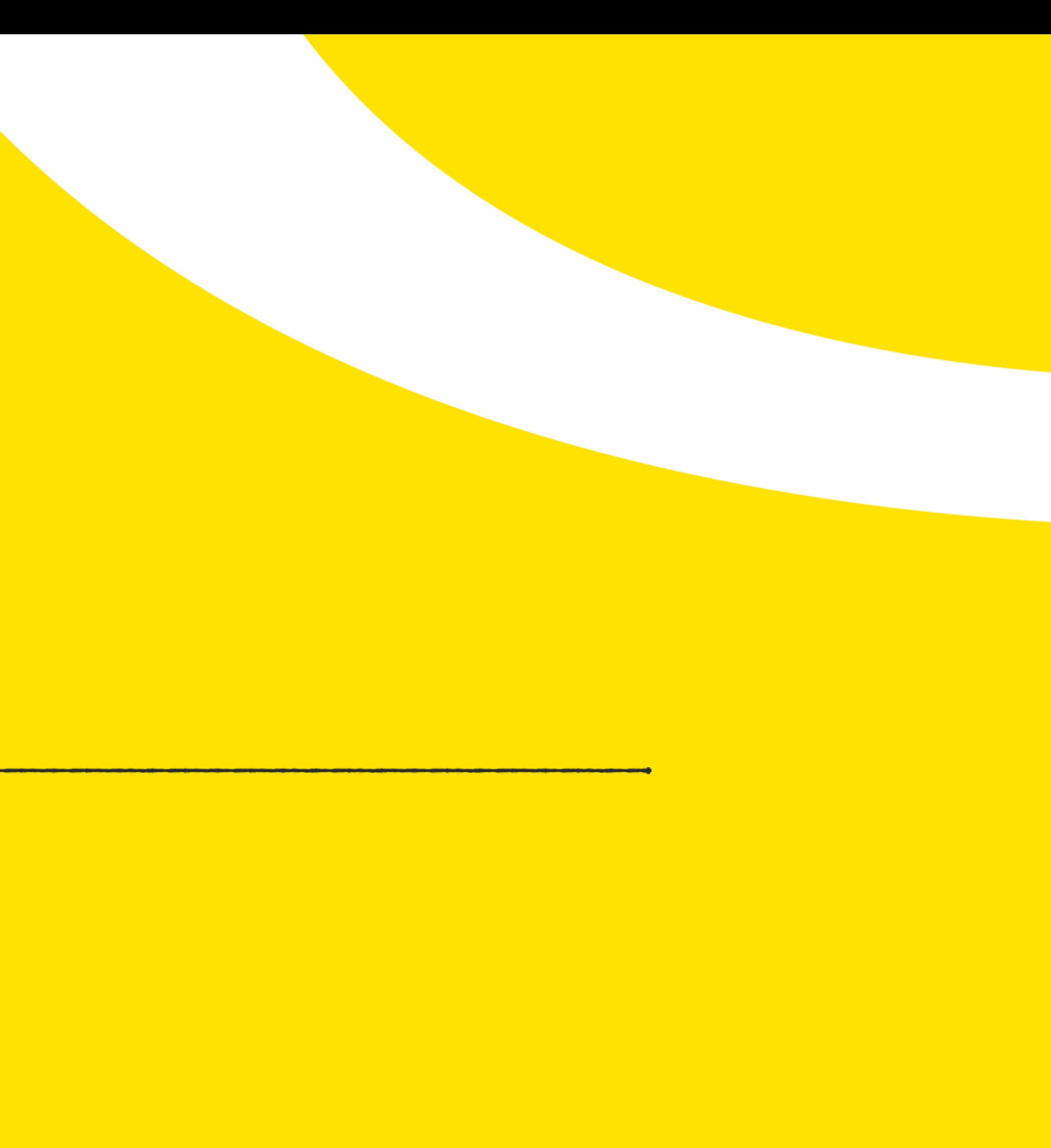

#### **RESIZING OF GROUP - DOWNSIZE**

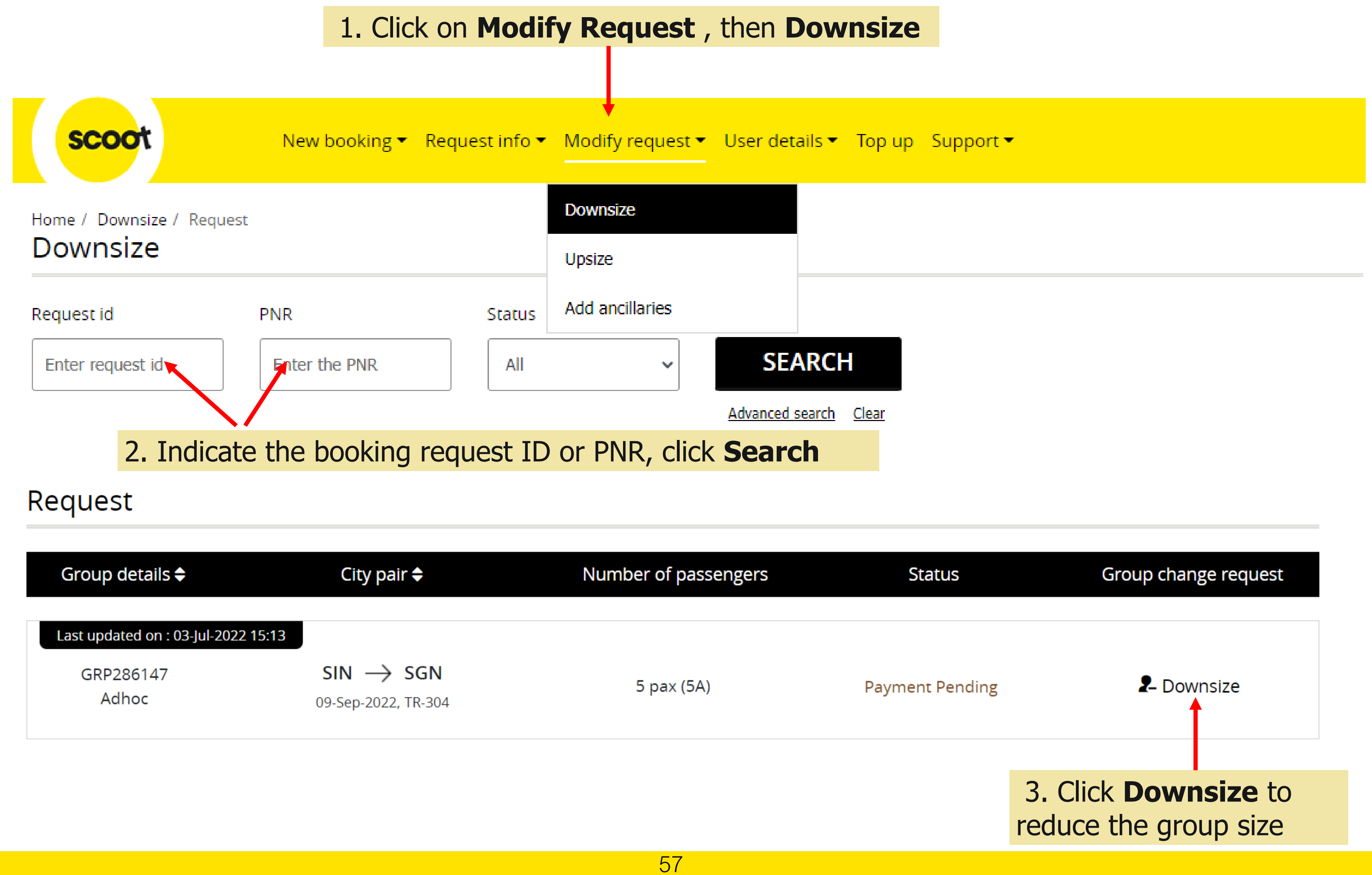

#### **RESIZING OF GROUP - DOWNSIZE**

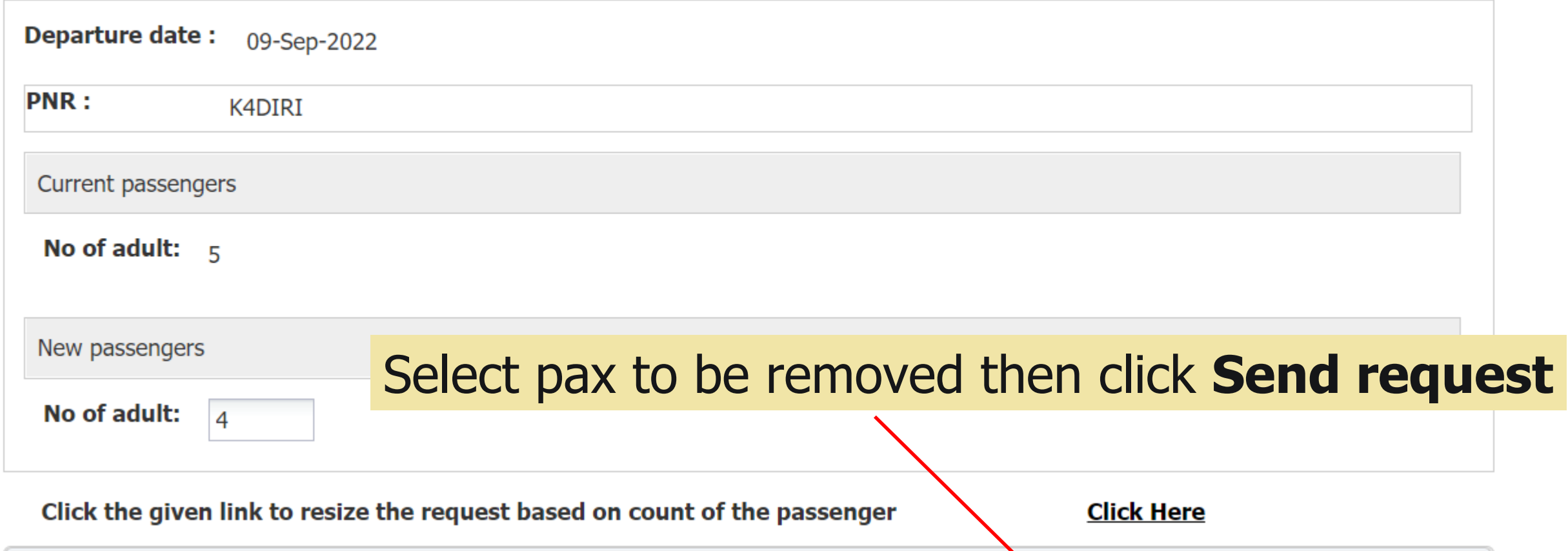

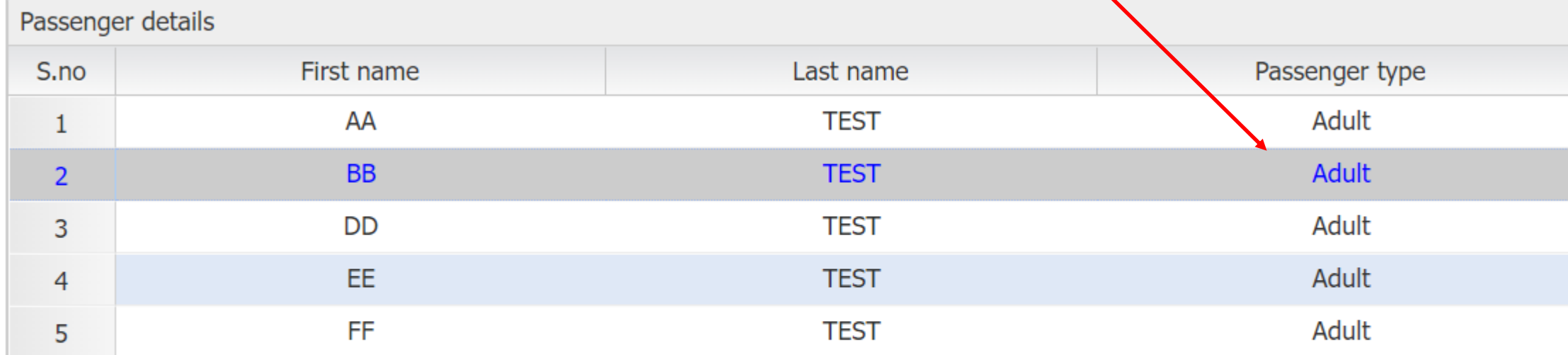

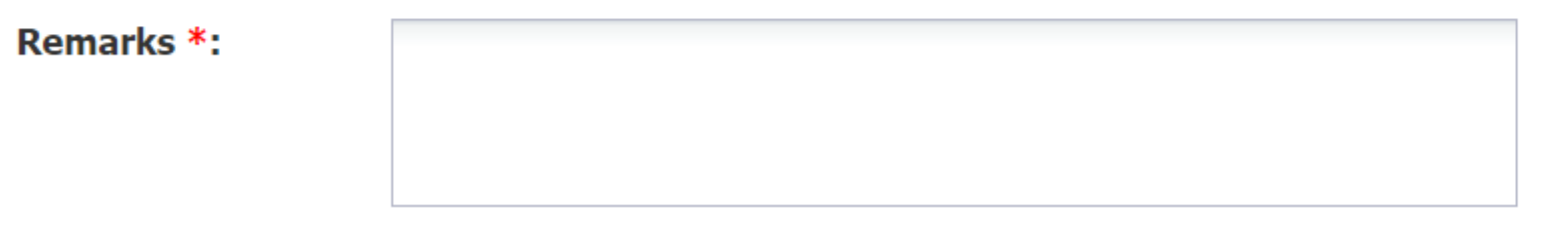

**Send request** 

### Note: Request will be approved immediately within Group policy. An email will be sent to you once downsize request is approved.

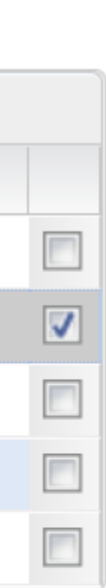

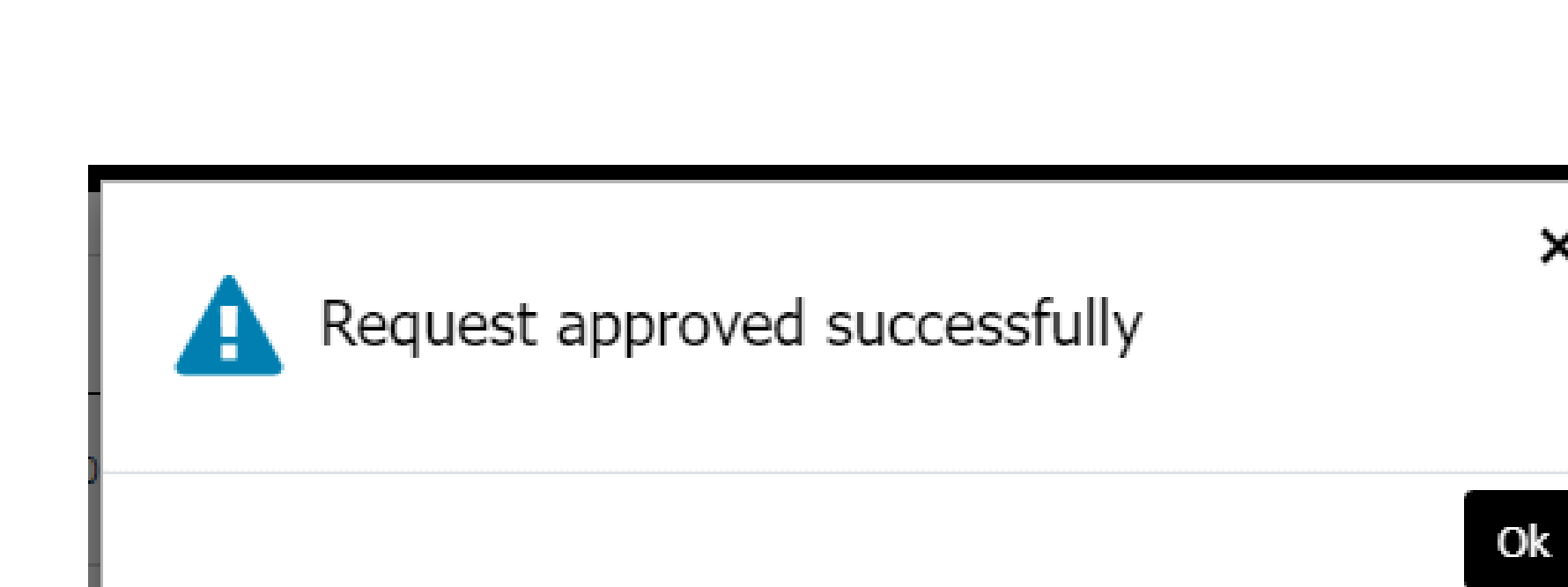

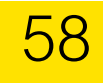

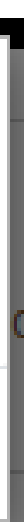

×

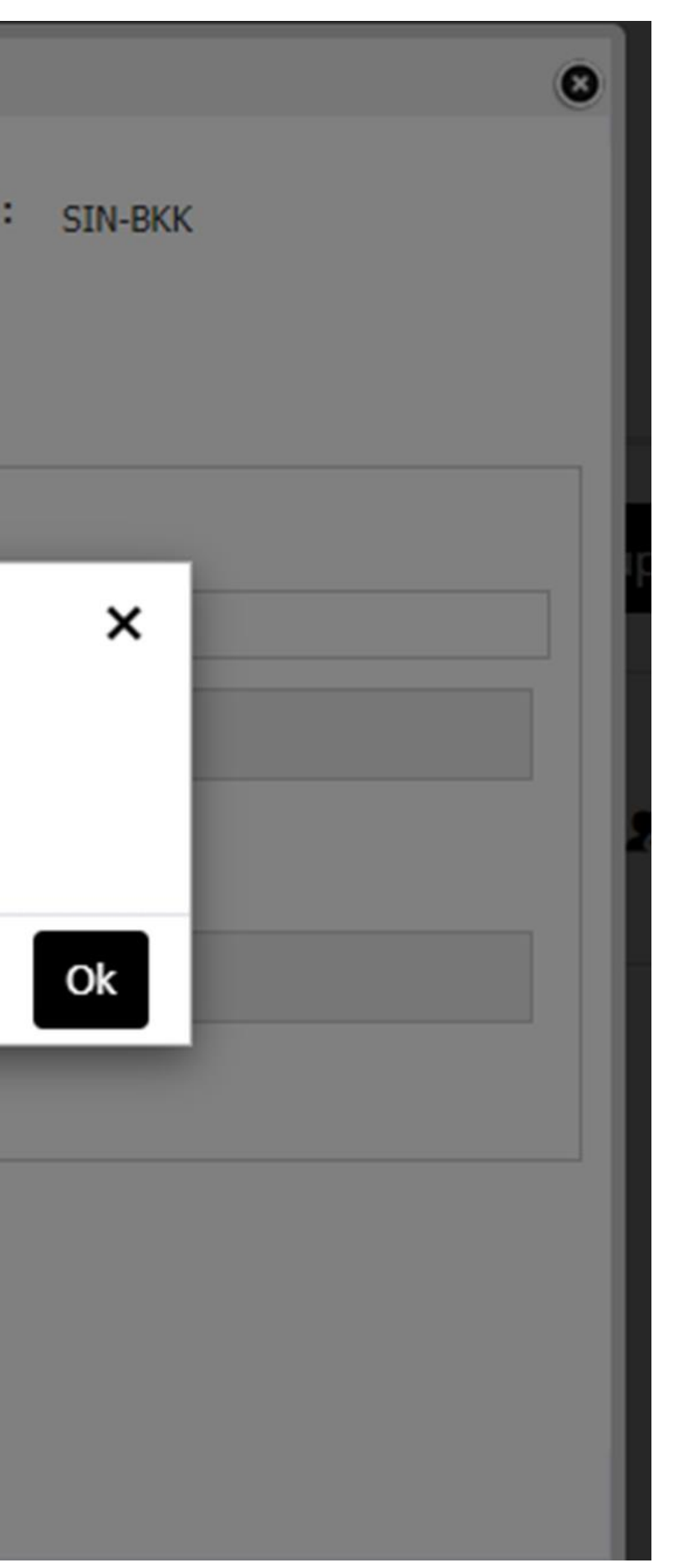

#### **RESIZING OF GROUP - DOWNSIZE**

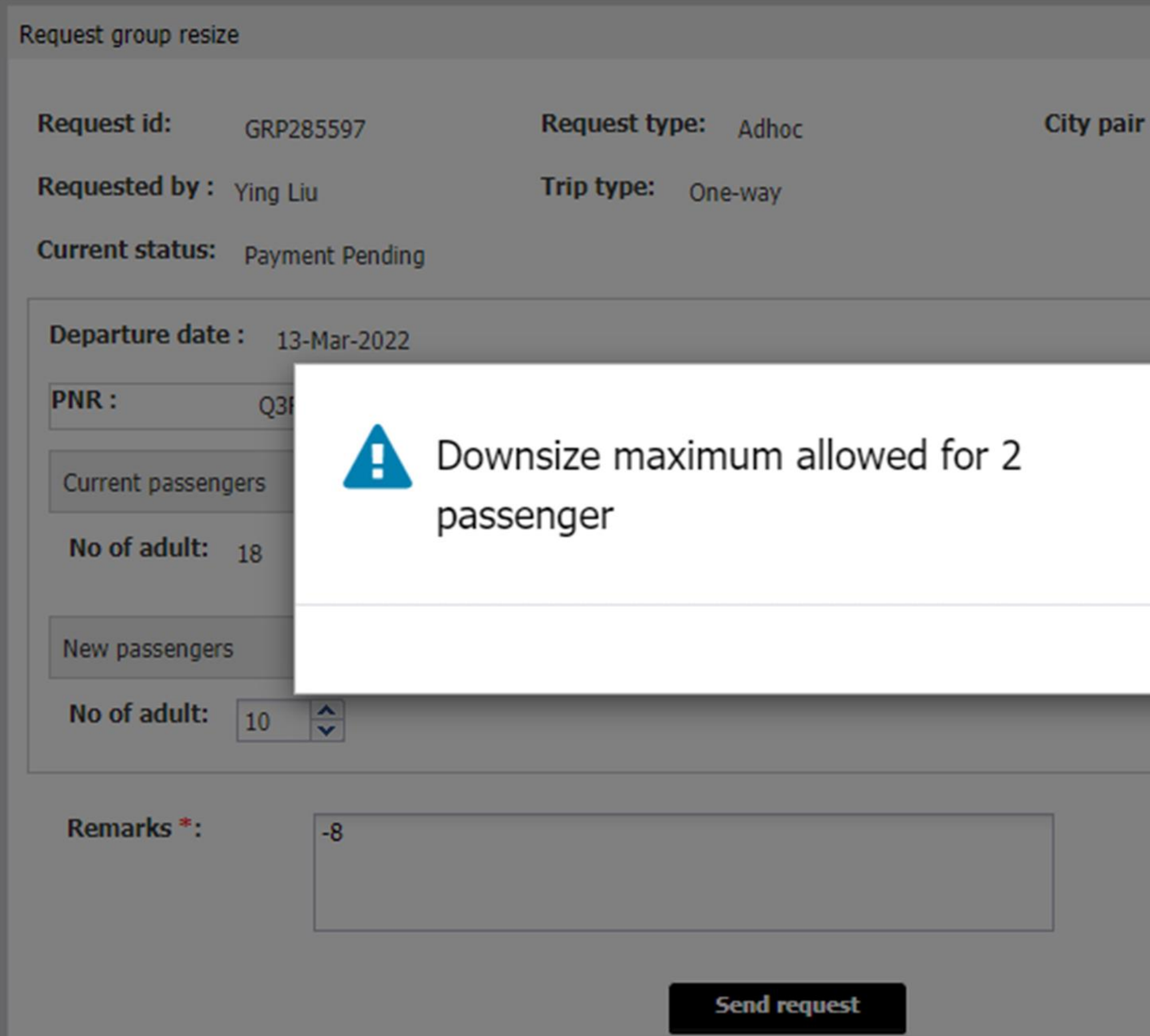

**Note: Error will be prompted if the downsize request was beyond the materialization of the group policy**.

#### **RESIZING OF GROUP - UPSIZE**

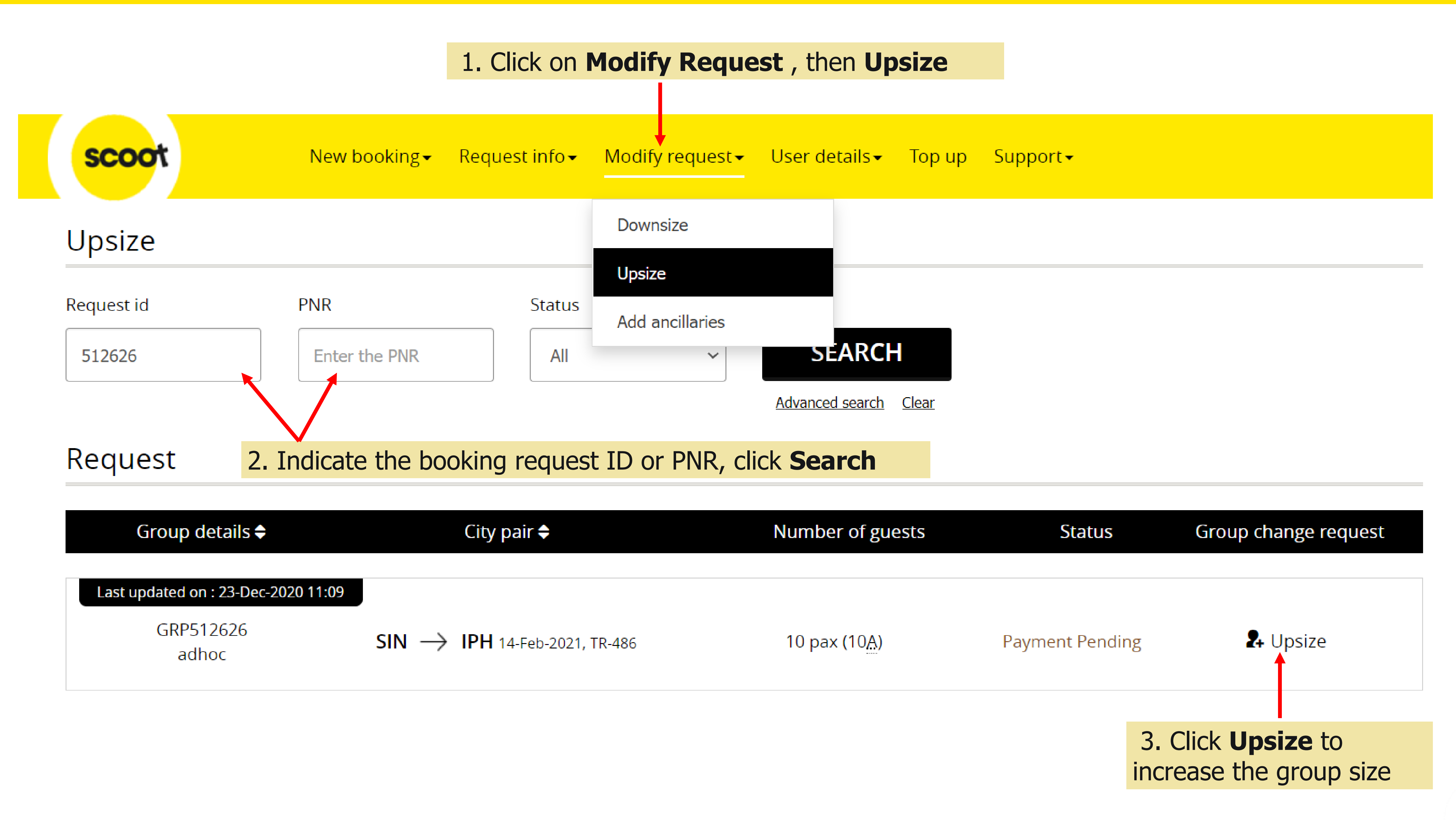

### **RESIZING OF GROUP - UPSIZE**

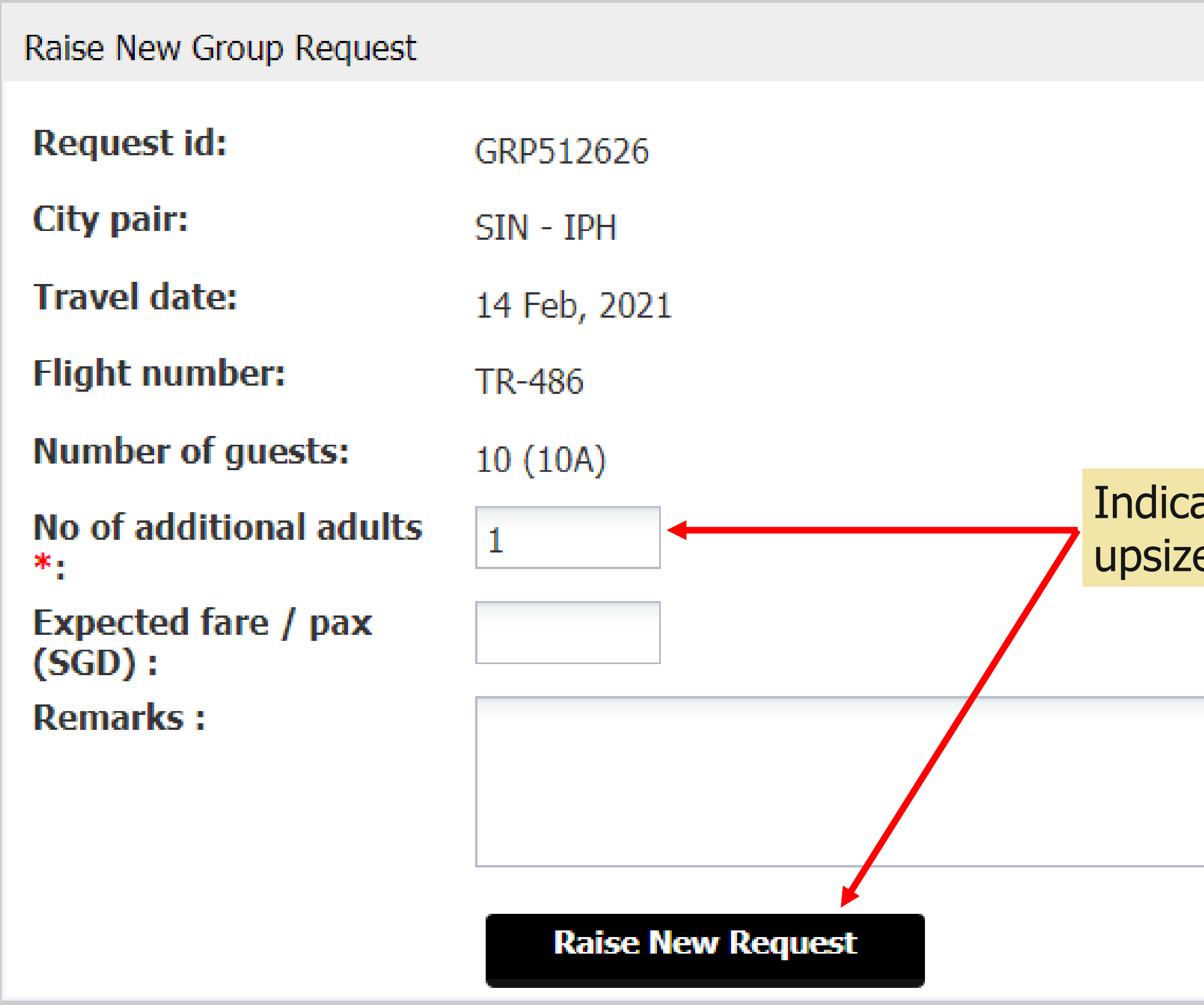

#### **Note:**

(a) Upsize  $(<10)$ : A new quotation/request ID of the additional pax will be sent. (b) Deposit payment **required** for the parent booking before you can accept the new upsize request. (c) Make a new request if additional pax >10

Indicate the number of passengers to upsize and click **Raise New Request**

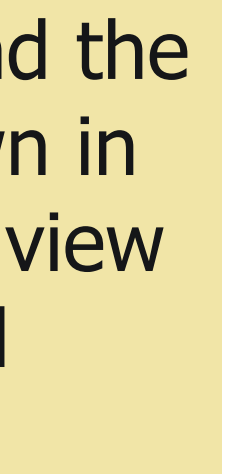

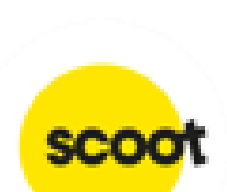

### **RESIZING OF GROUP – UPSIZE – VIEW/ACCEPT BOOKING**

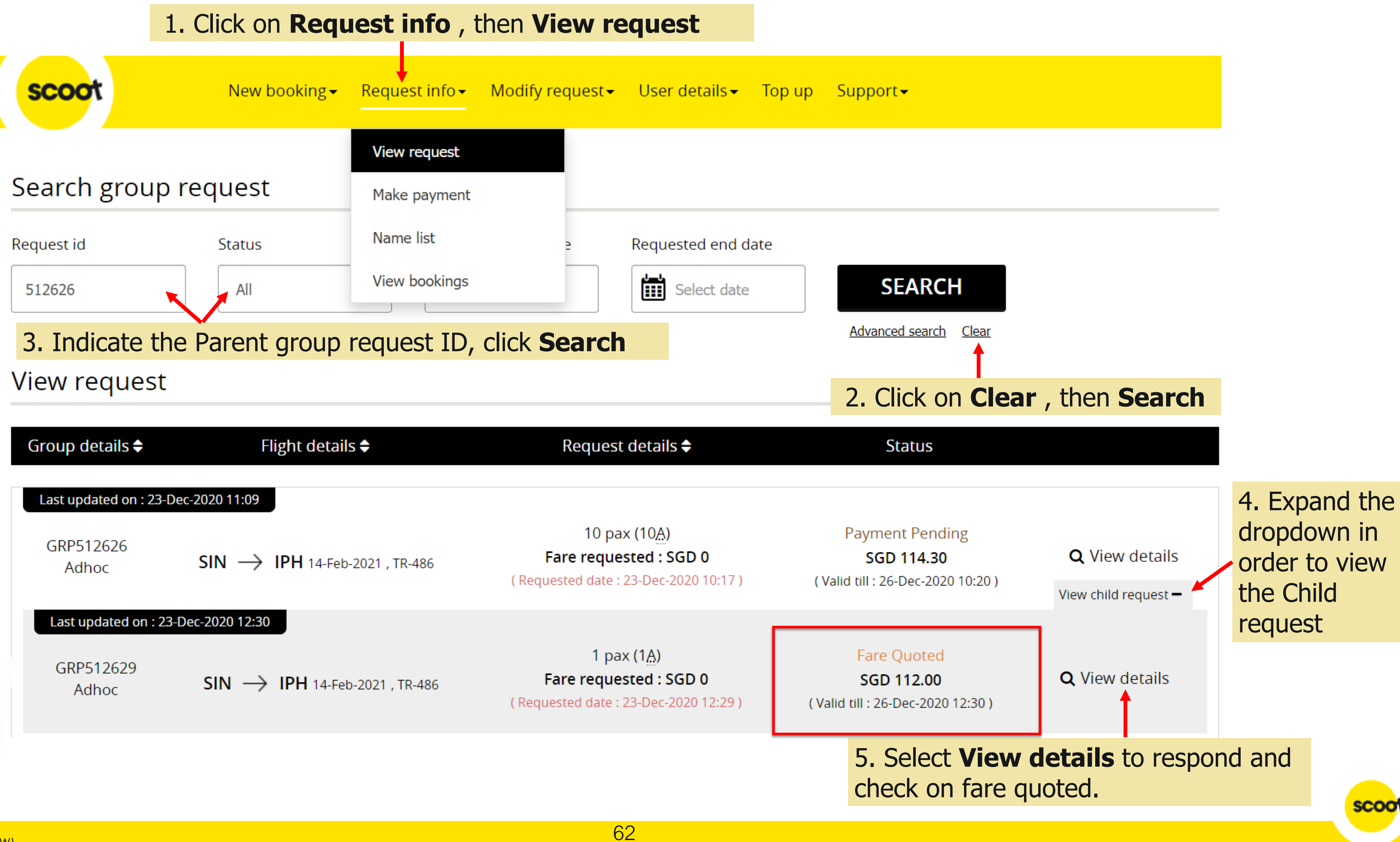

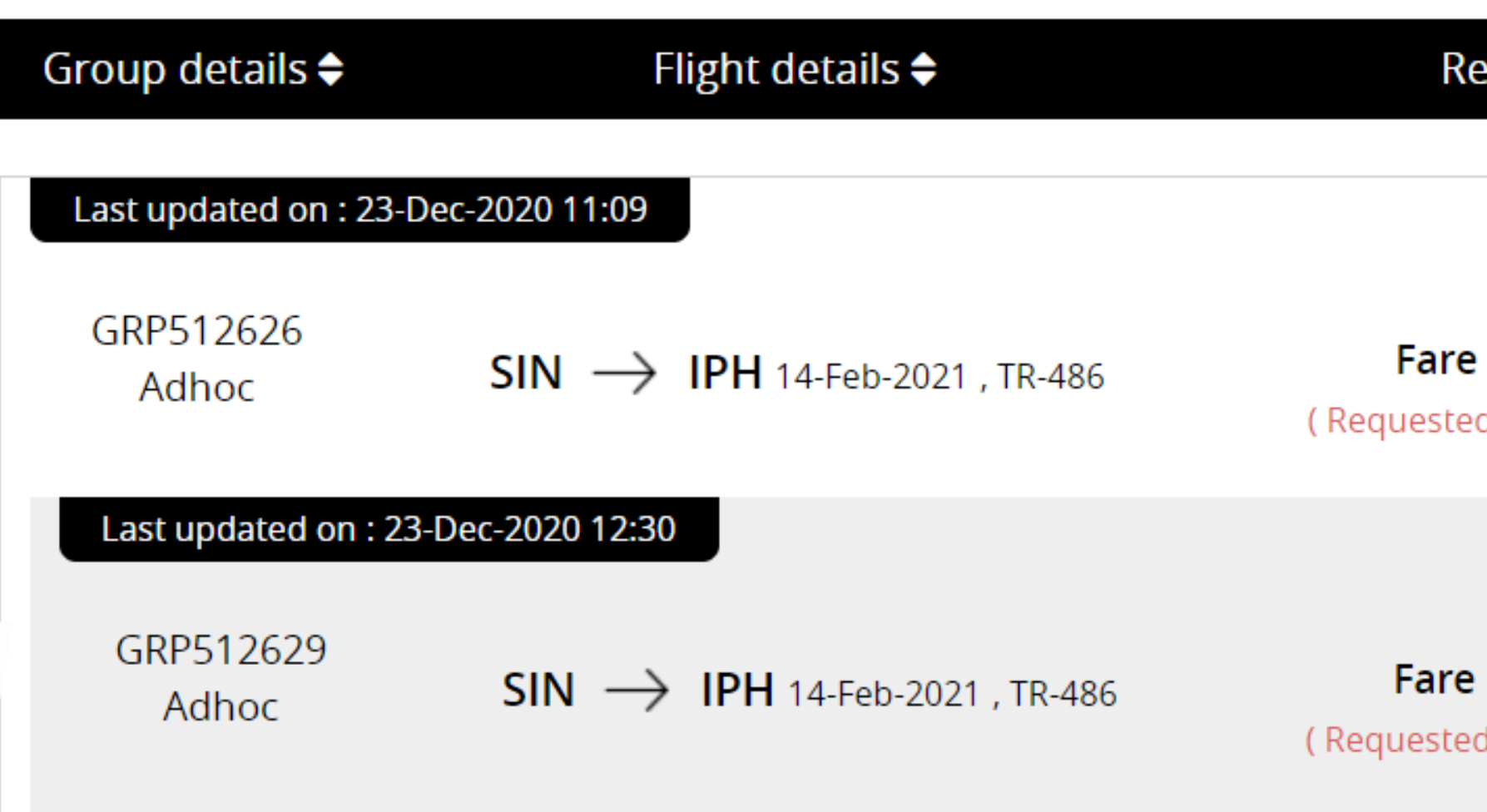

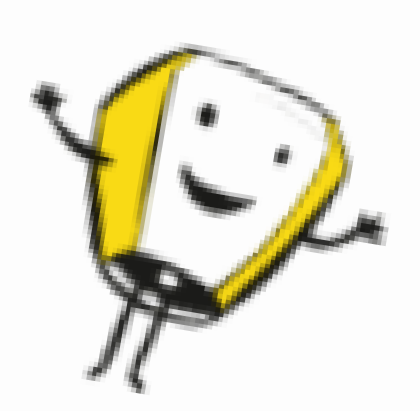

### **UPSIZE GROUP - MAKE PAYMENT**

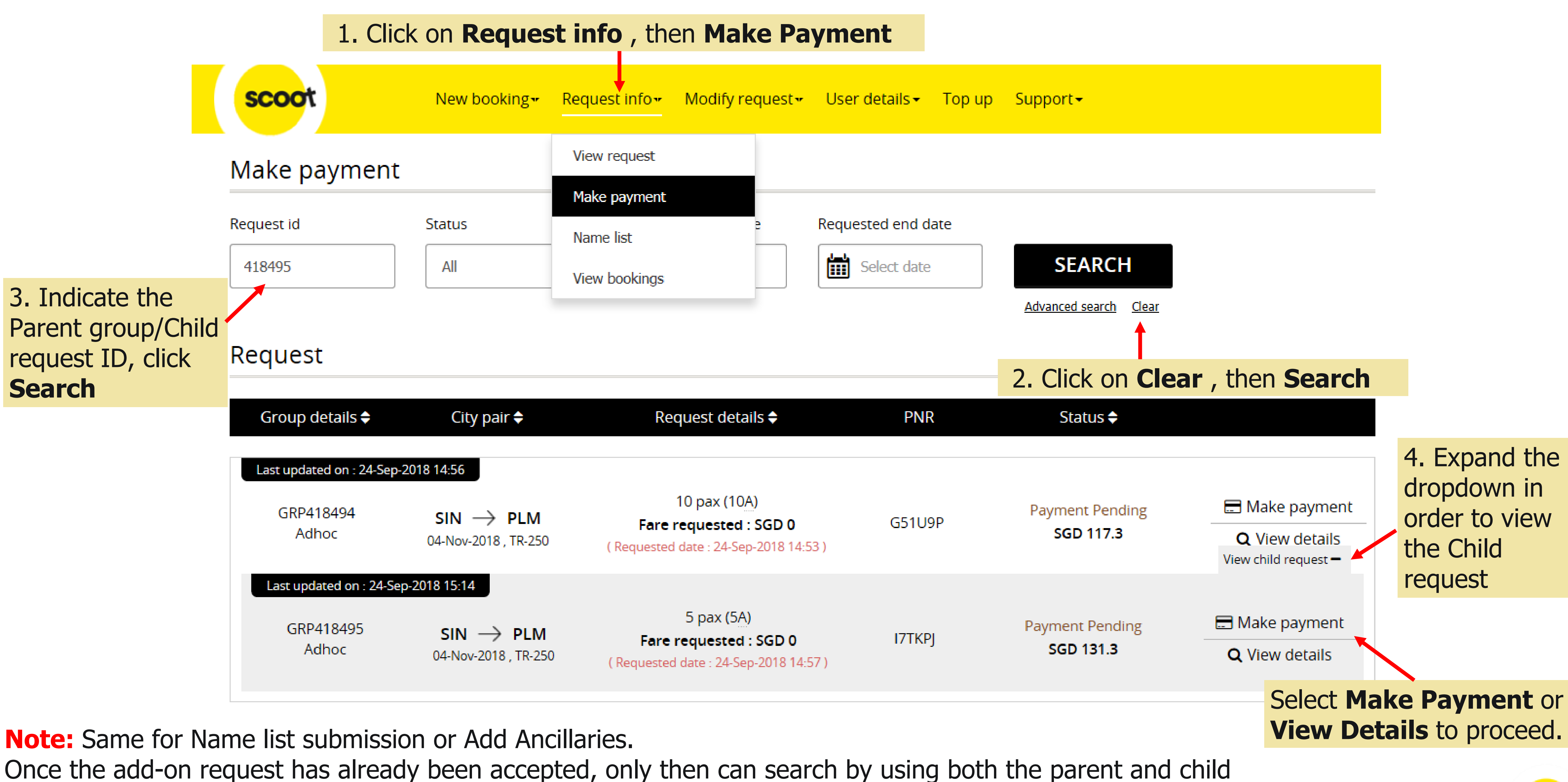

(add-on) request ID.

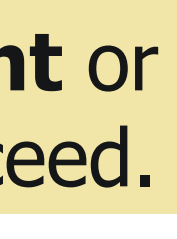

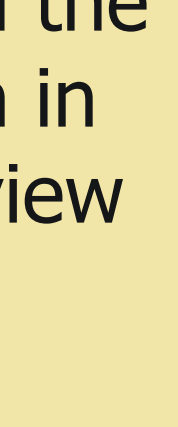

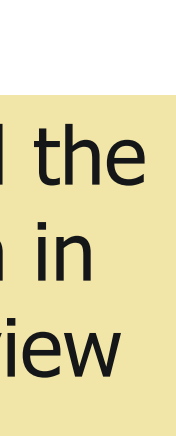

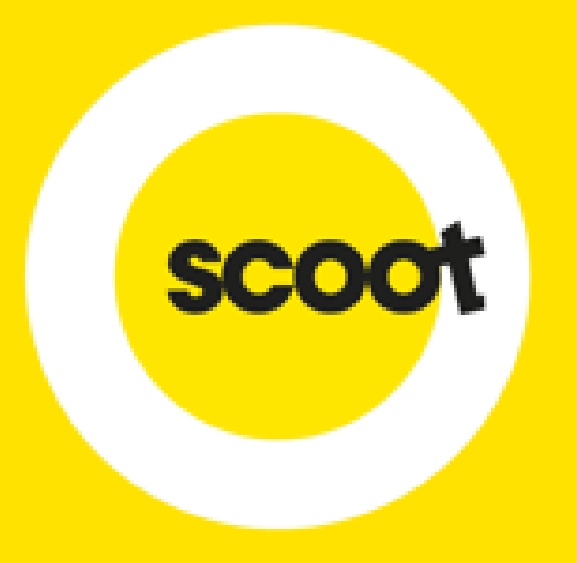

# ADD ANCILLARIES (MEALS/BAGGAGE/INFANT/SEATS)

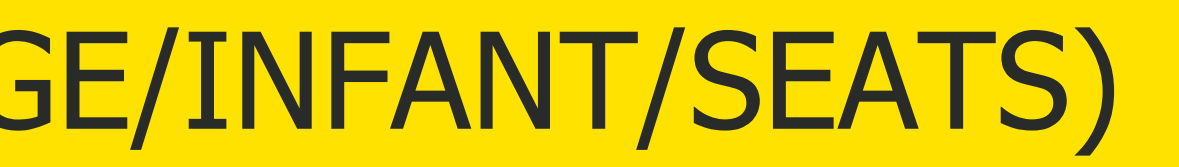

## **ADD ANCILLARIES**

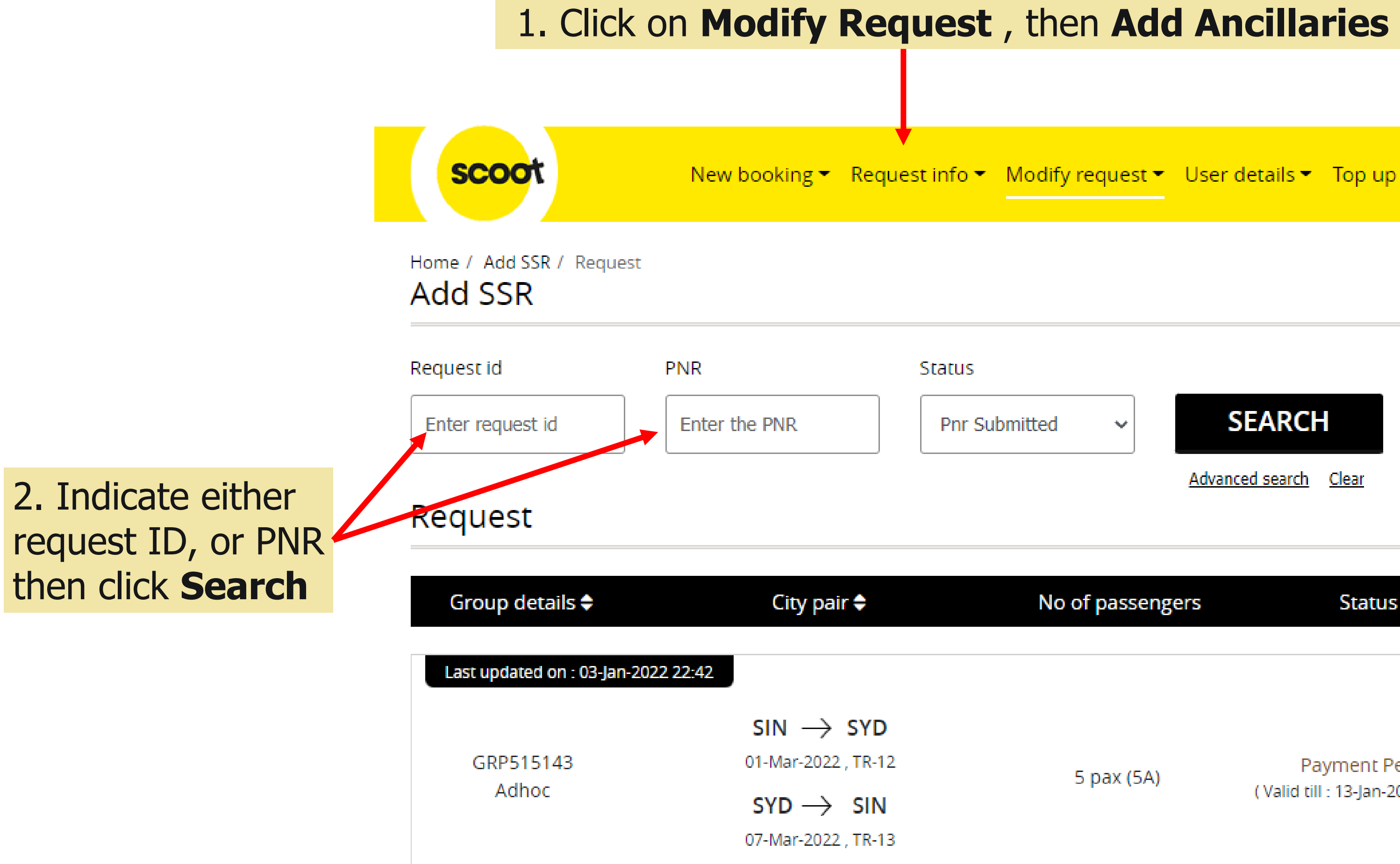

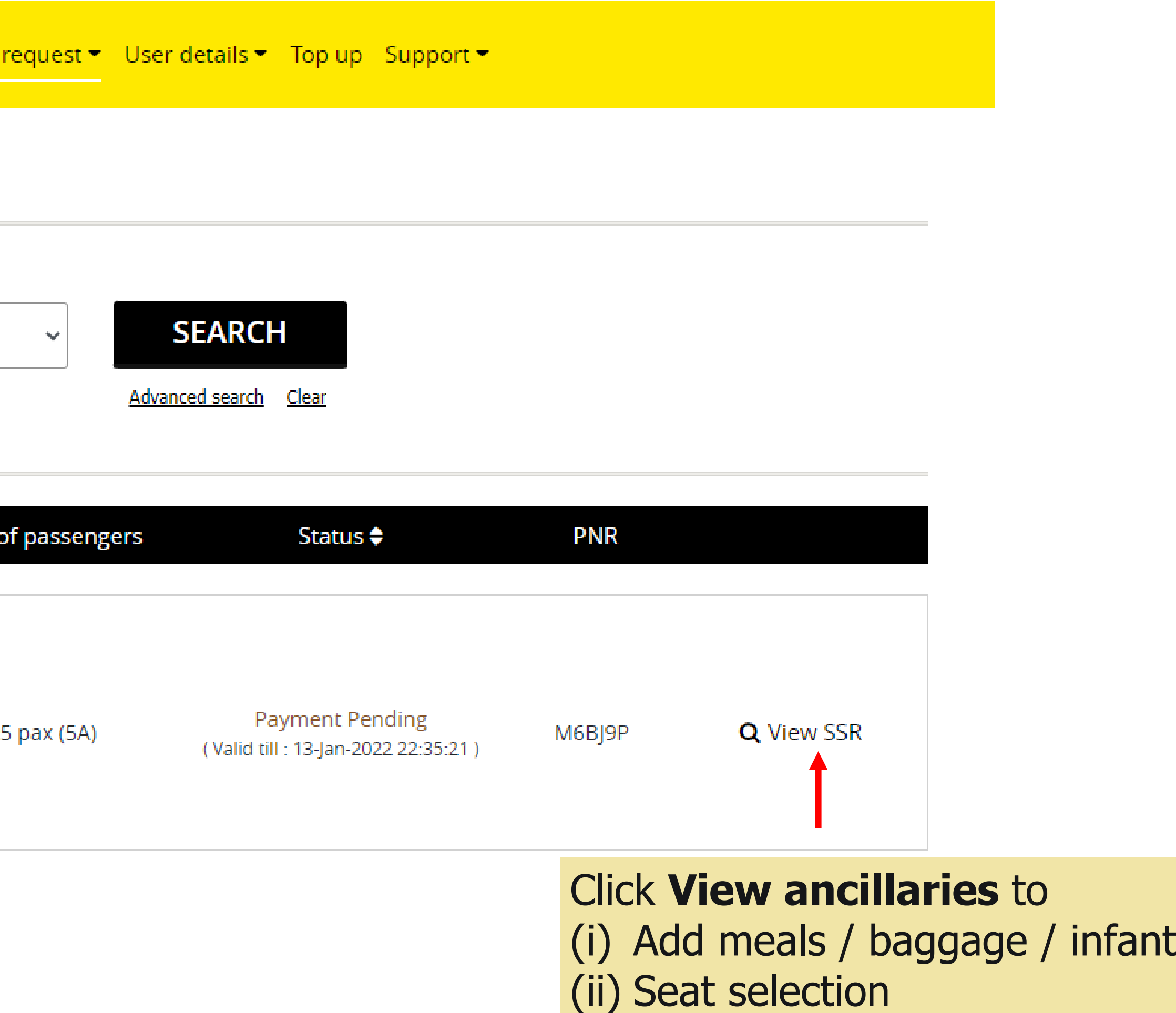

### **Note: All SSRs must be added at least 72 hours before first flight departure**

## **ADD ANCILLARIES**

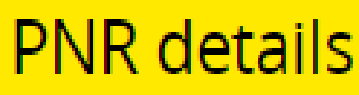

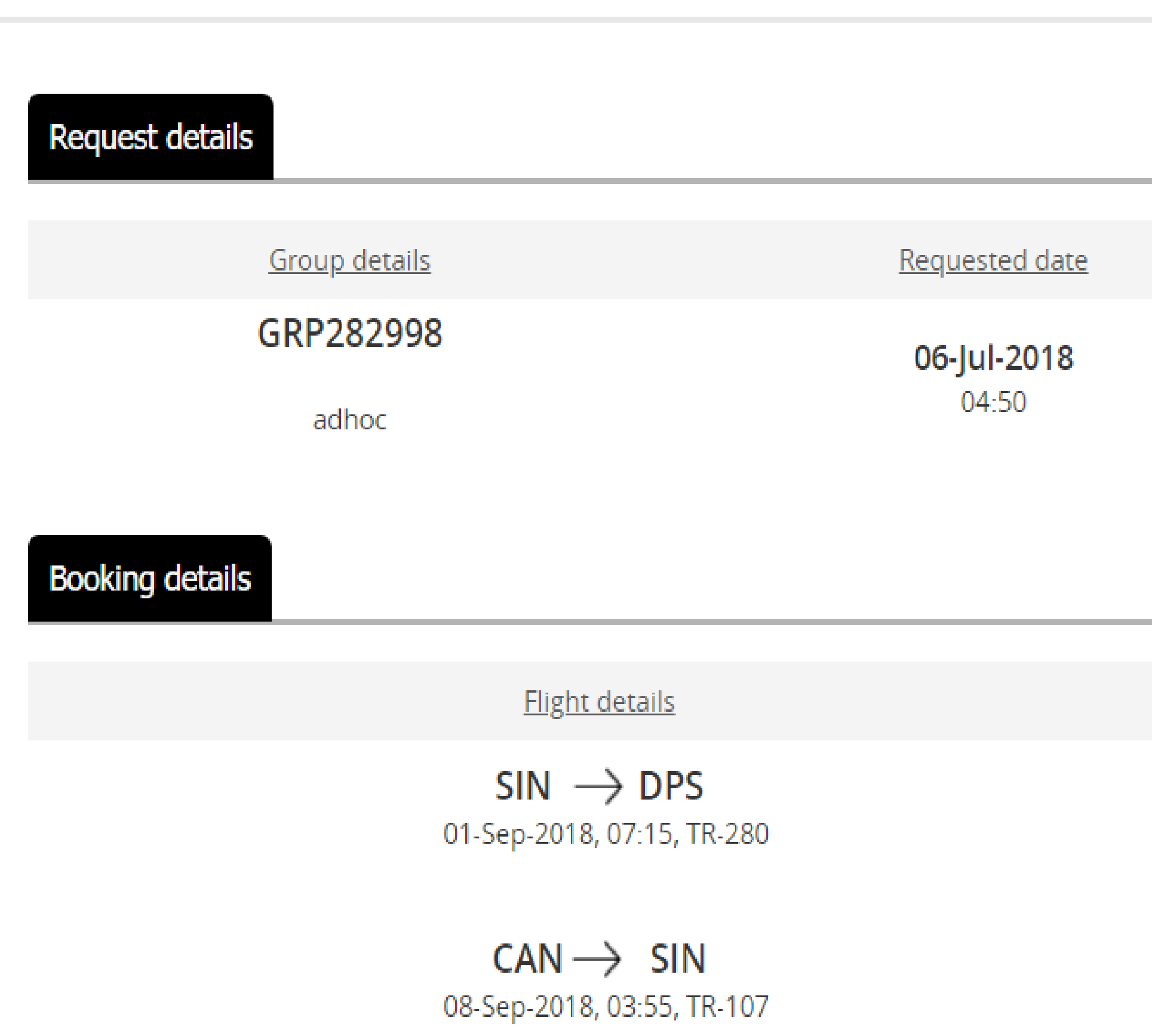

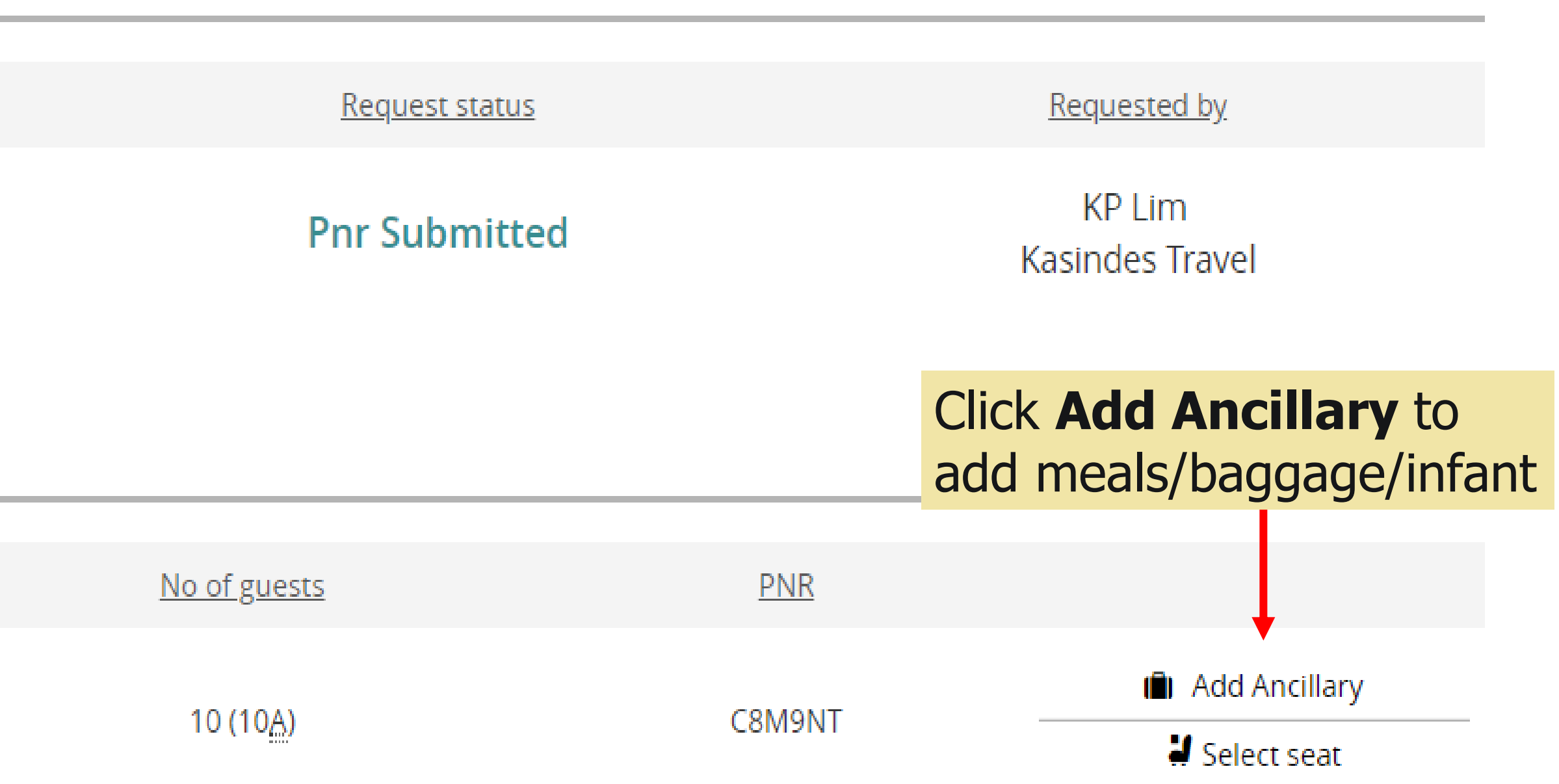

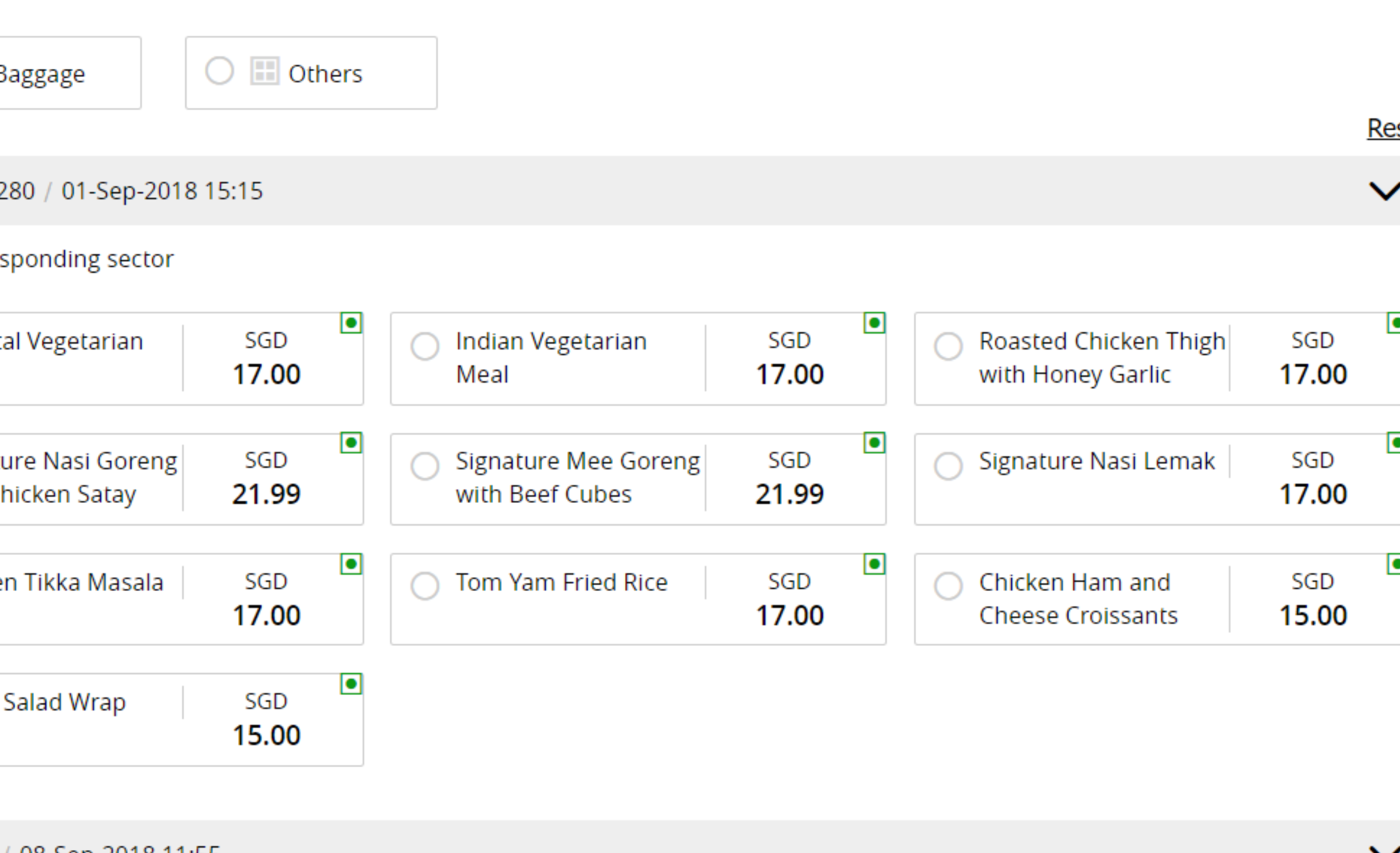

#### **ADD MEALS**

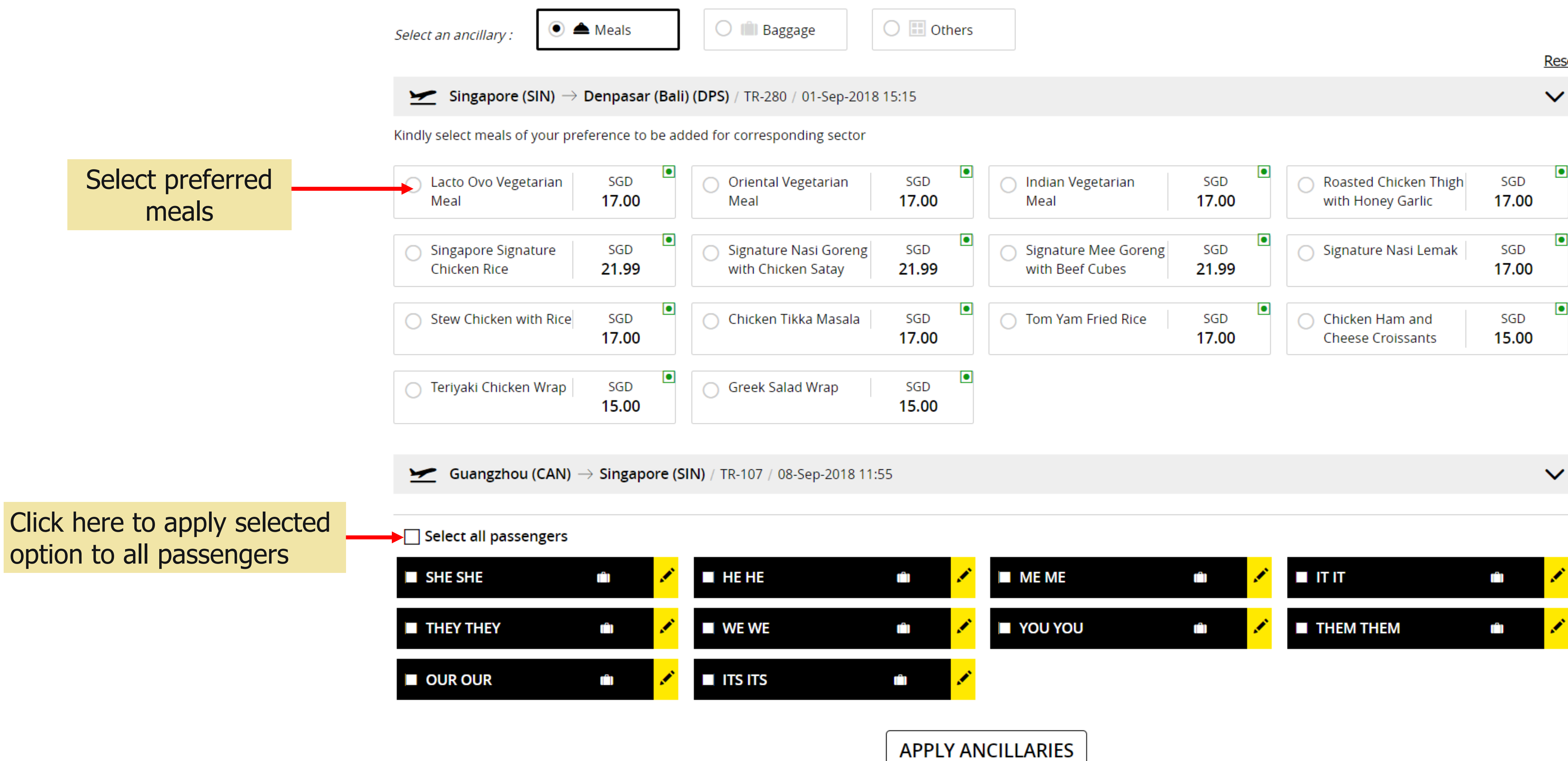

67

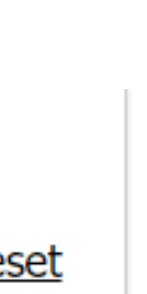

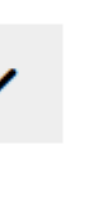

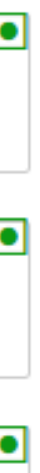

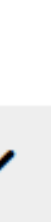

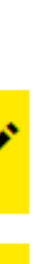

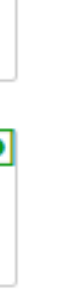

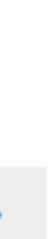

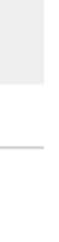

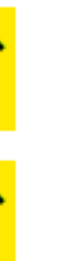

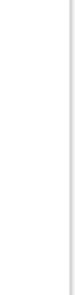

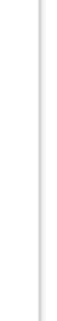

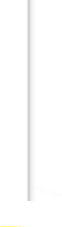

### **ADD BAGGAGE/INFANT**

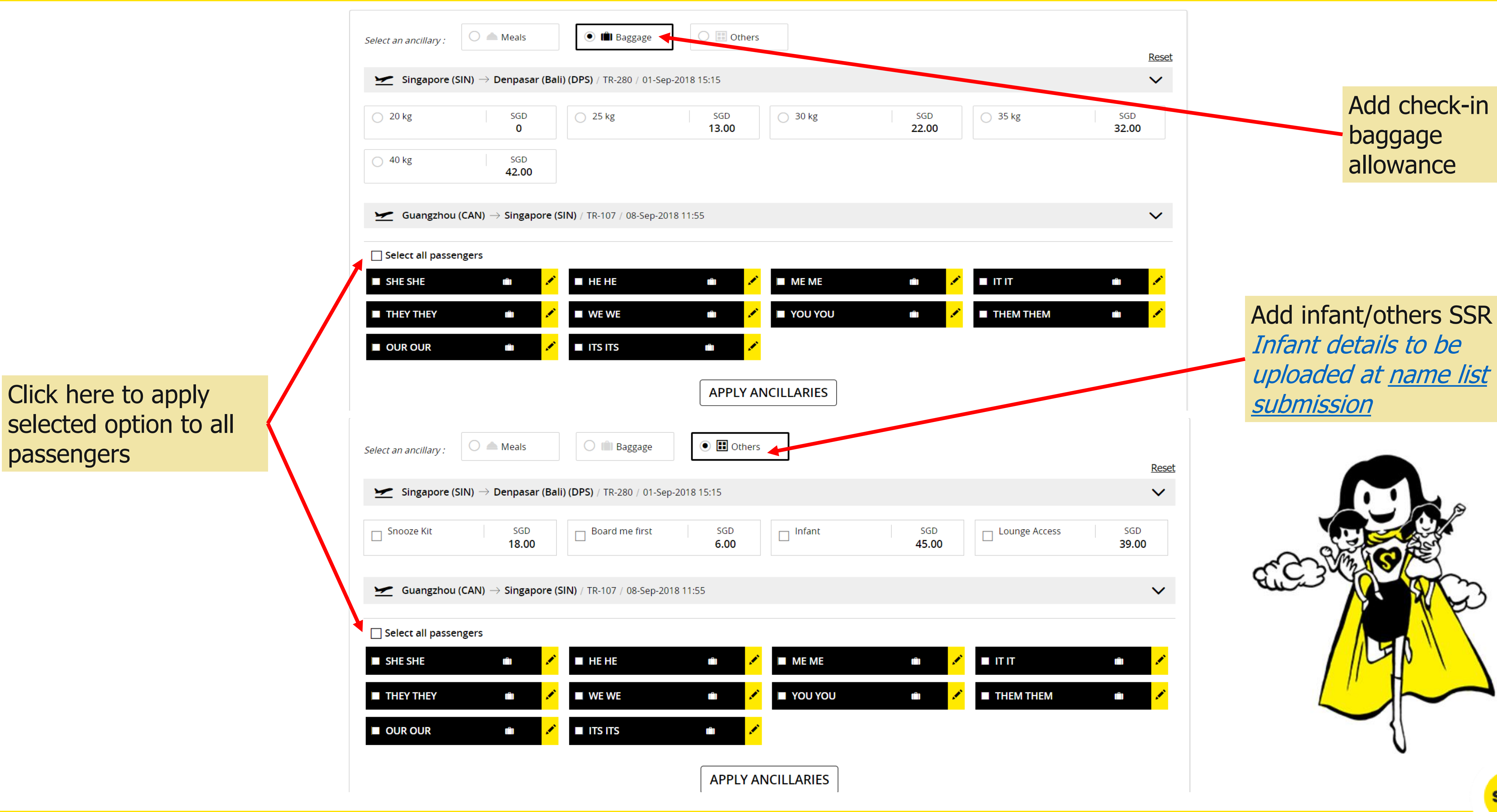

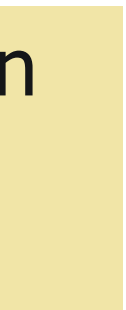

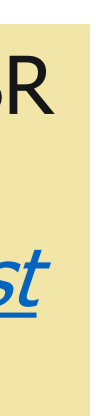

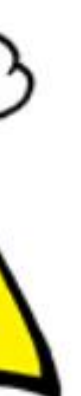

Scoot Pte Ltd (BRN 200312665W)

#### **ADD SSR**

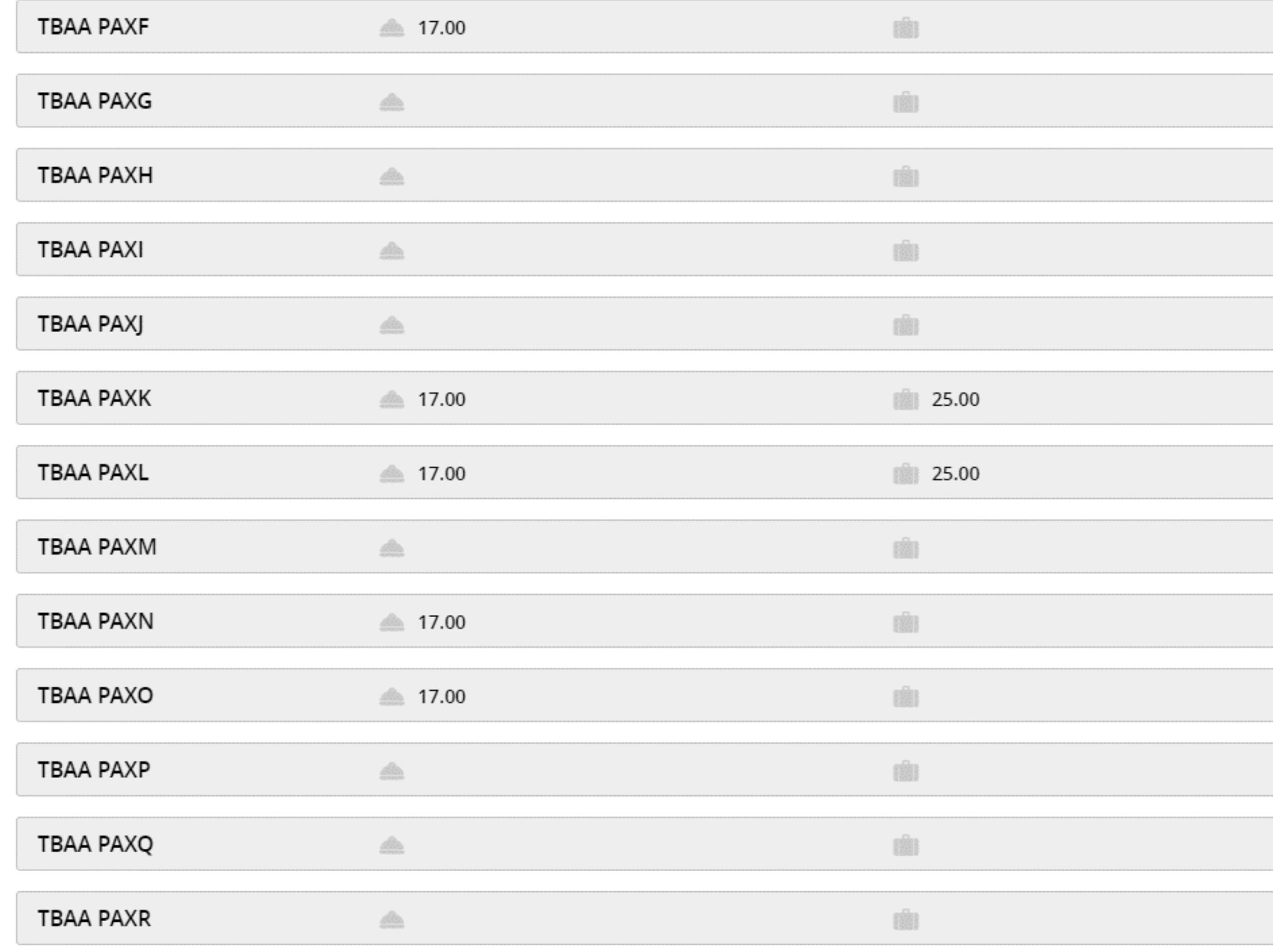

**SUBMIT** 

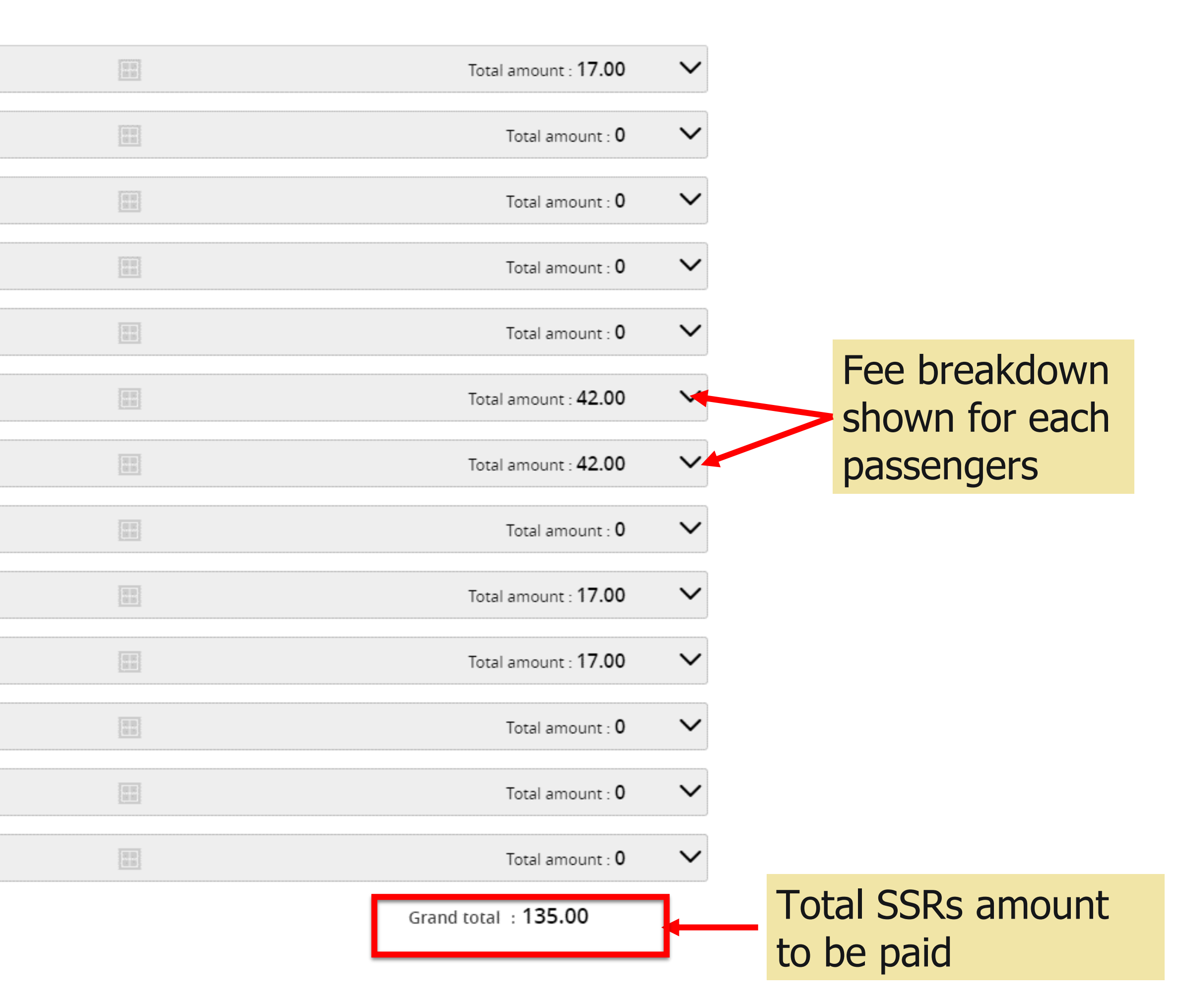

#### **Note: All SSRs added are Non-refundable/Ex-changeable**

### **ADD SSR**

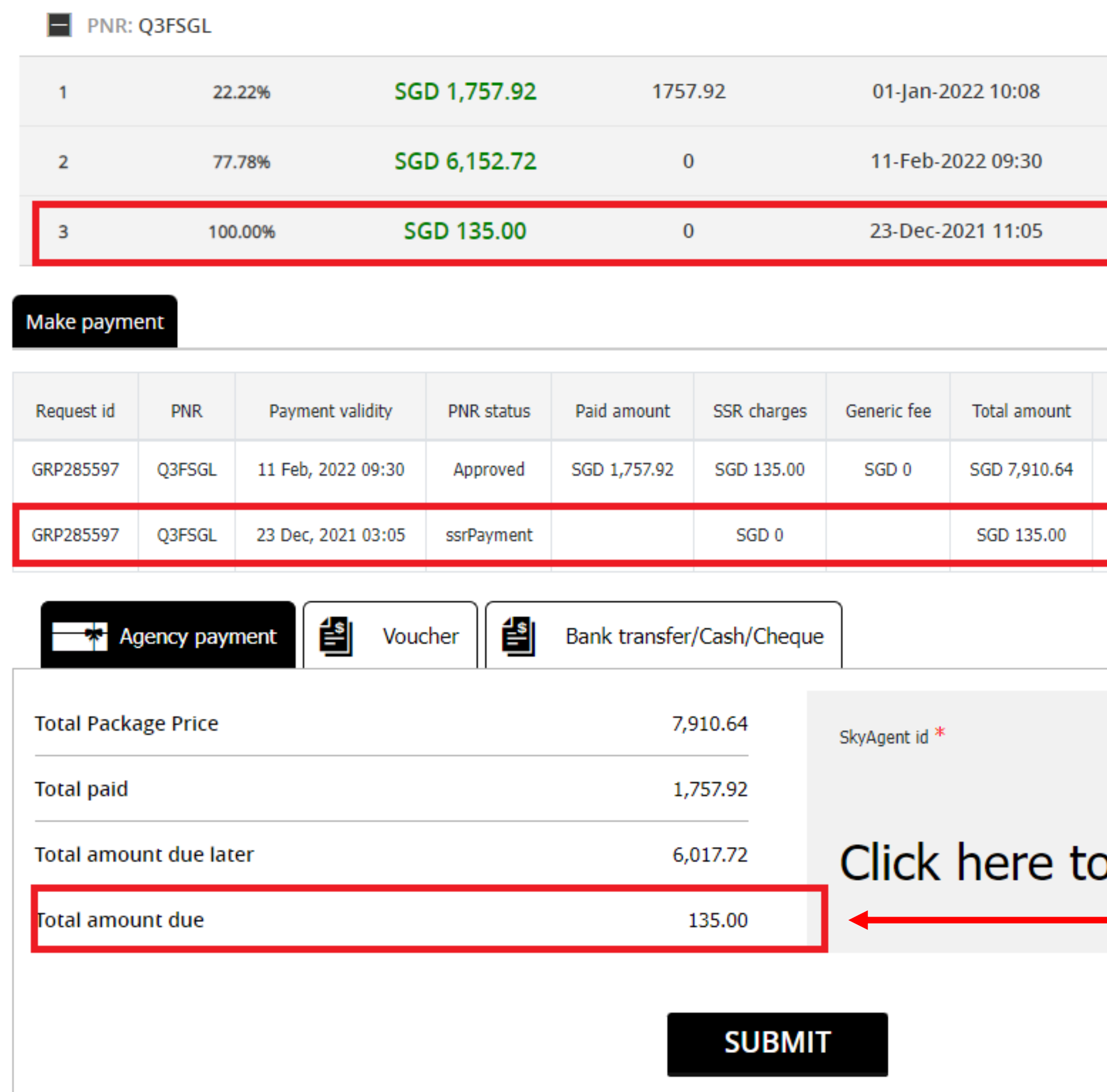

### **Note: All SSRs added are Non-refundable/Ex-changeable**

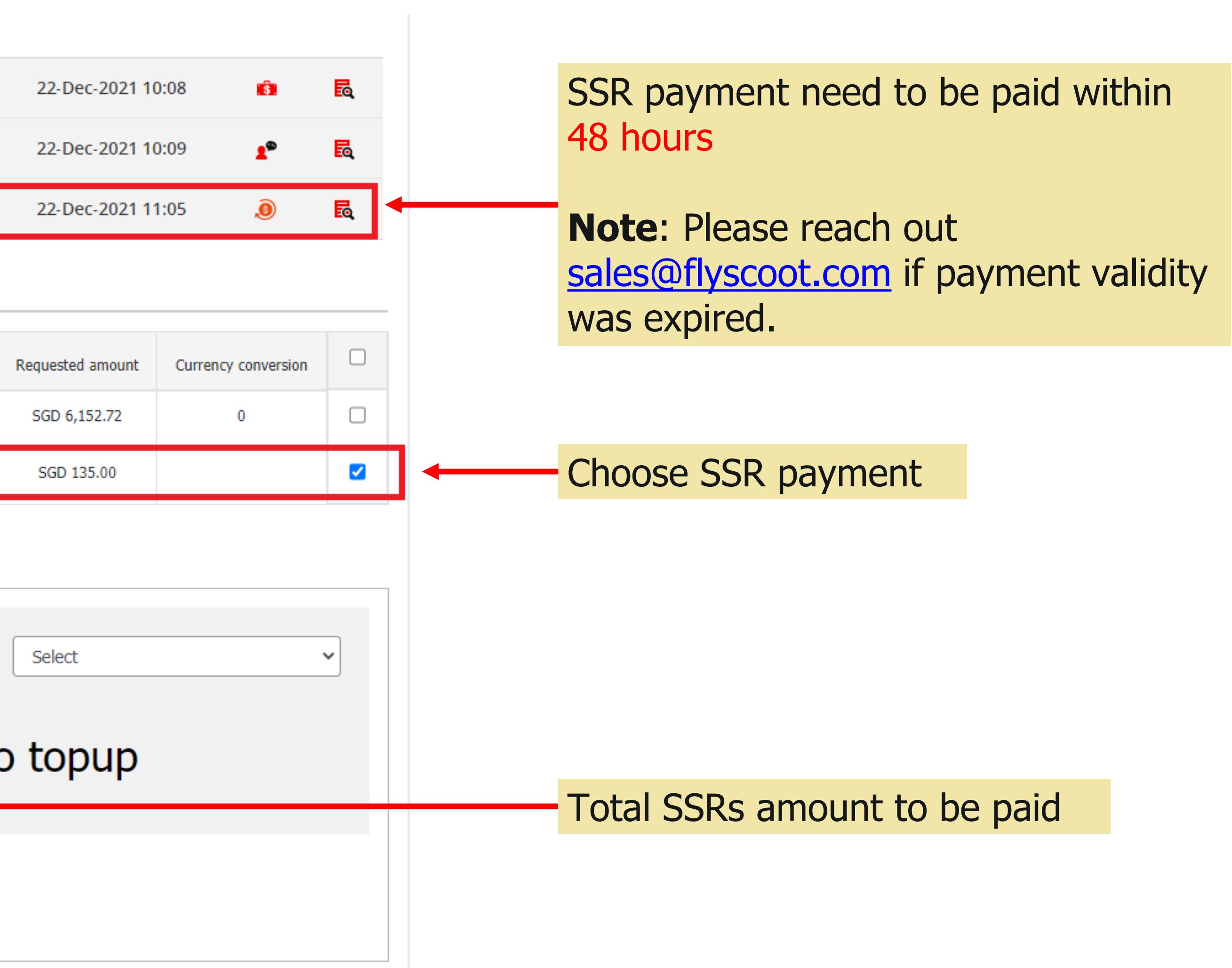

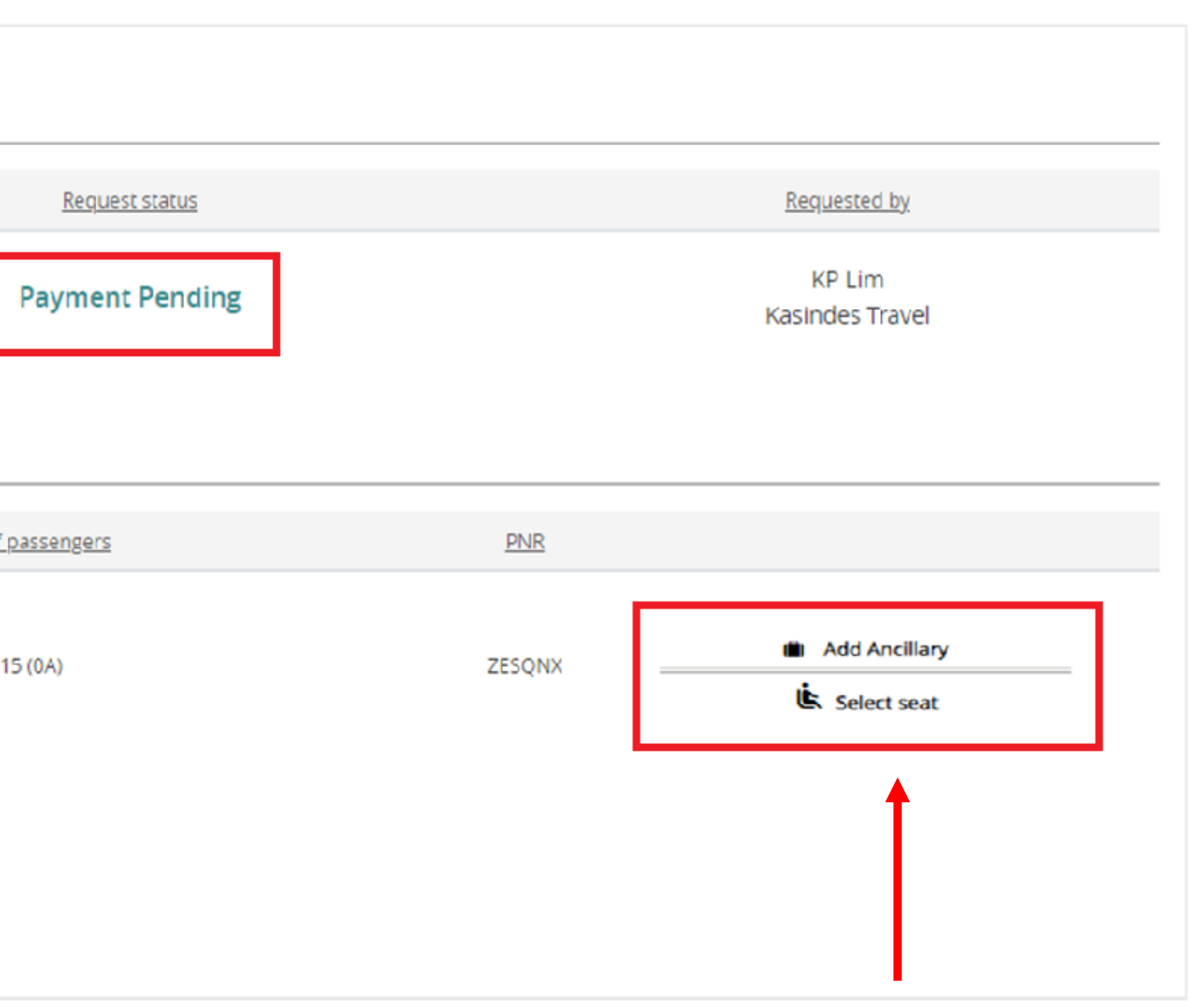

## **SEAT SELECTION**

#### **PNR** details

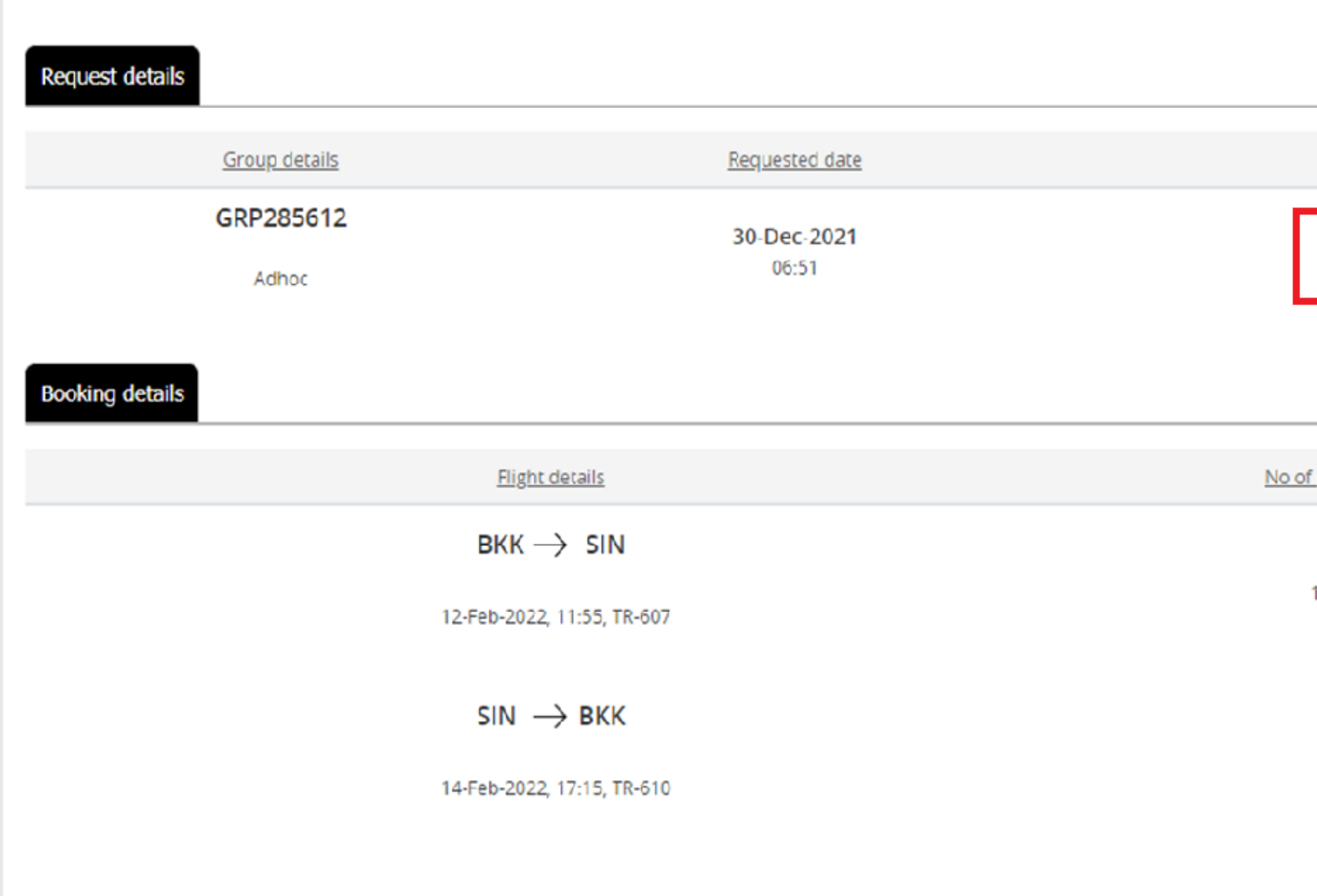

Click **Select seat** to pre-select seats (Additional Fees applicable)

#### **Note:**

- **Seat selection option is ONLY available for Travel Agents.**
- **Immediate payment is required via Agency account.**
- **Retail users need to email [sales@flyscoot.com](mailto:sales@flyscoot.com) for seat selection.**
- **All seats are chargeable.**

scoo

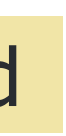

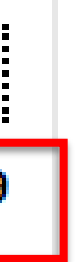

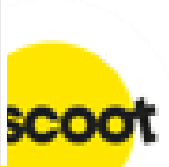

#### **SEAT SELECTION**

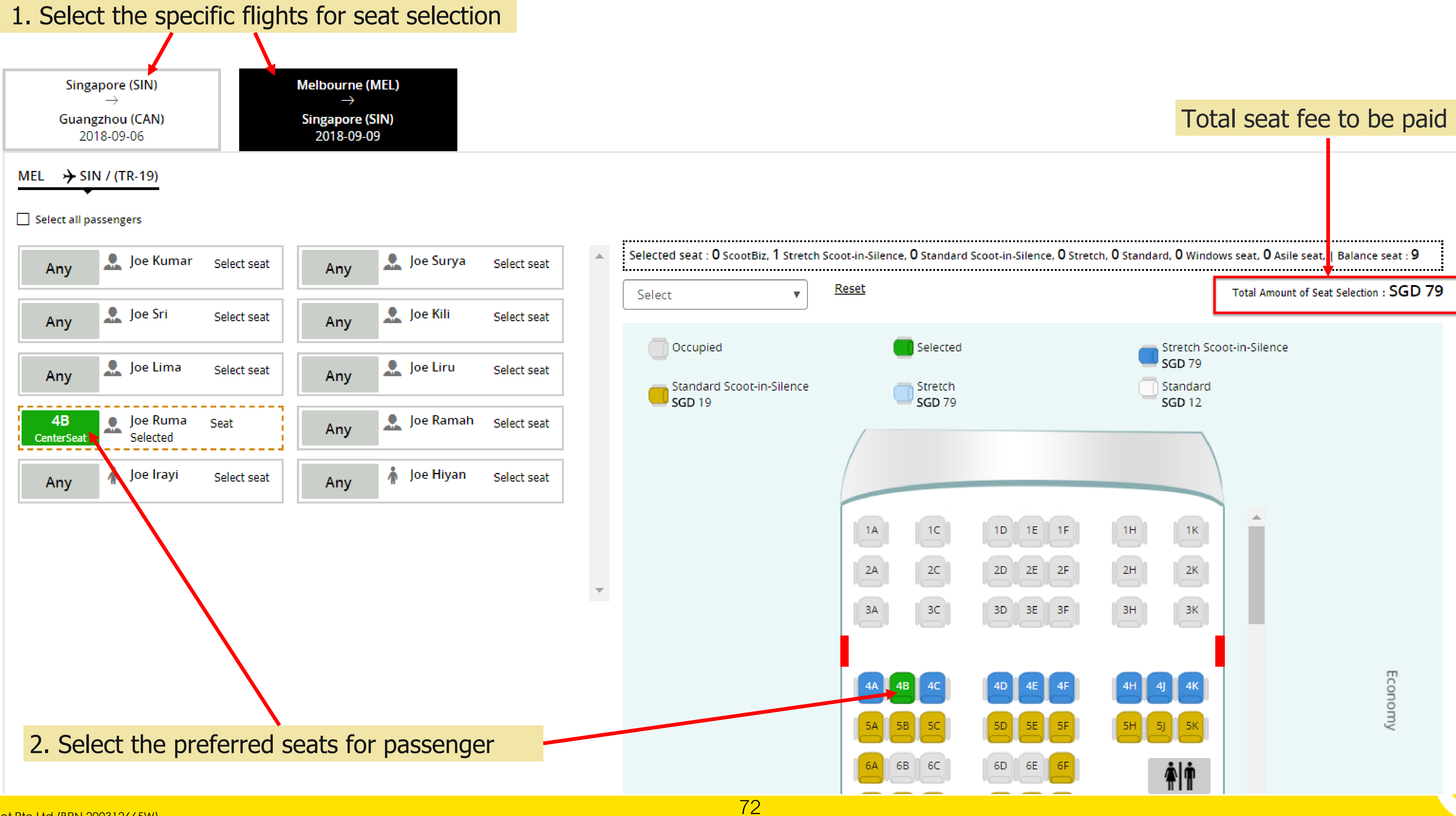
Scoot Pte Ltd (BRN 200312665W)

### **SEAT SELECTION**

### **Note: Alert message will be prompted when select Silent Zone seats for a Child/Infant.**

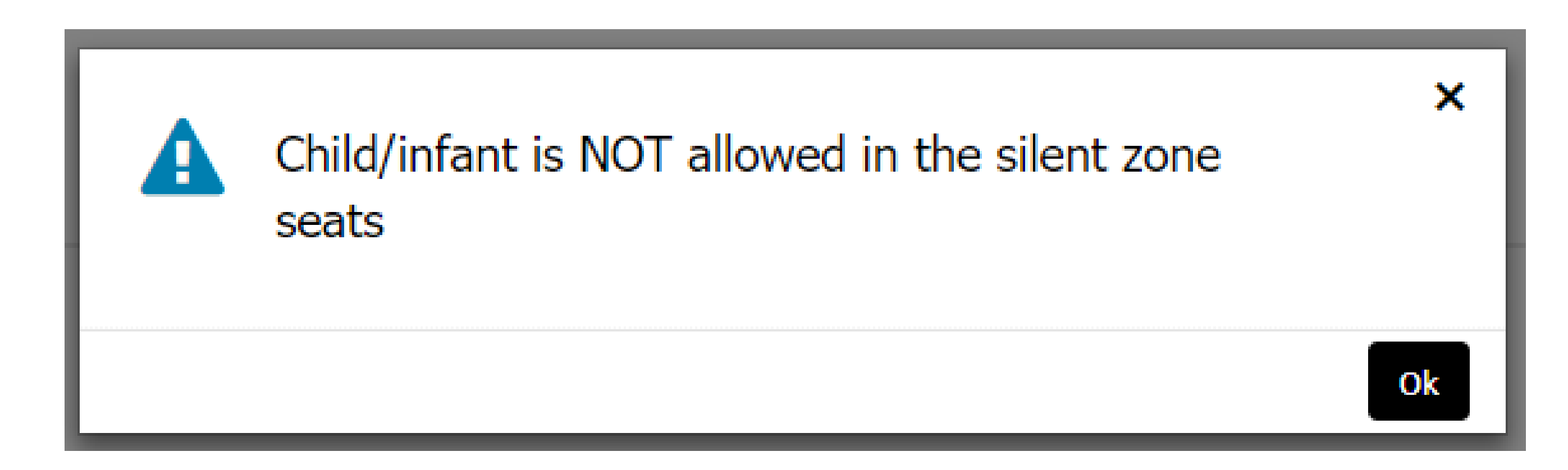

**Note: EMEX row seats is restricted and unable to select in Group Portal. Please direct purchase upon check-in at airport counter or on-board.**

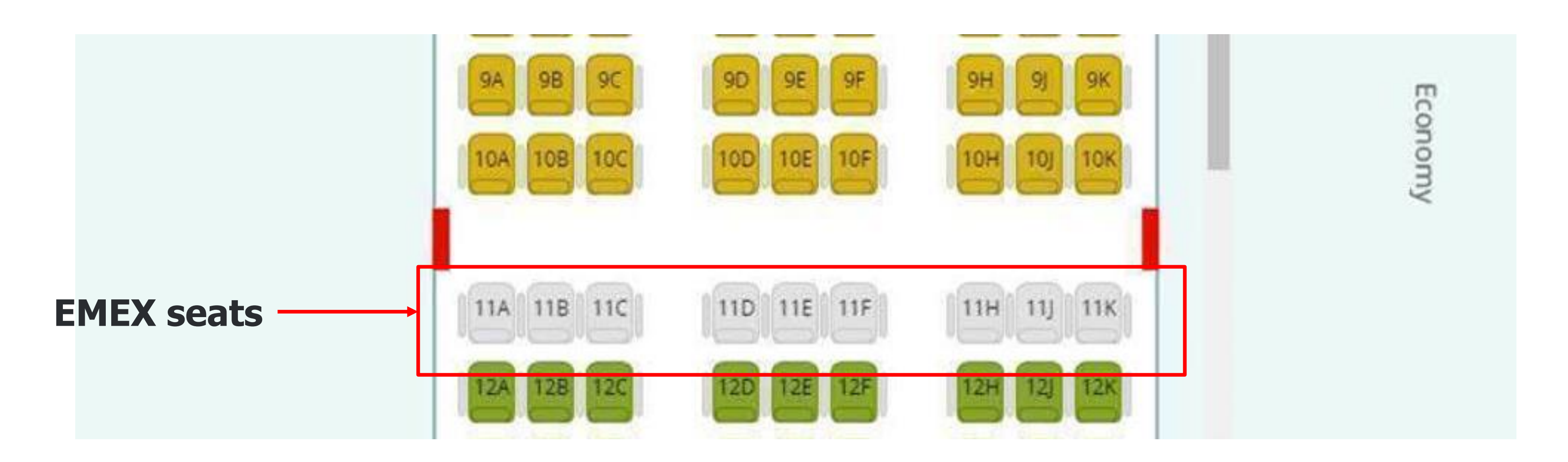

### **SEAT SELECTION**

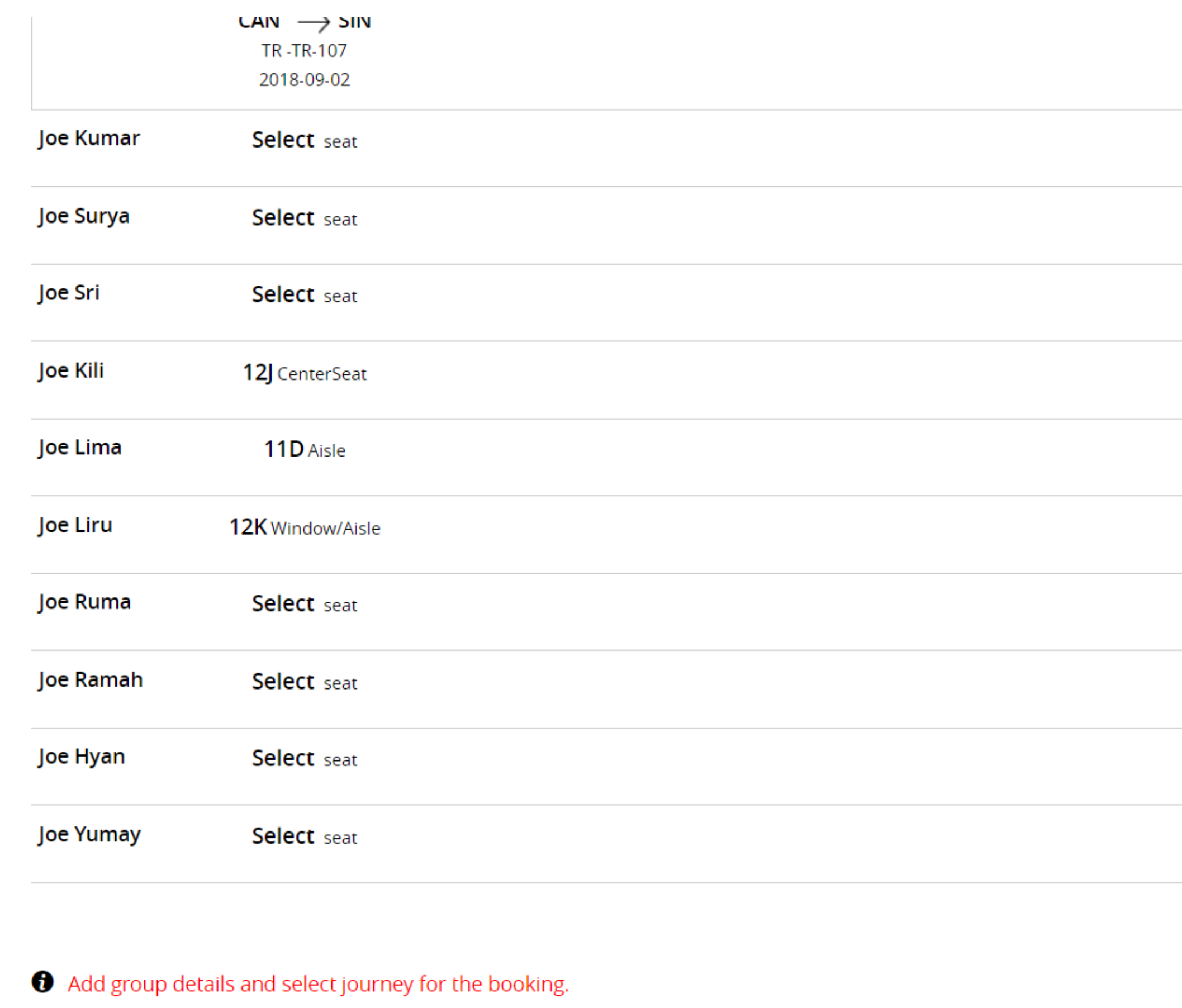

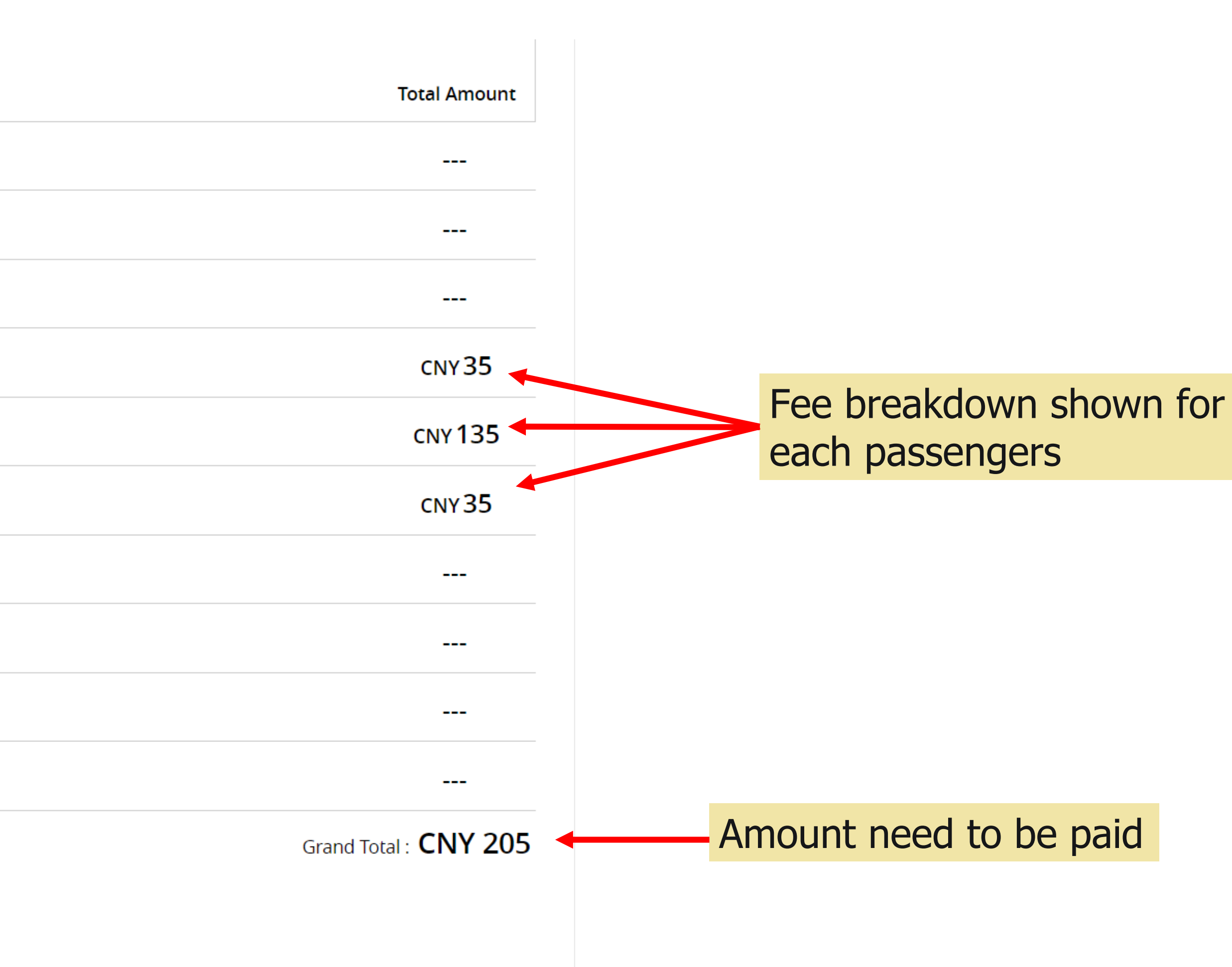

### **Note: (a) Immediate payment required once seats selected/confirmed (b) Payment is non-refundable and cannot be exchanged for other products (c) Seats will release back after 15 minutes if payment not completed**

**SAVE AND SUBMIT** 

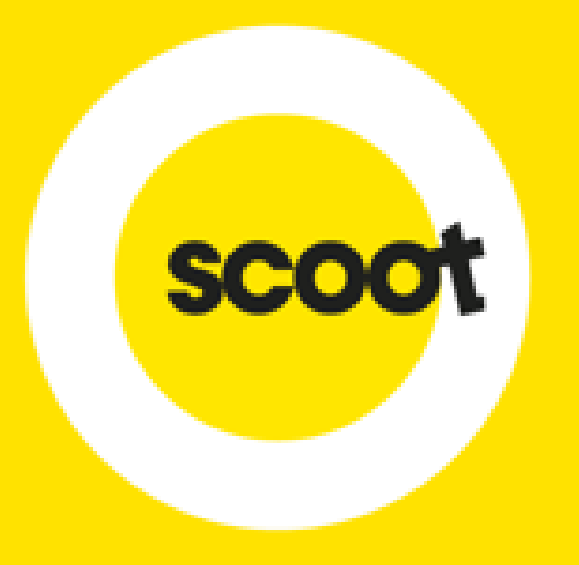

## ADD SUB-AGENTS

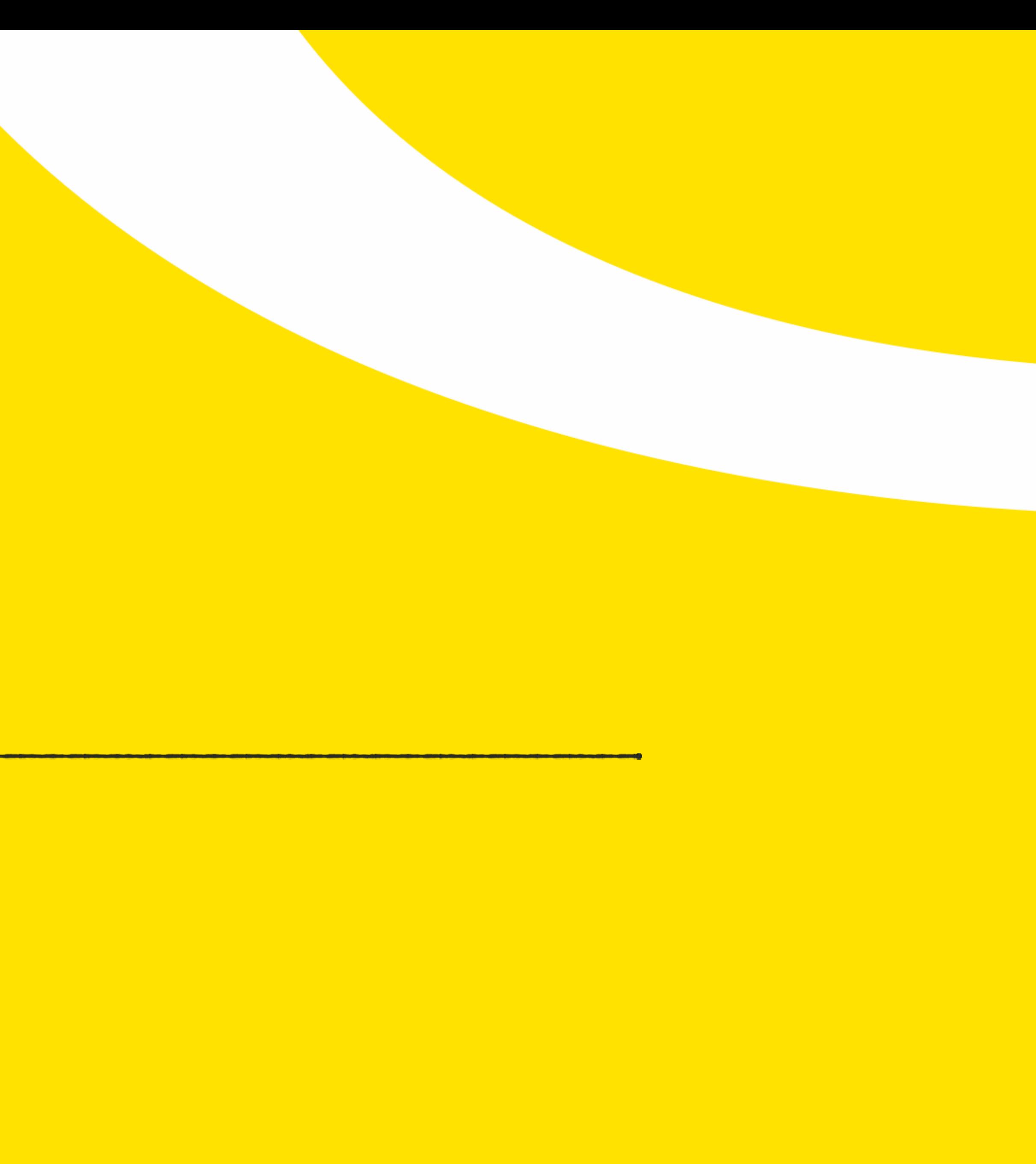

### **ADD SUB-AGENTS**

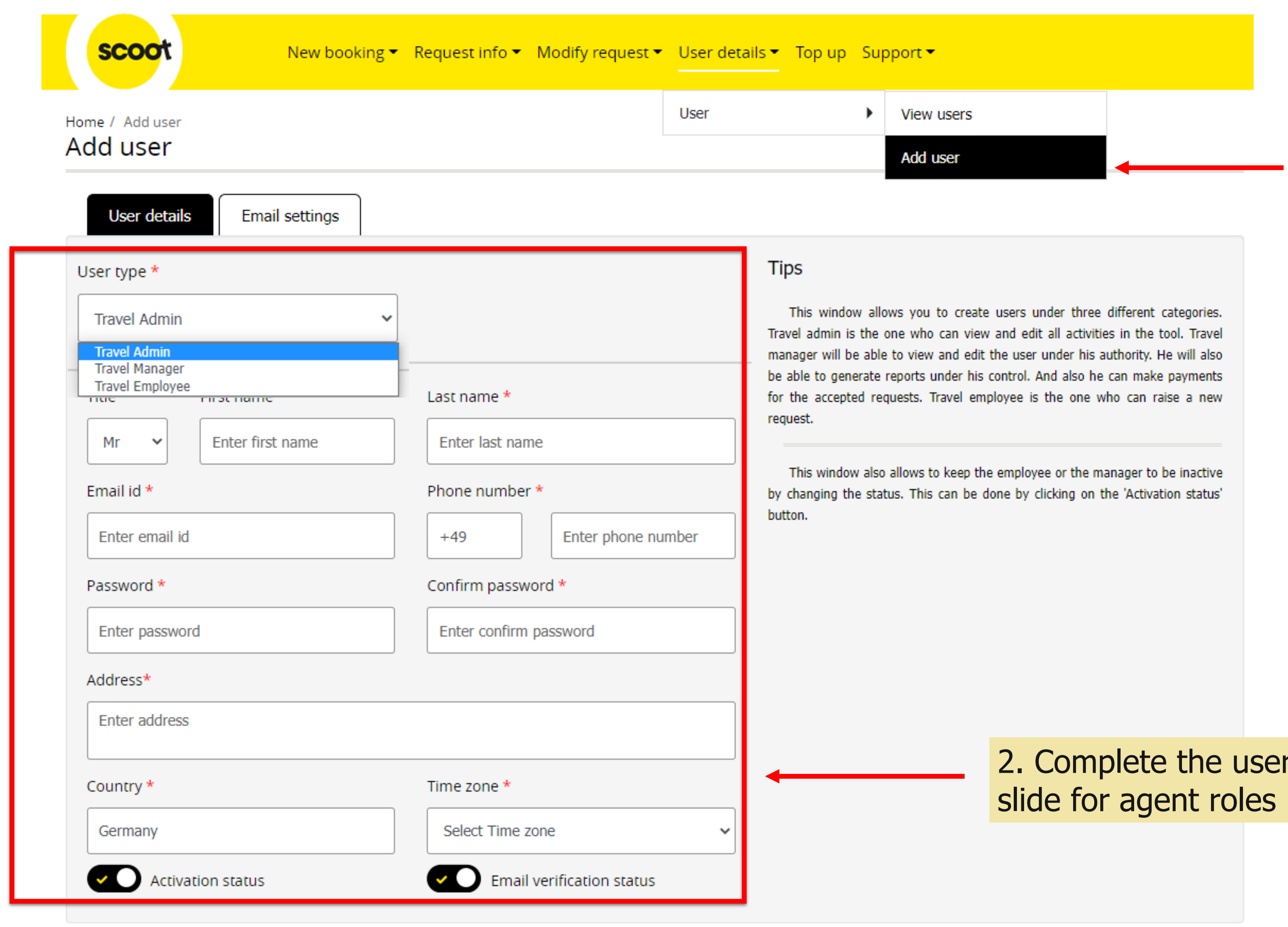

#### 1. Click User details , then **Add user**

er details and refer to next

**Travel Agent/Employee** 

**Raising request** 

**View Request** 

Update Name List

**Request Resize** 

**Add SSR** 

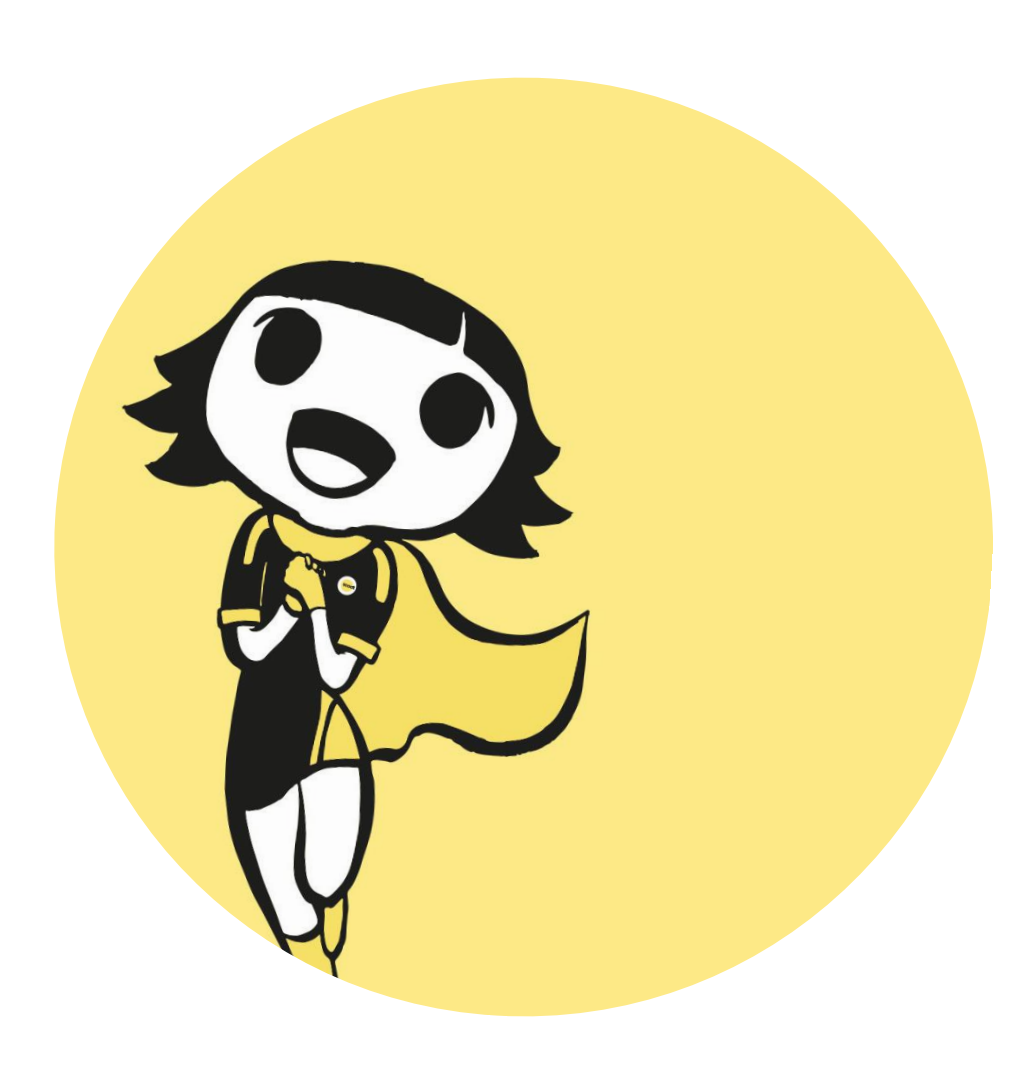

### **ADD SUB-AGENTS**

#### **Agent Roles**

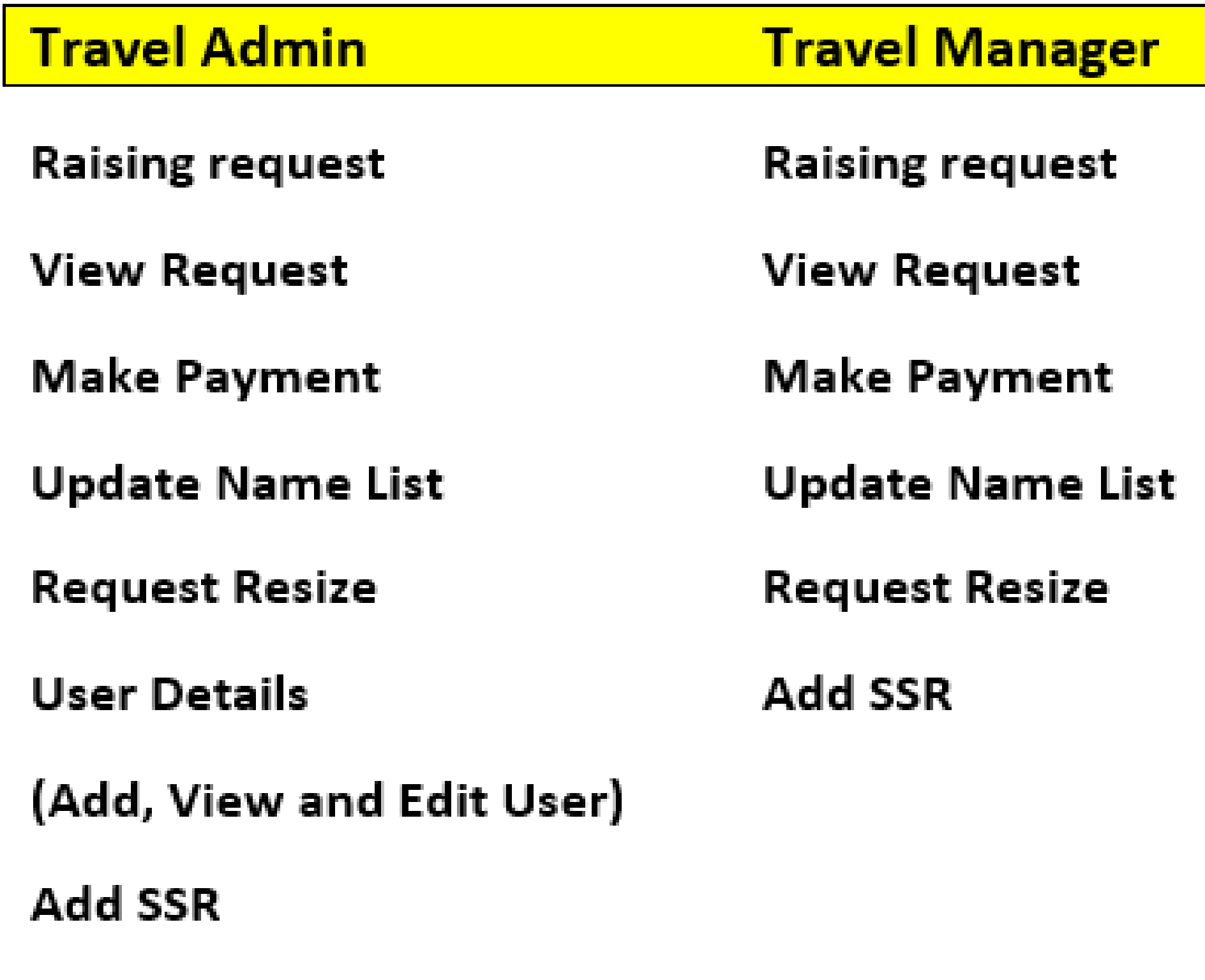

Report

#### **Note:**

**1. ONLY** the user who requested for quotation will receive the emails from the system. Travel Admin will not get

- the email copies.
- **2. ONE Skyagent ID can only have ONE main Travel Admin account**, the rest of sub agents have to register under Travel Manager or Travel Agent/Employee.

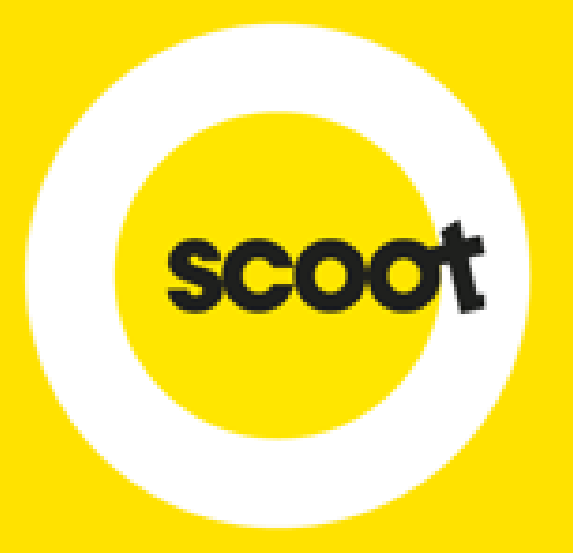

# **THANK YOU**

Contact Us [\(sales@flyscoot.com](mailto:sales@flyscoot.com)) for more information.

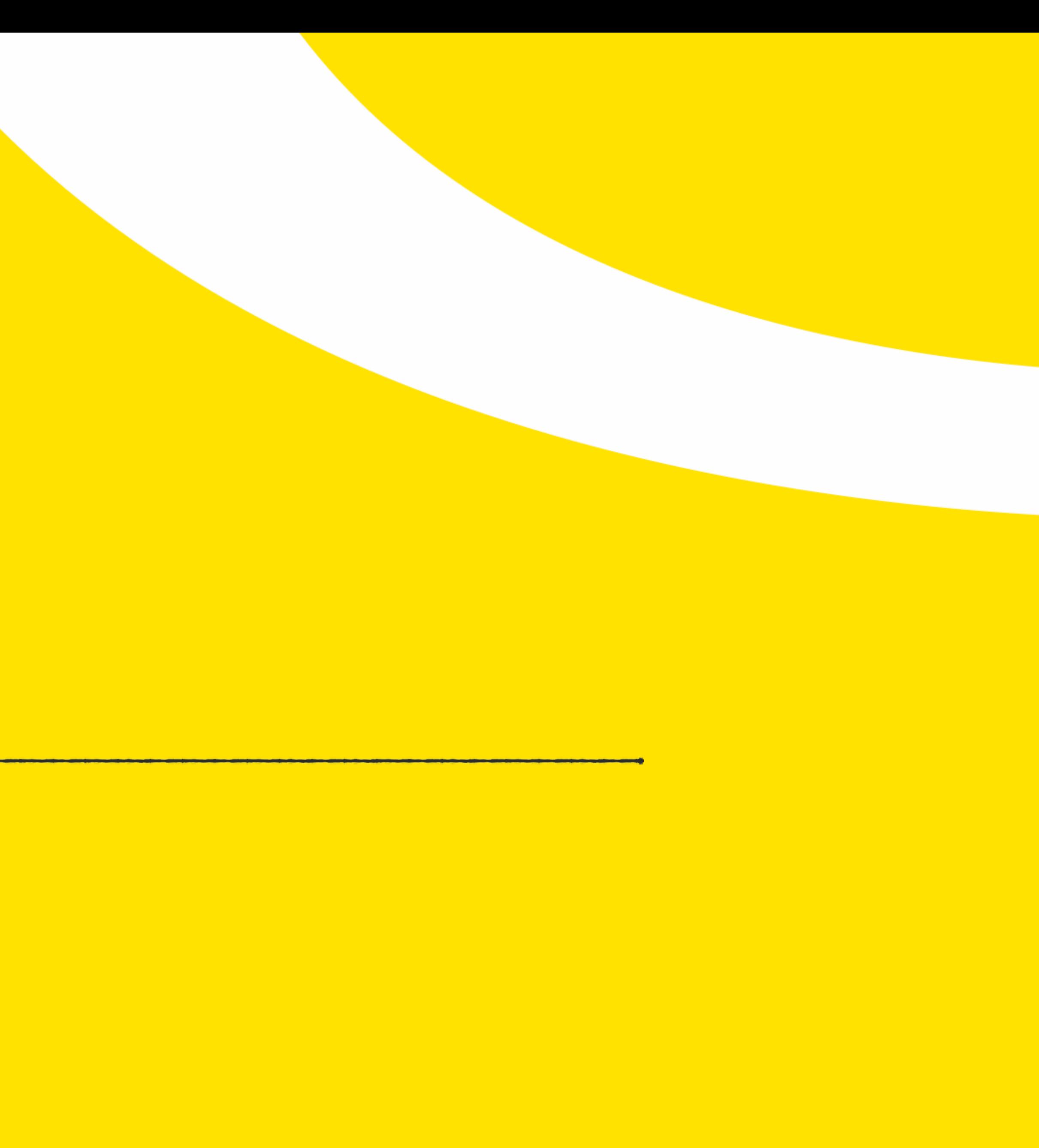